# JD Edwards EnterpriseOne Applications

**Advanced Real Estate Forecasting Implementation Guide**

**9.2**

9.2

#### Part Number: E63940-08

Copyright © 2011, 2022, Oracle and/or its affiliates.

This software and related documentation are provided under a license agreement containing restrictions on use and disclosure and are protected by intellectual property laws. Except as expressly permitted in your license agreement or allowed by law, you may not use, copy, reproduce, translate, broadcast, modify, license, transmit, distribute, exhibit, perform, publish, or display any part, in any form, or by any means. Reverse engineering, disassembly, or decompilation of this software, unless required by law for interoperability, is prohibited.

The information contained herein is subject to change without notice and is not warranted to be error-free. If you find any errors, please report them to us in writing.

If this is software or related documentation that is delivered to the U.S. Government or anyone licensing it on behalf of the U.S. Government, then the following notice is applicable:

U.S. GOVERNMENT END USERS: Oracle programs (including any operating system, integrated software, any programs embedded, installed or activated on delivered hardware, and modifications of such programs) and Oracle computer documentation or other Oracle data delivered to or accessed by U.S. Government end users are "commercial computer software" or "commercial computer software documentation" pursuant to the applicable Federal Acquisition Regulation and agency-specific supplemental regulations. As such, the use, reproduction, duplication, release, display, disclosure, modification, preparation of derivative works, and/or adaptation of i) Oracle programs (including any operating system, integrated software, any programs embedded, installed or activated on delivered hardware, and modifications of such programs), ii) Oracle computer documentation and/or iii) other Oracle data, is subject to the rights and limitations specified in the license contained in the applicable contract. The terms governing the U.S. Government's use of Oracle cloud services are defined by the applicable contract for such services. No other rights are granted to the U.S. Government.

This software or hardware is developed for general use in a variety of information management applications. It is not developed or intended for use in any inherently dangerous applications, including applications that may create a risk of personal injury. If you use this software or hardware in dangerous applications, then you shall be responsible to take all appropriate fail-safe, backup, redundancy, and other measures to ensure its safe use. Oracle Corporation and its affiliates disclaim any liability for any damages caused by use of this software or hardware in dangerous applications.

Oracle and Java are registered trademarks of Oracle and/or its affiliates. Other names may be trademarks of their respective owners.

Intel and Intel Inside are trademarks or registered trademarks of Intel Corporation. All SPARC trademarks are used under license and are trademarks or registered trademarks of SPARC International, Inc. AMD, Epyc, and the AMD logo are trademarks or registered trademarks of Advanced Micro Devices. UNIX is a registered trademark of The Open Group.

This software or hardware and documentation may provide access to or information about content, products, and services from third parties. Oracle Corporation and its affiliates are not responsible for and expressly disclaim all warranties of any kind with respect to third-party content, products, and services unless otherwise set forth in an applicable agreement between you and Oracle. Oracle Corporation and its affiliates will not be responsible for any loss, costs, or damages incurred due to your access to or use of third-party content, products, or services, except as set forth in an applicable agreement between you and Oracle.

# **Contents**

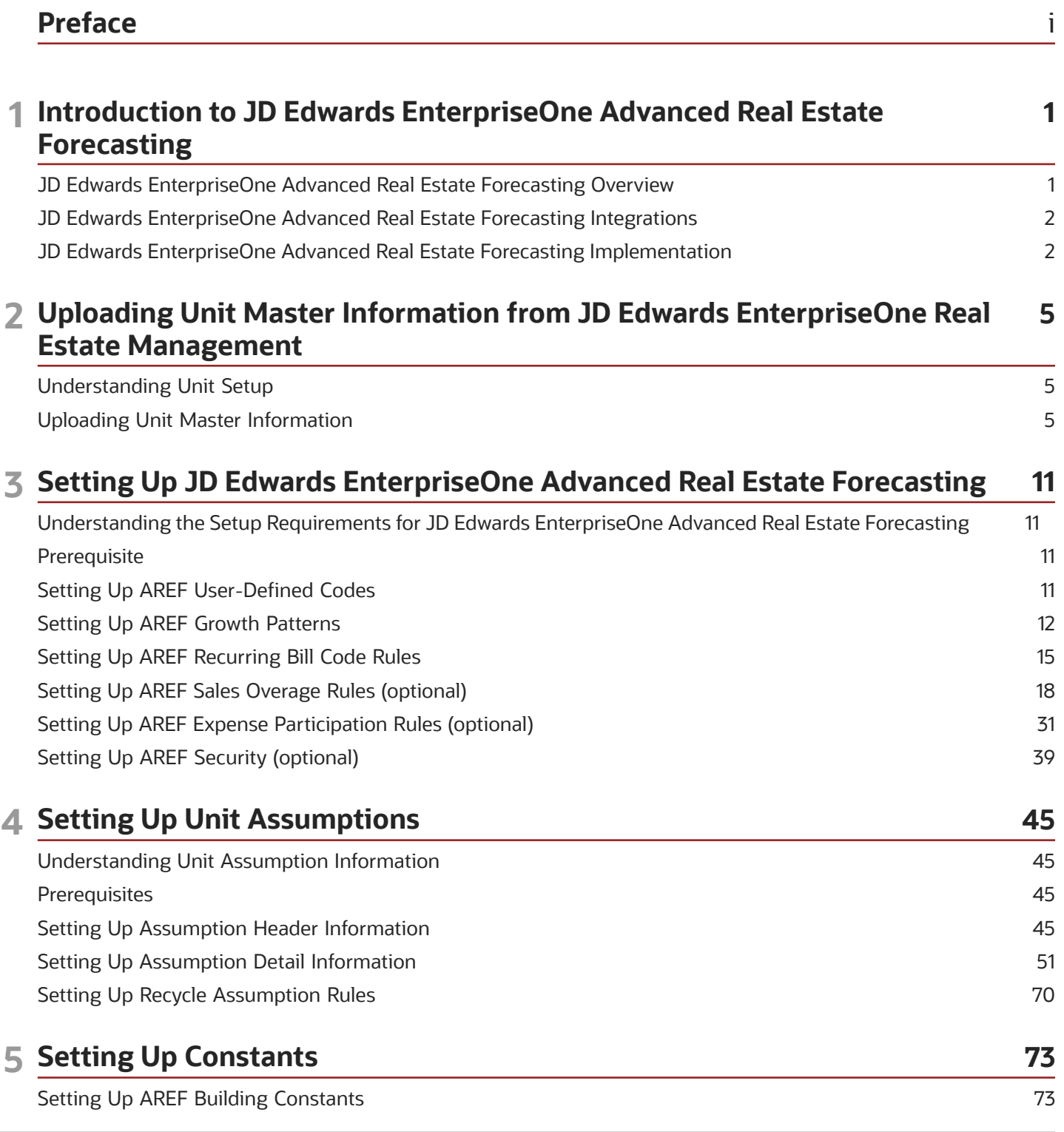

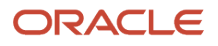

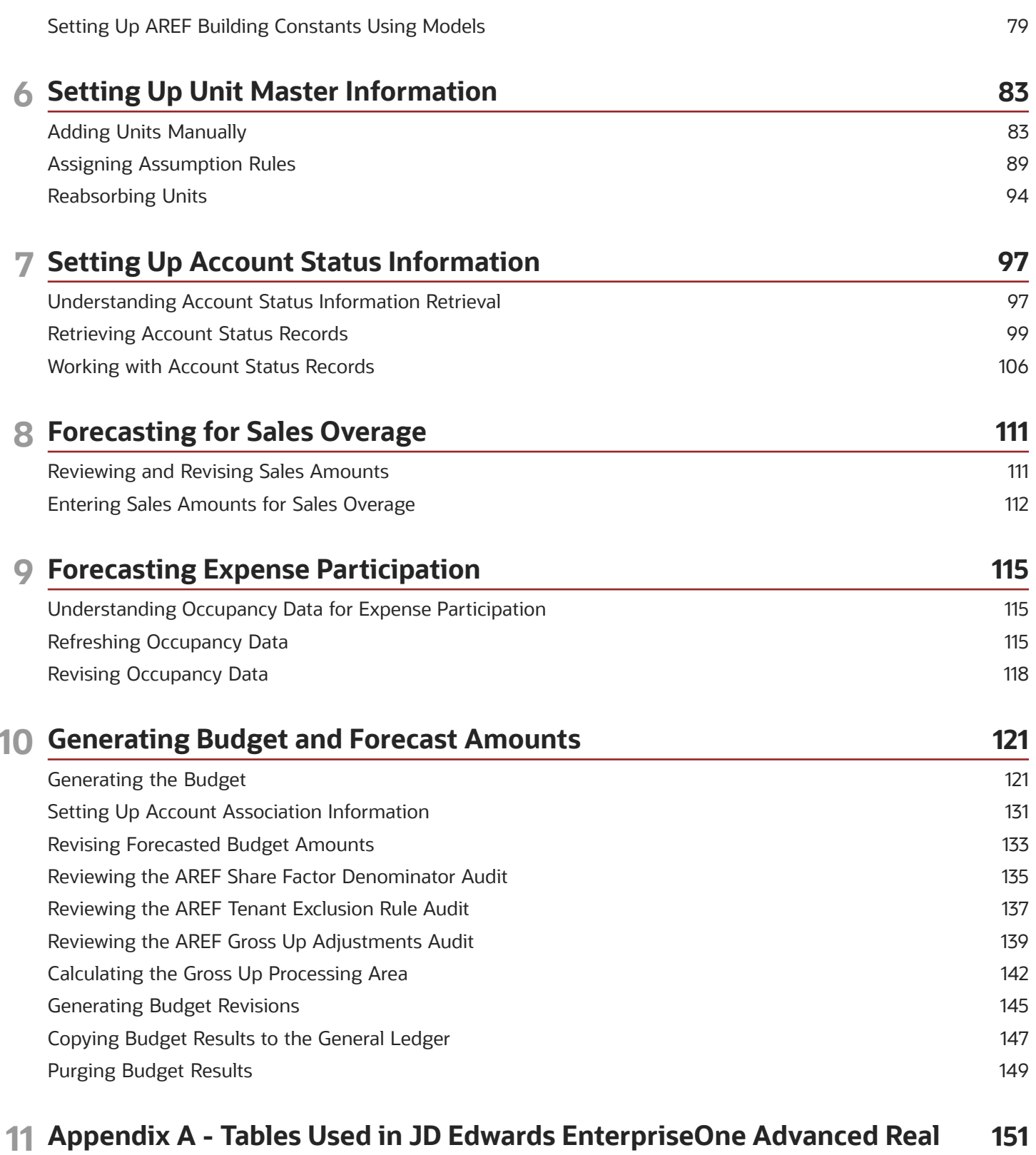

### **Estate Forecasting** Tables Used in JD Edwards EnterpriseOne Advanced Real Estate Forecasting

151

### ORACLE

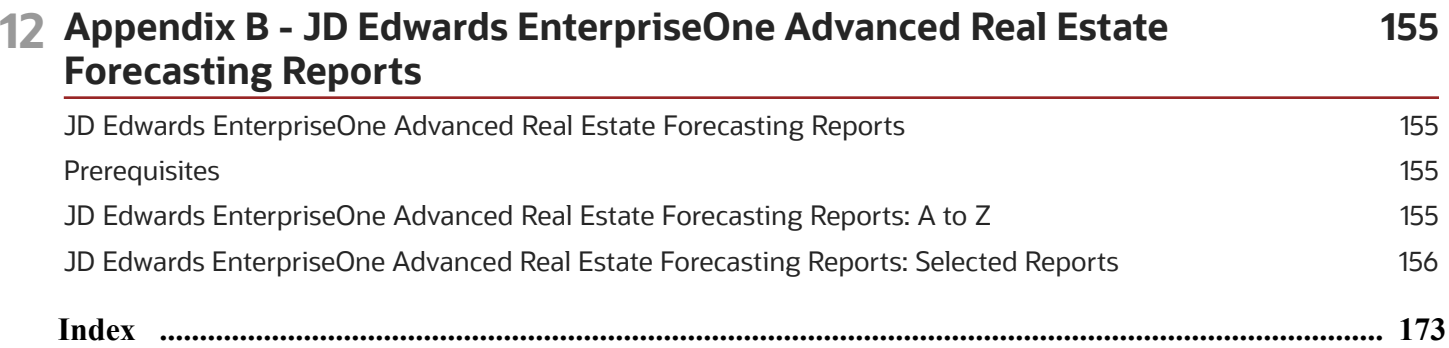

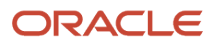

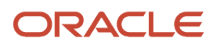

# <span id="page-6-0"></span>Preface

Welcome to the JD Edwards EnterpriseOne documentation.

### Documentation Accessibility

For information about Oracle's commitment to accessibility, visit the Oracle Accessibility Program website at *[http://](http://www.oracle.com/pls/topic/lookup?ctx=acc&id=docacc) [www.oracle.com/pls/topic/lookup?ctx=acc&id=docacc](http://www.oracle.com/pls/topic/lookup?ctx=acc&id=docacc)* .

### Access to Oracle Support

Oracle customers that have purchased support have access to electronic support through My Oracle Support. For information, visit *<http://www.oracle.com/pls/topic/lookup?ctx=acc&id=info>* or visit *[http://www.oracle.com/pls/topic/](http://www.oracle.com/pls/topic/lookup?ctx=acc&id=trs) [lookup?ctx=acc&id=trs](http://www.oracle.com/pls/topic/lookup?ctx=acc&id=trs)* if you are hearing impaired.

### Related Information

For additional information about JD Edwards EnterpriseOne applications, features, content, and training, visit the JD Edwards EnterpriseOne pages on the JD Edwards Resource Library located at:

*<http://learnjde.com>*

### **Conventions**

The following text conventions are used in this document:

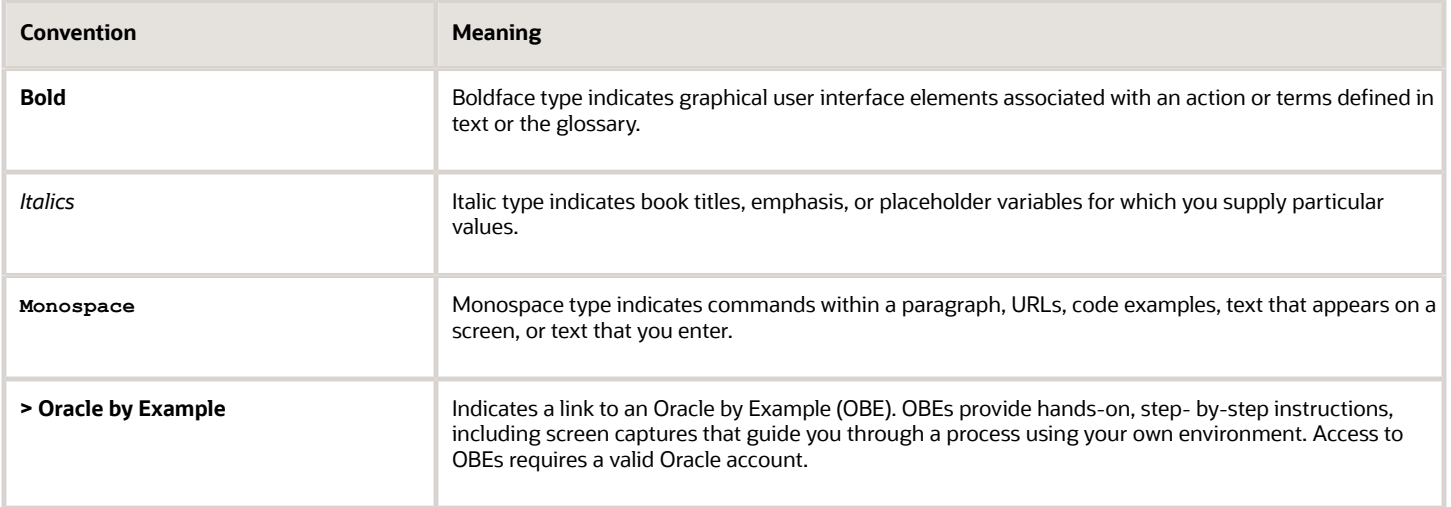

ORACLE

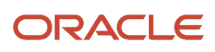

# **1 Introduction to JD Edwards EnterpriseOne Advanced Real Estate Forecasting**

# JD Edwards EnterpriseOne Advanced Real Estate Forecasting Overview

Use the JD Edwards EnterpriseOne Advanced Real Estate Forecasting system with the JD Edwards EnterpriseOne Real Estate Management system to forecast budget amounts for specific accounts. JD Edwards EnterpriseOne Advanced Real Estate Forecasting is fully integrated with these features of JD Edwards EnterpriseOne Real Estate Management:

- <span id="page-8-0"></span>• Unit master
- Recurring billing
- Sales overage
- Expense participation
- Management fees

JD Edwards EnterpriseOne Advanced Real Estate Forecasting generates forecasted amounts for:

- Revenue (rent and nonrent).
- Expense participation.
- Sales overage.
- Management fees.
- Capital expenditures, expenses, and any other specified account.

With JD Edwards EnterpriseOne Advanced Real Estate Forecasting, you can generate a forecast for up to 15 years in the future. When units are leased, the system retrieves revenue amounts directly from JD Edwards EnterpriseOne Real Estate Management. When units are vacant, the system uses the assumption rules that you assign to the unit in JD Edwards EnterpriseOne Advanced Real Estate Forecasting to calculate revenue amounts. If you set up the dates to generate a forecast in JD Edwards EnterpriseOne Real Estate Management, the system uses that information as the basis for calculating the budget amounts. Otherwise, the system uses the information in JD Edwards EnterpriseOne Advanced Real Estate Forecasting.

To forecast revenue amounts, the system multiplies the area of the unit by the market rate that you specify, which is an amount per square foot, and then applies an annual growth pattern that you specify. The growth pattern can be an annual amount, percentage, or amount per square foot. To forecast capital expenditure amounts or amounts associated with other accounts, the system applies a growth pattern to beginning balances that you retrieve from the Account Balances table (F0902).

You set up the components and rules that the JD Edwards EnterpriseOne Advanced Real Estate Forecasting system uses to generate a budget by property or building and revision number. After you set up the information for one revision number, you can easily copy the setup information to another revision number, and then revise that information as necessary. Using a revision number enables you to generate multiple budgets for the same building and units that you can use to perform what-if analyses. The system provides a building constants program, which enables you to specify default rules, so that you need only set up unit master information when the rules differ.

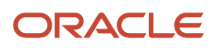

After you generate the budget amounts for the accounts specified, you can revise them and lock the accounts to prevent future updates. To determine how the system calculated specific budget amounts, you can run an audit report. The audit report prints the source of the information that the system used or the formulas for each calculation. When you are satisfied with the budget results, you can copy them to the F0902 table to be incorporated with budgets from other systems.

# JD Edwards EnterpriseOne Advanced Real Estate Forecasting Integrations

The JD Edwards EnterpriseOne Advanced Real Estate Forecasting integrates with these JD Edwards EnterpriseOne systems from Oracle:

- <span id="page-9-0"></span>• JD Edwards EnterpriseOne Real Estate Management
- JD Edwards EnterpriseOne General Accounting

The JD Edwards EnterpriseOne Advanced Real Estate Forecasting system works with other JD Edwards EnterpriseOne systems to ensure that all information is fully integrated into the general ledger. We discuss integration considerations in the implementation chapters in this implementation guide. Supplemental information about third-party application integrations is located on the My Oracle Support website at *<https://support.oracle.com/>*

### JD Edwards EnterpriseOne Real Estate Management

JD Edwards EnterpriseOne Advanced Real Estate Forecasting uses information that is set up in JD Edwards EnterpriseOne Real Estate Management for budget processing including, leases, expense participation information, sales overage information, recurring billing and management fees.

### JD Edwards EnterpriseOne General Accounting

JD Edwards EnterpriseOne Advanced Real Estate Forecasting uses the account information that is set up in JD Edwards EnterpriseOne General Accounting to define the accounts to use for budgets. The system generates budget records in the Account Balances table (F0902).

# <span id="page-9-1"></span>JD Edwards EnterpriseOne Advanced Real Estate Forecasting Implementation

This section provides an overview of the steps that are required to implement JD Edwards EnterpriseOne Advanced Real Estate Forecasting.

In the planning phase of the implementation, take advantage of all JD Edwards EnterpriseOne sources of information, including the installation guides and troubleshooting information.

When determining which electronic software updates (ESUs) to install for JD Edwards EnterpriseOne Advanced Real Estate Forecasting, use the EnterpriseOne and World Change Assistant. EnterpriseOne and World Change Assistant,

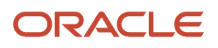

a Java-based tool, reduces the time required to search and download ESUs by 75 percent or more, and enables you to install multiple ESUs simultaneously.

See *[JD Edwards EnterpriseOne Tools Software Updates Guide](olink:EOTSU00013)*

See *<https://updatecenter.oracle.com/res/deploy/GA/ChangeAssistant.jnlp>* .

# Global Implementation Steps

This table lists the implementation steps for JD Edwards EnterpriseOne Advanced Real Estate Forecasting:

• Set up companies, fiscal date patterns, and business units.

See *["Setting Up Organizations"](olink:EOAFF00432)* in the *JD Edwards EnterpriseOne Applications Financial Management Fundamentals Implementation Guide*

• Set up accounts and the chart of accounts.

See *["Creating the Chart of Accounts"](olink:EOAFF00435)* in the *JD Edwards EnterpriseOne Applications Financial Management Fundamentals Implementation Guide*

• Set up the general ledger constants.

See *["Setting Up Constants for General Accounting"](olink:EOAGA00185)* in the *JD Edwards EnterpriseOne Applications General Accounting Implementation Guide*

• Set up multicurrency processing, including currency codes and exchange rates.

See *["Setting Up the General Accounting System"](olink:EOAGA01066)* in the *JD Edwards EnterpriseOne Applications General Accounting Implementation Guide*

• Set up ledger type rules.

See *["Setting Up Ledger Types for General Accounting"](olink:EOAGA00187)* in the *JD Edwards EnterpriseOne Applications General Accounting Implementation Guide*

• Set up address book records.

See *["Entering Address Book Records"](olink:EOAAB00276)* in the *JD Edwards EnterpriseOne Applications Address Book Implementation Guide*

### JD Edwards EnterpriseOne Advanced Real Estate Forecasting Implementation Steps

This table lists the core implementation steps for JD Edwards EnterpriseOne Advanced Real Estate Forecasting:

• Upload the unit master information from JD Edwards EnterpriseOne Real Estate Management.

See *[Uploading Unit Master Information from JD Edwards EnterpriseOne Real Estate Management](#page-12-2)*.

• Set up Advanced Real Estate Forecasting (AREF) user-defined codes, AREF growth patterns, AREF recurring bill code rules, AREF sales overage rules (optional), AREF expense participation rules (optional), AREF security (optional), AREF building constants, and AREF building constant models.

See *[Setting Up JD Edwards EnterpriseOne Advanced Real Estate Forecasting](#page-18-3)*.

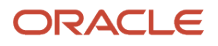

• Set up assumption header information and assumption detail information.

See *[Setting Up Unit Assumptions](#page-52-3)*.

• Set up unit master information.

See *[Setting Up Unit Master Information](#page-90-1)*.

• Set up account status records.

See *[Setting Up Account Status Information](#page-104-1)*.

• Set up account association information.

See *[Setting Up Account Association Information](#page-138-1)*.

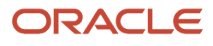

# **2 Uploading Unit Master Information from JD Edwards EnterpriseOne Real Estate Management**

# Understanding Unit Setup

To generate a budget forecast for a unit, the system must have access to unit information such as the area values and assumption rules. Use either of the following programs to set up unit information in the JD Edwards EnterpriseOne Advanced Real Estate system:

- <span id="page-12-2"></span><span id="page-12-0"></span>• To forecast budgets based on actual information from the JD Edwards EnterpriseOne Real Estate Management (REM) system, run the Load AREF Unit Master program (R15L1012) to upload existing units from the REM system.
- To do as if analyses or compare budget information among several units, set up units manually in the AREF Unit Maintenance program (P15L101).

See *[Adding Units Manually](#page-90-1)*.

# Uploading Unit Master Information

This section provides an overview of the upload process and discusses how to:

- <span id="page-12-3"></span><span id="page-12-1"></span>• Run the Load AREF Unit Master.
- Set processing options for the Load AREF Unit Master (R15L1012).

# Understanding the Upload Process

To copy the unit information from JD Edwards EnterpriseOne Real Estate Management, you must run the Load AREF Unit Master (R15L1012). The system copies unit information, such as areas, dates, report code values, and the associated leases if they exist, from these JD Edwards EnterpriseOne Real Estate Management tables:

- Unit Master (F1507)
- Floor Master (F1506)
- Area Master (F1514)
- Lease Master Header (F1501B)
- Lease Master Detail (F15017)

The system updates this information to the AREF Unit Master table (F15L101), from which you can review various budget scenarios.

When you run the R15L1012 program, you assign the revision number in the processing options to identify the group of units that you are uploading. After you set up information for one revision number, you can copy this information to another revision number, and then revise that information as necessary.

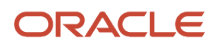

**Note:** The lease start date must be the same as or within the date range as specified in the Load Start Date and Load End Date processing options or the system does not update the Lease Number, Tenant, Name, or Start Date and Lease End Date fields on the unit in the JD Edwards EnterpriseOne Advanced Real Estate Forecasting system.

For leased units, the system retrieves the following information from JD Edwards EnterpriseOne Real Estate Management:

• Revenue amounts (both rent and nonrent) from the recurring billing information.

If you do not set up recurring billing information, the system forecasts revenue based on the unit assumption rules in JD Edwards EnterpriseOne Advanced Real Estate Forecasting.

• Expense participation.

If you do not set up expense participation information, the system forecasts expense participation based on the expense participation rules in JD Edwards EnterpriseOne Advanced Real Estate Forecasting.

• Sales overage.

•

If you do not set up sales overage information, the system forecasts sales overage based on the sales overage rules in JD Edwards EnterpriseOne Advanced Real Estate Forecasting.

To determine which in date field on the lease the system uses as the Begin Effective date on the R15L1012 report, the system uses the Lease Commitment Begin Date processing option.

The system uses the following hierarchy in determining which out date field on the lease to use as the End Effective date on the R15L1012 report:

- If there is a value in the Plan-Out Date field, the system uses this value.
- If the Plan Out Date field is blank, the system uses the value in the Move Out Date field.
- If both the Plan Out Date and the Move Out Date fields are used, the system uses the value in the Lease End Date.

**Note:** You can use processing options on the AREF Budget Calculation report (R15L1091) to indicate whether the system uses unit assumption rules for both revenue amounts and expense participation amounts if the lease does not contain amounts. These processing options enable you to prevent the system from forecasting amounts for revenue, expense participation, or both if the REM lease does not have or use these amounts.

To maintain integrity between the JD Edwards EnterpriseOne Advanced Real Estate Forecasting system and the JD Edwards EnterpriseOne Real Estate Management system, you can rerun the Load AREF Unit Master program (R15L1012) as often as necessary. The system updates the F15L101 table with changes made in JD Edwards EnterpriseOne Real Estate Management. To bypass updating unit information in the F15L101 table, you can lock the unit record. The system does not update unit information on locked unit records.

**Note:** You can update unit information only from JD Edwards EnterpriseOne Real Estate Management to JD Edwards EnterpriseOne Advanced Real Estate Forecasting.

#### **Note:**

• *[Setting Up Unit Master Information](#page-90-1)*.

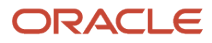

# Running the Load AREF Unit Master

Select AREF Setup (G15L412), AREF Load Unit Master.

### Setting Processing Options for the Load AREF Unit Master (R15L1012)

These processing options are used to specify default values and process parameters for uploading units from JD Edwards EnterpriseOne Real Estate Management to JD Edwards EnterpriseOne Advanced Real Estate Forecasting.

### **Defaults**

#### **1. Useable Area Type Designation**

Specify a code from user-defined code (UDC) table 15/AR that the system uses to retrieve the billable useable area from the F1514 table.

The system assigns the area value to the Useable Area field in the F15L101 table. If the area type that you specify does not exist in the F1514 table, the system does not update the Useable Area field in the F15L101 table.

If you leave this processing option blank, the system uses the area type specified in the Rentable Area Type field of the Real Estate Management Constants table (F1510B) to retrieve the area value.

#### **2. Sales Area Type Designation**

Specify a code from UDC table 15/AR that the system uses to retrieve the sales useable area from the F1514 table.

Specify the area type to use to retrieve the area value from the F1514 table. The system assigns the area value to the Sales Area field in the F15L101 table. If the area type that you specify does not exist in the F1514 table, the system does not update the Sales Area field in the F15L101 table.

If you leave this processing option blank, the system uses the area type specified in the Rentable Area Type field of the Real Estate Management Constants table (F1510B) to retrieve the area value.

#### **3. Revision Number**

Specify a revision number to assign to the units that you add to the F15L101 table.

If you leave this processing option blank, the system assigns **0** as the revision number.

#### **4. Load Start Date**

Specify the start date that the system uses to determine whether an active lease is attached to a unit.

If you leave this processing option blank, the system uses the system date.

**CAUTION:** Because the system retains assumption information when you reload the unit master for building and revision, running the unit load for different dates for the same building and revision may result in incorrect assumption assignment for a unit.

#### **5. Load End Date**

Specify the end date that the system uses to determine whether an active lease is attached to a unit.

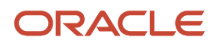

If you leave this processing option blank, the system uses the system date.

### Process

#### **1. Reabsorbed Units**

Specify whether to delete unlocked reabsorbed units when the original unit is reloaded into the AREF Unit Master table and the report is run in final mode.

If the lock flag on the original unit or the reabsorbed unit is set to **Y,** the reabsorbed unit is not deleted regardless of the setting. Values are:

Blank: Delete unlocked reabsorbed units if the original unit is unlocked. (default)

**1:** Do not delete reabsorbed units.

#### **2. AREF Assumption Information**

Specify whether to delete AREF assumption information on an unlocked record when the unit is reloaded.

If the lock flag is set to **Y,** the record is not updated regardless of the setting. Values are:

Blank: Retain the unit assumption information and update the lease information only. (default)

**1:** Delete the AREF assumption information.

#### **3. Proof Or Final Mode**

Specify whether to run the R15L1012 program in proof or final mode. The report lists the units that were added and updated for each building and provides totals for all buildings. Values are:

Blank: Run the report in proof mode. The system generates a report, but does not update units in the F15L101 table.

**1:** Run the report in final mode. The system generates a report and updates the units in the F15L101 table.

#### **4. AREF Speculative Lease Type**

Specify whether the system includes Real Estate Management leases with an AREF speculative lease type. Values are:

Blank: Do not include AREF speculative lease type.

**1:** Include AREF speculative lease type.

#### **5. Real Estate Lease Term Renewal**

Specify whether the system retains the real estate lease renewal information that has been assigned to the unit when the unit is uploaded more than once to the F15L101 table. Values are:

Blank: Retain renewal specifications.

**1:** Delete renewal specifications.

#### **6. Time Prior to REM Lease**

Specify whether the Time Prior to REM Lease is Downtime check box is selected in the AREF Unit Maintenance program (P15L101). Values are:

Blank: The check box is not selected. Time prior to a REM lease is not considered downtime.

**1:** The check box is selected. Time prior to a REM lease is considered downtime.

**Note:** This default value applies only for units that have a REM lease attached.

#### **7. Useable Area Retrieval**

Specify whether the system retrieves the Useable Area from the Lease Master table (F15017) or the Area Master table (F1514). Values are:

Blank: Retrieves the Useable Area from the F15017 table.

**1:** Retrieves Useable Area from the F1514 table.

#### **8. Lease Commitment Begin Date**

Specify whether the system considers the Lease Commitment Begin Date on the lease when determining the Lease Begin Date. Values are:

Blank: Consider the Lease Commitment Begin Date. If the Lease Begin Commitment Date is earlier than the Lease Begin Date and the Lease Move In Date, then the system uses the Lease Commitment Begin Date as the Lease Begin Date.

**1:** Do not consider the Lease Commitment Begin Date.

### Print

#### **1. Summary or Detail**

Specify whether the system prints the R15L1012 report in summary or detail mode. Values are:

Blank: Summary

**1:** Detail

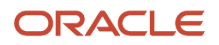

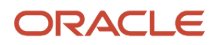

# **3 Setting Up JD Edwards EnterpriseOne Advanced Real Estate Forecasting**

# <span id="page-18-3"></span><span id="page-18-0"></span>Understanding the Setup Requirements for JD Edwards EnterpriseOne Advanced Real Estate Forecasting

After you upload or add units from to generate a revision number, you must perform the setup tasks. Except for userdefined codes, JD Edwards EnterpriseOne Advanced Real Estate Forecasting setup tasks are entered by revision number and either building or property number.

For each new revision that you generate, you must also generate the setup information for that revision, which includes growth patterns, recurring bill code rules, building constants, and unit assumptions. You can use the revision feature to compare different budget and forecasting methods using different setup information. The revision number serves as the audit trail for reviewing budgets and forecasts.

# <span id="page-18-1"></span>**Prerequisite**

Before you complete the tasks in this chapter, you must upload or add the units for the revision number.

See *[Uploading Unit Master Information](#page-12-3)*.

See *[Adding Units Manually](#page-90-1)*.

# <span id="page-18-2"></span>Setting Up AREF User-Defined Codes

In JD Edwards EnterpriseOne programs, many fields accept only user-defined codes (UDCs) that are defined in a user-defined code (UDC) table. Some UDCs are hard-coded and should not be changed. Some UDCs contain a special handling code that directs the system to perform a specific function.

This table lists and describes the UDC tables for JD Edwards EnterpriseOne Advanced Real Estate Forecasting:

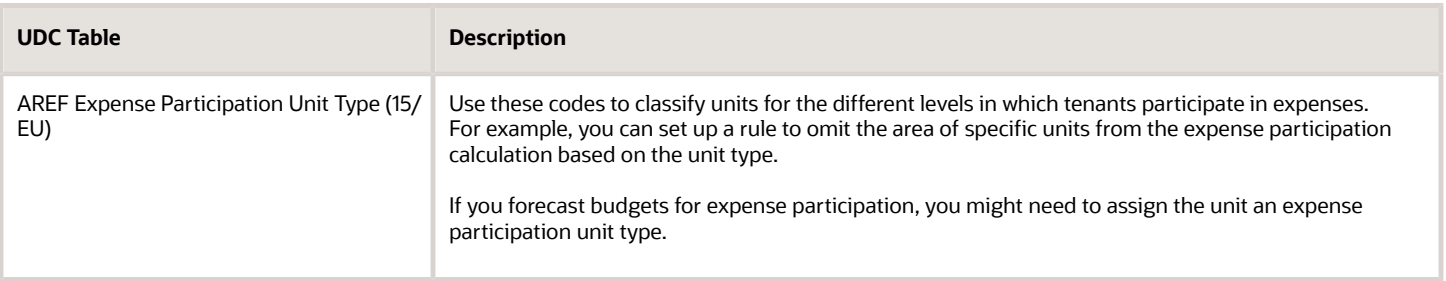

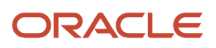

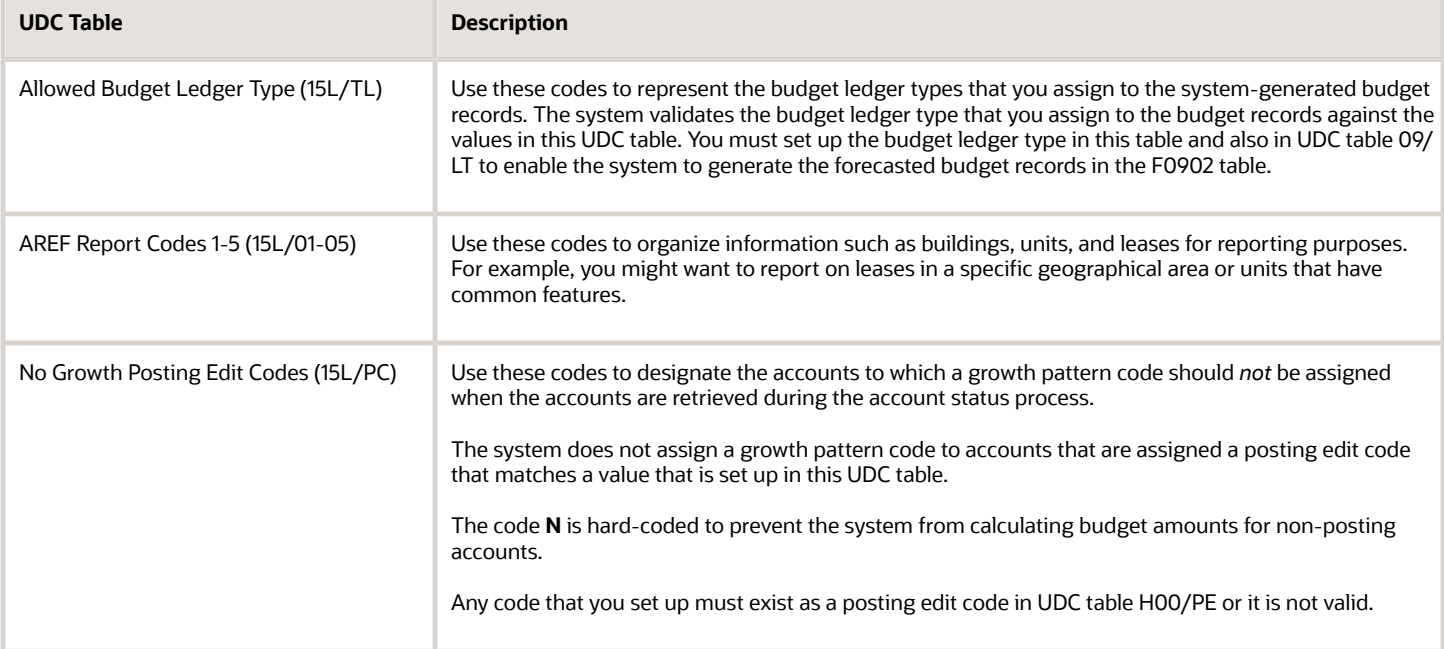

# Setting Up AREF Growth Patterns

This section provides an overview of growth pattern information and discusses how to:

- <span id="page-19-0"></span>• Set processing options for AREF Growth Patterns (P15L105).
- Set up growth patterns.

# Understanding Growth Pattern Information

Use the AREF Growth Patterns program (P15L105) to set up growth patterns to anticipate increasing amounts for lease revenue and expenses based on several market factors, including flat amount, square feet, percentage amount, and specified number of years. Use growth patterns to set up increases that apply to:

- Recurring billing amounts, if they exist.
- Other account balances that you specify during the account status process when the system calculates the budget amounts.

Specify a hard-coded growth pattern type to determine whether the growth amounts represent a fixed amount, a percentage, or an amount per square foot. This table describes the action the system performs, depending on the growth pattern type, if you enter **1.00** in the Year 01 field of the growth pattern:

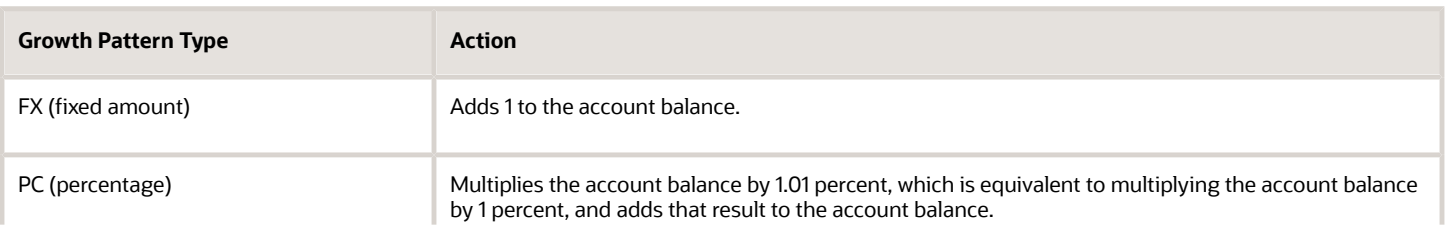

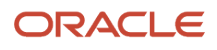

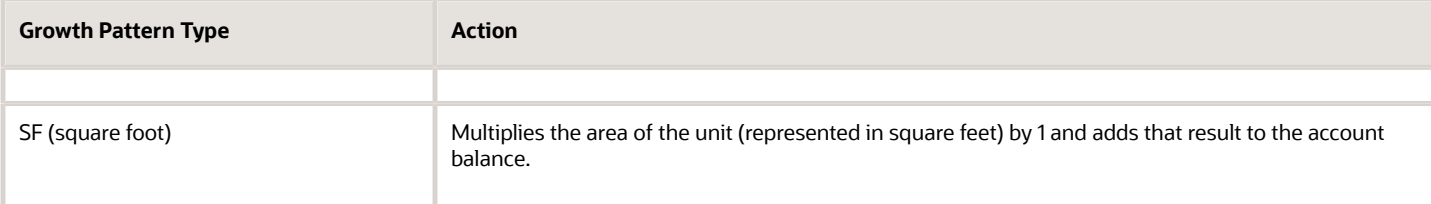

You can specify different annual growth amounts, percentages, or amounts per square foot for each growth pattern for as many as 15 years. The system compounds the growth amounts that you enter for each year. For example, if you enter a percentage growth pattern type and specify 1.0 in Year 01 and 2.0 in Year 02, the system multiplies the account balance by 1.01 percent the first year, and then multiplies that resulting amount by 1.02 percent the following year, for a total of 3.02 percent.

Set up growth patterns by building and revision number and then use them as part of the assumption rule, which is also set up by building and revision number, that you assign to each unit for which you want to calculate a budget amount. You also assign growth patterns to detail assumptions, recurring bill code rules, sales overage rules, and expense participation rules.

#### See *[Adding Units Manually](#page-90-1)*.

**Note:** You cannot set up growth patterns for revision numbers that do not have units. For example, you cannot enter a growth pattern for revision number 7 if you do not have any units for revision number 7. If you do not upload units, you must create a unit manually before you can set up the system.

The system stores growth pattern information in the AREF Growth Pattern File table (F15L105).

### Forms Used to Set Up AREF Growth Patterns

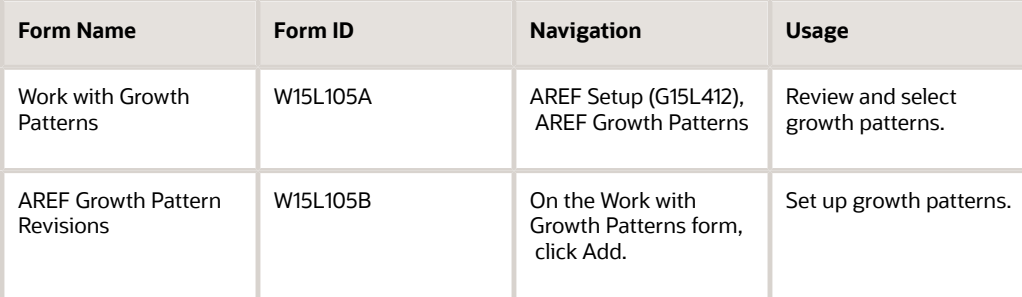

### Setting Processing Options for the AREF Growth Patterns Program (P15L105)

Processing options enable you to specify the default processing for programs and reports.

#### **Defaults**

#### **1. Default Growth Pattern Type**

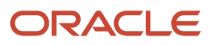

Specify a growth pattern type from UDC table 15L/GT that the system uses when you add new growth patterns. Values are:

Blank: The system does not assign a default growth pattern type.

**FX:** Fixed amount.

**PC:** Percentage.

**SF:** Amount per square foot.

#### **2. Default Growth Rates Value Year 01 through Value Year 15**

Specify a value that represents the anticipated growth rate for the year. You can define this value as a currency, percentage, or per square foot amount.

### Setting Up Growth Patterns

Access the AREF Growth Pattern Revisions form.

#### **Building**

Enter an alphanumeric code that identifies a separate entity within a business for which you want to apply a growth pattern. A business unit might be a warehouse location, job, project, work center, branch, or plant.

#### **Growth Pattern**

Enter a code that indicates a defined growth pattern.

The JD Edwards EnterpriseOne Advanced Real Estate Forecasting account definition provides starting values that increase by the growth pattern assigned to the building.

In the unlabeled field, you can add a descriptive statement up to 50 characters in length.

#### **Growth Pattern Type**

Enter a value from UDC table 15L/GT that identifies the amount type for the associated growth pattern in the Year 01 through Year 15 fields. Values are:

**FX:** Fixed amount

**PC:** Percentage amount

**SF:** Amount per square foot

#### **Revision Number**

Enter a unique budget revision number.

You store multiple revisions of information and calculated budget information within the system. The system stores each what-if scenario according to the budget revision number you assign.

#### **Year 01 through Year 15**

Enter the growth rate that you anticipate for the given year. The value in the Growth Pattern Type field determines whether this value is a currency, a percentage, or an amount per square foot.

#### **AREF Report Code 01 through AREF Report Code 05**

Enter a value from UDC table 15L/01 to use for reporting purposes.

For example, you might use this field to set up reporting codes for specific regions of the country.

# Setting Up AREF Recurring Bill Code Rules

This section provides an overview of recurring bill code rules and discusses how to:

- <span id="page-22-0"></span>• Set processing options for AREF Recurring Bill Code Rules (P15L106).
- Set up recurring bill code rules.

## Understanding Recurring Bill Code Rules

Use the AREF Recurring Bill Code Rules program (P15L106) to set up recurring bill code rules, which you use to specify the bill codes that the system uses to retrieve the corresponding revenue amounts from the recurring billing information for leased units. After you set up the recurring bill code rules, assign them to each unit in the AREF Unit Maintenance program (P15L101) or to the building constant record in the AREF Building Constants program (P15L100). When you run the AREF Budget Calculation program (R15L1091), the system updates the amount to the account that is set up in the automatic accounting instruction (AAI) to correspond to the bill code.

You also use recurring bill code rules to designate which bill codes you use for nonrent. The system calculates the forecasted revenue amounts differently for rent and nonrent bill codes:

- For rent bill codes, the system uses only the amounts from the recurring billing information to forecast revenue amounts for the term of the lease.
- For nonrent bill codes, the system retrieves the amounts from recurring billing and applies the corresponding growth pattern from the recurring bill code rule.

**Note:** The system uses the result from the first year as the base amount to which to apply the growth pattern for the second year. The system continues compounding the amounts for each subsequent year for which the budget is forecast.

**(Release 9.2 Update)** You can also use the AREF Recurring Bill Code Rules program (P15L106) t to specify whether bill codes are included in straight-line rent processing using the Straight-line Rent Generation option. When you enter a record on the AREF Recurring Bill Code Revisions form, the system automatically selects the Straight-line Rent Generation option based on the default value that is defined in the Bill Codes / Adjustments Reasons program (P1512). You can override this value by selecting or deselecting the option.

When you run the AREF Budget Calculation Program (R15L1091), the system uses the processing option settings for that program to determine whether to look for the Straight-line Rent Generation flag in the AREF Recurring Bill Code Rules, or to use the bill codes defined in the processing options.

The system stores recurring bill code rules in the AREF Recurring Bill Code Rules Header (F15L106) and AREF Recurring Bill Code Rules Detail (F15L116) tables.

### Example of Budget Calculation for Nonrent Bill Codes

This example shows how the system uses the recurring bill code rule to calculate the forecasted budget for the nonrent revenue accounts specified.

This table lists the recurring bill code setup:

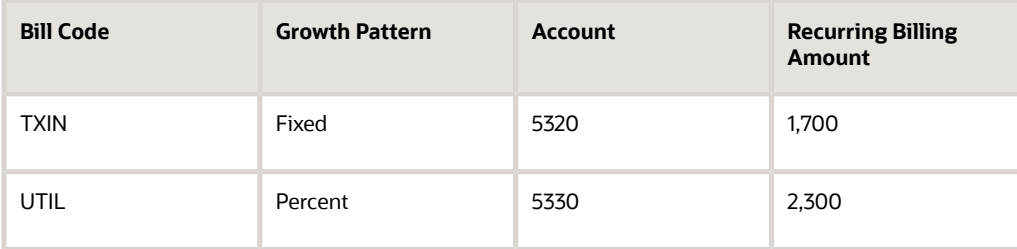

This table lists the growth pattern setup:

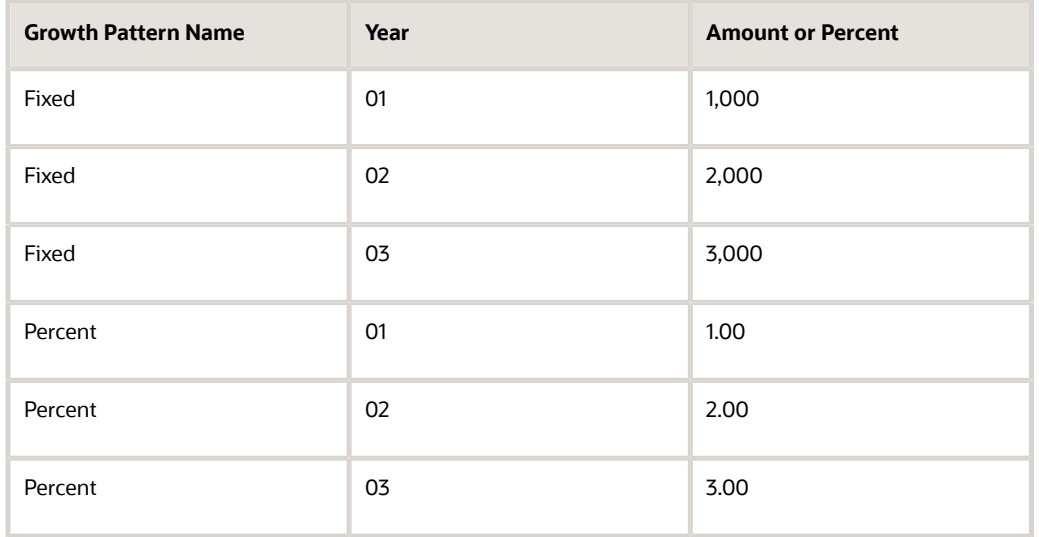

#### Term of Lease: 36 months (3 years)

• Calculation for TXIN:

1,700  $\times$  12 = 20,400 (annual amount)

20,400 + 1,000 = 21,400 ÷ 12 = 1,783.33 (forecasted amount for each period in year 1)

21,400 + 2,000 = 23,400  $\div$  12 = 1,950 (forecasted amount for each period in year 2)

 $23,400 + 3,000 = 26,400 \div 12 = 2,200$  (forecasted amount for each period in year 3)

The system updates account 5320 in the AREF Budget Results table (F15L109) with the forecasted amount for each period of each year for which the budget is forecast while the lease is effective.

• Calculation for UTIL:

2,300 × 12 = 27,600 (annual amount)

27,600  $\times$  1.01 = 27,876 ÷/ 12 = 2,323 (forecasted amount for each period in year 1)

27,876 × 1.02 = 28,433.52 ÷ 12 = 2,369.46 (forecasted amount for each period in year 2)

28,433.52  $\times$  1.03 = 29,286.53 ÷ 12 = 2,440.54 (forecasted amount for each period in year 3)

The system updates account 5330 in the F15L109 table with the forecasted amount for each period of each year for which the budget is forecast while the lease is effective.

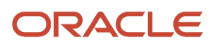

See *["Setting Up Bill Codes and Adjustment Reason Codes"](olink:EOARM00128)* in the *JD Edwards EnterpriseOne Applications Real Estate Management Implementation Guide*

# Forms Used to Set Up Recurring Bill Code Rules

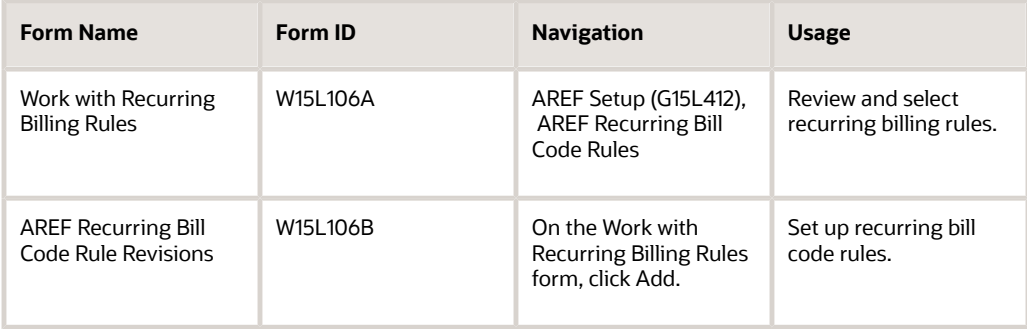

### Setting Processing Options for the AREF Recurring Bill Code Rules Program (P15L106)

Processing options enable you to specify default values for programs and reports.

### **Defaults**

#### **1. Retain Values After Add**

Specify whether the system retains values in the Report Code fields from the previously added record. Values are:

Blank: Do not retain previous values.

**1:** Retain previous values.

#### Versions

Use the following processing options to specify the version of the program that the system uses when you access it from the Form menu.

#### **1. AAI (P0012)**

Specify the version of the P0012 program to use. If you leave this processing option blank, the system uses the ZJDE0015 version.

#### **2. Bill Code (P1512)**

Specify the version of the P1512 program to use. If you leave this processing option blank, the system uses the ZJDE0001 version.

#### **3. Unit Assumptions (P15L102)**

Specify the version of the P15L102 program to use. If you leave this processing option blank, the system uses the ZJDE0001 version.

#### **4. Recurring Billing Information (P1502)**

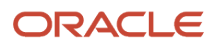

Specify the version of the P1502 program to use. If you leave this processing option blank, the system uses the ZJDE0001 version.

# Setting Up Recurring Bill Code Rules

Access the AREF Recurring Bill Code Rule Revisions form.

#### **Recurring Bill Code Rule**

Enter a user-defined, 10-character value that defines the bill code rule.

#### **Bill Code**

Enter a code that determines the trade account that the system uses as the offset when you post invoices or vouchers.

The system concatenates the value that you enter to the AAI item RC (for Accounts Receivable) or PC (for Accounts Payable) to locate the trade account. For example, if you enter TRAD, the system searches for the AAI item RCTRAD (for receivables) or PCTRAD (for payables).

You can assign up to four alphanumeric characters to represent the G/L offset or you can assign the three-character currency code (if you enter transactions in a multicurrency environment). You must, however, set up the corresponding AAI item for the system to use; otherwise, the system ignores the G/L offset and uses the account that is set up for PC or RC for the company specified.

If you set up a default value in the G/L Offset field of the customer or supplier record, the system uses the value during transaction entry unless you override it.

**Note:** Do not use code 9999. It is reserved for the post program and indicates that offsets should not be created.

#### **Rent Flag**

Enter a value from UDC table 15L/RF that specifies whether the bill code is rent or nonrent. Values are:

**0:** Nonrent bill code.

**1:** Rent bill code.

#### **Straight-line Rent Generation (Release 9.2 Update)**

Select this option if you want the bill code to be included in straight-line rent generation when you run the AREF Budget Calculation program (R15L1091). The R15L1091 must have the processing options set to generate straight-line rent information, and to use the bill codes from the AREF Recurring Bill Code Rule setup in order to use this field to determine whether to include the bill code in straight-line rent processing.

When you tab out of the Bill Code field, the system retrieves the default value for this field from the F1512 table. First, the system attempts to retrieve the value for the Bill Code and Building combination. If nothing is found, it checks for the value associated with only the Bill Code. You can override the default value on this field.

# Setting Up AREF Sales Overage Rules (optional)

This section provides overviews of sales overage processing, sales overage rules, sales overage computation methods, and natural breakpoint calculation, and discusses how to:

<span id="page-25-0"></span>• Set processing options for AREF Sales Overage Rules (P15L103).

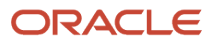

• Set up sales overage rules.

## Understanding Sales Overage Processing

A common industry practice for retail leases is for landlords to calculate rent as a percentage of the tenant's reported sales. In return for a lower fixed rent amount or no fixed rent amount, tenants pay a percentage of their sales after they exceed a specific amount or *breakpoint.* Because the tenant pays on the amount over the breakpoint, this billing process is referred to as sales overage.

Like expense participation, you can set up sales overage processing in JD Edwards EnterpriseOne Real Estate Management and in JD Edwards EnterpriseOne Advanced Real Estate Forecasting.

For leased units that contain sales overage information, the system retrieves sales overage information from the JD Edwards EnterpriseOne Real Estate Management system when you run the AREF Budget Calculation program (R15L1091). The system retrieves the actual sales amounts from the Sales History Work File table (F1541BW). If the system cannot locate actual sales amounts, the system retrieves projected sales amounts from the Projected Sales table (F1542) and copies it to the AREF Project Sales table (F15L301).

If you set up the sales overage information in JD Edwards EnterpriseOne Real Estate Management for computation method 0, you can set a processing option in the AREF Budget Calculation program (R15L1091) to process sales overage using the rules from JD Edwards EnterpriseOne Advanced Real Estate Forecasting.

**Note:** Because current releases of JD Edwards EnterpriseOne Advanced Real Estate Forecasting retrieve sales information and amounts from JD Edwards EnterpriseOne Real Estate Management, the R15L3011 and P15L301 programs are no longer necessary. However, you can use these programs for informational purposes.

If you do not set up sales overage information in the JD Edwards EnterpriseOne Real Estate Management system or if the unit is not leased, the system uses period sales amounts from the AREF Unit Master table (F15L101) in JD Edwards EnterpriseOne Advanced Real Estate Forecasting to calculate sales overage. The system does not process sales overage if it cannot locate any sales amounts.

#### See *[Forecasting for Sales Overage](#page-118-1)*.

This table describes the steps you must complete to process sales overage amounts:

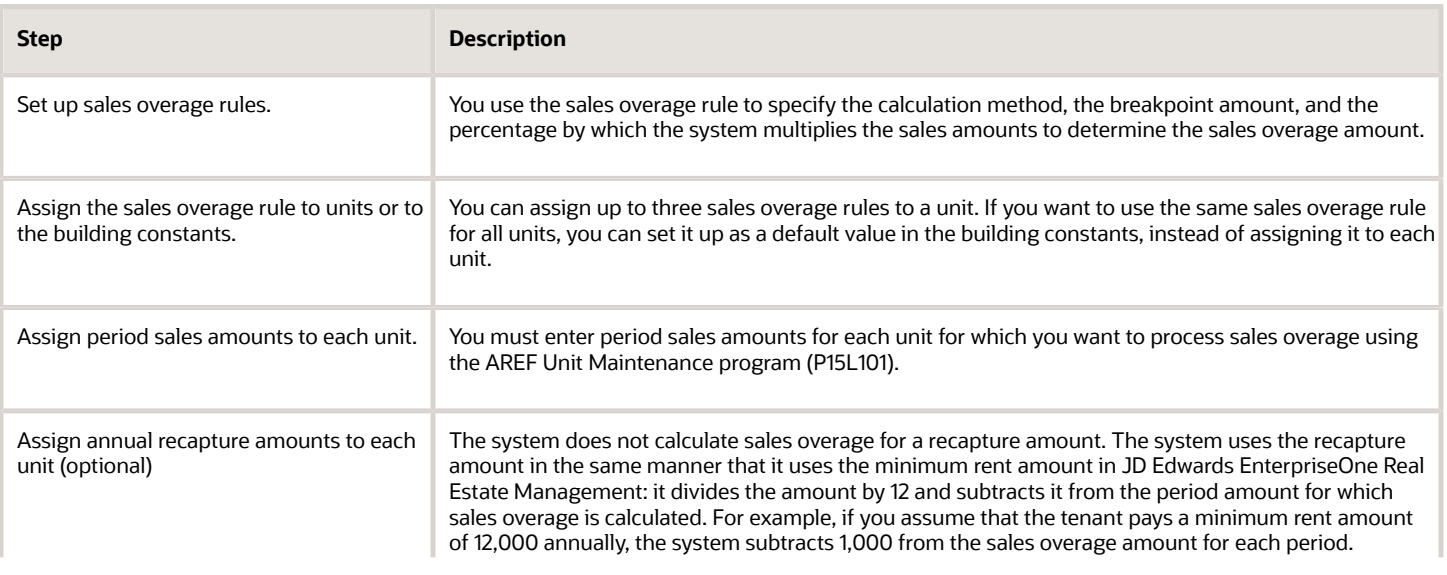

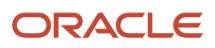

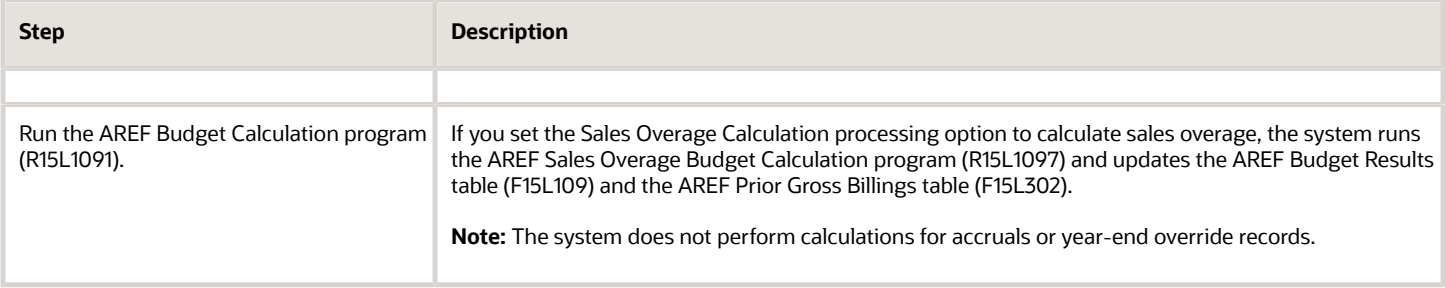

### Understanding Sales Overage Rules

If you do not have sales overage rules set up in JD Edwards EnterpriseOne Real Estate Management, or if the sales overage rules no longer apply because the lease has expired, you must set up sales overage rules in JD Edwards EnterpriseOne Advanced Real Estate Forecasting.

The AREF Sales Overage Rules program (P15L103) enables you to add, revise, or copy sales overage rules. You set up sales overage rules by building and revision number. When you set up a sales overage rule, you must specify the growth pattern, the calculation method, the breakpoint type, and the percentage of sales. You can assign as many breakpoint amounts and corresponding breakpoint sales percentages as necessary. For example, you might want to encourage sales by lowering the breakpoint sales percentage as sales amounts increase.

The system derives the sales overage amounts based on the calculation method that you assign and based on whether you specify a natural breakpoint or a breakpoint amount:

• If you specify a natural breakpoint, then the breakpoint amount is determined by a percentage of the annual rent.

The rent amount billed is a percentage of the reported sales.

• If you specify a breakpoint amount, then the system does not calculate sales overage until the amount of sales exceeds the breakpoint amount.

The system subtracts the breakpoint amount from the sales amount and then multiplies the corresponding breakpoint sales percent by the result to derive the sales overage amount.

The system stores sales overage rules in the AREF Sales Overage Rule Header (F15L103) and AREF Sales Overage Detail (F15L113) tables.

### Understanding Sales Overage Computation Methods

Computation methods differ between the JD Edwards EnterpriseOne Advanced Real Estate Forecasting system and the JD Edwards EnterpriseOne Real Estate Management system. The JD Edwards EnterpriseOne Advanced Real Estate Forecasting system uses only four computation methods, while the JD Edwards EnterpriseOne Real Estate Management system uses seven (including 0).

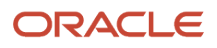

Therefore, the JD Edwards EnterpriseOne Advanced Real Estate Forecasting system performs the following actions for JD Edwards EnterpriseOne Real Estate Management computation methods 0, 5, and 6:

- For computation method 0, the system uses the setting of the REM Computation Method 0 Default processing option in the AREF Budget Calculation program (R15L1091) to determine whether to bypass the calculation or use the JD Edwards EnterpriseOne Advanced Real Estate Forecasting sales overage rule.
- For computation method 5, the system bypasses the calculation.
- For computation method 6, the system automatically uses computation method 3 in conjunction with the sales overage rules in JD Edwards EnterpriseOne Real Estate Management.

The following examples illustrate how the system calculates sales overage (gross billing) amounts for each calculation method using single and multiple breakpoints.

### Setup Information - Single Breakpoint and Multiple Breakpoints

The setup information for a single breakpoint is:

Growth Pattern: FIXED

Growth Pattern Amount Year 01: 1,000

Breakpoint Amount: 500

Sales Breakpoint Percentage: 5

Period 01 Sales Amount: 15,000

Period 02 Sales Amount: 20,000

Period 03 Sales Amount: 25,000

Recapture Amount for Year 1 = 1,200

For multiple breakpoints, the system uses the same growth pattern, periods, sales amounts, and recapture amounts as described in the setup information for a single breakpoint:

1st Breakpoint Amount: 500

1st Sales Breakpoint Percentage: 5

2nd Breakpoint Amount: 20,000

2nd Sales Breakpoint Percentage: 4

3rd Breakpoint Amount: 40,000

3rd Sales Breakpoint Percentage: 3

**Note:** The setup information uses a growth pattern that is a fixed amount. In the calculations that follow, the system adds the growth pattern amount to the period sales amount. If the growth pattern is a percentage, instead of a fixed amount, the system multiplies the period sales by the percentage and adds the result to the period sales amount. Stated differently, the system multiplies the period sales by 1+ the growth pattern percentage. For example, if the growth pattern is set up for five percent, the system multiplies the period sales by 1.05.

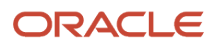

### Computation Method 1 (Each Period) - Single Breakpoint

The system calculates sales overage amounts for each period separately using this formula:  $\{[\text{period sales} \times 12) +$ (growth pattern) −(breakpoint amount)] × (sales breakpoint percentage)} ÷ (12)− (recapture amount ÷ 12)

Using the setup information for a single breakpoint, the system derives the sales overage (gross billing) amounts for each period:

- Period 01: {[(15,000 x 12) + 1,000 − 500] × 0.05} ÷ 12 − 100 = 652.08
- Period 02: {[(20,000 x 12) + 1,000 − 500] × 0.05} ÷ 12 − 100 = 902.08
- Period 03: {[(25,000 x 12) + 1,000 − 500] × 0.05} ÷ 12 100 = 1,152.08

### Computation Method 1 (Each Period) - Multiple Breakpoints

The system uses multiple calculations for each breakpoint amount and corresponding percentage using the steps:

- **1.** The system multiplies the period sales amount by 12.
- **2.** The system applies the growth pattern and compares the result with the breakpoint amounts to determine which breakpoint to use.
- **3.** The system subtracts the appropriate breakpoint amount from the calculation.
- **4.** The system multiplies the result of step 3 by the corresponding breakpoint percentage.
- **5.** The system divides the result by 12.

After the system calculates the amount for the highest breakpoint amount, it uses the formula to process the remaining amounts for each breakpoint: [(difference between breakpoint amounts) × (corresponding breakpoint percentage)] ÷ 12

Then, the system adds the sum of the sales overage amounts for each breakpoint and subtracts the recapture amount (if specified) to derive the gross billing amount.

Using the setup information for multiple breakpoints, the system derives the gross billing amount for period 01:  ${[(15,000 \times 12) + 1,000 - 40,000] \times 03} \div 12 = 352.50$ 

Because 180,000 (15,000 × 12) is greater than 40,000 (the third breakpoint), the system uses the corresponding breakpoint percentage for amounts over 40,000.

 $[(40,000 - 20,000) \times 0.04] \div 12 = 66.67[(20,000 - 500) \times 0.05] \div 12 = 81.25352.50 + 66.67 + 81.25 - 100$  (recapture) = 400.42 (gross billing amount)

Using the same methodology for periods 02 and 03, the system derives the sales overage (gross billing) amounts:

- Period 01: 400.42
- Period 02: 550.42
- Period 03: 700.42

### Computation Method 2 (Cumulative) - Single Breakpoint

The system calculates the sales overage amount for each period using the formula:

[(cumulative period sales) + (growth pattern) –(breakpoint amount)] x (sales breakpoint percentage) – (prior gross billings) – (recapture amount / 12)

Using the setup information for a single breakpoint, the system derives the sales overage amounts for each period:

- Period 01: (15,000 + 1,000 − 500) × 0.05 − 100 = 675
- Period 02: (35,000 + 1,000 − 500) × 0.05 − 675 − 100 = 1,000
- Period 03: (60,000 + 1,000 500) × 0.05 − 675 − 1,000 − 100 = 1,250

### ORACLE

### Computation Method 2 (Cumulative) - Multiple Breakpoints

When you set up multiple breakpoints, the system uses a separate calculation for each breakpoint amount and corresponding percentage using these steps:

- **1.** The system applies the growth pattern to the cumulative sales amount for the period and compares the result to the breakpoint amounts to determine which breakpoint to use.
- **2.** The system subtracts the appropriate breakpoint amount from the calculation.
- **3.** The system multiplies the result of step 2 by the corresponding breakpoint percentage.
- **4.** The system calculates the sales overage amounts for the remaining breakpoints using the formula:

difference between breakpoint amounts x corresponding breakpoint percentage

**5.** The system adds the sales overage amounts for each breakpoint, subtracts the prior gross billings, and subtracts the recapture amount (divided by 12).

Using the setup information for multiple breakpoints, the system calculates the sales overage (gross billing) amount for each period:

Period 01: 675

(15,000 + 1,000 − 500) × 0.05 − 100= 675

The system uses the first breakpoint only (500) because 15,000 is less than 20,000.

Period 02: 840

The system calculates the sales overage amount for the highest breakpoint first, which in this example is the second breakpoint (20,000) because the cumulative sales amount is not greater than 40,000.

 $(35,000 + 1,000 - 20,000) \times 0.04 = 640$ 

The system calculates the sales overage amount for the remaining breakpoint:

 $(20,000 - 500) \times 0.05 = 975$ 

The system sums the sales overage amounts for each breakpoint, subtracts the prior gross billings, and then subtracts the recapture amount to derive the sales overage amount for the period:

640 + 975 − 675 − 100 = 840

Period 03: 790

 $(60,000 + 1000 - 40,000) \times 0.03 = 630$ 

The system uses the third breakpoint (40,000) because 60,000 is greater than 40,000.

The system calculates the sales overage amounts for the other breakpoints as follows:

 $(40,000 - 20,000) \times 0.04 = 800(20,000 - 500) = 0.05 = 975$ 

The system sums the sales overage amounts for each breakpoint, subtracts the prior gross billings, and then subtracts the recapture amount to derive the sales overage amount for the period:

630 + 800 + 975 − 675 − 840 − 100 =790

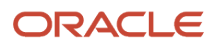

### Computation Method 3 (Cumulative Pro-Rata) - Single Breakpoint

Using a combination of computation methods 1 and 2, the system uses the steps to calculate sales overage for a single breakpoint:

- **1.** The system multiplies the cumulative period sales amount by 12.
- **2.** The system divides the result by the period number.
- **3.** The system applies the growth pattern.
- **4.** The system compares the result from step 3 with the breakpoint, and if it exceeds it, the system subtracts the appropriate breakpoint amount from the calculation.
- **5.** The system multiplies the result of step 4 by the corresponding breakpoint percentage.
- **6.** The system divides the result by 12.
- **7.** The system multiplies the result of step 6 by the period number.
- **8.** The system subtracts the prior gross billing amounts.
- **9.** The system subtracts the recapture amount (divided by 12).

Using the setup information for a single breakpoint, the system derives the sales overage (gross billing) amounts for each period as follows:

Period 01: {[(15,000 × 12) ÷ 1 + 1,000 ÷ 500] × 0.05} ÷ 12 × 1 − 100 = 652.08

Period 02: {[(35,000 × 12) / 2 + 1,000 – 500] × 0.05} ÷ 12 × 2 − 652.08 − 100 = 1,002.08

Period 03: {[(60,000 × 12) / 3 + 1,000 – 500] × 0.05} ÷ 12 × 3 − 652.08 − 1,002.08 − 100 = 1,252.08

### Computation Method 3 (Cumulative Pro-Rata) - Multiple Breakpoints

The system uses the same steps as those described for the calculation using a single breakpoint, but also calculates the amounts for the each subsequent breakpoint amount using the formula: {[(difference between breakpoint amounts) × (corresponding breakpoint percentage)] / 12} × (period number)

Period 01: 400.42

The system calculates the sales overage amount using the highest breakpoint first, which in this example is the third breakpoint (40,000) because the cumulative annualized sales amount (15,000 × 12) is greater than 40,000.

 $\{[(15,000 \times 12) / (1 + 1000 - 40,000)] \times 03\} \div 12 \times 1 = 352.50$ 

The system calculates the sales overage amounts for each subsequent breakpoint:

 $[(40,000 - 20,000) \times 0.04] \div 12$  × 1 = 66.67 $\{[(20,000 - 500) \times 0.05] \div 12\} \times 1 = 81.25$ 

The system sums the sales overage amounts for each breakpoint, subtracts the gross prior billings, and then subtracts the recapture amount.

352.50 + 66.67 + 81.25 − 100 = 400.42

Period 02: 650.41

The system calculates the sales overage amount using the highest breakpoint first:{[(35,000 × 12) / 2 + 1000 − 40,000]  $\times$  0.03}/ 12  $\times$  2 = 855.00

The system calculates the sales overage amounts for each subsequent breakpoint:  $\{[(40,000 - 20,000) \times 0.04] \div 12\} \times 2$  $= 133.33$ { $(20,000 - 500) \times 0.05$ } ÷ 12} ×2 = 162.50

The system sums the sales overage amounts for each breakpoint, subtracts the gross prior billings, and then subtracts the recapture amount.

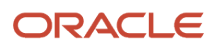

#### 855.00 + 133.33 + 162.50 − 400.42 − 100 =650.41

Period 03: 800.42

The system calculates the sales overage amount using the highest breakpoint first:

 $\{[(60,000 \times 12) \div 3 + 1,000 - 40,000]$  Form ID03 $\}$  / 12 × 3 = 1,507.50

The system calculates the sales overage amounts for each subsequent breakpoint:

 $\{[(40,000 - 20,000) \times 0.04] \div 12\} \times 3 = 200.00\{[(20,000 - 500) \times 0.05] \div 12\} \times 3 = 243.75$ 

The system sums the sales overage amounts for each breakpoint, subtracts the gross prior billings, and then subtracts the recapture amount.

1507.50 + 200.00 + 243.75 − 400.42 − 650.41−100 = 800.42

### Computation Method 4 (Modified Cumulative) - Single Breakpoint

When used with a single breakpoint, this computation method functions identically to computation method 2.

### Computation Method 4 (Modified Cumulative) - Multiple Breakpoints

The difference between this method and computation method 2 occurs only when multiple breakpoints exist. Rather than calculate the sales overage amount using the appropriate breakpoint percentage according to the breakpoint amount, the system always applies the percentage of the highest breakpoint amount that it uses. For example, if three percent is the breakpoint percentage associated with the highest breakpoint amount, after the system calculates the sales overage amount for the highest breakpoint, it continues to multiply the difference between the subsequent breakpoints by three percent.

Using the setup information for multiple breakpoints, the system calculates the sales overage (gross billing) amounts:

Period 01: 675.00

 $(15,000 + 1,000 - 500) \times .05 - 100 = 675.00$ 

Period 02: 645.00

 $(35,000 + 1,000 - 20,000) \times .04 = 640.00$ 

The system uses four percent in the subsequent breakpoint calculations, because it is associated with the highest breakpoint amount used in the calculation.

 $(20,000 - 500) \times .04 = 780.00$ 

To derive the gross billing amount for the period, the system adds the sales overage amounts for both breakpoints, subtracts the prior gross billings, and then subtracts the recapture amount.

640.00 + 780.00 − 675.00 − 100.00 = 645.00

Period 03: 395.00

 $(60,000 + 1,000 - 40,000) \times 0.03 = 630.00$ 

The system uses three percent in the subsequent breakpoint calculations, because it is associated with the highest breakpoint amount used in the calculation.

 $(40,000 - 20,000) \times .03 = 600.00(20,000 - 500) \times .03 = 585.00$ 

To derive the gross billing amount for the period, the system adds the sales overage amounts for both breakpoints, subtracts the prior gross billings, and then subtracts the recapture amount.

630.00 + 600.00 + 585.00 − 675.00 − 645.00− 100.00 = 395.00

### Understanding the Natural Breakpoint Calculation

As an alternative to specifying the breakpoint amounts and corresponding percentages, you can have the system derive the breakpoint amount. To do this, you set up the sales overage rule to use a natural breakpoint. When you specify to use a natural breakpoint, the system does not display the fields for the computation method or the breakpoint amount, because it determines the breakpoint based on the annual revenue amounts that it locates and the breakpoint percentage that is specified on the sales overage rule. Because the system calculates one breakpoint amount, you can specify only one breakpoint percentage. The system retrieves the revenue amounts that it uses from different sources depending on whether the unit is leased:

• If the unit is leased, the system retrieves the revenue amounts from the recurring billing information.

The system uses the recurring bill code rule that is assigned to the unit or the building constants to identify the rent (revenue bill codes). The system sums the recurring billing amounts for all bill codes identified as rent. If the system cannot locate a recurring bill code rule or recurring billing information, it uses the market rate assigned to the assumption rule to calculate the revenue amount (based on the unit's area and the growth pattern).

• If the unit is vacant, the system uses the market rate from the assumption rule to calculate the revenue amount by multiplying it by the area of the unit and adding the growth pattern.

**Note:** If the sales overage information exists in JD Edwards EnterpriseOne Real Estate Management, the system uses it and does not use the sales overage rule from JD Edwards EnterpriseOne Advanced Real Estate Forecasting.

To determine the natural breakpoint, the system uses this formula: annual revenue amount ÷ breakpoint percentage

For example, if the annual rent amount is 96,000 and the breakpoint percentage is 25, the system calculates the natural breakpoint as 384,000 (96,000 ÷ .25). After the system calculates the natural breakpoint, it compares it against the accumulated sales for the period, to which it applies the growth pattern assigned to the sales overage rule to determine whether to compute a sales overage amount:

- If the natural breakpoint amount is greater than the accumulated period sales plus the growth pattern, the system does not calculate a sales overage amount.
- If the natural breakpoint is less than the accumulated period sales plus the growth pattern, the system calculates the sales overage (gross billing) amount: [(accumulated period sales) + (growth pattern) – (natural breakpoint) × (breakpoint percent)] – (prior gross billings) – (period recapture amount)

### Setup Information

The setup information for the natural breakpoint example is:

Growth Pattern: PERCENT

Growth Pattern Percentage for Year 01: 10 percent

Sales Breakpoint Percentage: 40 percent

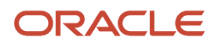

Period 01 Sales Amount: 50,000 Period 02 Sales Amount: 60,000

Period 03 Sales Amount: 70,000

Period 04 Sales Amount: 80,000

Annual Revenue Amount: 72,000

Recapture Amount for Year 1 = 1,200

### Calculation for Natural Breakpoint

Based on the setup information, the system calculates the natural breakpoint: 72,000  $\div$  .40 = 180,000

Using the natural breakpoint, the system calculates the sales overage amounts for each period:

Period 01: 0

The equation is: (accumulated period sales) × (growth pattern)

For example: 50,000 × 1.10 = 55,000

Because 55,000 is less than the natural breakpoint (180,000), the system does not calculate a sales overage amount. The system uses a growth pattern of 1.10 to represent 10 percent because the period sales should include the calculated growth pattern amount.

Period 02: 0

The equation is: (accumulated period sales) × (growth pattern)

For example: 110,000 × 1.10 = 121,000

Because 121,000 is less than the natural breakpoint (180,000), the system does not calculate a sales overage amount.

Period 03: 7,100

The equation is: (accumulated period sales) x (growth pattern)

For example: 180,000 × 1.10 = 198,000

Because 198,000 is greater than the natural breakpoint (180,000), the system calculates the sales overage amount: [(198,000 – 180,000) × .40 (breakpoint)]− 100 (recapture ÷ 12) = 7,100

Period 04: 35,200

The equation is: (accumulated period sales) x (growth pattern)

For example: 260,000 × 1.10 = 286,000[(286,000 − 180,000) × .40 (breakpoint)]− 7,100 (prior gross billings) − 100 (recapture) = 35,200

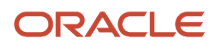

# Forms Used to Set Up Sales Overage Rules

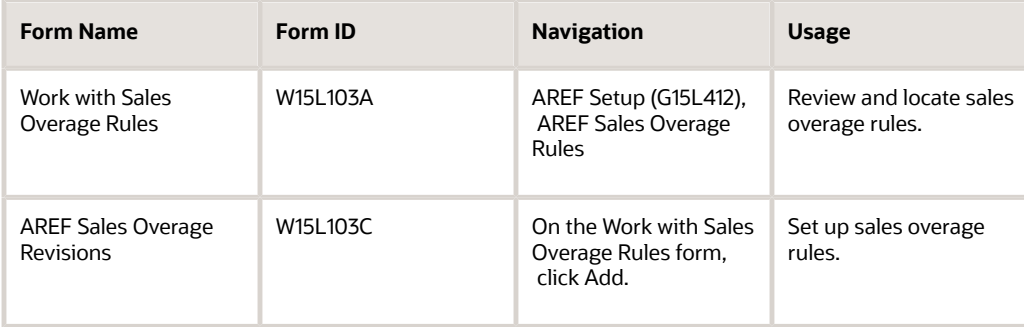

### Setting Processing Options for the AREF Sales Overage Rules Program (P15L103)

Processing options enable you to specify default values and versions.

### **Defaults**

#### **1. Retain Values After Add**

Specify whether the system retains values in the following fields from the previously added record: Budget Revision, Assumption Rule, E.P. Rule, Sales Overage Rule, and Growth Pattern. Values are:

Blank: Do not retain previous values

**1:** Retain previous values.

#### Versions

Use these processing options to specify the version of the programs the system uses when you access them from the Form menu on the Work with Sales Overage Rules form.

#### **1. AAI (P0012)**

Specify the version of the P0012 program to use. If you leave this processing option blank, the system uses the ZJDE0015 version.

#### **2. Bill Code (P1512)**

Specify the version of the P1512 program to use. If you leave this processing option blank, the system uses the ZJDE0001 version.

#### **3. Unit Assumptions (P15L102)**

Specify the version of the P15L102 program to use. If you leave this processing option blank, the system uses the ZJDE0001 version.

#### **4. Sales History (P1541B)**

Specify the version of the P1541B program to use. If you leave this processing option blank, the system uses the ZJDE0001 version.

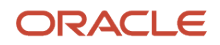
# Setting Up Sales Overage Rules

Access the AREF Sales Overage Revisions form.

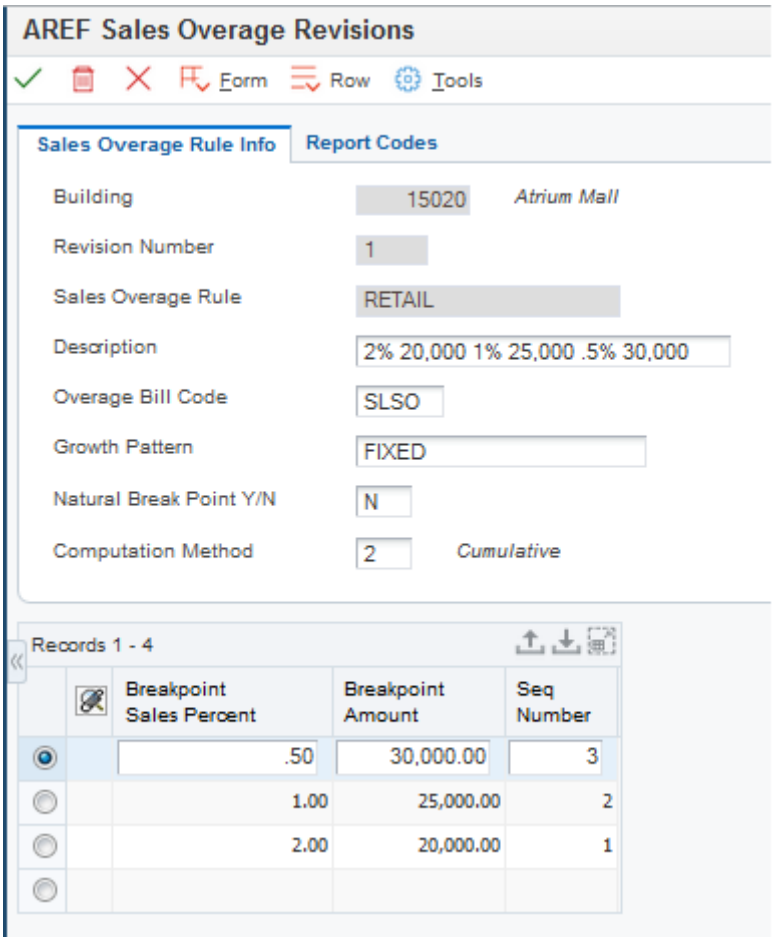

### **Sales Overage Rule**

Enter a user-defined, 10-character (maximum) value that specifies the sales overage rule.

This code is a unique key in the F15L103 and the F15L113 tables.

### **Growth Pattern**

Enter a code that specifies the growth pattern to apply to sales amounts that the system forecasts.

### **Natural Break Point Y/N**

Enter a code that specifies whether the sales overage rule uses a breakpoint sales percent and breakpoint amount or a fixed breakpoint percentage (natural breakpoint) of sales to determine the amount of rent due.

You set up rent billing by determining sales breakpoints and percentages associated with those breakpoints. If you specify a natural breakpoint, the system multiplies sales by the breakpoint percentage to calculate the rent to be billed. If you do not specify a natural breakpoint, then the rent is calculated based on a breakpoint amount and a breakpoint percentage.

An example of how the breakpoint works is as follows:

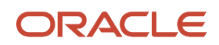

### Sales for Month = 27,000

Breakpoint Amount = 25,000 with a breakpoint percentage of 6 percent

Breakpoint Amount = 30,000 with a breakpoint percentage of 5 percent

In this case, 27,000 is greater than 25,000 but less than 30,000. Because sales have not reached 30,000, the system uses 25,000 as the natural breakpoint.

Values are:

**Y:** Use a natural breakpoint.

The system calculates the natural breakpoint by dividing the annual rent revenue by the breakpoint sales percentage.

**N:** Do not use a natural breakpoint.

You must specify the computation method and breakpoint amounts that the system uses to calculate sales overage.

### **Computation Method**

Enter the value that specifies the method to use to calculate sales overage (percent rent).

The system does not display this field when you enter **Y** in the Natural Break Point (Y/N) field. Values are:

### **1:** Each Period

The system separately calculates the sales overage amount for each period. The system annualizes (multiplies by 12) the sales amount for the period, processes the sales overage amount (adds the growth pattern, subtracts the breakpoint amount, and multiplies the result by the sales breakpoint percentage), and divides the result by 12.

### **2:** Cumulative

The system calculates the sales overage amount using cumulative period balances. To determine the sales overage amount, the system adds the growth pattern to the cumulative period balance, subtracts the breakpoint amount, multiplies the result by the sales breakpoint percentage, and subtracts the sales overage amounts that the system calculated for the previous periods.

### **3:** Cumulative Pro Rata

The system calculates the sales overage amount using annualized cumulative period balances. To determine the sales overage amount, the system divides the annualized amount by the period number to provide a prorated amount. Then, the system adds the growth pattern, subtracts the breakpoint amount, multiplies the result by the sales breakpoint percentage, divides the result by 12, and subtracts the sales overage amounts that the system calculated for the previous periods.

### **4:** Modified Cumulative

This method is similar to Method 2 (Cumulative) except that, when the system reaches a higher breakpoint, it applies the rate that is associated with the higher breakpoint to all sales that exceed the first breakpoint.

**Note:** If you have recapture amounts, the system divides the annual amount by 12 and subtracts the result at the end of the calculation, as described in all of the calculation methods listed previously.

### **Break Point Sales Percent**

Enter the percentage to apply to the sales amount when it exceeds the breakpoint amount that you specified.

For example, if the breakpoint sales percentage is 5.0, and the breakpoint amount is 10,000, the system multiplies the sales amount by 5 only when the sales equal or exceed 10,000.

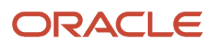

Enter the percentage as a whole number. For example, enter 3.0 to specify three percent.

**Note:** If you specify to use a natural breakpoint, the system calculates it by dividing the annual rent revenue by the breakpoint sales percentage that you specify.

### **Breakpoint Amount**

Enter the amount that tenant sales must exceed before the system applies the sales breakpoint percentage.

Depending on the computation method, the system compares the period, cumulative period, cumulative period annualized, or annual sales amounts to the breakpoint. If you set up multiple breakpoint amounts, the system applies the sales breakpoint percentage to the difference between the breakpoint amounts.

The system does not display this field when you enter **Y** in the Natural Break Point (Y/N) field.

### **Report Code 01 through Report Code 05**

Enter codes from UDC table 15/U1 to use for reporting purposes.

# Setting Up AREF Expense Participation Rules (optional)

This section provides an overview of expense participation rules, lists prerequisites, and discusses how to:

- Set processing options for AREF E.P. Rules (P15L104).
- Set up expense participation rules.

## Understanding Expense Participation Rules

Expense participation is a method of allocating expenses among tenants. In JD Edwards EnterpriseOne Advanced Real Estate Forecasting, expense participation is based on an amount per square foot. As a property owner or landlord, you can use expense participation to calculate the expenses for which the tenant would be responsible if the unit were leased, or the amount of potential revenue that is lost and the associated management fees. You forecast expense participation revenue based on the area of the tenant's unit in relation to the total area of the building or property for the expense class. The system retrieves the area from the building logs based on the E.P. code that it locates from the expense participation rule. If the system cannot locate the area from the building logs, it uses the sum of the areas of the units that are set up for the building or property in the F15L101 table.

The system uses expense participation rules from the AREF E.P. Rules program (P15L104) when a unit is vacant or when expense participation rules are not set up in JD Edwards EnterpriseOne Real Estate Management. The system always uses the expense participation rules from JD Edwards EnterpriseOne Real Estate Management before it uses the rules from JD Edwards EnterpriseOne Advanced Real Estate Forecasting. For example, if you set up expense participation information in JD Edwards EnterpriseOne Real Estate Management for a lease that ends January 31, 2007, the system uses that information to forecast expense participation amounts through the end of the lease. When the lease expires, the system uses the expense participation rules in JD Edwards EnterpriseOne Advanced Real Estate Forecasting for the subsequent years.

The system stores expense participation rules in the AREF E.P. Rules Header (F15L104) and AREF E.P. Rules Detail (F15L114) tables.

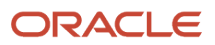

## Expense Participation Rule Types

When you set up expense participation rules in JD Edwards EnterpriseOne Advanced Real Estate Forecasting, you must specify whether the rule pertains to retail or commercial property. If the rule applies to retail properties, the system calculates a pro-rata share of expenses for the units. If the rule applies to commercial properties, you must additionally specify an E.P. recovery type of gross, net, or mixed:

• If the recovery type is gross, the landlord pays all expenses.

The rule that you set up is for informational purposes only.

• If the recovery type is net, the tenant pays all expenses, and the system calculates the tenant's expense amount as if the unit were leased.

The information that you set up determines only the expense amount and the account to update.

• If the recovery type is mixed, the tenant pays a share of the expenses, and the system calculates the tenant's share of expenses as if the unit were leased.

The information that you set up determines how much the tenant pays.

Depending on the type of property and the recovery type, the system enables or disables fields on the AREF E.P. Rules Revisions form. This table shows the fields that the system disables based the E.P. rule type and E.P. recovery type for the expense participation rule:

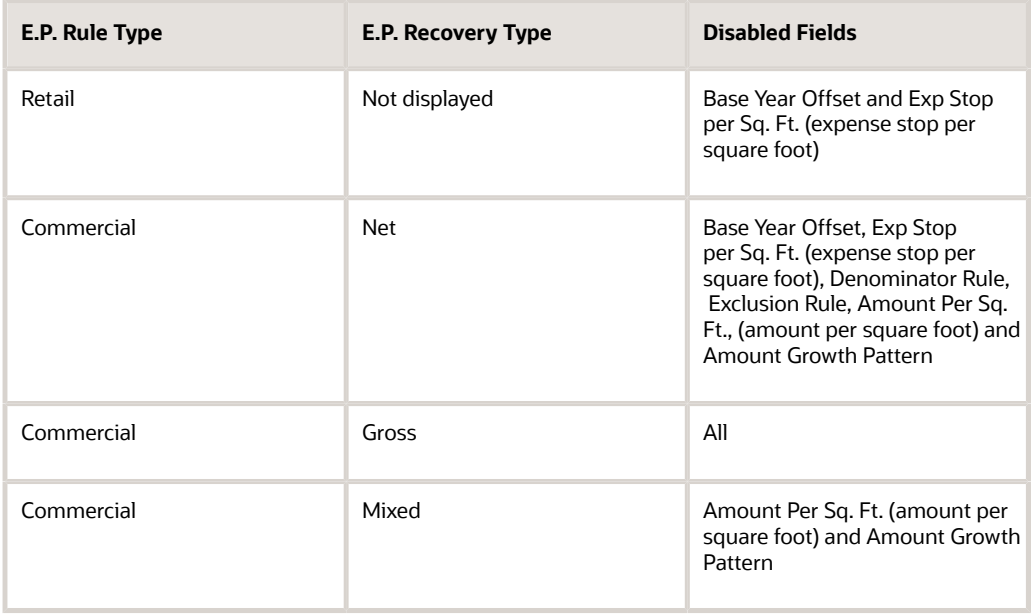

## Tenant's Pro-Rata Share

If you select a method whereby the system calculates expense participation based on the tenant's pro-rata share, the AREF E.P. Budget Calculations program (R15L1096) derives this amount by dividing the area of the unit by the total area of all of the units in the building or for the property, and then multiplying it by the class exposure. You can manipulate the tenant's pro-rata share by:

• Setting up a value in the Exp Stop per Sq. Ft. (expense stop per square foot) field.

The system multiplies the amount per square foot that you specify by the area and then subtracts it from the expense class.

• Setting up a value in the Amount Per Sq. Ft. (amount per square foot) field.

The system applies the growth pattern to the amount per square foot that you specify, divides that result by 12, and then subtracts that result from the final expense participation billable amount.

• Setting up a tenant exclusion rule, which reduces the class exposure by subtracting expenses based on bill codes, expense participation unit type, or both.

Because the unit is not leased, the system excludes the account amounts that correspond to the bill codes specified. For example, if the exclusion rule is set up to exclude amounts associated with bill codes **RO** and **RRTL,** then the system retrieves the account from the corresponding AAI (in this example, 5320 and 5330, respectively) and subtracts the account balances from the class exposure.

• Setting up a share factor denominator, which reduces the area by excluding the area of specific units based on the expense participation unit type, area, or a combination or both.

When you run AREF Expense Participation Budget Calculation, you can choose to use occupancy refresh results from Gross Lease Occupancy Refresh program (R15141) or from AREF Occupancy Refresh (R15L1092). If the expense participation information in JD Edwards EnterpriseOne Real Estate Management includes a share factor denominator or tenant exclusion rule, you must run the appropriate refresh program prior to generating the budget calculations

### See *["Running the Gross Lease Occupancy Refresh Program"](olink:EOARM00504)* in the *JD Edwards EnterpriseOne Applications Real Estate Management Implementation Guide*

If the expense participation rule in JD Edwards EnterpriseOne Advanced Real Estate Forecasting includes a share factor denominator or tenant exclusion rule, you must run the AREF Occupancy Refresh program (R15L1092) prior to generating the budget calculations. You can set a processing option to run the R15L1092 program from the AREF Budget Calculation program (R15L1091). When you run the R15L1091 program and you set the processing option to calculate expense participation, the system runs the AREF E.P. Budget Calculations program (R15L1096) to calculate the expense participation amounts and updates the F15L109 table.

### See *[Forecasting Expense Participation](#page-122-0)*.

## Exposure Amount per Square Foot and Expense Participation Class

The P15L104 program provides two options for setting up an expense participation rule:

- Enter an expense participation class.
- Enter an exposure amount per square foot.

You can forecast for accounts related to E.P. budgets even if you have not established E.P. classes in the JD Edwards EnterpriseOne Real Estate Management system.

**Note:** Exposure amount per square foot and E.P. class are mutually exclusive. If you enter one value, the other is disabled. If you do not enter a value for either option, the system issues an error when you exit the row.

When you enter a value in the Exposure Amount Per Sq Ft field, all fields except Bill Code and Growth Pattern are disabled because the system determines the recovery amount. If you enter a growth pattern when the E.P. Class field is blank, the value is applied to the exposure amount per square foot. If you enter a growth pattern when the E.P. Class

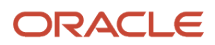

field is not blank, the value is applied the amount per square foot that determines the amount that is deducted from the billable amount.

# **Prerequisites**

Before you complete the tasks in this section, you must:

• Review expense participation processing in JD Edwards EnterpriseOne Real Estate Management.

See *["Processing Expense Participation"](olink:EOARM01183)* in the *JD Edwards EnterpriseOne Applications Real Estate Management Implementation Guide*

• Set up the E.P. code and corresponding area for each property and building on the associated building log in JD Edwards EnterpriseOne Real Estate Management.

See *["Setting Up Expense Participation"](olink:EOARM01192)* in the *JD Edwards EnterpriseOne Applications Real Estate Management Implementation Guide*

• Set up expense participation classes in JD Edwards EnterpriseOne Real Estate Management.

See *["Setting Up Expense Participation Classes"](olink:EOARM00185)* in the *JD Edwards EnterpriseOne Applications Real Estate Management Implementation Guide*

• Set up tenant exclusion rules, if necessary, in JD Edwards EnterpriseOne Real Estate Management.

See *["Setting Up Tenant Exclusion Rules"](olink:EOARM00520)* in the *JD Edwards EnterpriseOne Applications Real Estate Management Implementation Guide*

• Set up share factor denominators, if necessary, in JD Edwards EnterpriseOne Real Estate Management.

See *["Setting Up Share Factor Denominators"](olink:EOARM00190)* in the *JD Edwards EnterpriseOne Applications Real Estate Management Implementation Guide*

# Forms Used to Set Up Expense Participation Rules

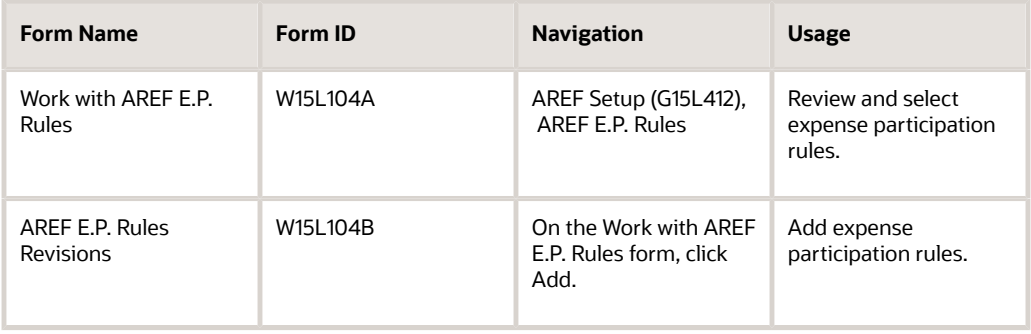

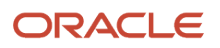

# Setting Processing Options for the AREF E.P. Rules Program (P15L104)

Processing options enable you to specify default processing for programs and reports.

## **Defaults**

### **1. Retain Values After Add**

Specify whether the system retains values for specified header fields from a previously added record after you add a record to the E.P. Rules tables. In addition to all category code fields, the system retains values for the following header fields: Building, Budget Revision, E.P. Rule Type, and E.P. Recovery Type. Values are:

Blank: Do not retain data.

**1:** Retain data.

### Versions

These processing options allow you to specify which version to use when the programs are accessed from the Form menu on the Work with AREF E.P. Rules form.

### **1. Bill Code (P1512)**

Specify the version of the P1512 program to use. If you leave this processing option blank, the system uses the ZJDE0001 version.

### **2. AAI (P0012)**

Specify the version of the P0012 program to use. If you leave this processing option blank, the system uses the ZJDE0015 version.

### **3. Unit Assumptions (P15L102)**

Specify the version of the P15L102 program to use. If you leave this processing option blank, the system uses the ZJDE0001 version.

### **4. E.P. Information (P15012)**

Specify the version of the P15012 program to use. If you leave this processing option blank, the system uses the ZJDE0001 version.

# Setting Up Expense Participation Rules

Access the AREF E.P. Rules Revisions form.

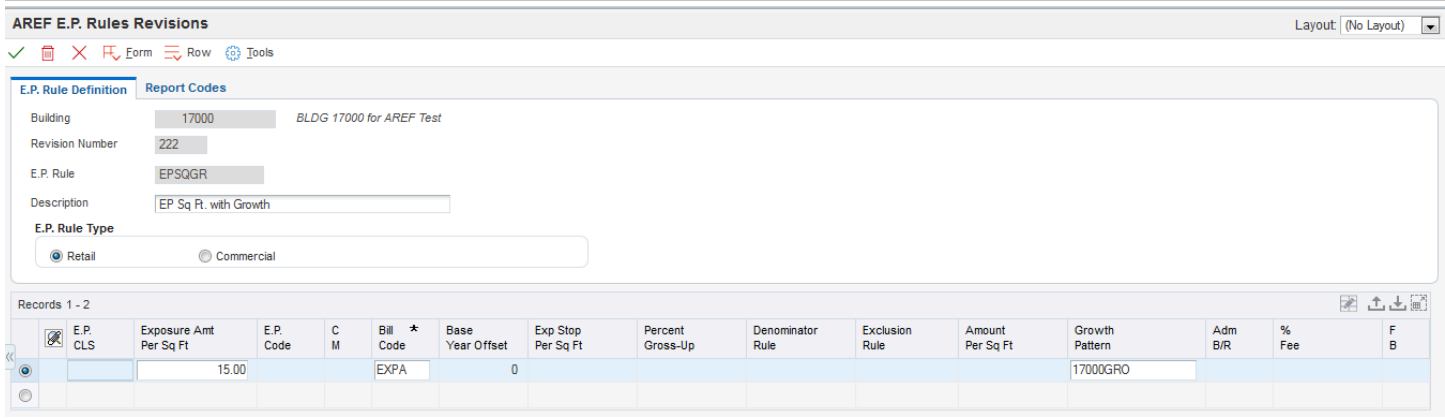

### **E.P. Rule (expense participation rule)**

Enter a user-defined 10-character value that identifies the expense participation rule.

This value is a unique key in the F15L104 and the F15L114 tables.

### **Retail and Commercial**

Select the expense participation rule type. This option also controls the expense participation recovery type that you can select.

If you select the Retail button, the recovery type is not available.

If you select the Commercial button, the recovery type can be defined as net, gross, or mixed.

### **Net, Gross, and Mixed**

Select the option that specifies who pays for property expenses and maintenance on commercial properties. Each option corresponds to a hard-coded value in the UDC table 15L/RV (E.P. Recovery Type). Values are:

**Net:** The tenant (lessee) agrees to pay all expenses.

**Gross:** The property owner (lessor) agrees to pay all expenses. If you select this option, the expense participation rule is informational only. The system disables all of the fields in the detail area and does not perform a calculation.

**Mixed:** The tenant agrees to pay a pro-rata share of expenses.

### **E.P. CLS (expense participation class)**

Enter a user-defined code from the E.P. Class Header table (F1530H) that identifies a expense participation class.

You can only enter a value if the Exposure Amount Per Sq Ft field is blank.

### **Exposure Amount Per Sq Ft (exposure amount per square foot)**

Enter a value that indicates that annual amount per square foot.

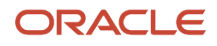

You can enter a value only if the E.P. CLS field is blank.

### **E.P. Code (expense participation code)**

Enter a code from UDC table 15/EP that identifies a log line used for the control square footage of a property or building. The system uses this control square footage to calculate expense participation.

The system uses this code only when you do *not* use a share factor denominator. If you use a share factor denominator, the system ignores this field.

### **C M (computation method)**

Enter a code from UDC table 15L/EM that specifies the method for calculating the denominator value in the expense participation calculation. Values are:

### **B:** Building

**N:** Building SF/Occupied SF. This computation method compares the gross up percentage to the percentage of occupied space. The system calculates a gross up factor for the occupied space by dividing the area of the unit by the total area of the building.

**O:** Property SF/Occupied SF. This computation method compares the gross up percentage to the percentage of occupied space. The system calculates a gross up factor for the occupied space by dividing the area of the unit by the total area of the property.

### **P:** Property

**U:** Building SF/Occupied SF. This computation method compares the gross up percentage to the percentage of occupied space. The system calculates a gross up factor for the occupied space by dividing the area of the unit by the total area of the building.

**V:** Property SF/Occupied SF. This computation method compares the gross up percentage to the percentage of occupied space. The system calculates a gross up factor for the occupied space by dividing the area of the unit by the total area of the property.

**X:** Average Occupied SF/Building. This computation method multiplies the gross up percentage by the exposure to determine the adjusted exposure.

**Y:** Average Occupied SF/Property. This computation method multiplies the gross up percentage by the exposure to determine the adjusted exposure

If the gross up percentage on the rule is greater than the calculated gross up factor, the system divides the gross up percentage by the gross up factor to determine a new gross up percentage. If the gross up percentage on the rule is less than the calculated gross up factor and the method is **N** or **O,** the system divides 1 by the gross up factor to determine a new gross up percentage. If the gross up percentage on the rule is less than the calculated gross up factor and the method is **U** or **V,** the system does not use a gross up percentage.

### **Bill Code**

Enter a code that determines the trade account that the system uses as the offset when you post invoices or vouchers.

The system concatenates the value that you enter to the AAI item RC (for Accounts Receivable) or PC (for Accounts Payable) to locate the trade account. For example, if you enter TRAD, the system searches for the AAI item RCTRAD (for receivables) or PCTRAD (for payables).

You can assign up to four alphanumeric characters to represent the G/L offset or you can assign the three-character currency code (if you enter transactions in a multicurrency environment). You must, however, set up the corresponding AAI item for the system to use; otherwise, the system ignores the G/L offset and uses the account that is set up for PC or RC for the company specified.

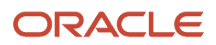

If you set up a default value in the G/L Offset field of the customer or supplier record, the system uses the value during transaction entry unless you override it.

**Note:** Do not use code 9999. It is reserved for the post program and indicates that offsets should not be created.

### **Base Year Offset**

Enter a code that specifies an offset value that the system uses to determine the base year.

This value defines a unit's base year offset for the base year amount values. The base year amount is defined by the offset value in the expense participation rules. Values are:

**0:** Use the current year. If these values do not exist, or if you select **0**, then the system uses the base account definition values to calculate that month's base year amount. This amount is used to determine the class exposure of a unit.

**1:** Use the previous year. The system uses the values from the previous year from the F15L109 table. If the system cannot locate the account balances for the previous year, it retrieves the account balances for the current year.

If you specified **Retail** as the E.P. Rule Type or **Commercial** as the E.P. Rule Type and **Net** as the E.P. Recovery type, this field is disabled.

### **Exp Stop Per Sq Ft (expense stop per square foot)**

Enter a value that specifies the expense base amount for the class. This is a per square foot amount that is used to reduce the class exposure before the exposure is multiplied by the share factor.

The system uses this amount to calculate the compounded base exclusion, which it then subtracts from the adjusted exposure before calculating a tenant's share.

If you specified **Retail** as the E.P. Rule Type or **Commercial** as the E.P. Rule Type and Net as the E.P. Recovery Type, this field is disabled.

### **Percent Gross Up**

Enter a value that specifies a percentage the system uses to gross up the class exposure. Typically, the gross up factor is used when the building or properties occupancy rate is not at a specified level. Usage of the gross up factor allows for expenses to be grossed up to reflect a higher occupancy level.

If you enter a value in this field in conjunction with a computation method of **N, O, U,** or **V,** then the system calculates the percentage of the building or property which is occupied. If the occupancy percentage is less than the gross up percentage, the system divides the gross up percentage by the occupancy percentage to derive the gross up factor. If the computation method is **N** or **O** and the occupancy percentage is greater than the gross up percentage, the gross up factor is calculated by dividing 100 percent by the occupancy percentage. The tenant's class exposure is multiplied by the gross up factor before subtracting account or transaction exclusions.

If you enter a value in conjunction with any other computation method, the system multiplies the class exposure by the gross up percentage prior to transaction and account exclusions.

### **Denominator Rule**

Enter a value that specifies a share denominator rule that you set up in the Share Factor Denominator Revisions program (P150122).

For example, a share factor denominator rule might specify: *For any anchor tenants over 16,000 square feet, deduct the over square footage from the denominator calculations in the R15110 program.*

If you specified **Commercial** as the E.P. Rule Type and either **Net** or **Gross** as the E.P. Recovery Type, this field is disabled.

You can enter a share denominator rule with any computation method.

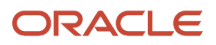

### **Exclusion Rule**

Enter a value that specifies a tenant exclusion rule that you set up in the Tenant Exclusion Revisions program (P150120).

For example, a tenant exclusion rule might specify: *Deduct amounts associated with bill code EXPA from all tenants who lease any unit that is defined as an anchor and that has an area of more than 5,000 square feet.*

The system does not include amounts specified by the tenant exclusion rule when it calculates the tenant's share factor.

If you specified **Commercial** as the E.P. Rule Type and either **Net** or **Gross** as the E.P. Recovery Type, this field is disabled.

You can enter a tenant exclusion rule with any computation method.

### **Amount Per Sq Ft (amount per square foot)**

Enter a number that specifies the currency amount per square foot that is deducted from the total E.P. billable amount.

The system applies the growth pattern to the amount, divides the result by 12, and then deducts that result from each period amount that the system calculates as the expense participation billing amount.

If you specified **Commercial** as the E.P. Rule Type, this field is disabled.

### **Growth Pattern**

Enter a value that specifies a defined growth pattern. The system uses growth patterns to anticipate increasing amounts for lease revenue and expenses based on several market factors, including square feet, flat amount, percentage amount, and specified number of years.

You must leave this field blank if the Amount/Sq Ft field is blank and E.P. CLS is not blank, or the E.P. CLS and Exposure Amount Per Sq Ft fields are blank.

### **Adm B/R (admin fee-billing receipt code)**

Enter a billing or receipt code that specifies the accounts that the system uses to calculate administration fees based on a tenant's net share. If you leave this field blank, the system automatically posts the fee to the same accounts as the tenant's billable amount.

### **% Fee (percentage fee)**

Enter a value to allocate for the administration fee.

Enter the percentage in a decimal format. For example, enter**.01** to specify a 1 percent fee.

### **F B (fee basis)**

Enter a code from UDC table 15L/FB that specifies how the system calculates the administration fee. Values are:

Blank: The system calculates the fee based on the tenant's net share (billable) amount.

**1:** The system calculates the fee based on the total class exposure after exclusions.

**2:** The system calculates the fee based on the class exposure prior to exclusions.

# Setting Up AREF Security (optional)

This section provides an overview of AREF security and discusses how to:

- Set processing options for AREF Permissions List (P15L200).
- Set up permission lists.

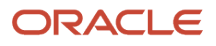

- Set processing options for AREF Security Setup (P15L202)
- Add permission lists by building and revision number.
- Add permission lists to multiple buildings.

# Understanding AREF Security

After you complete certain system processes, such reviewing and approving a budget, you may want to protect these records. To prevent inappropriate budget changes, you can specify which users have permission to lock and unlock budgets. To prevent inappropriate changes to unit records, you can also specify which users have permission to lock and unlock units. The AREF Permissions List program (P15L200) enables you to set up and maintain permissions lists that specify the allowed actions of each user. Only an allowed user can lock and unlock a budget.

After defining permission lists, you then use the AREF Security Setup program (P15L202) to attach a permission list to a specific building and revision number. You can specify three levels of security:

- **1.** All security, which applies to all JD Edwards EnterpriseOne Advanced Real Estate programs.
- **2.** Accounting security, which is only used in the AREF Account Status program (P15L110), the AREF Edit Budget Results program (P15L109), and AREF Copy Results to Ledger program (R15L1093).
- **3.** Unit security, which is only used in the AREF Unit Maintenance program (P15L101).

To determine a user's allowed actions, the system searches for a permission list using the following hierarchy (ALL is represented in the software by **\*):**

- **1.** Building, Revision Number and Permission Type (either Unit or Accounting, depending on the application).
- **2.** Building and "ALL" Revisions. The P15L202 program displays **0** in the Revision Number field and **1** in the All Revision Numbers field.
- **3.** "ALL" Buildings and Revision.
- **4.** "ALL" Buildings and "ALL" Revisions. The P15L202 program displays **1** in the All Revision Numbers field.
- **5.** The search sequence above (steps 1 through 4) repeats for Permission Type 1 (All Security).

If you do not set up security records for Permission Type 3 (Unit Security) or Permission Type 1 (All Security) in the P15L101 program, then the system determines that AREF security is not set up. If you do not set up security records for Permission Type 2 (Accounting Security) or Permission Type 1 (All Security) in the P15L110, P15L109, and R15L1093 programs, then the system determines that AREF security is not set up.

The system stores budget security information in these tables:

- AREF Permission Lists table (F15L200) stores permission list names and permission list descriptions.
- AREF Permission List Details table (F15L201) stores address book numbers that belong to a particular permissions list and what allowed actions they can perform. (lock, unlock, or both).
- AREF Security table (F15L202) stores the permission list for a building/revision and permissions type.

# Forms Used to Set Up AREF Security

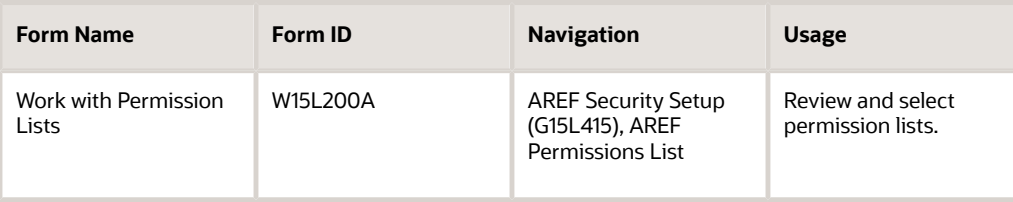

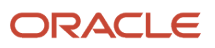

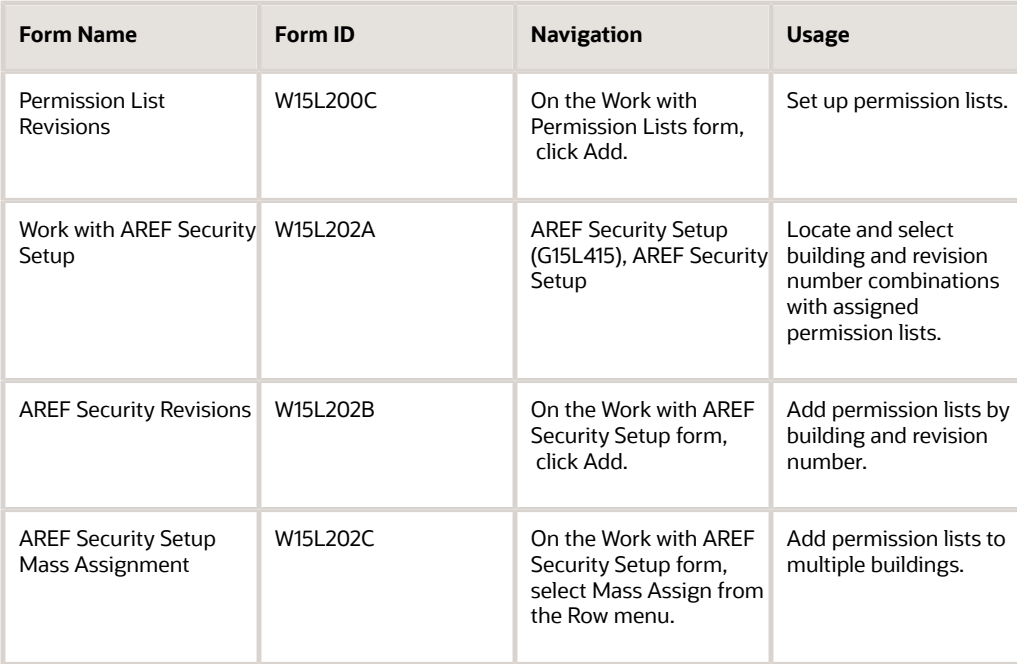

# Setting Processing Options for the AREF Permissions List Program (P15L200)

Processing options enable you to specify the default processing for programs and reports.

## **Defaults**

### **1. Permission List Name**

Specify the name of the permission list.

### **Versions**

### **1. AREF Security Setup (P15L202) Version**

Specify the version of the P15L202 program to use. If you leave this processing option blank, the system uses the ZJDE0001 version.

# Setting Up Permission Lists

Access the Permission List Revisions form.

### **Permission List Name**

Enter the name of a set of individual permissions that defines what privileges a user has to access data.

### **Permission List Description**

Enter a phrase to further describe a permission list.

### **Address Number**

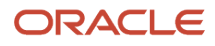

Enter a user-defined number that identifies an address book record.

### **Allowed Actions**

Enter a code from UDC table 15L/AA that specifies the lock and unlock actions that a user is authorized to perform. Values are:

**1:** Allowed to lock and unlock.

**2:** Allowed to lock only.

**3:** Allowed to unlock only.

# Setting Processing Options for the AREF Security Setup Program (P15L202)

Processing options enable you to specify the default processing for programs and reports.

### **Defaults**

**1. Building** Specify the default building.

**2. Permission Type** Specify the default permission type.

**3. Permission List Name** Specify the default permission list name.

### Versions

### **1. Work with Permission Lists (P15L200) Version**

Specify the version of the P15L200 program to use. If you leave this processing option blank, the system uses the ZJDE0001 version.

# Adding Permission Lists by Building and Revision Number

Access the AREF Security Revisions form.

### **All Revision Numbers**

If you select this check box, security functionality for the AREF system applies to all revision numbers and the Revision Number field is disabled.

If you do not select this check box, security applies only to the revision number entered and the Revision Number field is enabled.

### **Permission Type**

Enter a code from UDC table 15L/PT that defines a permission type, which further identify different levels of security. Values include:

**1:** All security

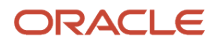

### **2:** Accounting security

**3:** Unit security

# Adding Permission Lists to Multiple Buildings

Complete these steps to assign security records to multiple buildings:

- **1.** On the Work with AREF Security Setup form, use filter fields to search for buildings.
- **2.** Use the multi-select capability to assign security records.
- **3.** Select Assign Security from the Row menu.
- **4.** Complete the fields on the AREF Security Mass Assignment Confirmation form, and click OK to create AREF security records for the selected buildings.

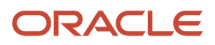

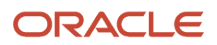

# **4 Setting Up Unit Assumptions**

# Understanding Unit Assumption Information

Set up unit assumptions in the AREF Unit Assumptions program (P15L102) to provide the rules to forecast rent revenue amounts and revenue-based expense amounts under these circumstances:

- When the unit is not set up in JD Edwards EnterpriseOne Real Estate Management.
- When the unit is not leased.
- When the unit is leased, but the system cannot locate any recurring billing information to retrieve from the JD Edwards EnterpriseOne Real Estate Management system.

**Note:** When the unit is leased, the system uses the recurring bill code rules, in conjunction with the recurring billing amounts from JD Edwards EnterpriseOne Real Estate Management, to forecast revenue amounts.

Use the P15L102 program to set up and maintain assumption information. You can specify new, renewal, or market blend unit assumption information, as well as the number of years or months that the unit assumption is effective.

As the term of one assumption expires, the system uses a different assumption. You can also set up default assumptions in the AREF Recycle Rules program (P15L107). You can assign up to three different unit assumptions and a recycle rule to each unit using either the AREF Unit Maintenance program (P15L101) or the AREF Unit Assumption Assignment program (P15L1011).

# **Prerequisites**

Before you complete the tasks in this section, you must:

• Load unit master information into the JD Edwards EnterpriseOne Advanced Real Estate Forecasting system or use the AREF Unit Maintenance program (P15L101) to add units.

See *[Uploading Unit Master Information from JD Edwards EnterpriseOne Real Estate Management](#page-12-0)*.

• Set up growth patterns.

See *[Setting Up AREF Growth Patterns](#page-19-0)*.

# Setting Up Assumption Header Information

This section provides an overview of assumption header information and discusses how to:

- Set the processing options for AREF Unit Assumptions (P15L102).
- Set up assumption unit header information.

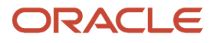

# Understanding Assumption Header Information

Set up assumption header information such as new and renewal market rates, new and renewal consumer price index (CPI) rates, rent step rates, growth pattern codes, and bill codes in the AREF Unit Assumptions program (P15L102). You can also set up miscellaneous information that includes the months of free rent and the associated bill code to use to post the amount, the renewal probability, and the downtime, or expected duration of vacancy, of the unit.

**Note:** Free rent calculations net out with base rent calculations. That is, if the assumption header has three months of free rent, then the account for the free rent bill code is debited for three months, but base rent calculations is credited for those three months so that the net result for that time period is zero.

Although you can specify the term of the both new and renewal assumptions, you enter the effective dates for the assumption in the Budget Start Period and Budget Start Fiscal Year processing options of the AREF Budget Calculation program (R15L1091). For example, if you enter the budget start period as **01,** the budget start fiscal year as **07,** and you set up the assumption for a new or renewal term of four years, then the effective dates for the assumption are 01/01/07 through 12/31/11. If you do not specify a new or renewal term on the assumption, the assumption is effective throughout the years in which the budget is forecast.

**Note:** You can also use the processing options in the AREF Budget Calculation report (R15L1091) to specify whether the system uses the assumption term or the budget term values when calculating detail assumptions.

When the assumption is in effect, the system calculates the forecasted rent amount for the unit by multiplying the unit area by either the market or CPI rate, which represents an amount per square foot, and then applying the growth pattern. The system updates the result to the account represented by the associated bill code.

# Forms Used to Set Up Assumption Header Information

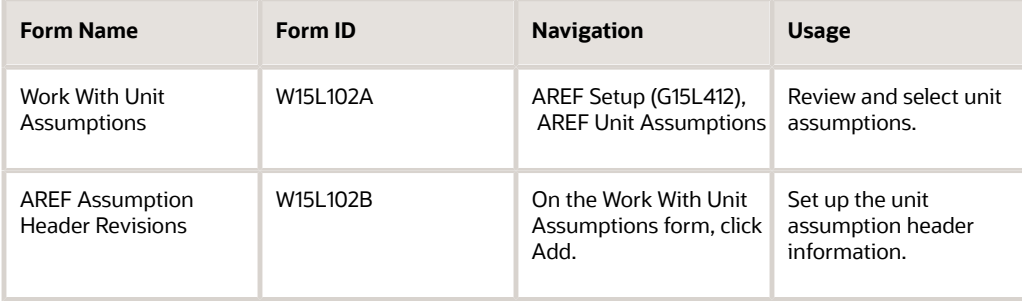

# Setting Processing Options for AREF Unit Assumptions (P15L102)

Processing options enable you to specify the default processing for programs and reports.

### **Defaults**

### **1. Retrieval Bill Code 01 through 3. Retrieval Bill Code 03**

Specify the default bill code to assign to the Retrieval Bill Code 01,Retrieval Bill Code 02, and Retrieval Bill Code 03 fields on the AREF Assumption Detail Revisions form.

When forecasting rent-based expenses, such as commissions and tenant improvements, the system uses the bill codes specified to retrieve the rent revenue amounts from the recurring billing records.

### **4. Step Rent Year Option**

Specify whether the Step Rent by Lease Year check box is selected. You can override the default value on the AREF Assumption Header Revisions form, depending on the setting of the Disable Step Rent Year Option processing option. Values are:

Blank: The system steps rent following the fiscal year. The check box is not selected.

**1:** The system steps rent following the lease year. The check box is selected.

### Process

### **1. Retain Data After Add**

Specify whether the system retains data on the Assumptions Header Revision form after you add a record. Values are:

Blank: Do not retain the data. Close the Assumptions Header Revisions form after you add a record.

**1:** Retain the data. All values except those in the Assumption ID and Description fields are retained.

### **2. Disable Growth Patterns**

Specify whether to disable the Growth Pattern, Rent Step Growth, and CPI Pattern fields after you add the unit assumption record. Values are:

Blank: Do not disable the growth pattern fields.

**1:** Disable the growth pattern fields.

### **3. Disable Step Rent Year Option**

Specify whether the Step Rent by Lease Year check box on the AREF Assumption Header Revisions form is disabled. Values are:

Blank: Do not disable.

**1:** Disable.

### Versions

Specify the versions of the following programs the system uses when you access the program from the Form menu on the Work With Unit Assumptions form.

### **1. Bill Codes/Adjustment Reason (P1512)**

Specify the version of the P1512 program to use. If you leave this processing option blank, the system uses ZJDE0001.

### **2. AAI (P0012)**

Specify the version of the P0012 program to use. If you leave this processing option blank, the system uses ZJDE0015.

### **3. Assumption Assignment (P15L1011)**

Specify the version of the P15L1011 program to use. If you leave this processing option blank, the system uses ZJDE0001.

### **4. E.P. Rules Revisions (P15L104) (expense participation rules revisions)**

Specify the version of the P15L104 program to use. If you leave this processing option blank, the system uses ZJDE0001.

### **5. Sales Overage Rules Revisions (P15L103)**

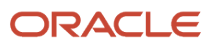

Specify the version of the P15L103 program to use. If you leave this processing option blank, the system uses ZJDE0001.

### **6. Growth Pattern Revisions (P15L105)**

Specify the version of the P15L105 program to use. If you leave this processing option blank, the system uses ZJDE0001.

### **7. Lease Information (P1501)**

Specify the version of the P1501 program to use. If you leave this processing option blank, the system uses ZJDE0001.

### **8. Legal Clauses (P1570)**

Specify the version of the P1570 program to use. If you leave this processing option blank, the system uses ZJDE0001.

### **9. Recurring Bill Code Rules Revisions (P15L106)**

Specify the version of the P15L106 program to use. If you leave this processing option blank, the system uses ZJDE0001.

### **10. Recycle Assumptions (P15L107)**

Specify the version of the P15L107 program to use. If you leave this processing option blank, the system uses ZJDE0001.

# Setting Up Unit Assumption Header Information

Access the AREF Assumption Header Revisions form.

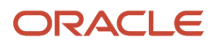

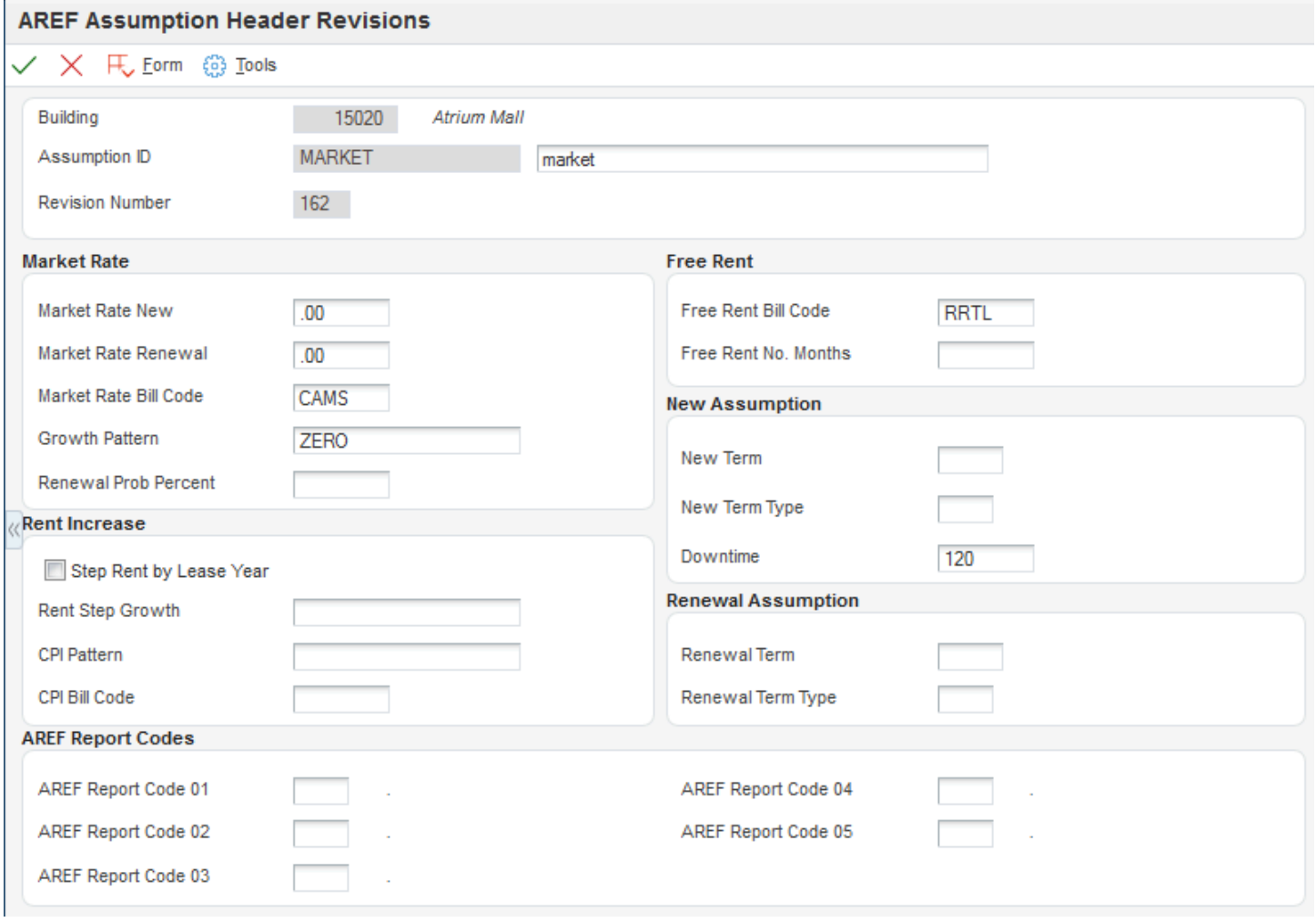

### **Assumption ID (assumption identification)**

Enter an alphanumeric code that specifies the name of the base assumption rule. The maximum code length is 10 characters.

In the field to the right of the Assumption ID field, you can enter a description of the assumption. The maximum code length is 50 characters.

### **Market Rate New and Market Rate Renewal**

Enter the amount per square foot to use in conjunction with the area of the unit to forecast revenue amounts.

The system multiplies the amount by the area of the unit to forecast the rent amounts for leased units when the lease expires or for vacant units. The assumption action that you assign, either on the unit or in the AREF Building Constants program (P15L100), determines whether the system uses the new, renewal, or blend rate.

### **Market Rate Bill Code**

Enter a bill code that the system uses to retrieve the account from the corresponding AAI to which the system updates forecasted revenue amounts after applying the market rate or rent-step growth pattern.

### **Growth Pattern**

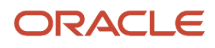

Enter a code that specifies the growth pattern to use to forecast revenue amounts.

### **Renewal Prob Percent (renewal probability percent)**

Enter a value that represents the likelihood that a tenant renews the lease. Enter the percentage as a whole number.

The system uses this value to calculate forecasted revenue amounts when the assumption action for the unit is **B** (market blend) in the AREF Building Constants program (P15L100). When the assumption action is market blend, the system uses the percentage in this formula: [(100 unit assumptions − probability percent ÷100) × market rate new] + [(probability percent  $\div$  100] ×market rate renewal)

### **Step Rent by Lease Year**

If you select this check box, the system steps rent following the anniversary of the AREF lease year. The anniversary does not include downtime.

If you do not select this check box, the system steps rent following the fiscal year.

### **Rent Step Growth**

Enter a code that specifies the growth pattern to apply to forecasted revenue amounts. Enter a code only when the CPI Pattern field is blank.

### **CPI Pattern (consumer price index pattern)**

Enter a code that specifies the percentage growth pattern, based on the CPI, to apply to forecasted revenue amounts. Enter a code only when the Rent Step Growth field is blank.

### **CPI Bill Code (consumer price index bill code)**

Enter the bill code that the system uses to retrieve the account from the corresponding AAI to which the system updates forecasted revenue amounts after applying the CPI growth.

### **Free Rent Bill Code**

Enter the bill code that the system uses to retrieve the account from the corresponding AAI to which the system updates the amount of free rent.

### **Free Rent No. Months (free rent number of months)**

Enter the number of months that the landlord (lessor) does not collect rent for the unit.

### **New Term**

Enter a number that specifies the length of the new assumption. The system uses this value with the value in the New Term Type field. For example, if you enter **36** and the new term type value is **MO,** the term is valid for 36 months.

### **New Term Type**

Enter a user-defined code from UDC table 15L/LT that specifies whether the number in the New Term field represents months or years.

The system uses this field only when the value in the Assumption Action field in the AREF Building Constants program (P15L100) is **N** (new) or **B** (market blend). Values are:

**MO:** Months

**AN:** Years

### **Downtime**

Enter the duration, in months, of the anticipated vacancy of a unit. The system defers forecasting revenue for the amount of time specified.

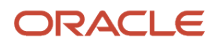

**Note:** The system uses the 15th of the month to determine the duration of the downtime. For example, if you enter **2** in this field, specify a budget start period of **01,** and indicate that the effective date of the assumption is on or before the 15th of January, the system does not forecast rent revenue until March. However, if the effective date of the assumption were the 20th of January, the system would not forecast rent revenue until April.

### **Renewal Term**

Enter a number that specifies the length of the renewal assumption. The system uses this value with the value in the Renewal Term Type field. For example, if the term of renewal assumption is **36** and the renewal term type is **MO,** the term is valid for 36 months. If the renewal term type is **AN**, the term is valid for 36 years.

If you leave this field blank, the system performs calculations for each year of the Budget Calculation (R15L1091).

### **Renewal Term Type**

Enter a user-defined code from UDC table 15L/LT that specifies whether the number in the Renewal Term field represents months or years.

The system uses this field only when the value in the Assumption Action field in the AREF Building Constants program (P15L100) is **R** (renewal). Values are:

**MO:** Months

**AN:** Years

### **AREF Report Code 01 through AREF Report Code 05**

Enter user-defined codes from UDC table 15L/01 for reporting purposes.

# Setting Up Assumption Detail Information

This section provides overviews of assumption detail information, the calculation methods for detail assumptions, and calculation method examples and discusses how to set up unit assumption detail information.

# Understanding Assumption Detail Information

Set up assumption detail information in the AREF Unit Assumptions program (P15L102) to define the rules when forecasting amounts for rent-based or revenue-based expenses, such as commissions and tenant improvements. The system uses the assumption detail information for leased and vacant units. Assumption detail information includes assumption type, calculation method, retrieval bill codes, posting accounts, new and renewal rates, and growth patterns.

Detail assumptions enable you to specify a different growth pattern and market rate values than you set up for the assumption header. For example, you might want to forecast revenue amounts based on a market rate value of 0.50 USD per square foot, except for tenant improvements, for which you want to use a rate of 0.30 USD per square foot. Similarly, you might want to apply a growth pattern to increase amounts incrementally by a specific percent for each year for all revenue accounts except those on which you pay commissions.

When the real estate lease is effective, and depending on the calculation method, the system uses the recurring billing amounts in JD Edwards EnterpriseOne Real Estate Management, based on the retrieval bill codes, to calculate the commission or tenant improvement amounts. When the assumption is effective, the system multiplies the rate from the assumption header by the unit area to derive the base amount to apply to the calculation.

The system stores assumption detail information in the AREF Unit Assumptions Master Detail table (F15L112).

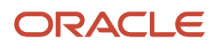

# Understanding Calculation Methods for Detail Assumptions

You can select from eight different calculation methods when you set up detail assumptions. The calculation method specifies whether the system uses a growth pattern, a rate, or both to forecast the amounts. The calculation method also determines when the system updates the forecasted amounts to the specified account:

• For calculation methods 1, 2, 3, 4, 7, and 8, the system updates the forecasted amounts to the first period of the first year for which the assumption or real estate lease is effective.

For example, if the assumption is in effect at January 1, 2007, for a term of three years (through December 31, 2010), the system updates the forecasted amounts for all four years to the first period of year 07.

- For calculation method 5, the system updates the forecasted amounts for each period for which the assumption or real estate lease is effective.
- For calculation method 6 and other assumptions (assumption type OT), the system updates the forecasted amount to the first period of each year for which the assumption or real estate lease is effective.

**Note:** The system uses the company's fiscal date pattern that is assigned to the building to determine the period to update. For example, if the company that is assigned to the building is set up with a fiscal date pattern that begins June 1 and ends May 31, and the assumption or real estate lease begins in period 01, the system updates the forecasted amount to June.

You can set up multiple detail assumptions for a single header assumption. You must enter an assumption type and calculation method for each detail assumption, besides assumption type OT (Other Assumptions) which does not require a calculation method. The system applies the growth pattern to the calculated result, multiplying the market rate by the unit area to derive the base forecasted amount.

The system requires that you complete specific fields based on the assumption type and the calculation method. This table lists the fields that you must complete with the corresponding values, if applicable, when you use the calculation method specified:

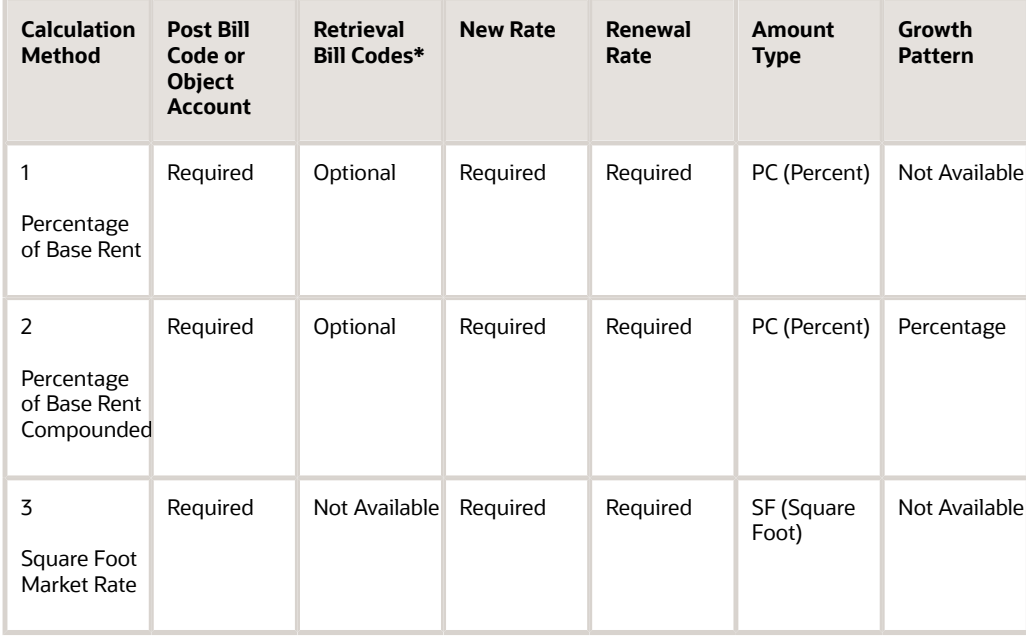

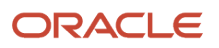

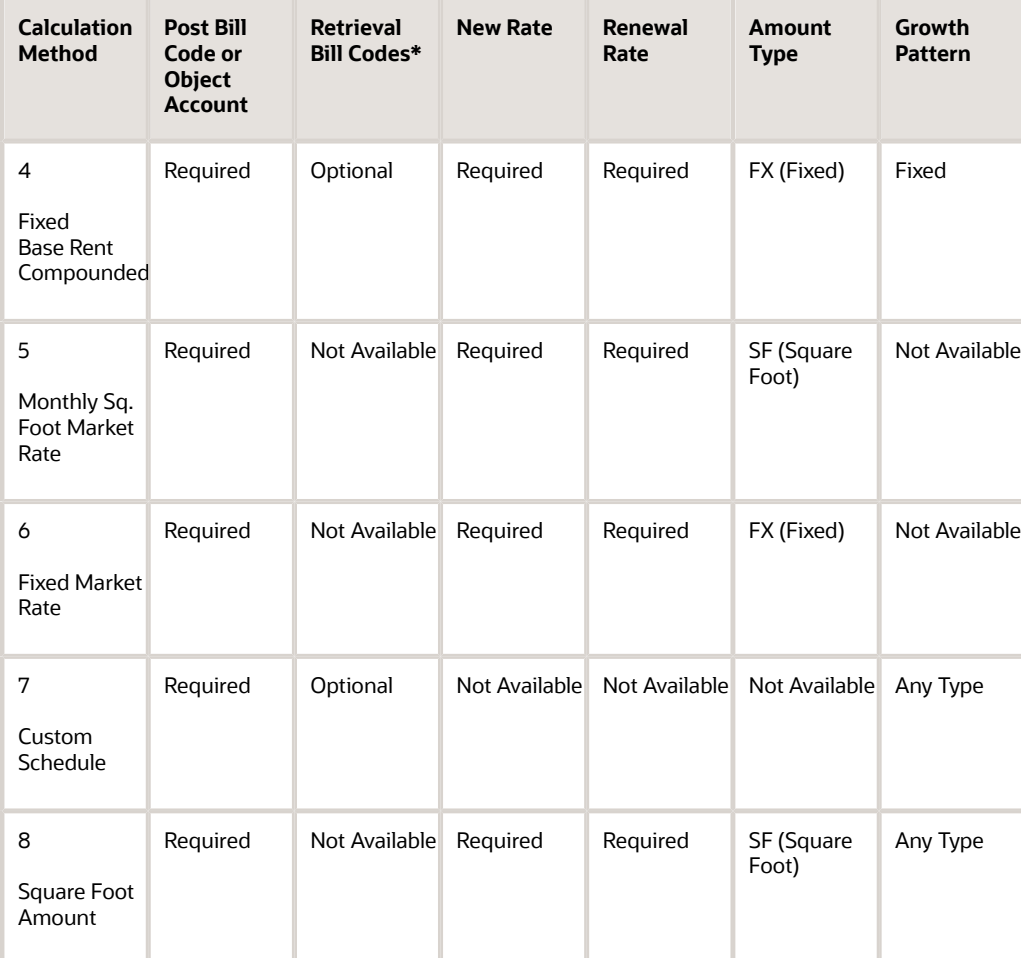

\*If you do not specify a retrieval bill code, the system uses only the rate specified in the assumption header.

Budgeted amounts based on the assumption details can be posted to either the account represented by the bill code entered in the Posting Bill Code field or the account entered in the Object Account field.

If you enter an object account, the system uses this hierarchy, from most specific to least specific, to validate that the account is set up in the Account Master table (F0901):

- The system concatenates the object account number with the building number. For example, if you enter object account 5360 and the building number is 17101, the system searches for account 17101.5360.
- If the system cannot locate the account, it concatenates the object account number with the property number.
- If the system cannot locate the account, it concatenates the object account number with the building company number. For example, if building 17101 is set up for company 150, the system searches for account 150.5360.
- If the system cannot locate the account, it displays an error.

When the JD Edwards EnterpriseOne Real Estate Management (REM) lease is effective, the system uses the recurring billing information, which is actual amounts, to determine the base rent (revenue) amount to which the rate (from the assumption detail) is applied to forecast the expense amount of the commission or tenant improvements. If the system cannot locate recurring billing information to use, either because it is not set up or has expired prior to the lease end date, the system uses the rate from the assumption header to calculate rent revenue for the duration of the lease.

When the unit assumption is effective, the system multiplies the area of the unit by the market rate from the assumption header. It then applies the growth pattern (from the assumption header) to derive the base rent (revenue)

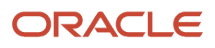

amount to which the rate, or growth pattern, or both (from the assumption detail) are applied to forecast the expense amount of the commission or tenant improvements.

# Understanding Calculation Method Examples

The examples in this section illustrate how the system forecasts amounts using different calculation methods during the years that the unit is leased and after the lease expires.

## Setup Information for Calculation Examples

Although the setup requirements vary by calculation method, these examples have been designed to use the same information so that you can easily compare the different results. Only information that is relevant to the examples is included in the setup.

## AREF Unit Maintenance (P15L101)

The unit information is:

- Unit of Measure: SQ (square feet)
- Useable Area: 10,000
- Assumption Rule 01: BASE
- Action: N (new)

The action determines whether the system uses the new or renewal market rates from the assumption header and assumption detail. Because the action specified is new, the renewal rates are not listed.

## AREF Unit Assumptions (P15L102)

The assumption header information is:

- Assumption ID: Base
- Market Rate New: 10.00
- Growth Pattern: Fixed
- New Term: 10
- New Term Type: AN (annual)

This table provides the assumption detail information:

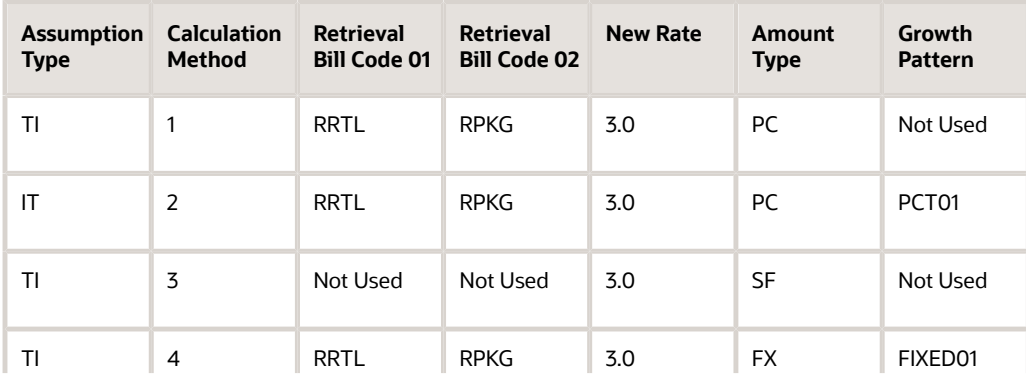

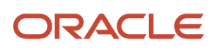

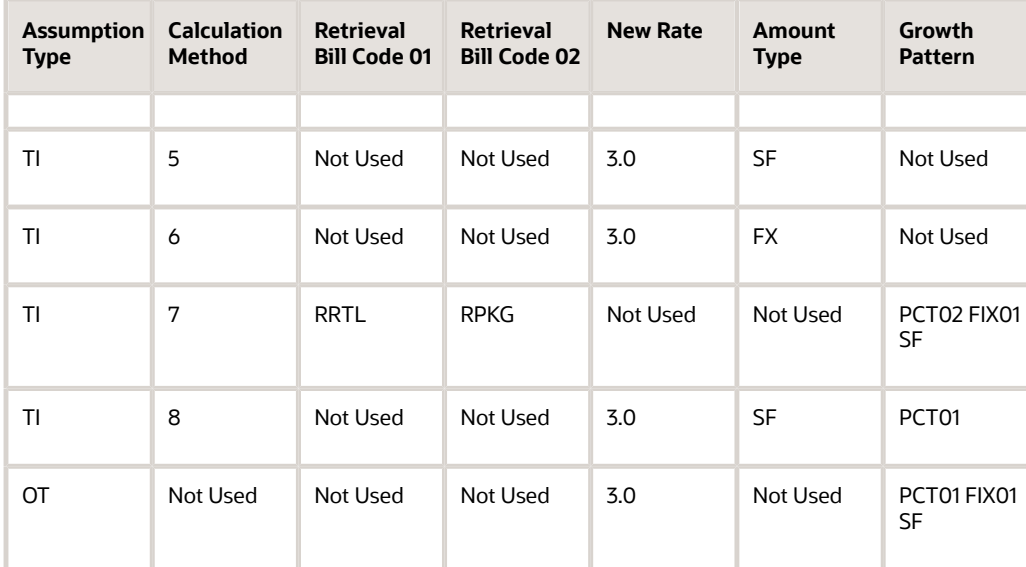

With the exception of OT (Other Assumption), the assumption type that you use does not affect the calculation. Not every calculation method requires all of the setup information.

## Recurring Billing Revisions (P1502)

The recurring billing information is:

- RRTL Gross Amount: 20,000 monthly.
- RPKG Gross Amount: 5,000 monthly.
- Term of Real Estate Lease: 72 months (6 years).
- Real Estate Lease Start and End Dates: January 1, 2007 through December 31, 2012.

## AREF Growth Patterns (P15L105)

This table shows different growth patterns and the amounts or rates for each year:

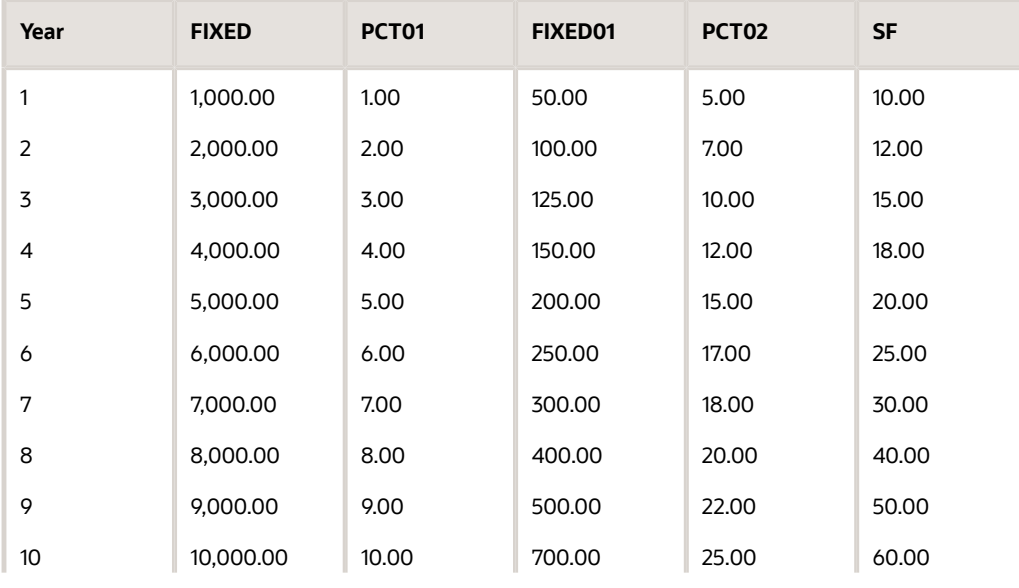

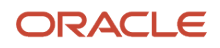

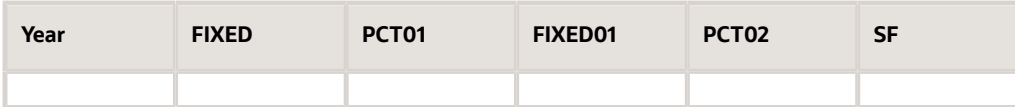

## AREF Budget Calculation (R15L1091)

The processing option settings on the Defaults tab are:

- 3. Budget Start Fiscal Year: 2007
- 4. Years To Forecast: 10 (from 2007 through 2016)

The processing option setting on the Process tab is:

2. Unit Area for Budget Calculation: 1 (Rentable area, which is the usable area for the unit.)

**Note:** Because the unit is leased for the first six years of the 10-year forecast, the system might perform a different calculation to forecast amounts for the years in which the unit is leased from the years in which the unit is vacant.

## Abbreviations Used in Formulas

The examples that follow provide the formulas that the system uses for each calculation method. The formulas that are entered in tables use these abbreviations:

- AU: Area of unit.
- CR: Compounded rate.
- FA: Forecasted amount
- GPH: Growth pattern from assumption header.
- GPF: Growth pattern from assumption detail (fixed).
- GPP: Growth pattern from assumption detail (percentage).
- GPS: Growth pattern from assumption detail (square foot).
- TRB: Total recurring billing amounts for the term of the lease.
- RTH: Rate from assumption header.
- RTD: Rate from assumption detail.
- YR: Year.

## Calculation Method 1 for Years Leased (Forecasted Amount for Years 1 through 6)

The system uses this setup information for this calculation:

- Retrieval Bill Codes: RRTL and RPKG.
- Recurring Billing Amounts: 20,000 (RRTL) and 5,000 (RPKG).
- Real Estate Lease Start and End Dates: January 1, 2007 through December 31, 2012.
- Term of Real Estate Lease: 72 months (6 years.)
- New Rate (from assumption detail): 3.00.

The system calculates the revenue amounts for the term of the real estate lease based on the recurring billing amounts that are set up for the retrieval bill codes that you specify. The system does use the effective dates of the recurring

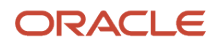

billing information that is set up to determine which recurring billing amounts to sum. The system adds the recurring billing amounts for the term of the lease and multiplies that result by the new rate that is set up in the assumption detail using this formula: (Total Recurring Billing Amounts for Lease Term) ×(New Rate) = (Total Forecasted Amount for Years Leased)

**Note:** The system converts the percentage specified for the new rate to the decimal equivalent when it performs the calculation.

Using the setup information, the system calculates the forecasted revenue amount for the term of the lease as follows:

 $20,000 + 5,000 = 25,000$  (monthly rent amount from recurring billing)

25,000 × 72 = 1,800,000 (rent for lease term)

1,800,000  $\times$  0.03 (rate) = 54,000 (forecasted amount years 1 through 6)

The system updates the total forecasted amount to the first period of the first year that the real estate lease is effective in the F15L109 table. In this example, the system updates the total forecasted amount to period 01 of 2007.

## Calculation Method 1 for Years Vacant (Forecasted Amount for Years 7 through 10)=

The system uses this setup information for this calculation:

- Area of Unit: 10,000.
- Market Rate New (from assumption header): 10.00.
- Growth Pattern (from assumption header): FIXED.
- New Rate (from assumption detail): 3.00.
- Term of Assumption: 4 years.

After the real estate lease expires, the system uses the assumption that is assigned to the unit to forecast the rent, which is in effect for 4 years (2008 through 2011). The system multiplies the area of the unit by the new market rate from the assumption header, which is an amount per square foot, to determine the base amount to which to apply the growth pattern.

The equation is: (Area of Unit) × (New Market Rate) = (Base Amount)

For example: 10,000 × 10.00 = 100,000

Next, the system compounds (accumulates) the amounts from the growth pattern in the assumption header for the first seven years before adding the result to the base amount. The system uses the resulting new base amounts instead of the recurring billing amounts that the system uses when the unit is leased.

This table provides examples regarding how the system compounds the amounts when using calculation:

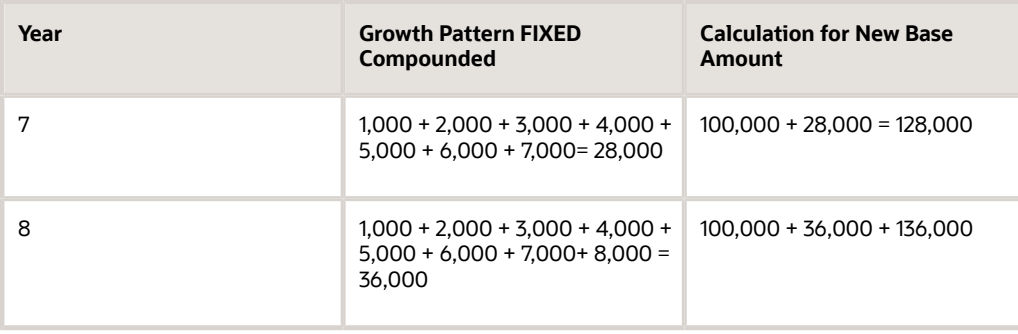

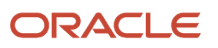

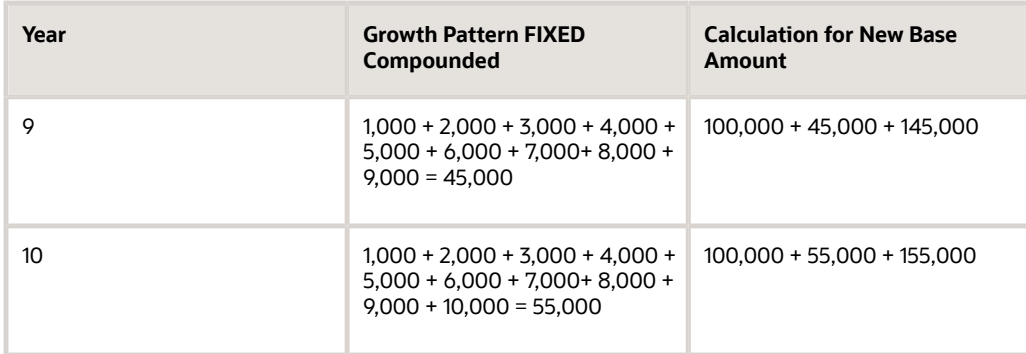

After the system calculates the new base amount for each year, it sums the amounts and multiplies the result by the new rate from the assumption detail to derive the total forecasted amount for years 7 through 10: 128,000 + 136,000 + 145,000 + 155,000 = 564,000564,000 × 0.03 = 16,920 (forecasted rent amount for years 7 through 10)

The system updates the total forecasted amount to the first period of the first year that the assumption is effective in the F15L109 table. In this example, the system updates the total forecasted amount to period 01 of 2008.

## Calculation Method 2 for Years Leased (Forecasted Amount for Years 1 through 6)

The system uses this setup information for this calculation:

- Retrieval Bill Codes: RRTL and RPKG.
- Monthly Recurring Billing Amounts: 20,000 (RRTL) and 5,000 (RPKG).
- Term of Real Estate Lease: 72 months (6 years).
- New Rate (from assumption detail): 3.00.
- Growth Pattern (from assumption detail): PCT01.

The system calculates the revenue amounts for the term of the real estate lease (72 months) based on the recurring billing amounts that are set up for the retrieval bill codes that you specify. Because this calculation method multiplies a compounded rate by the recurring bill code amounts, the new rate that it uses changes for each year. The system uses the new rate from the assumption detail to calculate the compounded new rate that the system uses in the subsequent year. The system continues compounding the rate for each year for which the unit is leased.

This table lists the compounding formula and the calculation formula that the system uses to derive the forecasted amount for each year:

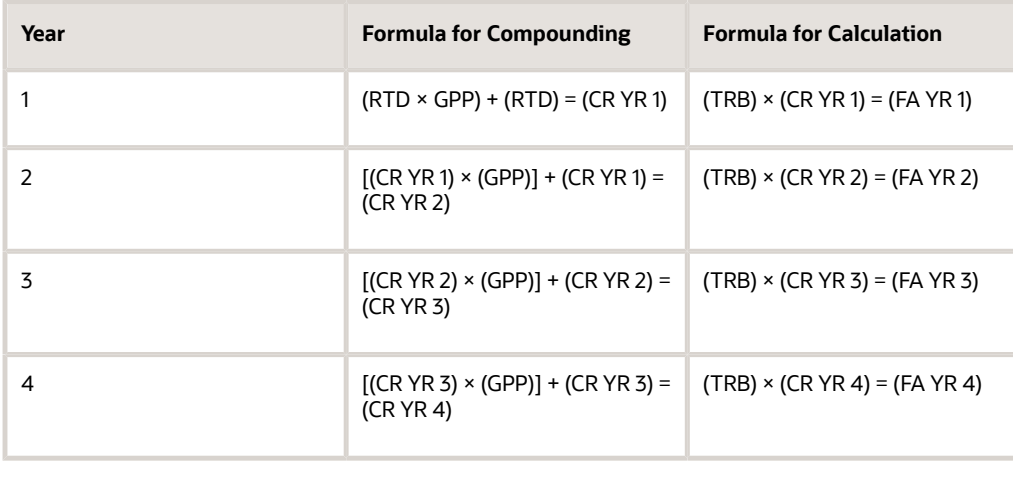

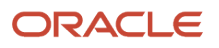

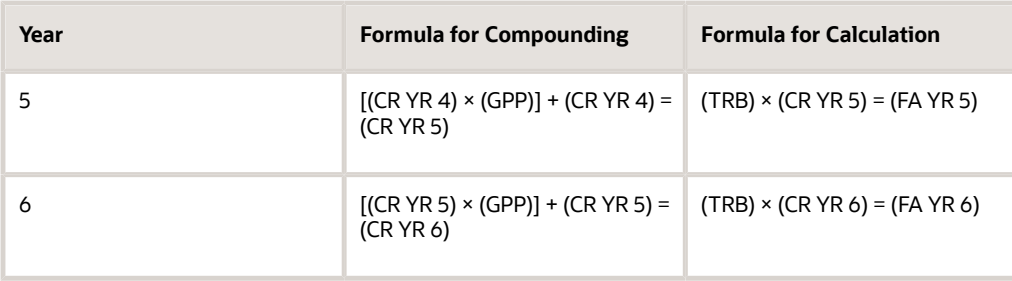

**Note:** The system converts percentages to the decimal equivalent when it performs the calculation.

This table shows the calculations using the setup information to forecast revenue amount for each year that the unit is leased:

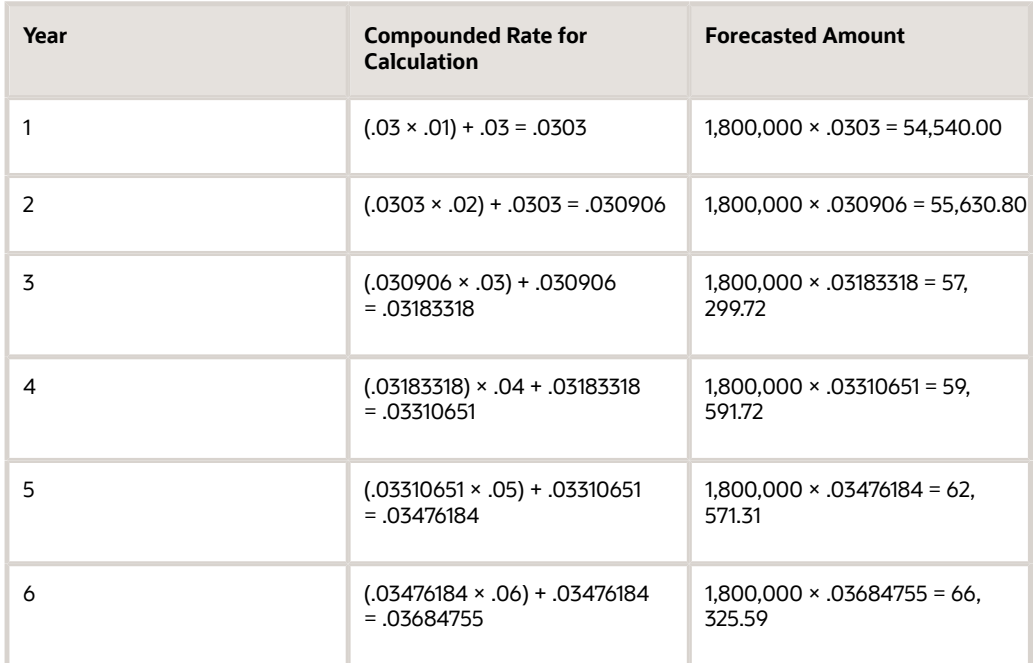

Total forecasted amounts for years 1 through 6:54,540.00 + 55,630.80 + 57,299.72 + 59,591.72 + 62,571.31+ 66,325.59 = 355,959.14

The system updates the total forecasted amounts for the years that the unit is leased to the first period of the first year of the real estate lease in the F15L109 table. In this example, the system updates the total forecasted amount to period 01 of 2007.

## Calculation Method 2 for Years Vacant (Forecasted Amount for Years 7 through 10)

The system uses this setup information for this calculation:

- Area of Unit: 10,000.
- Market Rate New (from assumption header): 10.00.
- Growth Pattern (from assumption header): FIXED.
- Term of Assumption: 4 years.

After the term of the real estate lease expires, the system uses the area of the unit and the new market rate from the assumption header, which is an amount per square foot, to determine the base amount to which to apply the growth pattern.

The equation is: (Area of Unit)  $\times$  (Market Rate) = (Base Amount)

For example:10,000 × 10.00 = 100,000

Next, the system compounds (accumulates) the amounts from the growth pattern entered in the assumption header for the first seven years before adding the result to the base amount. The system uses the resulting base amount instead of the recurring billing amounts that the system uses when the unit is leased.

This table shows how the system compounds the amounts that it uses for the calculation:

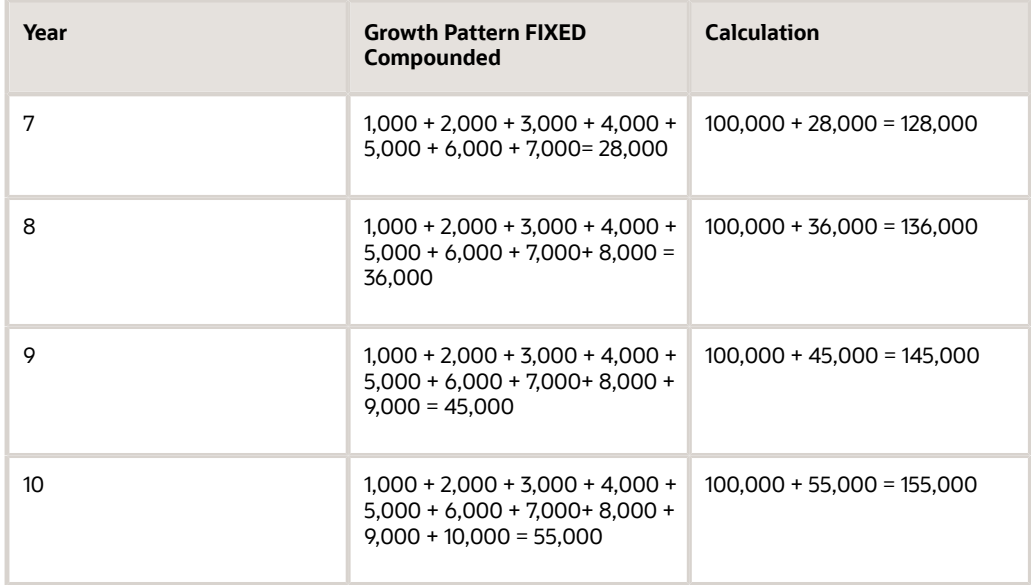

Total Amount Used Instead of Recurring Billing Amounts:128,000 + 136,000 + 145,000 + 155,000 = 564,000

After the system calculates the compounded base amount for each year, it sums the amounts and multiplies the result by the compounded rate to derive the forecasted amount for each year. The system starts compounding based on the first year of the growth pattern (not the seventh). In other words, the growth rates start over when an assumption becomes effective.

This table shows how the system derives the forecasted amount for years 7 through 10:

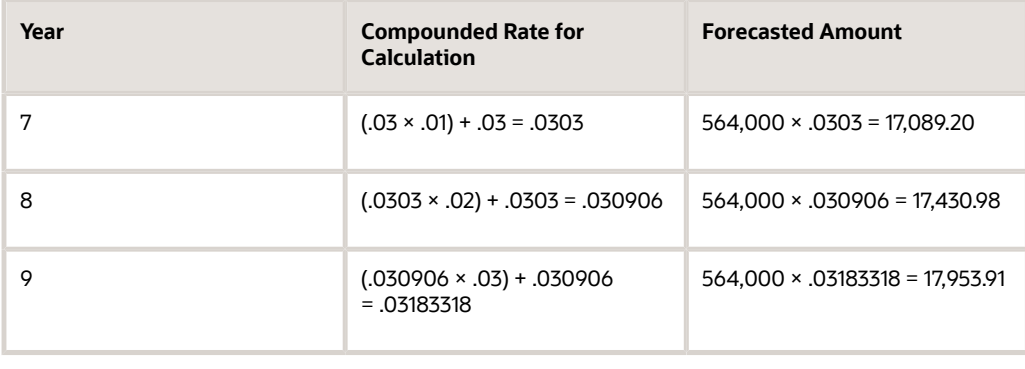

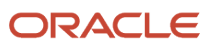

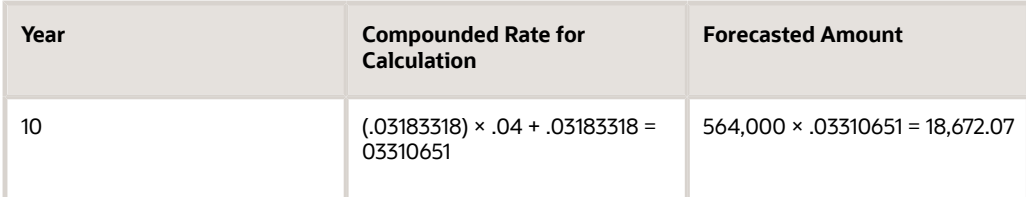

The total forecasting amounts for years 7 through 10:17,089.20 + 17,430.98 + 17,953.91 + 18,672.07 = 71,146.16

The system updates the total forecasted amount to the first period of the first year that the assumption is effective in the F15L109 table. In this example, the system updates the total forecasted amount to period 01 of 2008.

## Calculation Method 3 for Years Leased (Forecasted Amount for Years 1 through 6)

The system uses this setup information for this calculation:

- Area of Unit: 10,000.
- Term of Real Estate Lease: 72 months (6 years).
- New Rate (from assumption detail) 3.00.

The system multiplies the area of the unit by the new rate from the detail assumption, and then multiplies that result by the number of years in the lease term. Using the setup information, the system calculates the forecasted amount for the term of the real estate lease as follows: [(Area of Unit) × (New Rate)] × (Lease Term)= (Forecasted Amount)

For example:(10,000  $\times$  3.00)  $\times$  6 = 180,000

The system updates the total forecasted amounts for the years that the unit is leased to the first period of the first year of the real estate lease in the F15L109 table. In this example, the system updates the total forecasted amount to period 01 of 2007.

## Calculation Method 3 for Years Vacant (Forecasted Amount for Years 7 through 10)

The system uses this setup information for this calculation:

- Area of Unit: 10,000.
- Term of Forecast: 48 months (4 years).
- New Rate (from assumption detail) 3.00.
- Term of Assumption: 4 years.

When the term of the real estate lease expires, the system uses the same formula to forecast the term of the assumption (four years): [(Area of Unit) × (New Rate)] × (Lease Term)= (Forecasted Amount)

For example:(10,000  $\times$  3.00)  $\times$  4 = 120,000

The system updates the total forecasted amount to the first period of the first year that the assumption is effective in the F15L109 table. In this example, the system updates the total forecasted amount to period 01 of 2008.

## Calculation Method 4 for Years Leased (Forecasted Amount for Years 1 through 6)

This calculation method differs from the others because it forecasts amounts for three years only, regardless of the lease term or the number of years to forecast specified in the processing option of the AREF Budget Calculation program (R15L1091).

The system uses this setup information for this calculation:

• Retrieval Bill Codes: RRTL and RPKG.

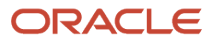

- Monthly Recurring Billing Amounts: 20,000 (RRTL) and 5,000 (RPKG).
- Term of Real Estate Lease: 72 months (6 years).
- New Rate (from assumption detail): 3.00.
- Growth Pattern (from assumption detail): FIXED01.

The system calculates the revenue amounts for the term of the real estate lease based on the recurring billing amounts that are set up for the retrieval bill codes that you specify. Then, the system multiplies the result by the sum of the new rate and the amount from the fixed growth pattern for the corresponding year from the assumption detail.

This table illustrates how the system compounds the fixed growth pattern to derive the forecasted amount:

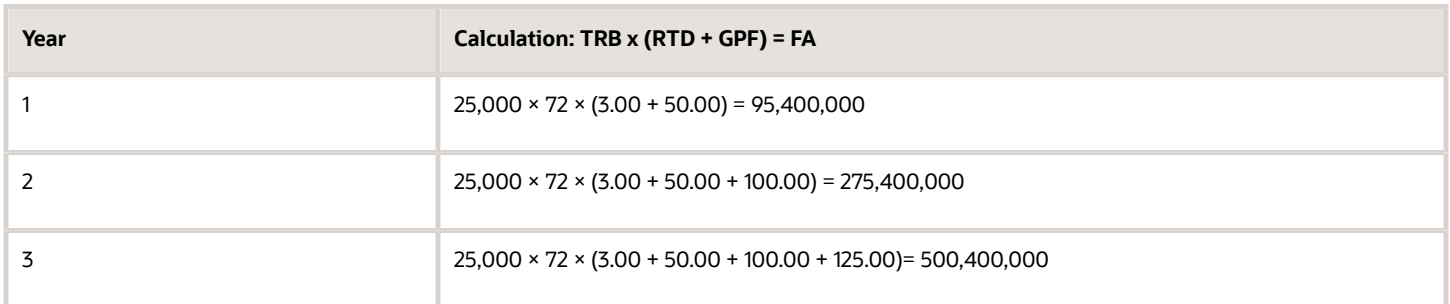

Total forecasted amount for three years:95,400,000 + 275,400,000 + 500,400,000 = 871,200,000

The system updates the total forecasted amount to the first period of the first year that the real estate lease is effective in the F15L109 table. In this example, the system updates the total forecasted amount to period 01 of 2007.

## Calculation Method 4 for Years Vacant (Forecasted Amount for Years 7 through 10)

The system uses this setup information for this calculation:

- Growth Pattern (from assumption header): FIXED.
- New Rate (from assumption detail): 3.00.
- Growth Pattern (from assumption detail): FIXED01.
- Term of Assumption: 4 years.

After the term of the real estate lease expires, the system uses the same formula to forecast the term of the assumption (four years), but derives the base amount by adding the first seven years of the growth pattern from the assumption header instead the recurring billing amounts.

This table shows how the system compounds the amounts that it uses in the calculation:

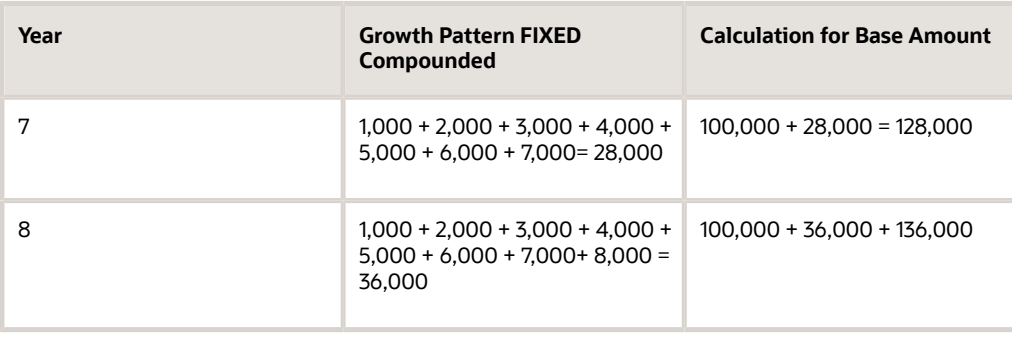

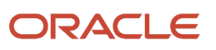

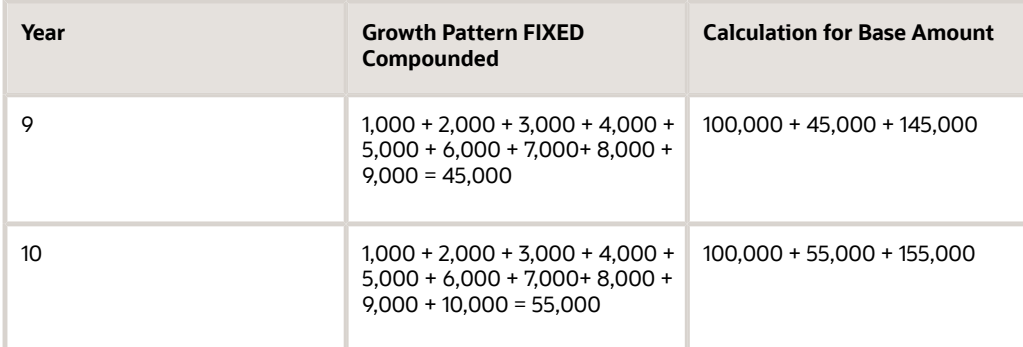

Total base amount:128,000 + 136,000 + 145,000 + 155,000 = 564,000

The system multiplies the total base amount by the sum of the rate from the assumption detail and the growth pattern amount (compounded) from the assumption detail to derive the forecasted amount:

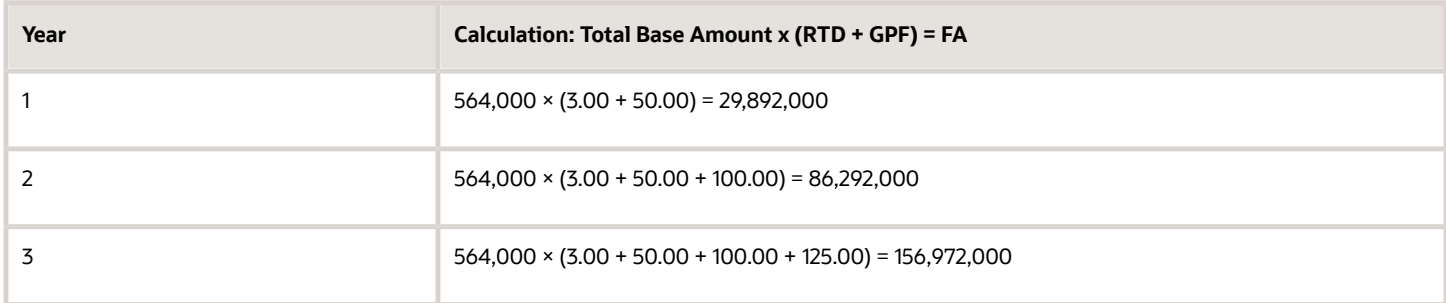

Total forecasted amount for three years:29,892,000 + 86,292,000 + 156,972,00 = 272,976,000

The system updates the total forecasted amount to the first period of the first year that the real estate lease is effective in the F15L109 table. In this example, the system updates the total forecasted amount to period 01 of 2008.

## Calculation Method 5 - Monthly Fixed Market Rate

The system uses this setup information for this calculation:

- Area of Unit: 10,000.
- New Rate (from assumption detail): 3.00.

The system uses the same calculation, which is an amount per square foot, for all of the years forecasted, regardless of whether the unit is leased. The system multiplies the area of the unit by the new rate from the detail assumption, and then divides that result by 12. Using the setup information, the system calculates the forecast amounts as follows: (New Rate  $\times$  Area of Unit) ÷ 123  $\times$  10,000 = 30,000 (forecasted yearly amount) 30,000 ÷ 12 = 2,500 (forecasted monthly amount)

Unlike the other calculation methods, the system updates the forecasted amount to each period in the F15L109 table.

## Calculation Method 6 - Fixed Market Rate

The system uses this setup information for this calculation:

New Rate (from assumption detail): 3.00.

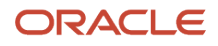

The system uses the new rate from the detail assumption as the annual forecasted amount for all of the years for which the budget is forecast regardless of whether the unit is leased. Using the setup information, the system calculates the forecasted amount as follows:

### New Rate  $= 5.00$

The system updates the forecasted amount to the first period of each year for which the lease or assumption is effective in the F15L109 table.

## Calculation Method 7 for Years Leased (Forecasted Amount for Years 1 through 6)

The system uses this setup information for this calculation:

- Retrieval Bill Codes: RRTL and RPKG.
- Monthly Recurring Billing Amounts: 20,000 (RRTL) and 5,000 (RPKG).
- Area of Unit: 10,000.
- Growth Patterns (from assumption detail): PCT02, FIXED01, SF.

Unlike the other calculation methods, the system does not use the new rate from the detail assumption to calculate the forecasted amounts. The system uses only the growth pattern that you assign. Also, the system does not compound the growth pattern. Another difference between this calculation method and the other calculation methods is that it uses a rolling 12-period span to calculate recurring billing amounts and to apply the appropriate growth pattern. For example, if the real estate lease were from June 2007 through May 2010, the system would apply the growth pattern that is set up for the first year to only those periods between June 2007 and May 2008. Beginning with period 01 for 2008, the system would apply the growth pattern from the second year. Typically, you use calculation method 7 to forecast commissions based on a specific schedule that might not be used for other calculation methods.

Depending on the growth pattern type, the system calculates the forecasted amount differently.

Review the formulas that the system uses for each growth pattern type:

- Percentage: (Recurring Billing Amount for 12-period Span) ×(Growth Pattern Percentage)
- Fixed: Amount from Growth Pattern
- Square Foot: (Area of Unit) × (Growth Pattern Square Foot Rate)

This table lists the forecasted amounts that the system calculates based on the setup information:

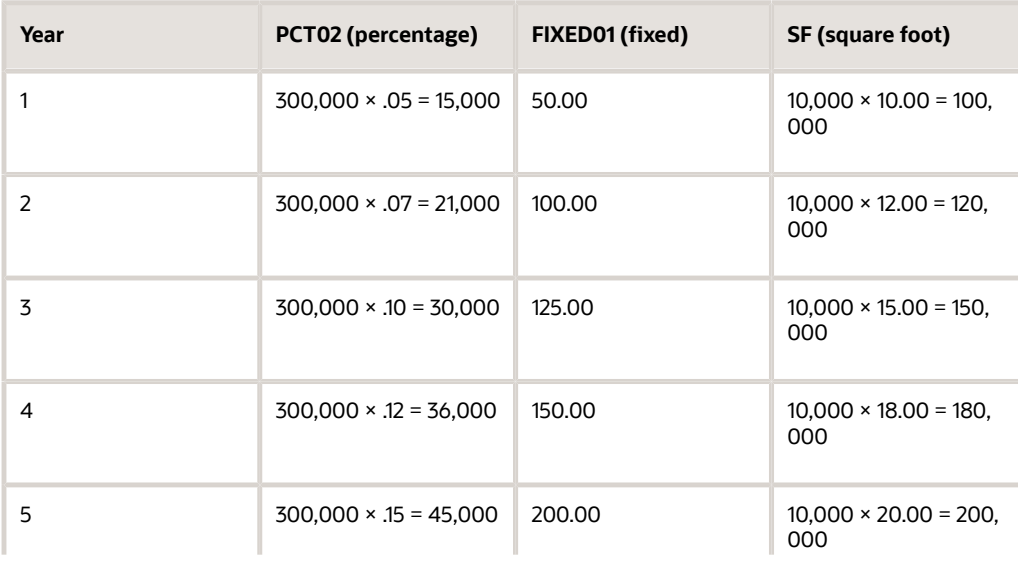

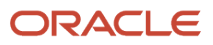
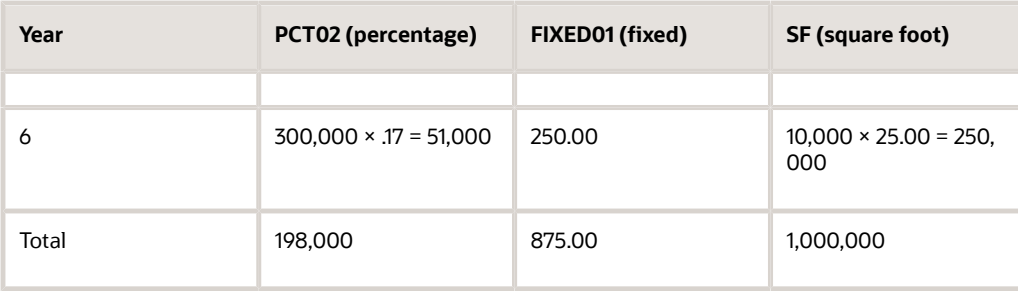

**Note:** The system converts the percentages to the decimal equivalent when it performs the calculation.

The system updates the total forecasted amount to the first period of the first year that the real estate lease is effective in the F15L109 table. In this example, the system updates the total forecasted amount to period 01 of 2007.

#### Calculation Method 7 for Years Vacant (Forecasted Amount for Years 7 through 10)

The system uses this setup information for this calculation:

- Area of Unit: 10,000.
- New Market Rate (from assumption header): 10.00.
- Growth Pattern (from assumption header): FIXED.
- Growth Patterns (from assumption detail): PCT02, FIXED01, SF.
- Term of Assumption: 4 years.

Depending on the growth pattern type, the system calculates the forecasted amount differently. This table lists the formula that the system uses for each growth pattern type:

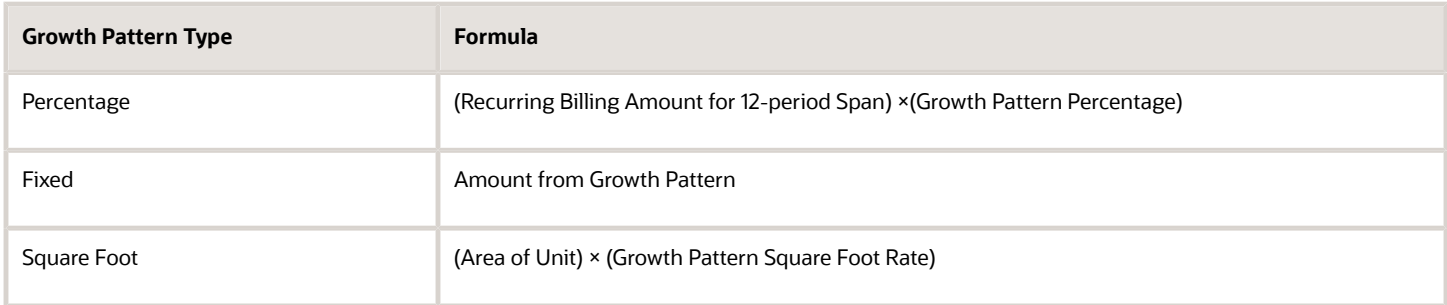

For the percentage growth pattern type, the system uses the area of the unit and the new market rate from the assumption header, which is an amount per square foot, to determine the base amount to which to apply the growth pattern: (Area of Unit) × (Market Rate) = (Base Amount)

For example:10,000 × 10.00 = 100,000

**Note:** The system applies the appropriate growth pattern (amount, percentage, or amount per square foot) to the base amount, based on the budget year, not the calendar year. For example, if the assumption were effective February 1, 2008 instead of January 1, 2008, the system would apply the growth pattern that is set up for year 1 to only 11 of the 12 months in year 08. The system would apply the growth pattern set up for year 2 to the remaining period (January 1, 2009 – January 31, 2009).

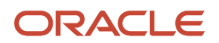

Next, the system compounds (accumulates) the amounts from the growth pattern entered in the assumption header for the first seven years before adding the result to the base amount. The system uses the resulting base amount instead of the recurring billing amounts that the system uses when the unit is leased.

This table shows how the system compounds the amounts that it uses in the calculation when the growth pattern is a percentage:

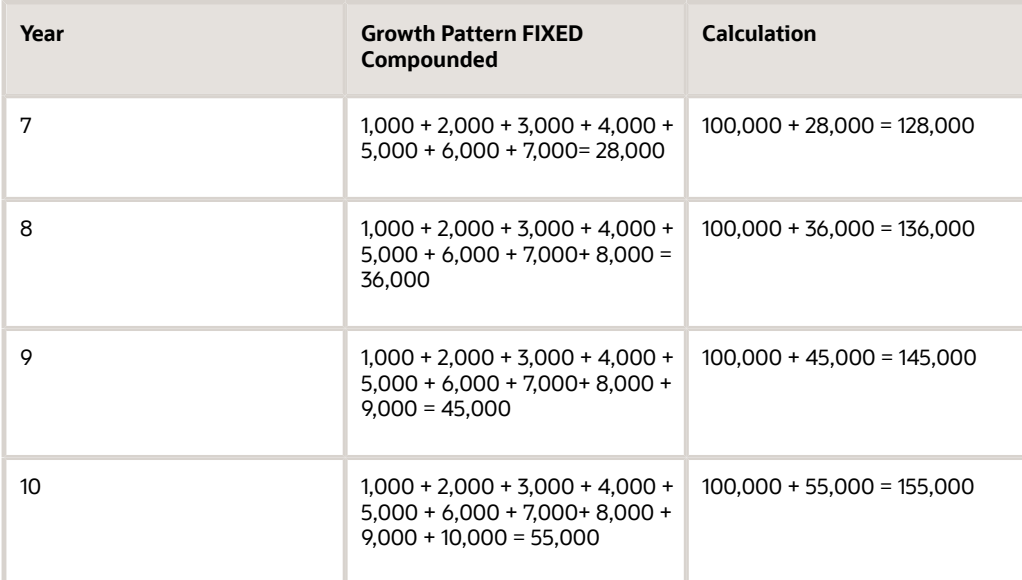

Amount Used Instead of Recurring Billing Amounts:128,000 + 136,000 + 145,000 + 155,000 = 564,000

After the system calculates the total base amount for the years for which the assumption is effective, it multiplies the result by the growth pattern percentage from the detail assumption.

Although the calculations apply to the term of the assumption, the system does not use the corresponding values from the growth pattern assigned to the assumption detail. Instead, it starts over and uses the value from first year of the growth pattern and continues through the last year for which the forecast is generated.

This table shows how the system calculates the forecasted amount for years 7 through 10 for each growth pattern type based on the formulas:

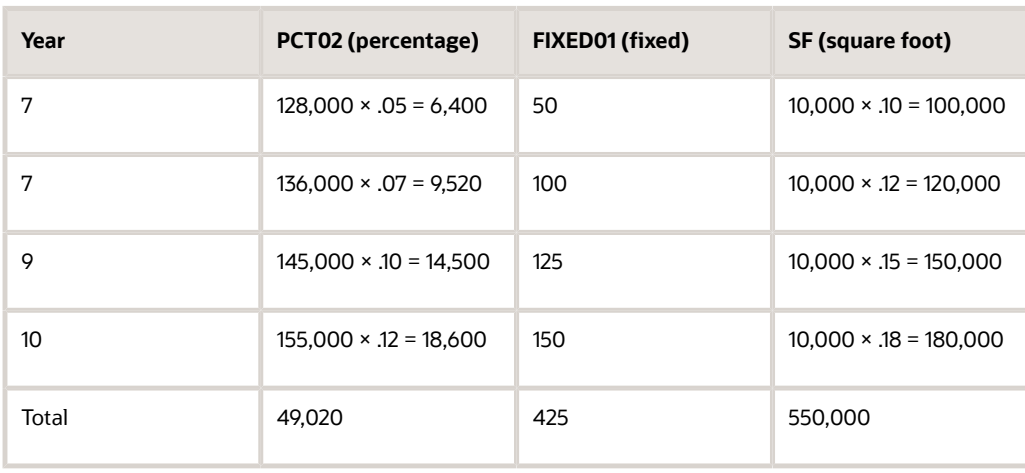

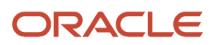

**Note:** The system converts percentages to the decimal equivalent when it performs the calculation.

The system updates the total forecasted amount to the first period of the first year that the assumption is effective in the F15L109 table. In this example, the system updates the total forecasted amount to period 01 of 2008.

#### Calculation Method 8 – Square Foot Amount

The system uses this setup information for this calculation:

- Area of Unit: 10,000
- New Rate (from assumption detail): 3.00
- Growth Pattern (from assumption detail): PCT01

The system calculates and applies this detail assumption in the first month of the assumption. Because the first six years of the budget are occupied by a REM lease, the assumption and associated detail assumption do not kick in until year 2007. Because this assumption uses a growth pattern, the system grows the rate from the assumption detail for seven years and then multiply that grown rate by the square footage of the unit.

This table shows how the system calculates the grown detail rate:

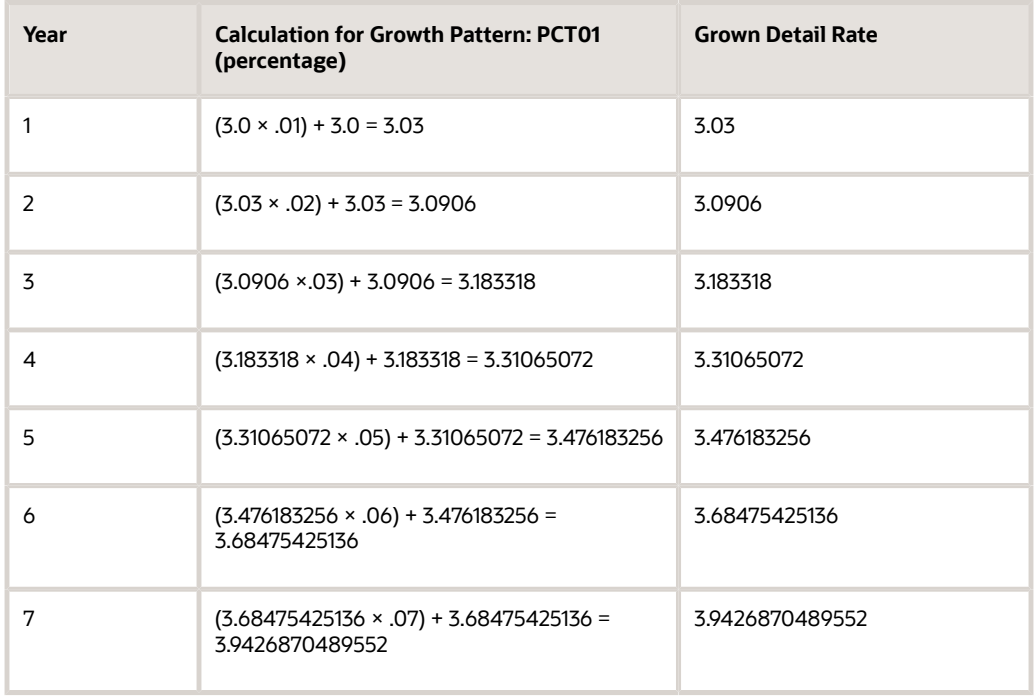

The resulting calculation for this detail assumption is:

39426.87 USD = 3.946787 USD (grown detail rate) × 10,000 (square footage of unit)

Amount = Grown Detail Rate × Unit Sq. Footage

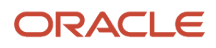

#### Calculation for Other Assumptions for Years Leased (Forecasted Amount for Years 1 through 6)

The system uses this setup information for this calculation:

- New Rate (from assumption detail): 3.00.
- Growth Pattern (from assumption detail): PCT01, FIXED01, SF.

When you use the assumption type of OT (Other Assumptions), the system does not require a calculation method, nor does it retrieve amounts based on bill codes. Instead, the system uses the rate and growth pattern from the assumption detail. You can assign any type of growth pattern to use. The system calculates the forecasted amounts differently according to the growth pattern type.

These tables illustrate the formula that the system uses to calculate forecasted amounts for each growth type and provides an example using the setup information. The system uses the growth pattern percentage that corresponds to each year:

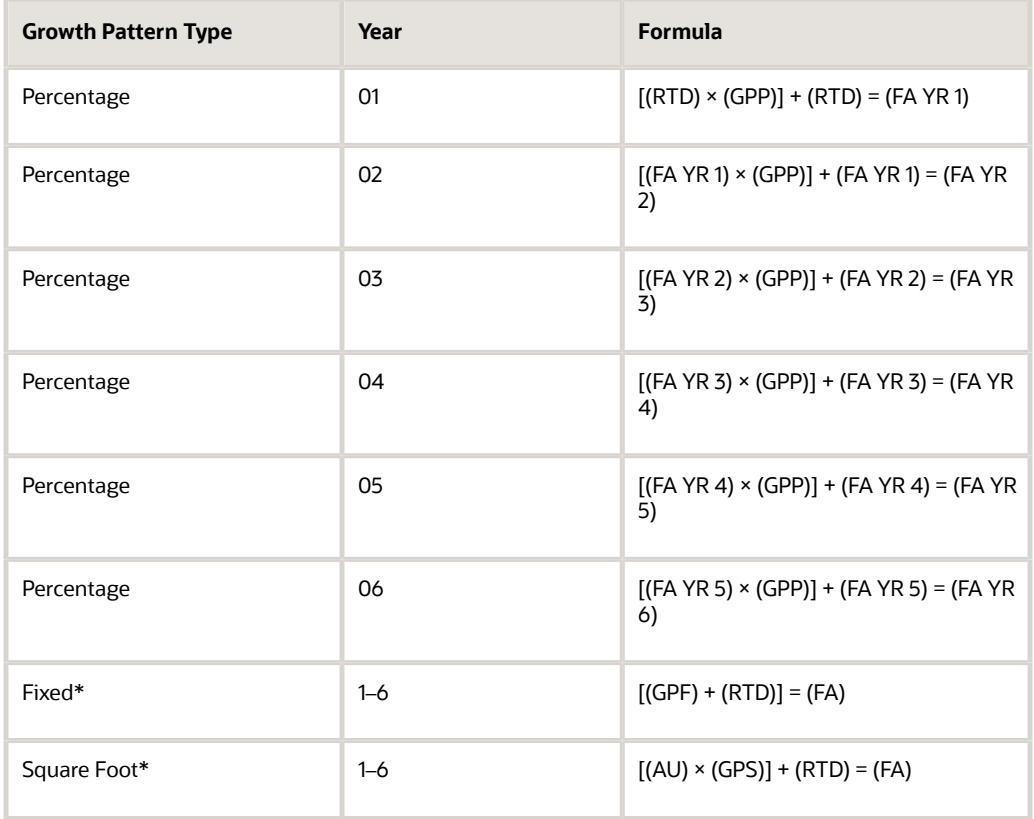

\*The system accumulates the fixed amounts and amounts per square foot for each year from the growth pattern, as illustrated in this table:

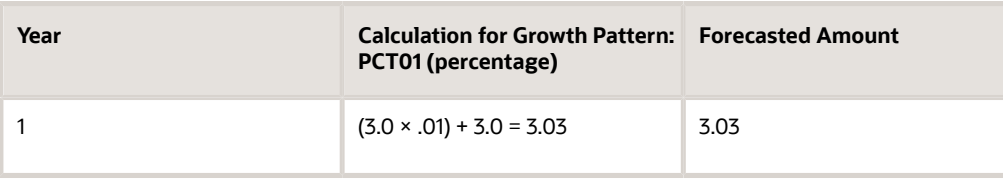

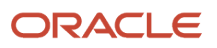

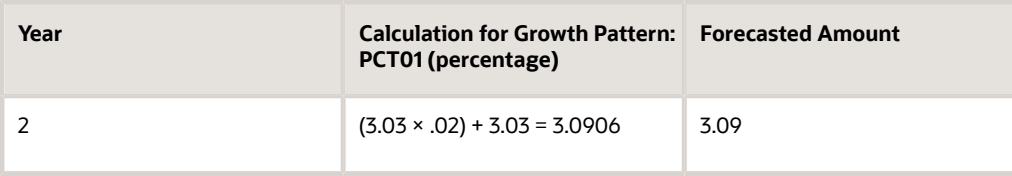

### Form Used to Set Up Assumption Detail Information

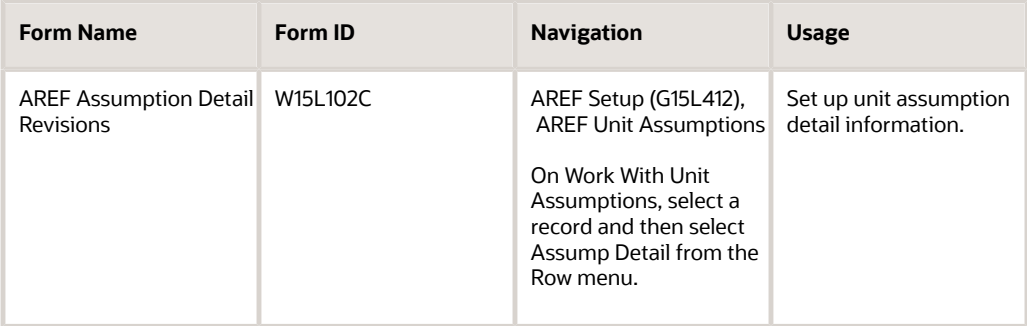

### Setting Up Unit Assumption Detail Information

Access the AREF Assumption Detail Revisions form.

#### **Asmp Type (assumption type)**

Enter a hard-coded value from UDC table 15L/AT that specifies a type of expense incurred on a lease. The assumption type is associated with a posting bill code. Values are:

**EC:** External commissions

**IC:** Internal commissions

**OC:** Other commissions

**OT:** Other assumptions

**TI:** Tenant improvements

#### **Calc Method (calculation method)**

Enter a hard-coded value from UDC table 15L/CM that specifies how the system forecasts an amount for the assumption type. The system automatically enters a value in the Amount Type field based on the calculation method.

**Note:** You must enter a calculation method for all assumption types except OT (other assumptions).

#### **New Rate**

Enter a number that specifies the expected growth rate for a new assumption in the base year. The new assumption value can be defined as a currency, a percentage, or an amount per square foot.

#### **Renewal Rate**

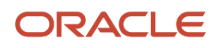

Enter a number that specifies the expected growth rate for a renewed assumption in the base year. The renewal assumption value can be defined as a currency, a percentage, or an amount per square foot.

You must enter a value in either the Posting Bill Code field or the Posting Obj Acct field.

## Setting Up Recycle Assumption Rules

This section provides an overview of recycle rules and discusses how to:

- Set processing options for AREF Recycle Rules (P15L107).
- Set up recycle rules.

### Understanding Recycle Rules

When you forecast budgets, the budget forecasting period as defined in the AREF Budget Calculation program (R15L1091) can extend past the end of the last assumption term assigned to the unit. To avoid a gap in the forecasting results, you can use the AREF Recycle Rules program (P15L107) to set up a recycle assumption rule that the system uses after the terms of the unit assumptions expire. Optionally, you can use a recycle assumption rule only on the unit. In this case, the system processes the assumption defined on the recycle rule for the term defined, and it continues to use this assumption until the end of the budget or until a new REM lease is found. You can add the recycle rule to individual units by using AREF Unit Maintenance (P15L101) or to a selected group of units by using AREF Unit Assumption Assignment (P15L1011).

During budget calculation, the system uses the following hierarchy to retrieve assumptions:

- **1.** Unit assumption 1.
- **2.** Unit assumption 2.
- **3.** Unit assumption 3.
- **4.** Unit recycle assumption rule.
- **5.** Building constants.

**Note:** Even if you assign terms to the unit assumption, you can apply the recycle rules through the end of the budget cycle.

During the AREF budget calculation, the system searches for a default recycling rule assigned to the unit:

- If a default recycling rule exists, the system uses the terms of the default assumptions defined for that rule until the end of the budget or until a new REM lease is found.
- If no default recycling rule exists, the system uses the building constants. If the system uses the building constants to retrieve the next assumption, you can specify whether the system uses the recycle rule defined in the building constant or the default assumption in the building constant by selecting either the Use Building Constant Rules or Use Recycle Rule option.

The system stores information for recycle rules in the AREF Recycle Assumption Rules table (F15L107).

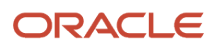

### Forms Used to Set Up Recycle Rules

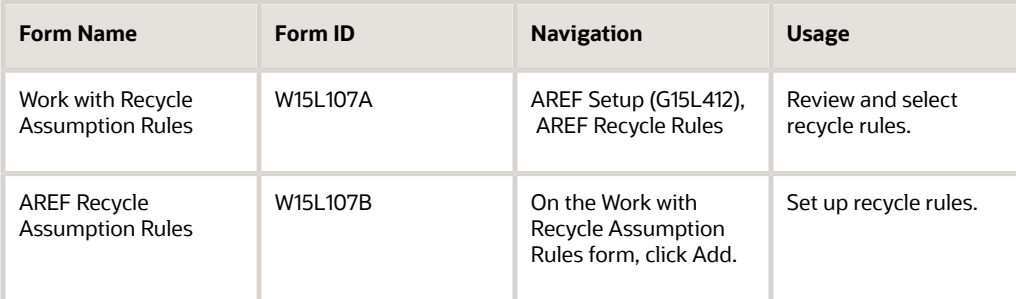

### Setting Processing Options for AREF Recycle Rules (P15L107)

Processing options enable you to specify the default processing for programs and reports.

#### **Versions**

Use these processing option to specify the version that the system uses when the program is accessed from the Form menu on the Work with Recycle Assumption Rules form.

#### **1. Automatic Accounting Instructions (P0012)**

Specify the version of the P0012 program to use. If you leave this processing option blank, the system uses the ZJDE0015 version.

#### **2. Assumption Revisions (P15L102)**

Specify the version of the P15L102 program to use. If you leave this processing option blank, the system uses the ZJDE0001 version.

#### **3. Sales Overage (P15L103)**

Specify the version of the P15L103 program to use. If you leave this processing option blank, the system uses the ZJDE0001 version.

#### **4. Bill Codes / Adjustment Reason (P1512)**

Specify the version of the P1512 program to use. If you leave this processing option blank, the system uses the ZJDE0001 version.

#### **5. E. P. Rules Revisions (P15L104)**

Specify the version of the P15L104 program to use. If you leave this processing option blank, the system uses the ZJDE0001 version.

#### **6. Recurring Bill Code Rules (P15L106)**

Specify the version of the P15L106 program to use. If you leave this processing option blank, the system uses the ZJDE0001 version.

#### **7. Growth Pattern (P15L105)**

Specify the version of the P15L105 program to use. If you leave this processing option blank, the system uses the ZJDE0001 version.

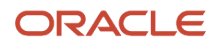

### Setting Up Recycle Rules

Access the AREF Recycle Assumption Rules form.

Set up recycle assumption rules by building and revision number.

#### **Recycle Rule**

Enter a value that specifies the recycle rule. This value can be up to 10 digits in length.

You can enter a recycle rule description in the unlabeled field to the right of the Recycle Rule field.

#### **Assumption Rule**

Enter a value that specifies the assumption value for a unit. The system uses the assumption value to forecast market rate, Consumer Price Index (CPI), lease information, and commissions that are associated with a growth pattern. Almost any type of revenue or expense can be associated with the assumption that you assign.

#### **Assumption Action**

Enter a user-defined code from UDC table 15L/UA that specifies the type of action that applies to the assumption rule. Values are:

**N:** New

**R:** Renew

**B:** Market blend

#### **E.P. Rule**

Enter a user defined, 10-character value that specifies the expense participation rule.

#### **Sales Overage**

Enter a user defined, 10-character value that specifies the sales overage rule.

#### **Recurring Bill Code Rule**

Enter a user-defined, 10-character value that specifies the bill code rule.

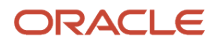

# **5 Setting Up Constants**

# Setting Up AREF Building Constants

This section provides an overview of building constants and discusses how to:

- <span id="page-80-0"></span>• Set processing options for AREF Building Constants (P15L100).
- Set up building constants information.

### Understanding Building Constants Information

Use the AREF Building Constants program (P15L100) to set up building constant records if you apply the same set of rules to the majority of the units in a building. You can set up a building constant record for each building or for the property. If the business unit has an associated property, the system first uses the building constants record for the building and then for the property.

set up building constants by building (business unit) and revision number to establish the default rules when calculating budgets for units that are not assigned assumptions rules. If the unit has assumptions assigned to it, the system uses the assumptions and ignores the building constant. If the terms of an assumption expire before the end of the budget calculation period, you can specify whether the system uses the default assumptions before the recycle rule on the building constants.

In addition to the default assumptions, you can also set up parameters to calculate management fees, such as the rate, amount limits, and bill codes. The system uses the revenue bill code to retrieve the amount to which it applies the rate, and then updates the result to the account specified by the resulting bill code. If you have revenue fee information set up in JD Edwards EnterpriseOne Real Estate Management, you can use those rules, if desired. You can also use an account association code to report bad debt.

Use the P15L100 program to enter information about the building, such as the purchase price, discount percentage, and selling cost percentage. The system uses this information to calculate NPV (net present value) and IRR (internal rate of return) when you run the AREF Valuation Report (R15L111).

If you have multiple buildings for which you want to use building constants, you can copy an existing record. You can add, modify, and delete building constant records, as necessary. After you set up building constant records, you can update them globally by setting up and using a building constant model.

See *[Setting Up AREF Building Constants Using Models](#page-86-0)*.

**Note:** You cannot set up a default building constant to use for all buildings and revisions.

The system stores building constants in the AREF Building Constants table (F15L100).

#### **Note:**

- *[Updating Building Constant Records Using a Model](#page-88-0)*.
- *[Setting Up Account Association Information](#page-138-0)*.

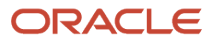

### Forms Used to Set Up AREF Building Constants

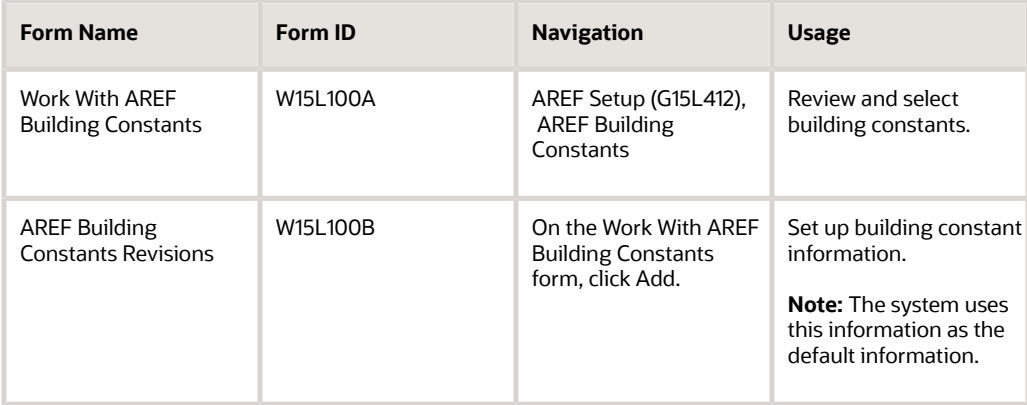

### <span id="page-81-0"></span>Setting Processing Options for the AREF Building Constants Program (P15L100)

Processing options enable you to specify default values for programs and reports.

#### **Defaults**

#### **1. Retain Values After Add**

Specify whether the system retains values from the previously added record in the following fields:

Budget Revision

Assumption Rule

E.P. Rule

Sales Overage Rule

Growth Pattern

Values are:

Blank: Do not retain previous values.

**1:** Retain previous values.

#### **2. Assumption Action**

Specify a value from UDC table 15/UA that specifies the default assumption action to use when the building constants defaults are used in the AREF Budget Calculation (R15L1091). Values are:

**B:** Market Blend

**N:** New

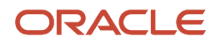

#### **R:** Renewal

If you leave this processing option blank, you must assign the assumption action manually.

#### **3. Replace Data When Copying Models**

Specify whether to override the existing data for records in the AREF Building Constants table (F15L100) when copying data from the AREF Building Constants Models table (F15L1001). Values are:

Blank: Do not override existing data. If you enter this value, data from the model record is only copied to unpopulated fields in the AREF Building Constants table and populated fields in the F15L100 table are retained.

**1:** Override existing data. If you enter this value, data from the model record is copied from the F15L1001 table to the selected records in the F15L100 table.

#### Versions

If you leave any of the following processing options blank, the system uses ZJDE0001.

#### **1. Assumption Revisions (P15L102)**

Specify the version of the P15L102 program that the system uses when you select Assumption Revisions from the Form menu on the AREF Building Constants Revisions form.

#### **2. EP Rules Revisions (P15L104)**

Specify the version of the P15L104 program that the system uses when you select EP Rules Revisions from the Form menu on the AREF Building Constants Revisions form.

#### **3. Sales Overage Revisions (P15L103)**

Specify the version of the P15L103 program that the system uses when you select Sales Overage from the Form menu on the AREF Building Constants Revisions form.

#### **4. Growth Pattern Revisions (P15L105)**

Specify the version of the P15L105 program that the system uses when you select Growth Patterns from the Form menu on the AREF Building Constants Revisions form.

#### **5. Building Constants Models (P15L1001)**

Specify the version of the P15L1001 program that the system uses when you select Add Models from the Form menu of the Work With AREF Building Constants form.

#### **6. Recurring Bill Code Rules Revisions (P15L106)**

Specify the version of the P15L106 program that the system uses when you select Recurring Bill Code Rules from the Form menu on the AREF Building Constants Revisions form.

#### **7. Recycle Rules Revisions (P15L107)**

Specify the version of the P15L107 program that the system uses when you select Recycle Rules from the Form menu on the AREF Building Constants Revisions form.

### Setting Up Building Constants Information

Access the AREF Building Constants Revisions form.

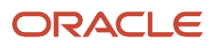

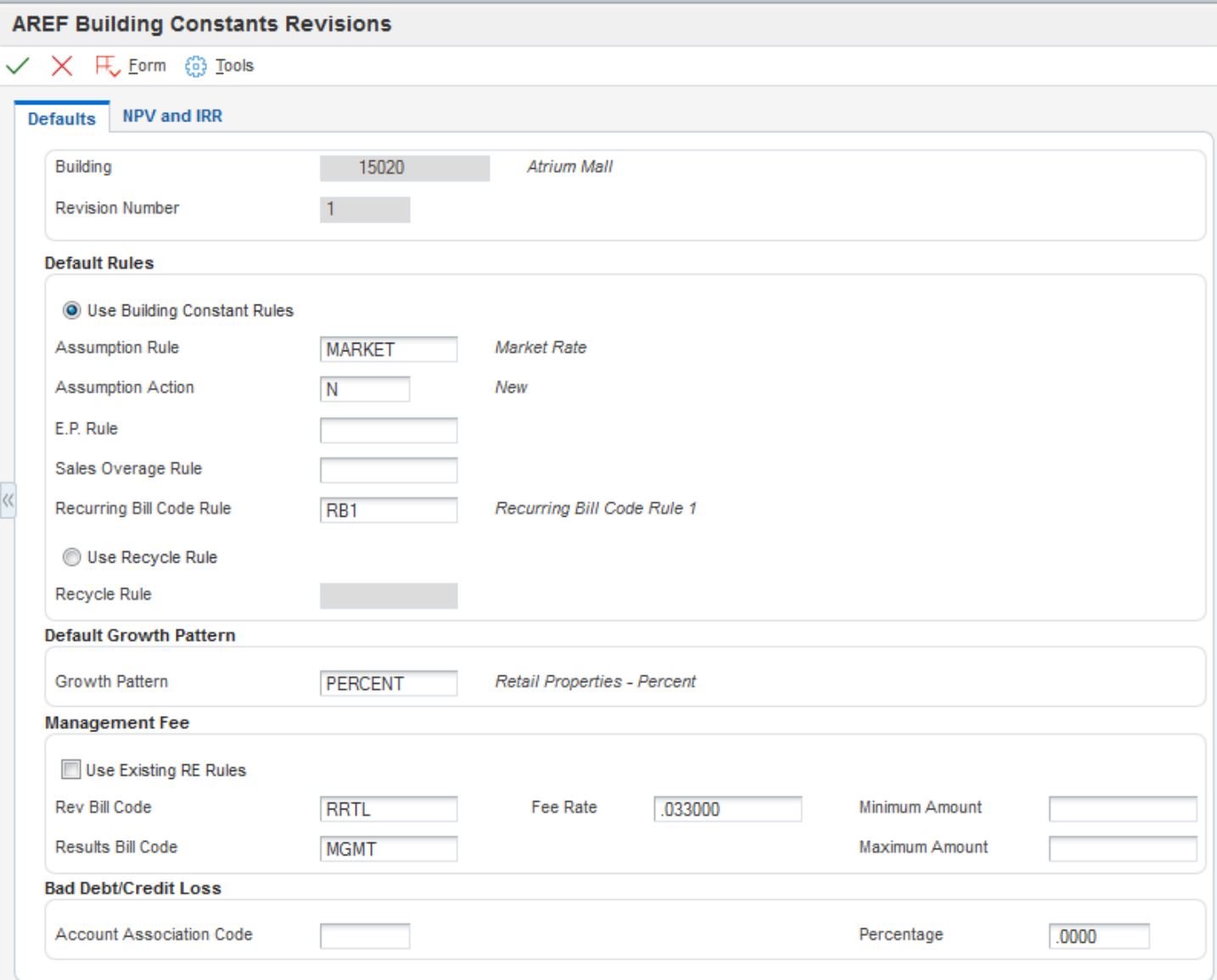

#### **Defaults**

#### **Use Building Constant Rule**

If you select this option, the system uses the building constant rule when forecasting budgets.

#### **Assumption Rule**

Enter a code that specifies the assumption rule. The assumption rule contains forecast information such as market rate, Consumer Price Index (CPI), lease information, and commissions that are associated with a growth pattern.

#### **Assumption Action**

Enter a hard-coded value from UDC table 15L/UA that specifies whether the assumption rule applies to the new or renewal market rate, or a blend of the two, when used to forecast the budget amounts. Values are:

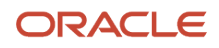

#### **N:** New

**R:** Renewal

#### **B:** Market blend

The system uses the values from the Market Rate New, Market Rate Renewal, and Renewal Probability Percent fields on the unit assumption in this formula to determine the value for the market blend:{[(100) – (prob percent) / 100] \* new} +  ${([prob percent) \div (100)]^*$  renew)}

For example, if the new market rate is 10, the renewal market rate is 8, and the renewal probability percent is 60, then the system calculates the blend rate as 8.8 as follows: $\{[(100 - 60) \div 100] \times new\} + (60 \div 100) \times 8 = 8.8$ 

#### **Use Recycle Rule**

If you select this option, the system uses the recycle rule when forecasting budgets.

#### **Recycle Rule**

Enter a code that specifies the recycle rule that the system uses through the end of the budget cycle when the other unit assumptions have expired.

#### **Use Existing RE Rules**

If you select this check box, the system disables the fields in the Management Fee section. Select this check box to use the information in the Management Fee Master table (F1505B) for the business unit only, not the lease, in JD Edwards EnterpriseOne Real Estate Management.

If you do not select this check box, the system uses the information in the Management Fee section.

#### **Rev Bill Code (revenue bill code)**

Enter a code that determines the trade account to use as the offset when you post invoices or vouchers.

The system concatenates the value that you enter to the AAI item RC (for Accounts Receivable) or PC (for Accounts Payable) to locate the trade account.

For example, if you enter TRAD, the system searches for the AAI item RCTRAD (for receivables) or PCTRAD (for payables). You can assign up to four alphanumeric characters to represent the general ledger offset or you can assign the three-character currency code (if you enter transactions in a multicurrency environment). You must, however, set up the corresponding AAI item for the system to use; otherwise, the system ignores the general ledger offset and uses the account that is set up for PC or RC for the company specified.

If you set up a default value in the G/L Offset field of the customer or supplier record, the system uses the value during transaction entry unless you override it.

**Note:** Do not use code 9999. This code is reserved for the post program and indicates that offsets should not be created.

#### **Fee Rate**

Enter a rate for an administration fee.

Enter the rate as a decimal. For example, you would enter **.05** for a 5 percent rate.

#### **Minimum**

Enter the minimum amount for revenue fees.

If the calculated fees are less than the minimum amount, the minimum amount is invoiced or vouchered. If the calculated fees are greater than the minimum amount, the calculated fees are invoiced or vouchered.

#### **Results Bill Code**

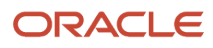

Enter the general ledger offset, or billing/receipt code, for invoices that the system automatically generates for revenue fees.

#### **Maximum**

Enter the maximum amount for revenue fees.

If the fees calculated are greater than the maximum amount, the maximum amount is invoiced or vouchered. If the fees calculated are less than the maximum amount, the calculated amount is invoiced or vouchered.

#### **Account Association Code**

Enter the code used to specify a group of account numbers that the system uses when you run the AREF Account Association program (P15L120).

Use this code to group certain types of income or expenses that you cannot group with AAIs. The system refers to the code that is assigned to a group of accounts for calculation and reporting purposes.

#### **Percentage**

Enter the percentage of the account balances represented by the account association code that you entered for bad debt.

To derive a value of bad debt for the building, the system multiplies the sum of the account balances by the percentage that you specify. The system uses this information only when you generate the AREF Input Assumptions report (R15L005).

Enter the percentage in a decimal format. For example, enter 0.01 to specify 1 percent.

#### NPV and IRR

#### **Initial Purchase Price**

Enter a number that specifies the initial purchase amount of the associated building.

The initial purchase price is one of several building constants that the system uses to calculate the building budget.

#### **Cap Rate Percent**

Enter a number that specifies the cap rate percent.

The system uses the cap rate percent to calculate the building's sales price and the net proceeds from the sale of the building. The system calculates stabilized Net Operating Income (NOI) based on revenue and expenses (except capital expenditures) for a year that you determine to be stable. The system uses the NOI and the Cap Rate Percent to calculate the selling price. You can define the cap rate percent to meet the needs.

**Note:** The system uses the cap rate percent only when you generate the Valuation Report (R15L111). Enter the percentage as a whole number. For example, enter **15** to specify 15 percent.

#### **Discount Rate Percent**

Enter a number that specifies the discount rate percent.

The discount rate percent is one of several building constants that the system uses to calculate a budget. This value might represent the rate of inflation or the interest rate of a competing investment. The discount rate percent is used to calculate the Net Present Value (NPV) of an investment. The NPV uses a discount rate and a series of future payments and income.

**Note:** The system uses the discount rate percent only when you generate the Valuation Report (R15L111). Enter the percentage as a whole number. For example, enter **15** to specify 15 percent.

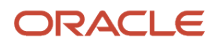

#### **Selling Cost Percent**

Enter an amount that specifies the selling cost percent, which is the cost of selling the property.

**Note:** The system uses the selling cost percent only when you generate the Valuation Report (R15L111). Enter the percentage as a whole number. For example, enter **15** to specify 15 percent.

#### **Year for Stabilized NOI (year for stabilized net operating income)**

Enter a number that specifies the year that the system uses to determine the stabilized net operating income.

**Note:** The system uses this value only when you generate the Valuation Report (R15L111).

# Setting Up AREF Building Constants Using Models

This section provides an overview of building constants models, lists prerequisites, and discusses how to:

- <span id="page-86-0"></span>• Set processing options for AREF Building Constants Models (P15L1001).
- Set up a model building constant record.
- Update building constant records using a model.

### Understanding Building Constants Models

After you create the building constant records to use for the budget revisions, you might need to revise them. For example, you might want to change the fee percentage or the growth pattern. Instead of modifying each building constant record manually, you can set up a model building constant record and then copy the changes to selected building constant records. First, use the AREF Building Constants Models program (P15L1001) to set up model building constant records. Then use the AREF Building Constants program (P15L100) to locate the model and the building constant records to update, and to copy the changes from the model to the selected records.

When you copy the model to the selected building constant records, you can set the Replace Data When Copying Models processing option in P15L100 program to specify whether the system:

- Copies information only from the model to blank fields on the building constant records.
- Replaces information on the building constant record with information from the model.

If you choose to replace information, the system copies the values from all of the fields on the model, including blank, to the corresponding fields on the building constant record.

See *[Setting Up AREF Building Constants](#page-80-0)*.

### **Prerequisite**

Before you complete the tasks in this section, you must set the Replace Data When Copying Models processing option in the AREF Building Constants program (P15L100).

See *[Setting Processing Options for the AREF Building Constants Program \(P15L100\)](#page-81-0)*.

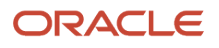

### Forms Used to Revise Building Constant Records

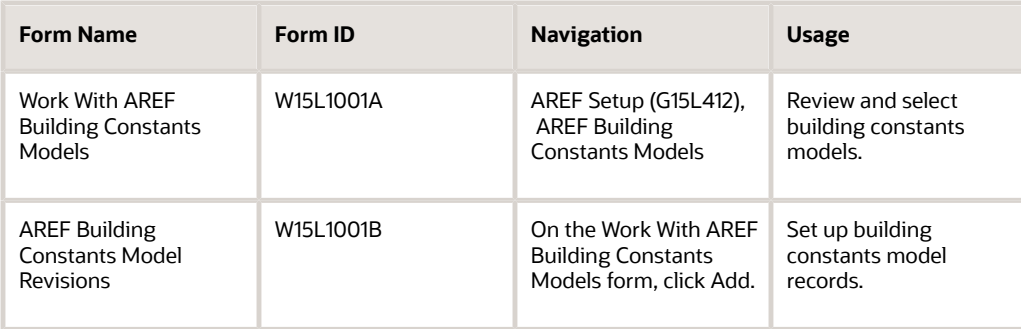

### Setting Processing Options for the AREF Building Constants Models Program (P15L1001)

Processing options enable you to specify the default processing for programs and reports.

#### **Defaults**

#### **1. Retain Values After Add**

Specify whether the system retains the values in these fields when you add multiple building constant records:

Assumption Rule

E.P. Rule

Sales Overage Rule

Recurring Bill Code Rule

Growth Pattern

Assumption Action

Values are:

Blank: Do not retain values.

**1:** Retain values.

#### **2. Assumption Action**

Specify the default value to assign to the Assumption Action field when you add a model record for building constants.

#### **Versions**

#### **1. AREF Building Constants (P15L100)**

Specify the version of the P15L100 program the system uses when you select Copy Model from the Form menu. If you leave this processing option blank, the system uses version ZJDE0001.

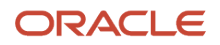

### Setting Up Model Building Constant Records

Access the AREF Building Constants Model Revisions form.

You follow the same steps to add a model building constant that you do to enter an standard building constant record, except with the Revision Number, Initial Purchase Price, and Year for Stabilized NOI fields, which are specific to a building.

### Updating Building Constant Records Using a Model

Access the Work With AREF Building Constants form.

To update a building constant record using a model:

- **1.** Select a record or multiple records in the grid.
- **2.** Enter a value in the Building Constants Model field.

#### ◦ **Building Constants Model**

<span id="page-88-0"></span>Enter the alphanumeric code that specifies the name or identifies the building constants model.

**3.** Click the Copy Model to Row button.

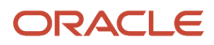

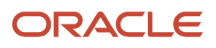

# **6 Setting Up Unit Master Information**

# Adding Units Manually

This section provides an overview of unit information and discusses how to:

- <span id="page-90-0"></span>• Set processing options for AREF Unit Maintenance (P15L101).
- Add units.

### Understanding Unit Information

When you add a new unit in the AREF Unit Maintenance program (P15L101), you must assign it to an existing building and floor and specify the budget revision number, unit type, and rentable and usable area of the unit. You can also assign unit-effective dates, if desired. If you want to forecast budgets based on estimated sales, you can specify annual recapture amounts and sales amounts for each period. The system uses the sales information only if you enter a sales overage rule.

In the AREF Unit Maintenance program (P15L101), you have the option to specify how the time is managed before and after JD Edwards EnterpriseOne Real Estate Management (REM) leases. This diagram illustrates a unit in which an AREF assumption is assigned to the time before the lease:

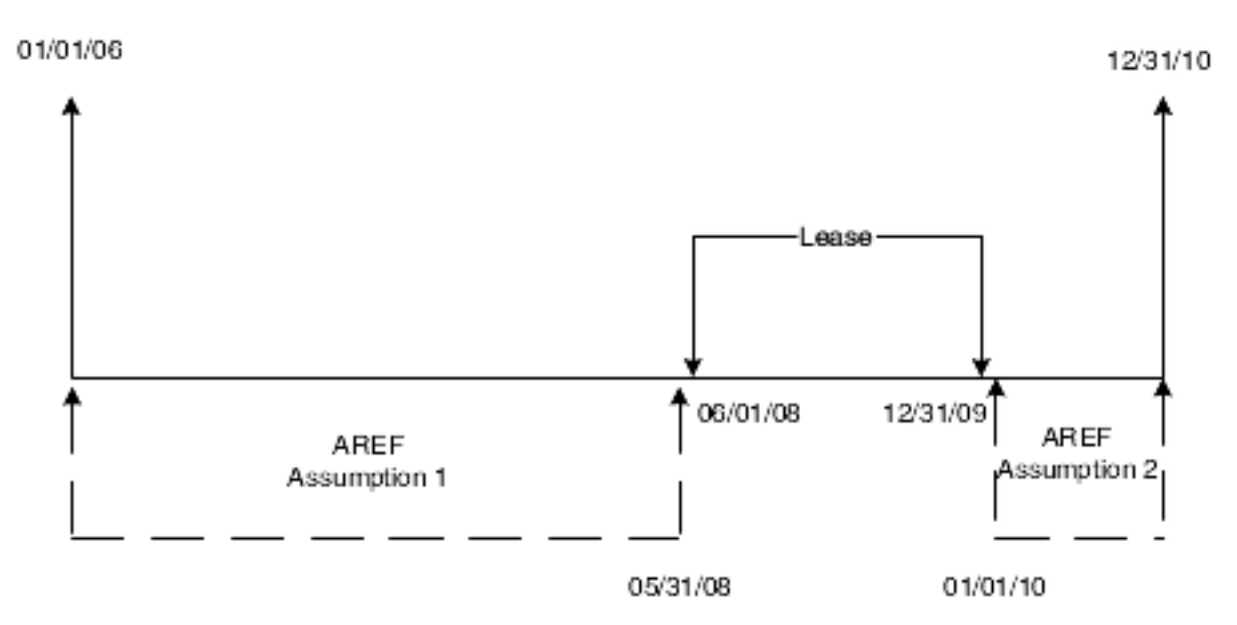

If you want to specify the time prior to a REM lease as downtime, you must select the Time Prior to Lease is Downtime check box. You can also set a processing option in the AREF Load Unit Master program (R15L1012) to enter a default value in the Time Prior to REM Lease field. This diagram illustrates a unit for which the time before the lease is considered downtime:

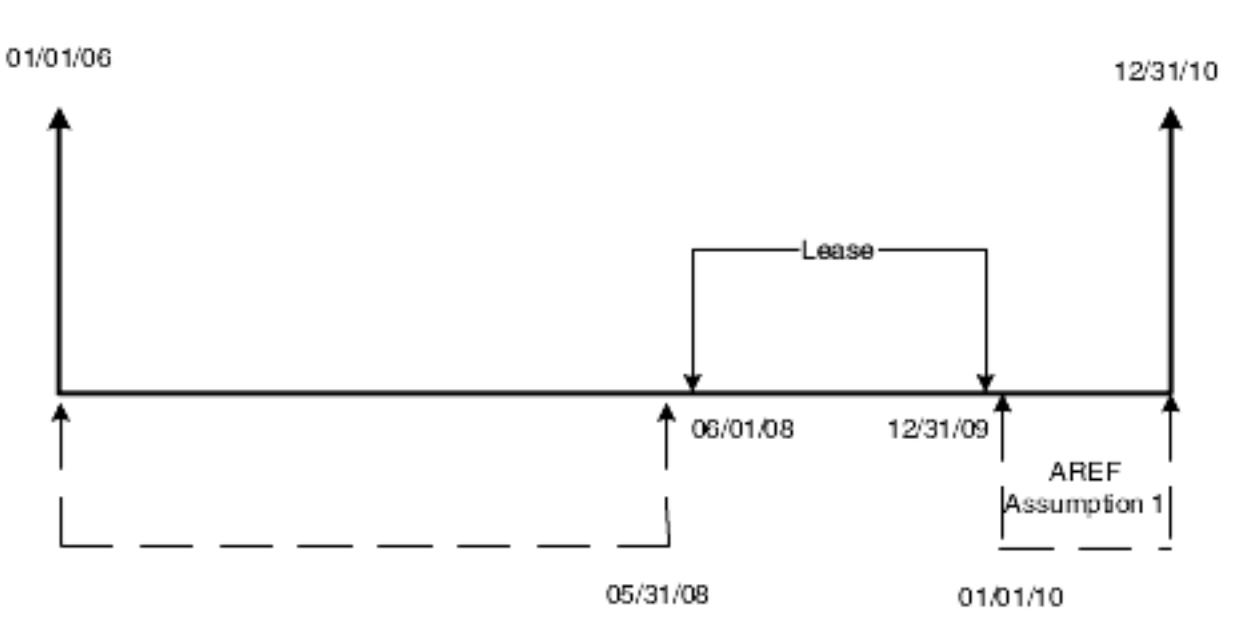

If you want to renew a REM lease using REM terms when a lease expires, as opposed to using the AREF assumptions, you must complete the fields on the REM Lease Renewal tab on the Unit Revisions form. You can also set a processing option in the AREF Load Unit Master program (R15L1012) to enter a default value in the Renew from Existing REM Lease check box.

You can also specify different extensions when a single unit has multiple REM leases. For example, you can assign an extension of three months to the first lease associated with Unit 101, and an extension of six months to the second lease. This diagram illustrates that example:

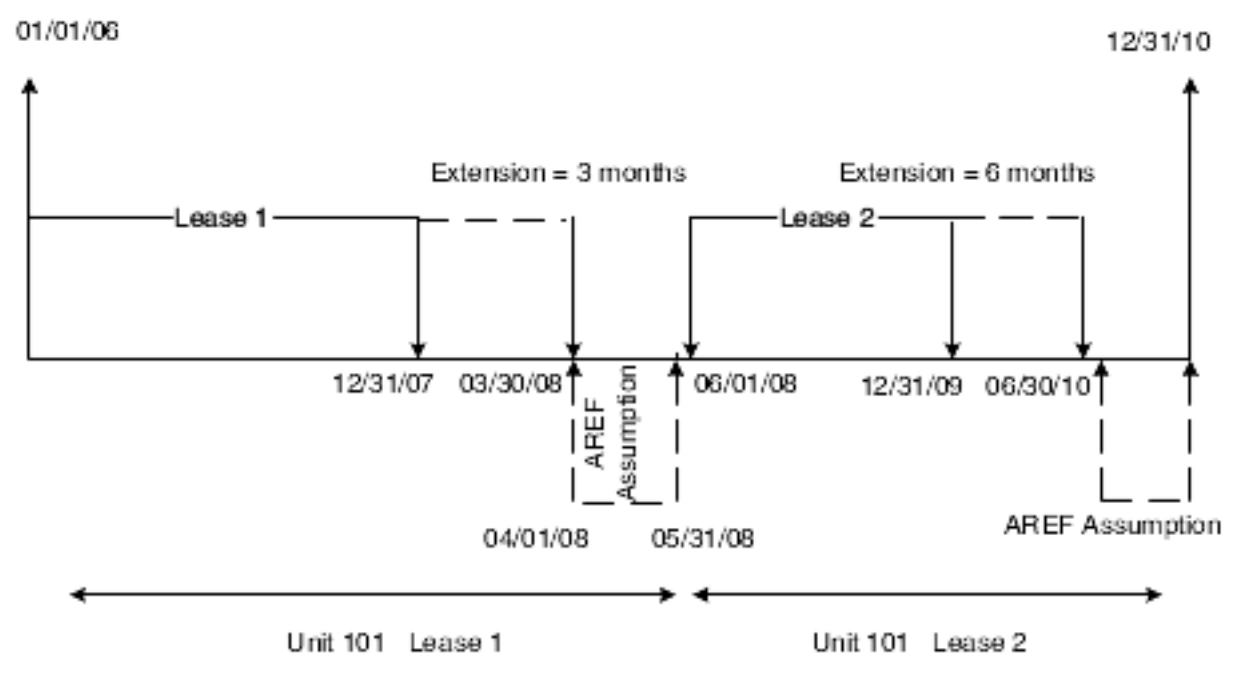

The JD Edwards EnterpriseOne Advanced Real Estate system enables you to use security programs to protect budget versions. To lock and unlock unit records, you must be set up with the correct security permissions. If you attempt to

change the Lock Flag field when you are not authorized to do so, the system displays an error. Depending on the action assigned to the user in the AREF Permission Lists program (P15L200), the system displays one of these errors:

- If the allowed action is **1,** the user can change the value in the Lock Flag field.
- If the allowed action is **2,** an error occurs if the user changes the value in the Lock Flag field to **N.** Otherwise, no error occurs.
- If the allowed action is **3,** an error occurs if the user changes the value in the Lock Flag field to **Y.** Otherwise, no error occurs.

If a unit is unlocked, you can revise unit information at any time regardless of your security permissions. However, if you have generated budget calculations for the revision number specified on the unit, you must regenerate the calculations to include the revisions that you make.

#### See *[Setting Up AREF Security \(optional\)](#page-46-0)*.

The system stores unit master information in the AREF Unit Master table (F15L101).

**Note:** The system does not update JD Edwards EnterpriseOne Real Estate Management with unit information that you enter in the AREF Unit Maintenance program (P15L101).

### Forms Used to Add Units Manually

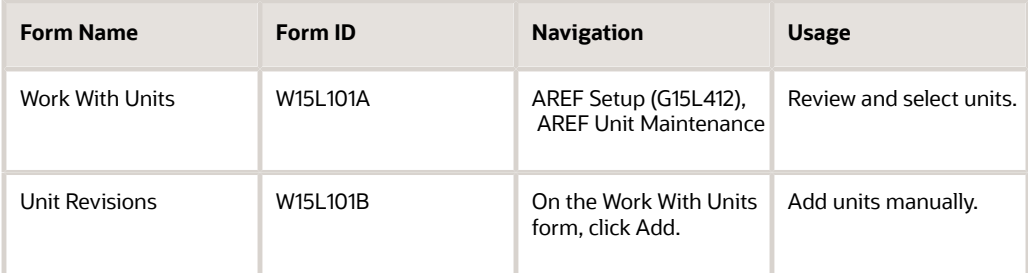

### Setting Processing Options for the AREF Unit Maintenance Program (P15L101)

Processing options enable you to specify the default processing for programs and reports.

#### **Defaults**

#### **1. Unit Type**

Specify the default unit type from UDC table 15/UT to assign when you add a unit.

You can override the default unit type, if necessary, when you add the unit.

#### **2. E.P. Unit Type (expense participation unit type)**

Specify the default unit type from UDC table 15/EU to assign to the E.P. Unit Type field when you add a unit.

You can override the default unit type, if necessary, when you add the unit.

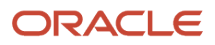

#### **3. Lock Unit**

Specify the default value to assign to the Locked Flag field when you add a unit

You can override the default value, if necessary, when you add the unit. Values are:

Blank: The unit is not locked.

**1:** The unit is locked.

#### **4. Assumption Action**

Specify a user-defined code from UDC table 15L/UA that the system enters in the Action field when you enter an assumption rule to a unit.

#### **5. Display Vacant Units Only**

Specify whether the Display Vacant Units Only check box is selected on the Work With Units form.

You can override the default value, if necessary, when you add the unit. Values are:

Blank: The check box is not selected.

**1:** The check box is selected.

#### Versions

Use the following processing options to specify the version of the program that the system uses when you access the program from the Form menu on the Unit Revisions form. If you leave any of the following processing options blank, the system uses the ZJDE0001 version.

#### **1. Unit Assumption Revisions (P15L102)**

Specify the version of the P15L102 program to use.

#### **2. E.P. Rules Revisions (P15L104) (expense rules revisions)**

Specify the version of the P15L104 program to use.

#### **3. Sales Overage Revisions (P15L103)**

Specify the version of the P15L103 program to use.

#### **4. Growth Pattern Revisions (P15L105)**

Specify the version of the P15L105 program to use.

#### **5. Legal Clauses Revisions (P1570)**

Specify the version of the P1570 program to use.

#### **6. Lease Information (P1501)**

Specify the version of the P1501 program to use.

#### **7. Unit Information (P15217**

Specify the version of the P15217 program to use.

#### **8. Recurring Bill Code Revisions (P15L106)**

Specify the version of the P15L106 program to use.

#### **9. Recycle Assumptions (P15L107)**

Specify the version of the P15L107 program to use.

#### **10. Unit Assumption Assignment (P15L1011)**

Specify the version of the P15L1011 program to use.

### Adding Units Manually

Access the Unit Revisions form.

#### Unit Info

#### **Time Prior to Lease is Downtime**

Specify if the time between leases is considered downtime. This check box is available when a REM lease is attached to a unit. Values are:

If you select the check box, the time between leases is considered downtime and the system does not calculate budgets.

If you do not select the check box, the time between the leases is not considered downtime and the system calculates budgets.

#### **Original Unit**

Enter the number that identifies the original unit in the F15L101 table prior to reabsorbing it.

#### **Unit Type**

Enter a user-defined code from UDC table 15/UT that identifies the type of unit for billing and reporting purposes. Examples include:

**OFFCE:** Office space

**RSALE:** Retail space

**RESTR:** Restaurant

**CONDO:** Condominium

#### **Unit of Measure**

Enter a user-defined code from UDC table 00/UM that identifies the unit of measurement for an amount or quantity, such as a barrel, box, or cubic meter, liter, hour.

#### **Floor**

Enter a user-defined code from UDC table 15/FL that identifies a floor in a building in which the unit exists.

#### **Useable Area**

Enter the user-defined area that can be occupied or leased.

#### **Sales Area**

Enter an override square footage amount to use when calculating sales overage billings.

#### **A/P Vouchers (Release 9.2 Update)**

Specify whether a vacant AREF unit generates A/R invoices or A/P vouchers. Values are:

- If you select the check box, a vacant AREF unit generates A/P vouchers.
- If you do not select the check box, a vacant AREF unit generates A/R invoices.

#### **Lock Flag**

Enter a value to specify whether the system generates a budget record or updates the F15L109 table for the unit when you run the AREF Budget Calculation program (R15L1091). Values are:

**Y:** The unit is locked. The system neither generates a new record nor updates an existing record in the F15L109 table.

**N:** The unit is not locked. The system updates the budget results record and updates the F15L109 table.

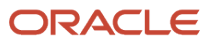

The system automatically updates this field to **N.** If you enter **Y,** the system locks the unit, which protects it from future updates. You can reabsorb a locked unit.

**Note:** If you change the Lock Flag from **Y** to **N,** you must press the Tab key to exit the field and enable the OK button on the tool bar.

#### **E.P. Unit Type (expense participation unit type)**

Enter a user-defined code from UDC table 15/EU that identifies the unit for expense participation exclusions. You must enter a value in this field if you set up expense participation rules that use a tenant exclusion rule or share factor denominator.

#### **Unit Begin Date**

Enter the date on which the unit is active.

#### **Unit End Date**

Enter the date on which the unit becomes inactive.

#### **Lease Start Date**

Enter the effective start date for this version of the lease.

#### **Lease End Date**

Enter the effective end date for this version of the lease.

#### REM Lease Renewal

#### **Renew From Existing REM Lease**

This field enables you to specify whether the Real Estate Management (REM) billing rules should be applied instead of the Advanced Real Estate Forecasting (AREF) assumptions when a lease expires during the budget calculation.

If you select this check box, REM billing rules are used to perform budget calculations based on the renewal specifications entered for the unit.

If you do not select this check box, AREF assumptions are used to perform budget calculations. (default)

#### **Renewal Growth Pattern**

Enter a value that specifies the growth pattern to apply to REM billing rules during the budget calculation when the Renew from Existing REM Lease flag is selected.

#### **Renewal Term**

Enter a value that specifies the length of the period for which the REM billing rules should be extended for use in the budget calculation. The system extends the use of REM billing rules when the Renew From Existing REM Lease flag is set to renew using the same terms as from the expired lease.

If you leave this field blank, the system uses REM billings rules for each year of the budget calculation or until another REM lease is processed.

The value in this field works in conjunction with the Renewal Term Type field. For example, if the Renewal Term field is set to **36** and the Renewal Term Type is set to **MO,** then the system uses the REM billing rules for 36 months.

#### **Renewal Term Type**

Enter a user-defined code from UDC table 15L/LT that works with the Renewal Term to specify the length of the renewal term. Values are:

**AN:** Annual

**MO:** Monthly

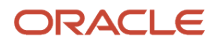

# Assigning Assumption Rules

This section provides overviews of assumption rules and global assumption rule assignments, lists prerequisites, and discusses how to:

- Set processing options for AREF Unit Assumption Assignment (P15L1011).
- Assign assumption rules to units manually.
- Assign assumption rules to units globally.

### Understanding Assumption Rules

Assign assumption, expense participation, sales overage, and recurring bill code rules only to units that might require a different rule from the default rules that are set up in the building constants. You can assign rules to each unit individually using the AREF Unit Maintenance program (P15L101), or you can globally assign rules to multiple units, using the AREF Unit Assumption Assignment program (P15L1011).

When you assign multiple assumptions, expense participation, sales overage, and recurring bill code rule, the system uses the term of the first assumption rule from the assumption header as the term for the corresponding rules. For example:

- When Assumption Rule 01 is effective, the corresponding 01 rules for expense participation, sales overage, and recurring bill codes are also effective.
- When Assumption Rule 02 is effective, the corresponding 02 rules for expense participation, sales overage, and recurring bill codes are also effective.
- When Assumption Rule 03 is effective, the corresponding 03 rules for expense participation, sales overage, and recurring bill codes are also effective.

If you do not have the same number of corresponding expense participation, sales overage, or recurring bill code rules assigned as you have assumption rules, the system uses the term from the last assumption rule specified.

### Multiple Assumption Rules and Effective Dates Example

Using the setup information provided, the example shows how the system determines which assumption rule to use when you assign more than one assumption rule for the unit.

The system uses these processing options from the AREF Budget Calculation program (R15L1091) to determine the effective dates of the assumption, based on the specified assumption term:

- 2. Budget Start Period: **01**
- 3. Budget Start Fiscal Year:**07**
- 4. Years to Forecast:**10**

This table shows the unit assumption setup information:

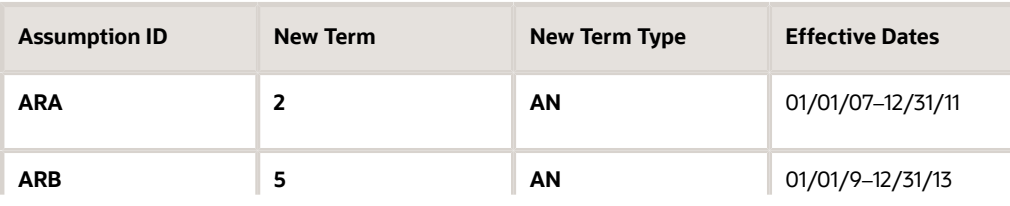

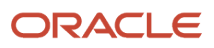

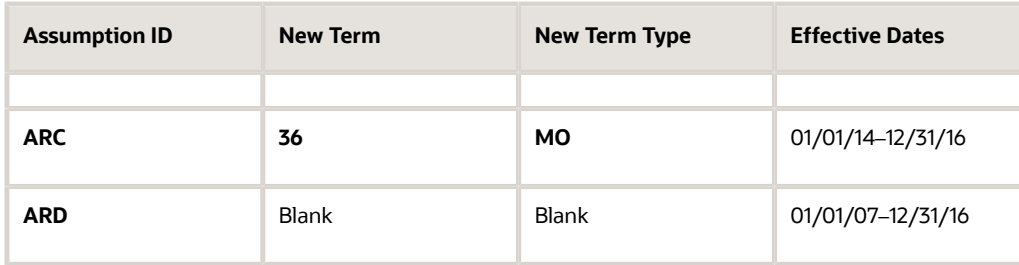

This table shows the effective date of the expense participation, sales overage, and recurring bill code rules based on the effective date of the assumption rule:

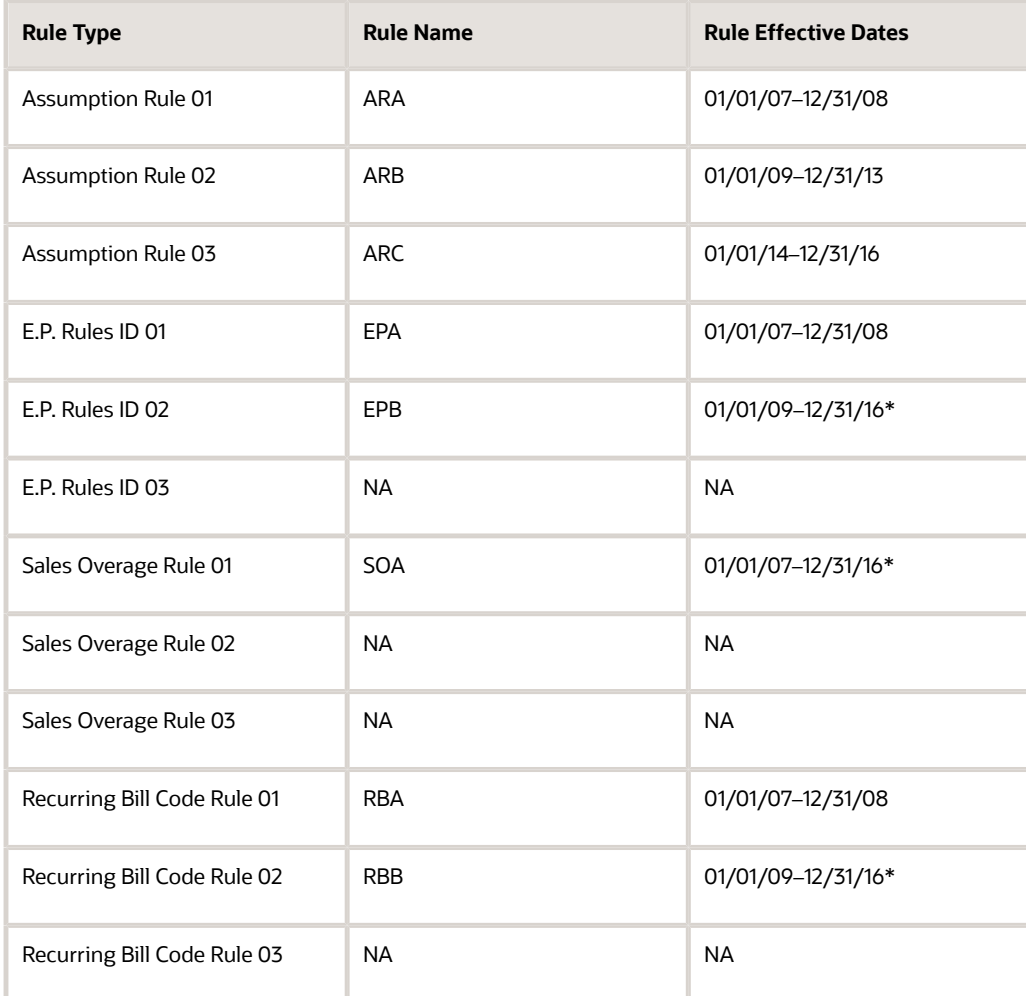

\* Based on the R15L1091 program processing option settings.

**Note:** When fewer corresponding rules (expense participation, sales overage, or recurring bill code) are set up than assumption rules, the system uses the effective date of the last assumption rule as the effective date for the corresponding rule.

The system uses the through effective date of Assumption Rule 03 as the through effective date of the corresponding rule. Similarly, if the first assumption rule does not have a specified term, the assumption is effective for the duration of

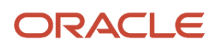

the budget and the system never uses the second and subsequent assumption, expense participation, sales overage, or recurring bill code rules.

### Understanding Global Assumption Assignments

As an alternative to manually assigning rules to each unit, you can globally assign or revise the rules on multiple units simultaneously using the AREF Unit Assumption Assignment program (P15L1011).

See *[Assigning Assumption Rules to Units Globally](#page-101-0)*

### **Prerequisites**

Before you complete the tasks in this section, you must set up the assumption rules, expense participation rules, sales overage rules, and recurring bill code rules.

### Form Used to Assign Unit Assumptions

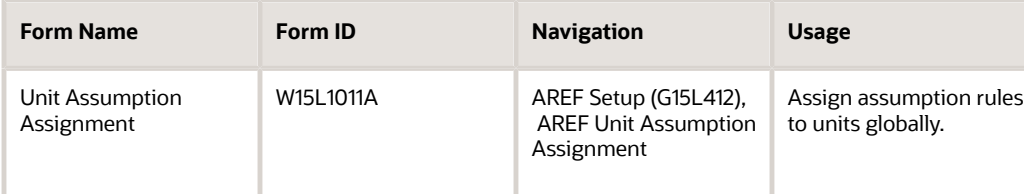

### Setting Processing Options for the AREF Unit Assumption Assignment Program (P15L1011)

Processing options enable you to specify the default processing for programs and reports.

#### **Defaults**

#### **1. E.P. Unit Type Default (expense participation unit type default)**

Specify a code from UDC table 15/11 as the default value for the E.P. Unit Type field.

#### **2. Unit Type Default**

Specify a code from UDC table 15/UT as the default value for the Unit Type field.

#### Versions

#### **1. Unit Assumption (P15L102)**

Specify the version of the P15L102 program the system uses when you access the program from the Form menu.

If you leave this processing options blank, the system uses version ZJDE0001.

#### **2. E.P. Rules (P15L104)**

Specify the version of the P15L104 program the system uses when you access the program from the Form menu.

If you leave this processing options blank, the system uses version ZJDE0001.

#### **3. Sales Overage Rules (P15L103)**

Specify the version of the P15L103 program the system uses when you access the program from the Form menu.

If you leave this processing options blank, the system uses version ZJDE0001.

#### **4. Unit Maintenance (P15L101)**

Specify the version of the P15L101 program the system uses when you access the program from the Form or Row menu.

If you leave this processing options blank, the system uses version ZJDE0001.

#### **5. Growth Patterns (P15L105)**

Specify the version of the P15L105 program the system uses when you access the program from the Form menu.

If you leave this processing options blank, the system uses version ZJDE0001.

#### **6. Bill Code (P1512)**

Specify the version of the P1512 program the system uses when you access the program from the Form menu.

If you leave this processing options blank, the system uses version ZJDE0001.

#### **7. AAI (P0012)**

Specify the version of the P0012 program the system uses when you access the program from the Form menu.

If you leave this processing options blank, the system uses version ZJDE0015.

#### **8. Recurring Bill Code Rules (P15L106)**

Specify the version of the P15L106 program the system uses when you access the program from the Form menu.

If you leave this processing options blank, the system uses version ZJDE0001.

#### **9. Recycle Assumptions (P15L107)**

Specify the version of the P15L107 program the system uses when you access the program from the Form menu.

If you leave this processing options blank, the system uses version ZJDE0001.

### Assigning Assumption Rules to Units Manually

Access the Unit Revisions form. Select the Assumption Rules tab.

#### Assumption Rules

#### **Assumption Rule 01**

Enter a value that specifies the first assumption rule to use for forecasting revenue amounts. You must associate an action with each assumption rule that you specify.

#### **Assumption Rule 02**

Enter a value that specifies the second assumption rule to use for forecasting revenue amounts.

If you complete this field, you must enter a value in the Assumption Rule 01 field. You must associate an action with each assumption rule that you specify.

#### **Assumption Rule 03**

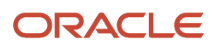

Enter a value that specifies the third assumption rule to use for forecasting revenue amounts.

If you complete this field, you must enter a value in the Assumption Rule 01 and Assumption Rule 02 fields. You must associate an action with each assumption rule that you specify.

#### **Action**

Enter a value from UDC table 15L/UA that specifies whether the assumption rule applies to the new or renewal market rate, or a blend of the two, when used by the system to forecast the budget amounts. Values are:

**N:** New

**R:** Renewal

**B:** Market blend

The system uses the values from the Market Rate New, Market Rate Renewal, and Renewal Probability Percent fields on the unit assumption in this formula to determine the value for the market blend:{[100 − (prob percent) ÷ 100] × (new)}+  $[(prob percent) \div 100] \times (renew)$ 

For example, if the new market rate is 10, the renewal market rate is 8, and the renewal probability percent is 60, the system calculates the blend rate as  $8.8:\{(100 - 60) \div 100 \times 10\} + (60 \div 100) \times 8 = 8.8$ 

#### **E.P. Rule 1 (expense participation rule 1)**

Enter a value that specifies the first expense participation rule.

#### **E.P. Rule 2 (expense participation rule 2)**

Enter a value that specifies the second expense participation rule to use for forecasting expense amounts.

If you complete this field, you must enter a value in the E.P. Rules ID 01 field.

#### **E.P. Rule 3 (expense participation rule 3)**

Enter a value that specifies the third expense participation rule to use for forecasting expense amounts.

If you complete this field, you must enter a value in the E.P. Rules ID 01 and E.P. Rules ID 02 fields.

#### **S.O. Rule 1 (sales overage rule 1)**

Enter a value that specifies the first sales overage rule.

#### **S.O. Rule 2 (sales overage rule 2)**

Enter a value that specifies the second sales overage rule to use for forecasting revenue amounts.

If you complete this field, you must enter a value in the Sales Overage Rule 01 field.

#### **S.O. Rule 3 (sales overage rule 3)**

Enter a value that specifies the third sales overage rule to use for forecasting revenue amounts.

If you complete this field, you must enter a value in the Sales Overage Rule 01 and Sales Overage Rule 02 fields.

#### **Recurring Bill Code Rule 01**

Enter a value that specifies the first recurring bill code rule for forecasting revenue amounts.

#### **Recurring Bill Code Rule 02**

Enter a value that specifies the second recurring bill code rule for forecasting revenue amounts.

If you complete this field, you must enter a value in the Recurring Bill Code Rule 01 field.

#### **Recurring Bill Code Rule 03**

Enter a value that specifies the third recurring bill code rule for forecasting revenue amounts.

If you complete this field, you must enter a value in the Recurring Bill Code Rule 01 and Recurring Bill Code 02 fields.

#### **Recycle Rule**

Enter a value that specifies the recycle rule that the system uses through the end of the budget cycle when the other unit assumptions have expired. If you do not enter a recycle rule for the unit, the system searches for the next assumption from building constants after the other unit assumptions have expired.

### <span id="page-101-0"></span>Assigning Assumption Rules to Units Globally

Access the Unit Assumption Assignment form.

#### Understanding Global Assumption Assignments

Use the AREF Unit Assumption Assignment program (P15L1011) to locate the units you want to update by filtering multiple search fields, including unit information, report codes, and rules. For example, you might want to assign all of the units in a specific building or for a particular revision number the same rules, or you might want to globally update the rule assigned to units to a new rule. You can also specify whether the system considers the time prior to the REM lease is downtime or uses AREF assumptions.

After you locate the units to update, enter the assumption, expense participation, sales overage, and recurring bill code rules. If the rules do not apply to all of the units that you located, you can select the units to update and select Copy to Select Record from the Row menu. To assign the rules to all units displayed, select Copy All Records from the Form menu.

**Note:** If you inadvertently copy rules to the wrong units, you cannot use the P15L1011 program to update them to a blank value. Instead, you must use the AREF Unit Maintenance program (P15L101), which you can access from the Row or Form menu.

# Reabsorbing Units

This section provides an overview of unit maintenance and discusses how to reabsorb units.

### Understanding Unit Maintenance

If the area of a unit changes, or if a landlord plans to reallocate unit space at a future date, you can divide existing units into multiple units by reabsorbing them in the AREF Unit Maintenance program (P15L101). When you reabsorb a unit, for audit purposes, the system assigns the original unit number to the new units that result. The system also automatically updates the unit end date of the original unit with a date that is one day prior to the begin date of the first reabsorbed unit, if entered.

You can create as many new units as necessary using the reabsorb process as long as the area of the new units equals the area of the original unit.

#### **Note:**

• *[Setting Up Unit Master Information](#page-90-0)*.

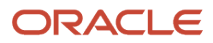

### Forms Used to Reabsorb Units

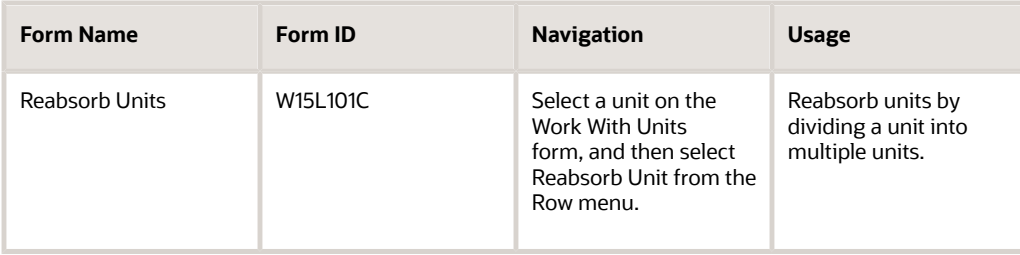

### Reabsorbing Units

Access the Reabsorb Units form.

#### **Quantity**

Enter the rentable area of the unit.

This field corresponds to the Useable Area field on the Unit Revisions form. If the sum of the areas that you enter for each new unit exceeds the usable area entered on the reabsorbed (original) unit, the system returns an error.

#### **Unit Start Date**

Enter a start date. If you leave this field blank, the system uses the current date.

#### **Lock Flag**

Enter **Y** to lock the reabsorbed unit and the original unit.

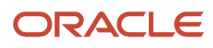

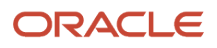

# **7 Setting Up Account Status Information**

# Understanding Account Status Information Retrieval

To calculate a budget for expenses, such as capital expenditures, or any other account for which a bill code is not defined, you must set up accounts with the period balances in the AREF Account Status table (F15L110) with existing information from the Account Master (F0901) and the Account Balances (F0902) tables.

The JD Edwards EnterpriseOne Advanced Real Estate Forecasting system uploads account status information from the JD Edwards EnterpriseOne General Accounting system. In this example, transactions, such as recurring billing amounts, from the JD Edwards EnterpriseOne Real Estate Management system were posted and the Account Balances table (F0902) was updated with the amounts for Account ID 12345678. This diagram illustrates how the system retrieves amounts by Account ID from the F0902 table and updates the F15L110 table:

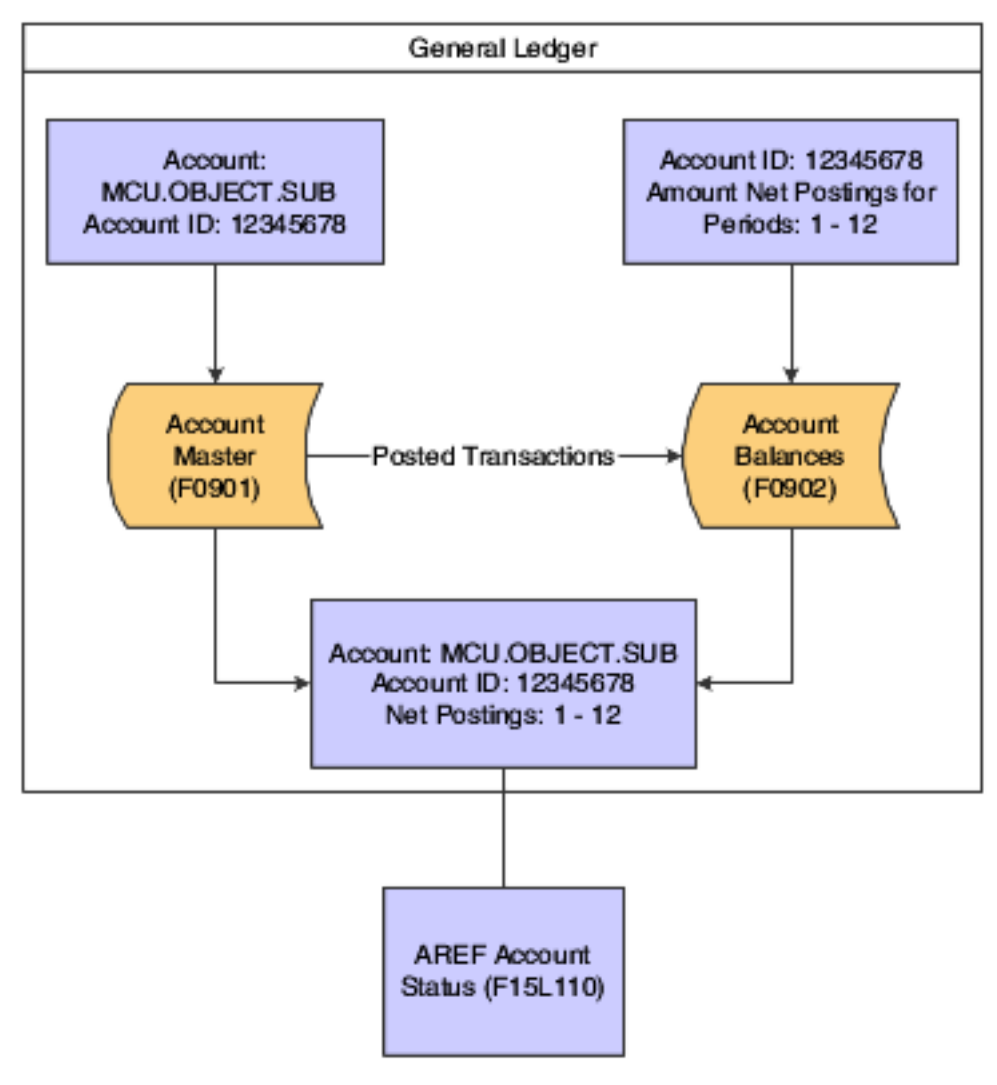

JD Edwards EnterpriseOne Advanced Real Estate Forecasting provides two methods for uploading information to the F15L110 table:

• Use the AREF Account Status program (P15L110) to retrieve and save account information based on parameters that you define.

The advantage of using the online method is that you can modify amounts, delete accounts, and retrieve new accounts before you save them to the F15L110 table.

• Run the AREF Global Account Status Retrieval program (R15L1099) to automatically update the F15L110 table based on the data selection and processing option information.

The advantage of using the global method is that you can retrieve accounts more efficiently, depending on the number of accounts and buildings for which you generate budgets and forecast amounts.

You can use processing options to automatically assign a growth pattern to the expense and balance sheet accounts. If you leave the processing options blank, the system assigns the growth pattern that is set up for the building constant. The system does not assign a growth pattern to revenue accounts (accounts associated with bill codes), but you can assign one manually.

The system uses the GLG automatic accounting instructions (AAIs) to determine the account type (expense, revenue, or balance sheet) for assigning the default growth pattern. To be part of the account range, the object account must be equal to or greater than the object account defined by the beginning GLG AAI and less than the object account defined by the ending GLG AAI. Because GLG13 is the last AAI of this type, the system considers all object accounts equal to or greater than GLG13 as expense accounts.

This table shows the relationship between the account type, the AAI range, and the fields that the system updates in the F15L110 table:

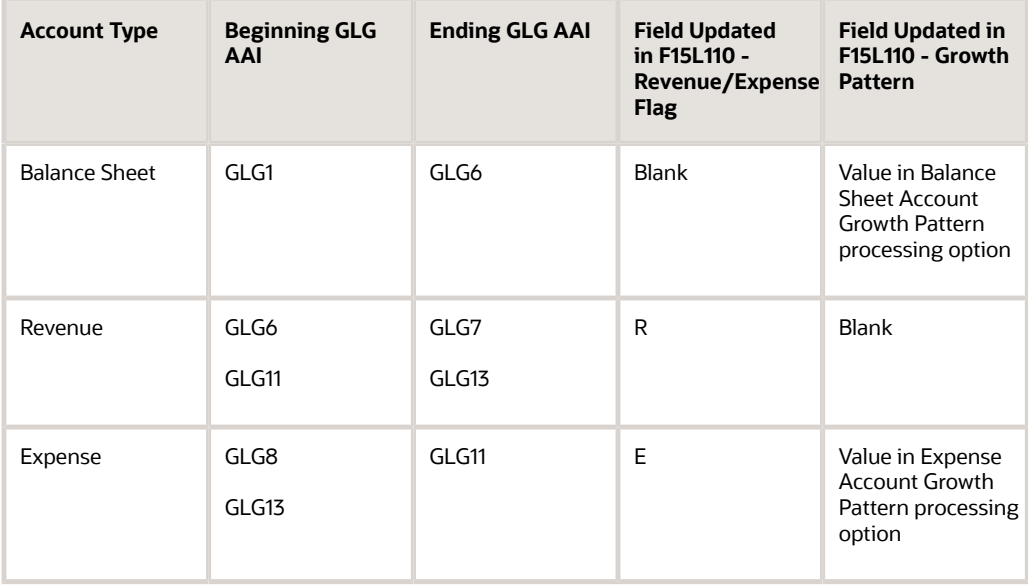

In addition to a growth pattern, you can also specify a budget pattern code to use to allocate the account balance amounts to the appropriate period. For example, if the company generates a budget for the months between May and September, you can create a budget pattern code to allocate amounts to those periods only based on a percentage.

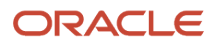

# Retrieving Account Status Records

This section provides overviews of the AREF Account Status program and the AREF Global Account Status Retrieval program, lists prerequisites, and discusses how to:

- Set processing options for AREF Account Status (P15L110).
- Retrieve accounts status records manually.
- Run the Global Account Status Retrieval program.
- Set processing options for AREF Global Account Status Retrieval (R15L1099).

### Understanding the AREF Account Status Program

To retrieve account status information, you define the parameters, such as the range of accounts, revision number, ledger type, fiscal year, and range of periods and the system retrieves amounts from either the Account Balances table (F0902) or the AREF Budget Results table (F15L109). You can retrieve account balances for up to 12 consecutive periods using two fiscal years and two ledger types. For example, you could specify to retrieve balances from periods 01 through 06 for fiscal year 02 and ledger type AA and periods 07 through 12 for fiscal year 03 and ledger type BA. Similarly, you can retrieve budget results for a given budget revision for up to 12 consecutive periods using two fiscal years. If necessary, the system enables you to retrieve from both tables at the same time. For example, you could specify to retrieve account balances from periods 01 through 06 for fiscal year 02 and ledger type AA, and budget results for periods 07 through 12 for fiscal year 02.

The system enables and disables the following exits and issue errors, depending on the action assigned to the user in the AREF Permission Lists program (P15L200):

- If the allowed action is **1** or **2,** then Lock All in the Form menu and Lock Account in the Row menu are enabled.
- If the allowed action is **3** or the user is not added to the permissions list, then Lock All in the Form exit and Lock Account in the Row exit are disabled.
- In addition, if the user manually changes the value in the Lock Flag field in the grid, the following occurs:
	- If the user enters **Y,** the system issues an error if the allowed action value from above is a **3.**
	- If the user enters **N,** the system issues an error if the allowed action value from above is **2.**
	- If the user enters **Y** or **N,** the system issues an error if user is not added to the permissions list.

**Note:** If you are not using AREF security, the preceding information does not apply.

**Note:** The system does not apply the growth patterns entered in the corresponding processing options to accounts assigned with a posting edit code that is set up in user-defined code (UDC) table 15L/PC.

The system stores accounts status information in the AREF Account Status (F15L110) and AREF Account Status Detail (F15L111) tables.

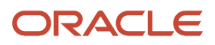

### Understanding the AREF Global Account Status Retrieval Program

As an alternative to retrieving accounts manually, you can run the AREF Global Account Status Retrieval program (R15L1099). When you run the R15L1099 program, the system uses processing options and data selection to determine which accounts to retrieve and automatically update to the F15L110 table. The processing options for R15L1099 are similar to the filter fields that are available for P15L110.

You can run the program in proof or final mode. In proof mode, the system prints a report of the records retrieved and the growth pattern assigned so that you can verify the information before you update the F15L110 table. The system also prints the accounts that were not retrieved and provides an explanation.

If account status records already exist for the building and revision number that you specify, the system overwrites them with the information retrieved unless the accounts are locked. If the account is assigned a posting edit code that exists in UDC table 15L/PC, the system locks the record when it is updated to the F15L110 table and does not apply the default growth pattern from the processing options.

The system stores accounts status information in the AREF Account Status (F15L110) and AREF Account Status Detail (F15L111) tables.

### **Prerequisites**

Before you complete the tasks in this section, you must:

- Set up growth patterns.
- Set up budget patterns codes.

See *["Creating Budget Pattern Codes"](olink:EOAGA00255)* in the *JD Edwards EnterpriseOne Applications General Accounting Implementation Guide*

- Post REM billings in the periods you are declaring as locked.
- Set up and lock the accounts in the AREF Account Status table (F15L110) for the periods you are declaring as locked. For expense participation the actual amounts for the total locked amount are retrieved from the Lease Billings Detail table (F1511B), but the F15L110 table is also checked for the period lock status.

### Forms Used to Retrieve Account Status Records

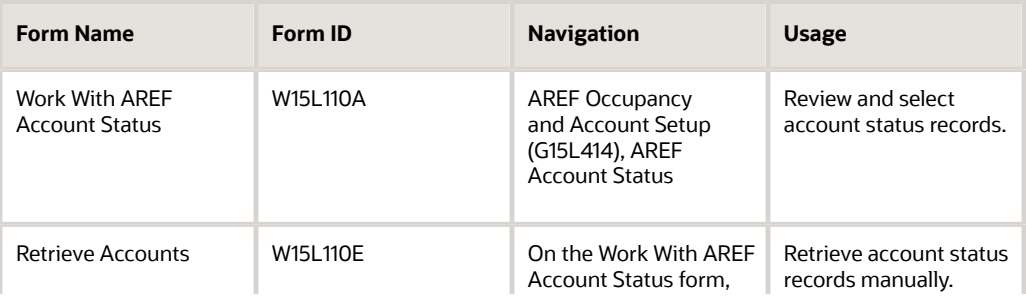

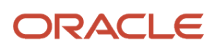
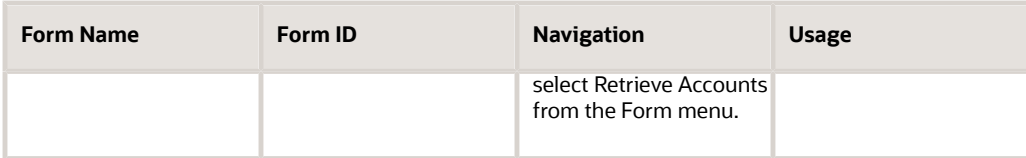

### Setting Processing Options for the AREF Account Status Program (P15L110)

Processing options enable you to specify the default processing for programs and reports.

### **Defaults**

#### **1. Expense Account Growth Pattern**

Specify the default growth pattern to assign to the expense accounts that the system retrieves.

The system identifies expense accounts by the range of accounts entered for the AAI items GLG8 through GLG11 and accounts equal to or greater than the account entered for GLG13.

If you leave this processing option blank, the system uses the growth pattern from the AREF Building Constants table (F15L100) for the building and revision number entered for the account definition. If the system cannot locate a building constant, it does not assign a growth pattern.

#### **2. Balance Sheet Growth Pattern**

Specify the default growth pattern to assign to the balance sheet accounts that the system retrieves.

The system identifies balance sheet accounts by the range of accounts entered for the AAI items GLG1 through GLG6.

If you leave this processing option blank, the system uses the growth pattern from the AREF Building Constants table (F15L100) for the building and revision number entered for the account definition. If the system cannot locate a building constant, it does not assign a growth pattern.

#### **3. Account Range From**

Specify a default value for the beginning object account for the account range that the system retrieves.

#### **4. Account Range To**

Specify a default value for the ending object account for the account range that the system retrieves.

### Edits (Release 9.2 Update)

#### **1. AREF Unit Master**

Specify whether the system validates that the business unit exists in the AREF Unit Master table (F15L101) when retrieving accounts and adding a new AREF Account Status entry. Values are:

Blank: Validate.

The system validates if the business unit exists in the F15L101 table when adding accounts to the AREF Account Status table (F15L110). If the business unit does not exist in the F15L101 table, the system displays an error message.

**1:** Do not validate.

The system does not validate if the business unit exists in the F15L101 table when adding accounts to the F15L110 table. Therefore, even if the business unit does not exist in the F15L101 table, the system adds a new AREF Account Status entry if accounts for the business unit exist in the Account Balances table (F0902).

### **Versions**

If you leave any of the following processing options blank, the system uses the ZJDE0001 version.

#### **1. Account Balance by Month (P0902P1)**

Specify the version of the P0902P1 program the system uses when you access the program from the Row menu.

#### **2. Trial Balance/Ledger Comparison (P09210A)**

Specify the version of the P09210A program the system uses when you access the program from the Row menu.

#### **3. Trial Balance by Object (P09214)**

Specify the version of the P09214 program the system uses when you access the program from the Form menu.

#### **4. Trial Balance by Company (P09216)**

Specify the version of the 1P09216 program the system uses when you access the program from the Form menu.

#### **5. Growth Patterns (P15L105)**

Specify the version of the P15L105 program the system uses when you access the program from the Form menu.

## Retrieving Account Status Records Manually

Access the Retrieve Accounts form.

### Account Master

#### **Company**

Enter a company number to retrieve accounts for multiple buildings.

If you enter **\* ,** the system retrieves accounts for all companies and buildings based on the revision number.

#### **From**

Enter the beginning object account for the range of accounts to retrieve.

#### **To**

Enter the ending object account for the range of accounts to retrieve.

### Account Balances

#### **Fiscal Year**

Enter a two-digit number that identifies the fiscal year. You can either enter a number in this field or leave it blank to indicate the current fiscal year as defined on the Company Setup form.

**Note:** Enter the year at the end of the first period rather than the year at the end of the fiscal period. For example, a fiscal year begins October 1, 2008, and ends September 30, 2009. The end of the first period is October 31, 2008, so enter 08 rather than 09.

#### **Ledger Type**

Enter a value from UDC table 09/LT that specifies the type of ledger. Examples include:

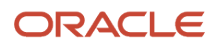

#### **AA:** Actual Amounts

**BA:** Budget Amount

#### **AU:** Actual Units

You can set up multiple, concurrent accounting ledgers within the general ledger to establish an audit trail for all transactions.

#### **From Period**

Enter the number of the beginning period that the system uses to retrieve amounts for the cost assignment calculation.

This period must correspond to the fiscal date pattern for the view that you use to process this assignment.

#### **To Period**

Enter the number of the ending period that the system uses to retrieve amounts for the cost assignment calculation.

This period must correspond to the fiscal date pattern for the view that you use to process this assignment.

### Budget Results

#### **Fiscal Year**

Enter a two-digit number that identifies the fiscal year. You can either enter a number in this field or leave it blank to indicate the current fiscal year as defined on the Company Setup form.

Specify the year at the end of the first period rather than the year at the end of the fiscal period. For example, a fiscal year begins October 1, 2008, and ends September 30, 2009. The end of the first period is October 31, 2008, so specify the year 08 rather than 09.

#### **From Period**

Enter a value that specifies the beginning period in which the system retrieves amounts from the Budget Results table (F15L109).

#### **To Period**

Enter a value that specifies the ending period in which the system retrieves amounts from the Budget Results table (F15L109).

#### **Revision Number**

Enter a number that specifies a unique budget revision. The system stores each what-if scenario according to the budget revision number you assign.

### Write To

#### **To Fiscal Year**

Enter a two-digit number that specifies the year to which the system stores account status records.

### Running the Global Account Status Retrieval Program

Select AREF Global Updates (G15L311), AREF Global Account Status Retrieval.

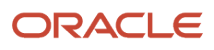

### Setting Processing Options for the AREF Global Account Status Retrieval Program (R15L1099)

Processing options enable you to specify the default processing for programs and reports.

### **Defaults**

#### **1. Expense Account Growth Pattern**

Specify the default growth pattern to assign to the expense accounts that the system retrieves.

The system identifies expense accounts by the range of accounts entered for the AAI items GLG8 through GLG11 and accounts equal to or greater than the account entered for GLG13.

If you leave this processing option blank, the system uses the growth pattern from the AREF Building Constants table (F15L100) for the building and revision number entered for the account definition. If the system cannot locate a building constant, it does not assign a growth pattern.

#### **2. Balance Sheet Account Growth Pattern**

Specify the default growth pattern to assign to the balance sheet accounts that the system retrieves.

The system identifies balance sheet accounts by the range of accounts entered for the AAI items GLG1 through GLG6.

If you leave this processing option blank, the system uses the growth pattern from the AREF Building Constants table (F15L100) for the building and revision number entered for the account definition. If the system cannot locate a building constant, it does not assign a growth pattern.

#### Process

#### **1. Revision Number**

Specify the revision number to assign to the records that the system retrieves and updates to the AREF Account Status table (F15L110). If you leave this processing option blank, the system assigns revision number **0.**

#### **2. To Year**

Specify the fiscal year to assign to the records that the system retrieves and updates to the AREF Account Status table (F15L110).

#### **3. Account Status Action**

Specify how the system should process accounts in the Account Status table (F15L110). Values are:

Blank: Add/Update accounts.

**1:** Purge accounts.

#### **4. Lock or Unlock Periods**

Specify if the system locks or unlocks the periods specified in the from/to period range for each account processed. Values are:

Blank: Lock periods.

**1:** Unlock periods.

#### **5. From Period**

Specify the beginning period to use when locking or unlocking periods, as specified in the Lock or Unlock Periods processing option.

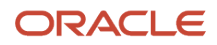

#### **6. To Period**

Specify the ending period to use when locking or unlocking periods, as specified in the Lock or Unlock Periods processing option.

#### **7. Proof or Final**

Specify whether to run the program in proof or final mode. Values are:

Blank: Proof Mode. In proof mode, the system only generates a report of the accounts retrieved.

**1:** Final Mode. In final mode, the system updates the AREF Account Status (F15L110) table and prints a report.

### Account Balances Selection

The following processing options allow you to specify the values to use when retrieving information from the Account Balances table (F0902).

#### **1. Fiscal Year (1)**

Specify the fiscal year to use to retrieve account balances. You must specify a value in one of the fiscal year processing options, or the system does not retrieve any account balances.

#### **2. Ledger Type (1)**

Specify the ledger type from UDC 09/LT to use to retrieve account balances. You must specify a value in one of the ledger type processing options, or the system does not retrieve any account balances.

#### **3. From Period (1)**

Specify the beginning period to use to retrieve amounts. The system uses this processing option in conjunction with the To Period (1) processing option to determine the range of account balances to retrieve for the first fiscal year and ledger type that you specified.

#### **4. To Period (1)**

Specify the ending period to use to retrieve amounts. The system uses this processing option in conjunction with the From Period (1) processing option to determine the range of account balances to retrieve for the first fiscal year and ledger type that you specified.

#### **5. Fiscal Year (2)**

Specify the fiscal year to use to retrieve account balances. You must specify a value in one of the fiscal year processing options, or the system does not retrieve any account balances.

#### **6. Ledger Type (2)**

Specify the ledger type from UDC 09/LT to use to retrieve account balances. You must specify a value in one of the ledger type processing options, or the system does not retrieve any account balances.

#### **7. From Period (2)**

Specify the beginning period to use to retrieve amounts. The system uses this processing option in conjunction with the To Period (2) processing option to determine the range of account balances to retrieve for the first fiscal year and ledger type that you specified.

#### **8. To Period (2)**

Specify the ending period to use to retrieve amounts. The system uses this processing option in conjunction with the From Period (2) processing option to determine the range of account balances to retrieve for the first fiscal year and ledger type that you specified.

### Budget Results Selection

The following processing options allow you to specify the values to use when retrieving information from the Budget Results table (F15L109).

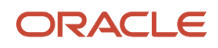

#### **1. Revision Number (1)**

Specify the revision number to use to retrieve records. If you leave this processing option blank, the system assigns revision number **0.**

#### **2. Fiscal Year (1)**

Specify the fiscal year to use to retrieve account balances. If you do not specify a value in one of the fiscal year processing options, the system does not retrieve any account balances.

#### **3. From Period (1)**

Specify the beginning period to use to retrieve amounts. The system uses this processing option in conjunction with the To Period (1) processing option to determine the range of account balances to retrieve for the first fiscal year and ledger type that you specified.

#### **4. To Period (1)**

Specify the ending period to use to retrieve amounts. The system uses this processing option in conjunction with the From Period (1) processing option to determine the range of account balances to retrieve for the first fiscal year and ledger type that you specified.

#### **5. Revision Number (2)**

Specify the revision number for the second data selection range to use to retrieve records. If you leave this processing option blank, the system assigns revision number **0.**

#### **6. Fiscal Year (2)**

Specify the fiscal year to use to retrieve account balances. If you do not specify a value in one of the fiscal year processing options, the system does not retrieve any account balances.

#### **7. From Period (2)**

Specify the beginning period to use to retrieve amounts. The system uses this processing option in conjunction with the To Period (2) processing option to determine the range of account balances to retrieve for the first fiscal year and ledger type that you specified.

#### **8. To Period (2)**

•

Specify the ending period to use to retrieve amounts. The system uses this processing option in conjunction with the From Period (2) processing option to determine the range of account balances to retrieve for the first fiscal year and ledger type that you specified.

# Working with Account Status Records

This section provides an overview of account status records and discusses how to revise account status records.

## Understanding Account Status Records

After you retrieve and save account status records using the AREF Account Status program (P15L110) or the AREF Global Account Status Retrieval program (R15L1099), you can manipulate the accounts by:

• Adding and revising period amounts.

Account status records can be revised by period before you calculate the budget as long as the posting edit code assigned to the account does not exist in UDC table 15L/PC (No Growth Posting Edit Codes). If the posting edit code assigned to the account is set up in the UDC table, you can retrieve, save, and delete the account only; you cannot revise it.

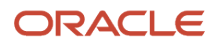

**Note:** If account detail records exist for the account that you select, the system displays the lock button to the left of the Rev. No. field and does not allow revisions to any of the fields. The system does not change the value of the Lock Flag field. If necessary, you can delete the account detail records, and then revise the period amounts.

- Deleting accounts.
- Adding budget pattern codes and calculate the period amounts.

If budget pattern codes are set up, you can assign the code and have the system spread the amount total to the amount period fields according to the percentages defined by the budget pattern code.

**Note:** If you add a budget pattern code, you must select Calc Budget Spread from the Row menu to apply it to the amount total before you run the AREF Budget Calculation program (R15L1091). If you neglect to apply the budget pattern code, the system ignores it when you generate the budget.

• Locking or unlocking all accounts or individual accounts by period.

You can adjust the amounts for an account in a period until the period is locked. Once a period is locked, the cell is disabled to indicate a locked period. If you lock periods, the Row exit Calc Budget Spread and the Budg Patt field are disabled.

• Assigning detail information.

If the account balance represents amounts from different sources, you can add a description of the source and enter the period amounts. You can add as many detail lines as necessary, and even assign budget pattern codes for which you can calculate period amounts based on a total amount. When you click OK to save the details, the system totals the detail line amounts by period and updates the account status record accordingly. For example, if you have three detail lines and you enter amounts of 1,000, 2,000, and 3,000 in the Amount Period 1 fields, respectively, the system sums the amounts and updates the Amount Period 1 field of the account status record to 6,000.

The system overwrites existing period amounts on the account status record with the sum of the account status detail records for each period. You cannot revise period amounts on account status records if account status detail records exist; you must delete the detail records first.

The system also automatically locks the account status record to protect it from future updates. If you delete the account status detail records, the system unlocks the account status record.

Use AREF security setup programs to allow or prevent locking and/or unlocking for each user. If you do not set up AREF security, then all actions are permitted for all users.

See *[Setting Up AREF Security \(optional\)](#page-46-0)*.

### Forms Used to Work with Account Status Records

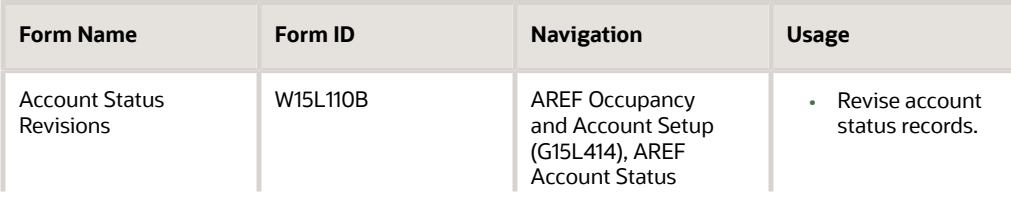

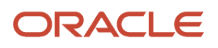

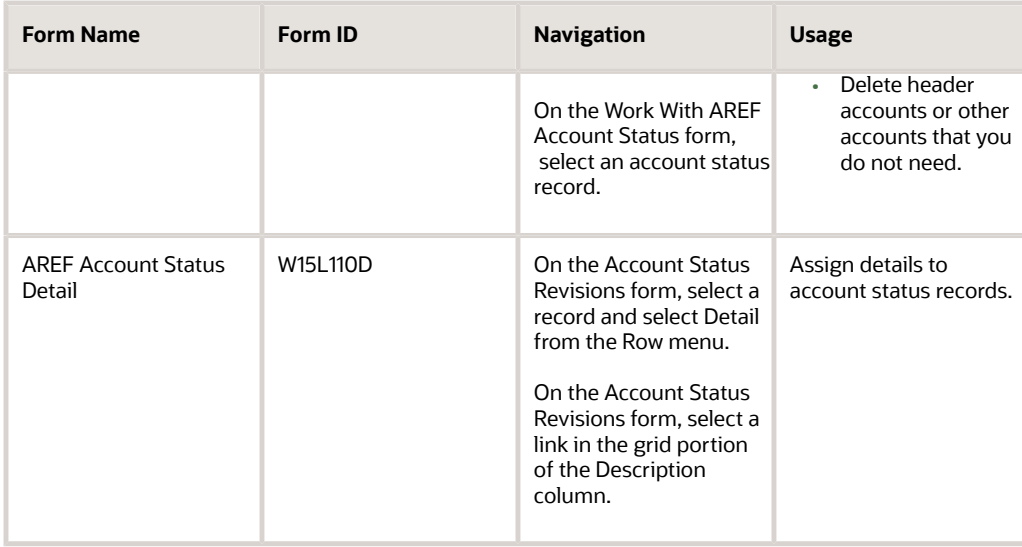

# Revising Account Status Records

Access the Account Status Revisions form.

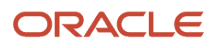

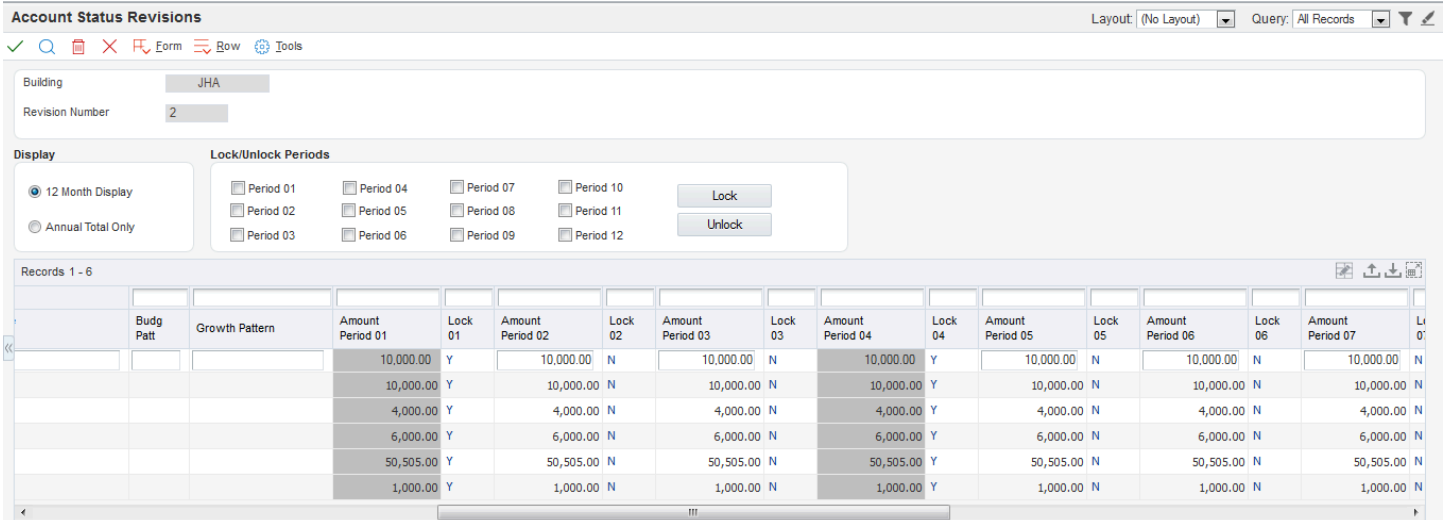

### Lock / Unlock Periods

#### **Period 01 through Period 12**

Use these check boxes and the Lock and Unlock buttons to specify whether the system locks all accounts vertically for a period.

### Detail Area

#### **Override Amount**

Displays the account balance that the system retrieves or you can manually enter an override amount.

The system uses this amount in conjunction with a budget pattern code to update period amounts for the account when you select Calc Budget Spread from the Row menu.

#### **Budg Patt (budget pattern)**

Enter the code that specifies the percentages by which to multiply the account balance to derive the period budget for the account.

The percentages entered for the budget pattern code must equal 100 percent.

The system uses this code in conjunction with the override amount to update period amounts for the account when you select Calc Budget Spread from the Row menu.

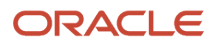

**Note:** JD Edwards EnterpriseOne Advanced Real Estate Forecasting does not use the hard-coded values of **Blank** and **DNS** that are used in JD Edwards EnterpriseOne General Accounting.

#### **Amount Period 01 through Amount Period 12**

Enter the net amount posted during the accounting period. The system only displays these fields if you select the 12 month display button in the header.

The system uses the accounting periods from the Company Constants table (F0010). The net amount posted is the total of all debits and credits, beginning with the first day of the period through the last day of the period.

#### **Lock Period 01 through Lock Period 12**

Specify whether the system generates a budget record or updates the AREF Budget Results table (F15L109) without applying AREF or REM calculation rules for the period by locking or unlocking individual accounts for a period by cell.

You can adjust the amounts for an account in a period until the period is locked. Once a period is locked, the field is disabled and the amounts are utilized during budget calculation. The remaining unlocked periods are re-forecasted accordingly.

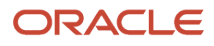

# **8 Forecasting for Sales Overage**

# Reviewing and Revising Sales Amounts

This section provides an overview of the process to review sales amounts and describes how to:

- Run the AREF Load Forecasted Sales program.
- Set processing options for AREF Load Forecasted Sales (R15L3011).
- Revise uploaded sales amounts.

### Understanding the Process to Review Sales Amounts

When you run the AREF Load Forecasted Sales program (R15L3011), the system copies sales amounts from the Projected Sales table (F1542) to the AREF Project Sales table (F15L301). You can specify the revision number to assign to the uploaded sales records in the processing options. To process sales overage, the revision number that you specify must be the same as the revision number assigned to the sales overage rule. If you do not want to upload all sales amounts for all years, buildings, and leases, you must use data selection to specify the records to retrieve. After you load forecasted sales into the F15L301 table, you can revise the information as necessary using the AREF Forecasted Sales program (P15L301).

### Forms Used to Review and Revise Uploaded Sales Information

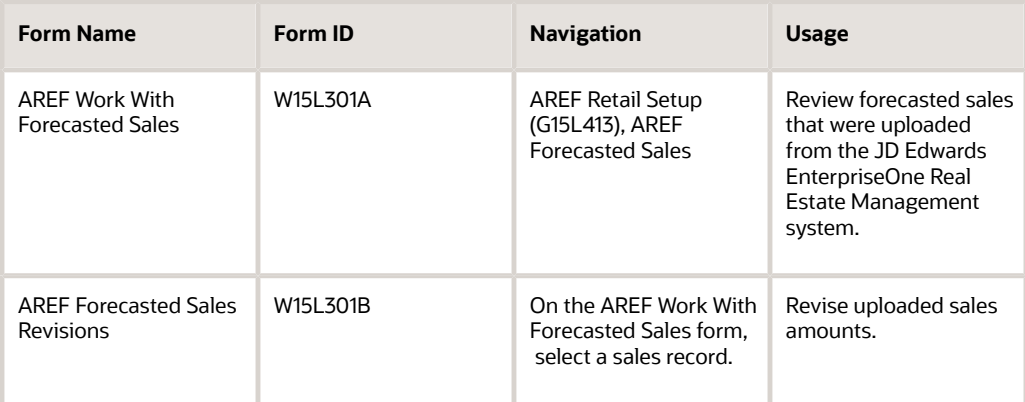

# Running the AREF Load Forecasted Sales Program

Select AREF Retail Setup (G15L413), AREF Load Forecasted Sales.

# Setting Processing Options for AREF Load Forecasted Sales (R15L3011)

Processing options enable you to specify the default processing for programs and reports.

### **Defaults**

#### **1. Revision Number**

Specify the revision number to assign to the projected sales records that the system copies from the F1542 table to the F15L301 table. If you leave this processing option blank, the system assigns revision number **0.**

## Revising Uploaded Sales Amounts

Access the AREF Forecasted Sales Revisions form.

#### **Estimated Sales Period 1 - Estimated Sales Period 12**

Enter the forecasted sales amount for each period in the year.

# Entering Sales Amounts for Sales Overage

This section provides an overview of sales amounts entry for sales overage and discusses how to:

- Enter sales amounts for the unit.
- Enter recapture amounts for the unit.

## Understanding Sales Amounts Entry for Sales Overage

If you do not have sales amounts in JD Edwards EnterpriseOne Real Estate Management, you can enter sales amounts for the unit in JD Edwards EnterpriseOne Advanced Real Estate Forecasting (AREF).

The AREF Budget Calculation program (R15L1091) uses sales amounts that are contingent upon whether sales overage information exists on the lease that is attached to the unit. If you have sales overage information attached to the lease and you do not have sales amounts in either the Sales History Work File table (F1541BW) or the Projected Sales Generation table (F1542), the system does not forecast the budget for the time of the lease even if you added sales amounts to the unit in the AREF Unit Maintenance program (P15L101).

When the lease expires, the system uses the sales overage rule and sales amounts. If you do not attach sales overage information to the lease, the R15L1091 program searches for an AREF sales overage rule and unit sales amounts.

You can use the P15L101 program to enter sales amounts by building and revision number. Additionally, you can specify a recapture amount, which guarantees the tenant a specific amount, that is subtracted from the sales amount when the system calculates the budget.

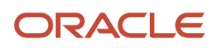

### Form Used to Enter Sales Amounts for Sales Overage

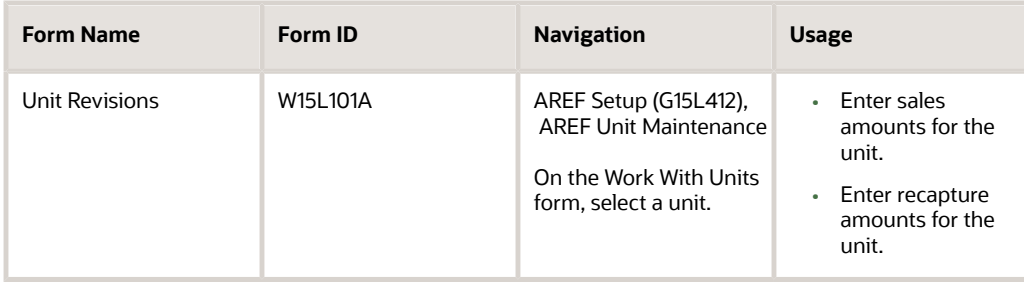

# Entering Sales Amounts for the Unit

Access the Unit Revisions form. Select the Sales Amounts tab.

#### **Amount - Period 1 - Amount - Period 12**

Enter the estimated sales amount for the period.

The AREF Budget Calculation program (R15L1091) uses this amount to forecast sales when no estimated sales exist in the F15L301 table.

### Entering Recapture Amounts for the Unit

Access the Unit Revisions form. Select the Recapture tab.

**Amount - Year 1 - Amount - Year 15** Enter the annual sales amount that is guaranteed to the lessee (tenant) of the unit.

When the system calculates the budget, the system divides the amount entered by 12 and then subtracts the result from the sales overage amount for the period. The system ignores this field if sales overage rules are not assigned to the unit.

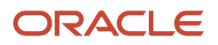

# **9 Forecasting Expense Participation**

# Understanding Occupancy Data for Expense Participation

Use the AREF Occupancy Refresh program (R15L1092) to update occupied and leaseable area information for a defined date range. If you enter tenant exclusion or share factor denominator rules in the expense participation information in JD Edwards EnterpriseOne Advanced Real Estate Forecasting, you must run the R15L1092 program so that the system has accurate building or property occupancy data for the expense participation calculations. You can set a processing option in the AREF Budget Calculation program (R15L1091) to run the R15L1092 program prior to running the AREF E.P. Budget Calculations program (R15L1096).

When you run the R15L1092 program, the system uses the area definition from the processing options to generate or update records in the AREF Gross Lease Occupied Area table (F15L141). For example, you might want to use the rentable area value, which is specified in the Useable Area field in the AREF Unit Master table (F15L101), as the base area type to update the area definition for GOV. You can then define up to 5 adjustment area types to be applied to the base area type to adjust gross lease occupied area (GLOA). You can also define up to 5 adjustment area types to be applied to adjust gross leaseable area (GLA).

Because the system uses the occupancy data in the F15L141 table only for tenant exclusion and share factor denominator rules, you must verify that the area definition for the rule you want to use matches the area definition that was used to generate the occupancy records. For example, if you set up a tenant exclusion rule for area definition REN, but generate occupancy data for area definition GOV, the system ignores the tenant exclusion rule because it cannot locate occupancy values for the specified area definition.

For leased units, the system retrieves the area value from the F15L101 table. If a unit is vacant or downtime is being applied, the system retrieves the area values from the Area Master (F1514) in JD Edwards EnterpriseOne Real Estate Management. The system uses the base area type in the Area Definition table (F15142) to determine the unadjusted values for gross lease occupied area (GLOA) and gross leaseable area (GLA). The system uses the GLOA and GLA adjustment area types to adjust the values for GLOA and GLA that are populated in the F15L141 table. Both adjusted and unadjusted GLOA and GLA values are populated in F15L141, however, the system only displays adjusted values in the AREF Forecasted Occupancy program (P15L141).

You can set up multiple versions of the R15L1092 report to refresh the information for various calculation methods and area definitions.

**Note:** *[Click here to view a recording of this feature.](https://apex.oracle.com/pls/apex/f?p=44785:24:0::::P24_CONTENT_ID,P24_PREV_PAGE:8224,1)*

# Refreshing Occupancy Data

This section lists prerequisites and discusses how to:

- Run the AREF Occupancy Refresh program.
- Set processing options for AREF Occupancy Refresh (R15L1092).

## **Prerequisites**

Before you complete the tasks in this section, you must verify that:

- The area definition for which the tenant exclusion or the share factor denominator rule that is set up in JD Edwards EnterpriseOne Real Estate Management is the same as the value in Area Definition processing option.
- The base area type of the selected area definition is the same as the value in the Unit Area for Calculation processing option.

### Running the AREF Occupancy Refresh Program

Select AREF Occupancy and Account Setup (G15L414), AREF Occupancy Refresh.

### Setting Processing Options for AREF Occupancy Refresh (R15L1092)

Processing options enable you to specify the default processing for programs and reports.

### **Defaults**

#### **1. Revision Number**

Specify the revision number to assign to the records that are generated or updated in the F15L141 table.

#### **2. Generation Start Period**

Specify the starting date to use to generate occupancy data; use this processing option in conjunction with the Generation Start Fiscal Year processing option.

The system uses the first day of the period that you specify. If you leave this processing option blank, the system uses **1** as the starting period.

#### **3. Generation Start Fiscal Year**

Specify the starting date to use to generate occupancy data; use this processing option in conjunction with the Generation Start Period processing option.

If you leave this processing option blank, the system uses the current fiscal year of the company that is assigned to the building.

#### **4. Years To Forecast**

Specify the number of years for which you want the system to forecast occupancy.

### Process

#### **1. Unit Area for Calculation**

Specify the area that the system retrieves from the F15L101 table. Values are:

**1:** Retrieve the rentable area, which is specified in the Useable Area field.

**2:** Retrieve the usable area, which is specified in the Sales Area field.

#### **2. Gross Lease Area Calculation Method**

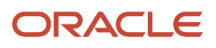

Specify a calculation method from UDC table 15/OM that the system uses to determine the occupied area for a unit. Values are:

**1:** Area as of the first day of the month. (default)

**2:** Area as of the last day of the month.

**3:** Area as of the 15th day of the month.

**4:** Average area for the month.

#### **3. Refresh Action**

Specify the actions that occur when you run the AREF Occupancy Refresh (R15L1092). Values are:

Blank: Delete and refresh. (default) The system deletes records from the AREF Gross Lease Occupied Area table (F15L141) based on the setting of the Deletion Method processing option. The system then re-calculates occupancy.

**1:** Delete only. The process ends after the system deletes records from the F15L141 table. If you set the Deletion Method processing option to **1,** you must still enter a calculation method and area definition to determine the records the systems selects for deletion.

#### **4. Deletion Method**

Specify how records are selected for deletion from the AREF Gross Lease Occupied Area table (F15L141). Values are:

**1:** Delete records based on data selection, and the date range, the calculation method, and area definition values in the processing options. You must enter values in the Gross Lease Area Calculation Method and Unit Area for Calculation processing options.

**2:** Delete all records in the F15L141 table.

**3:** Delete all records for the building being processed.

#### **5. Area Definition**

Specify the area definition to use to calculate the occupied area for a unit. The results are added to the AREF Gross Lease Occupied Area table (F15L141). You can add an area definition in the Area Definitions program (P15142). The base area type is used to calculate unadjusted area values for Gross Lease Occupied Area (GLOA) and Gross Leaseable Area (GLA). If you enter adjustment area types for GLOA and GLA, the system applies those area amounts to the unadjusted area values for GLOA and GLA.

### Print

#### **1. Print Edit Report**

Specify whether the system generates a report and, if so, whether it prints all of the records that it updates or only errors and warnings. Values are:

Blank: Do not generate a report.

**1:** Generate a report of all of the records that the system updates.

**2:** Generate a report of the errors and warnings only.

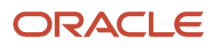

# Revising Occupancy Data

This section provides an overview of occupancy data revisions and discusses how to:

- Review occupancy data.
- Revise occupancy data.

# Understanding Occupancy Data Revisions

After you generate occupancy data by running the R15L1092 program, you can use the AREF Forecasted Occupancy program (P15L141) to review the occupancy data. In addition, you can modify GLA and GLOA values at a unit level and lock those values.

When you change any information, including lock flags, the system updates the F15L141 table.

# Forms Used to Revise Occupancy Data for Forecasting

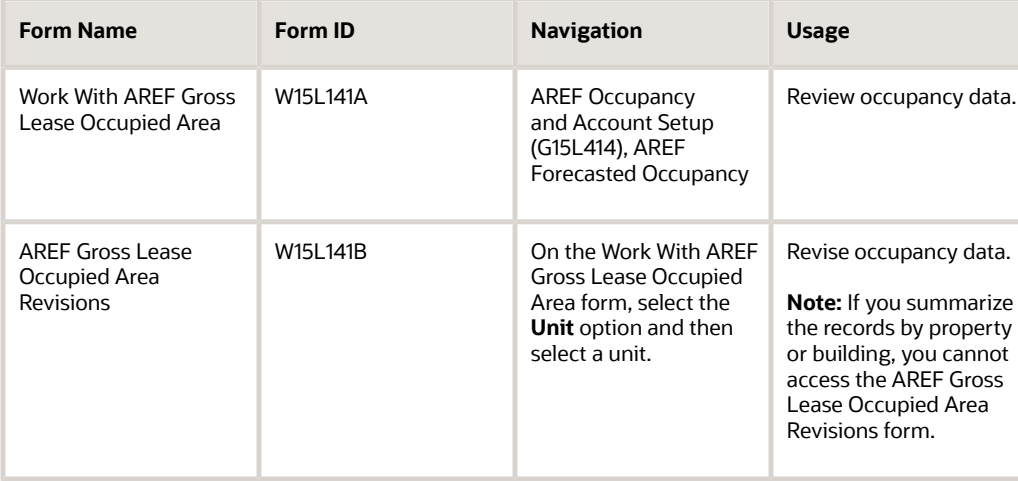

# Reviewing Occupancy Data

Access the Work With AREF Gross Lease Occupied Area form.

You can select which records to display by entering values in the Start Date, Area Definition ID, and the Area Calculation Method fields. You can optionally enter a value in the EP Unit Type field. You can then summarize the records by property, building, or unit. Select one or more options in the Display Fields header area to display GLOA (gross lease occupied area), GLA (gross leasable area), and occupancy percentages. You can also specify whether to display the totals in the Display Totals header area. The system displays 12 months of occupancy information for the start date specified.

### **Selection**

#### **Start Date**

Enter the start date that the system to retrieve occupancy data. If you do not enter a date, the system uses today's date.

#### **Area Definition ID (area definition identification)**

Enter an area definition that the system uses to retrieve occupancy data.

#### **Base Area Type**

Displays the area type for the area definition ID. This field is informational only.

#### **Area Calculation Method**

Enter a calculation method from UDC table 15/OM that the system uses to retrieve occupancy information from the AREF Gross Lease Occupied Area table (F15L141). The system uses this information when processing AREF E.P. Rules. Values are:

**1:** Area as of the first day of the month. (default)

**2:** Area as of the last day of the month.

**3:** Area as of the 15th day of the month.

**4:** Average area for the month.

#### **E.P. Unit Type**

Enter the unit type that the system uses to retrieve occupancy data.

#### **Summarize by Property**

If you summarize records by property, you only have the option to select the Final Totals check box.

#### **Summarize by Building**

If you summarize records by building, you only have the option to select the Property Totals check box or the Final Totals check box.

#### **Summarize by Unit**

If you summarize records by unit, you can revise the GLA or GLOA amounts as necessary, and then lock the values to prevent them from being updated in the future. The system provides lock fields so that you can lock GLA, GLOA, or both. You have the option to select the Building Totals, Property Totals, or the Final Totals check box.

## Revising Occupancy Data

Access the AREF Gross Lease Occupied Area Revisions form.

#### **Gross Lease Occupied Area**

Enter the value of the gross leasable occupied area, which is a portion of the gross leasable area that is occupied.

#### **O F (gross occupancy change flag)**

Enter a value that indicates whether the system modifies the value in the Gross Lease Occupancy field the next time that you run the Gross Lease Occupancy Refresh program (R15141) or the AREF Occupancy Refresh (R15L141) program. Values are:

**1:** Do not modify the value.

**0:** Modify the value.

**Gross Leaseable Area**

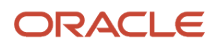

Enter the value of the gross leasable area, which is the space that is actually available to lease.

#### **L F (gross leasable change flag)**

Enter a value that indicates whether the system modifies the gross leasable area the next time that you run the Gross Lease Occupancy Refresh program (R15141) or the AREF Occupancy Refresh program (R15L141). Values are:

**1:** Do not modify the gross leasable area.

**0:** Modify the gross leasable area.

#### **EP Unit Type (expense participation unit type)**

Enter a value that classifies the unit type. For example, an anchor unit used for expense participation.

The Expense Participation Calculation Generation program (R15110) uses this value to determine expense participation caps and exclusions.

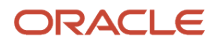

# **10 Generating Budget and Forecast Amounts**

# Generating the Budget

In this section provides an overview of the AREF Budget Calculation Program (R15L1091), lists prerequisites, and describes how to:

- Run the AREF Budget Calculation program.
- Set processing options for AREF Budget Calculation (R15L1091).

### Understanding the AREF Budget Calculation Program (R15L1091)

Use the AREF Budget Calculation program (R15L1091) to generate the budget and forecast amounts and update the AREF Budget Results table (F15L109). You can use processing options to:

- Calculate budgets for a specific fiscal year and period.
- Forecast amounts up to fifteen years in the future.
- Calculate management fees in the exposure amount.
- Specify whether to use actual amounts from locked periods.

**Note:** The system uses the fiscal date pattern that is assigned to the company and the building to determine the period number. For example, if the fiscal year is defined as May 1, 2010 through April 30, 2011, and you specify period 1, the system generates the budget beginning with May 1, 2010.

- Prorate revenue when a lease begins or ends mid-month.
- Project straight-line rent.

See *["Straight-line Rent Standards and Processes"](olink:EOARM01195)* in the *JD Edwards EnterpriseOne Applications Real Estate Management Implementation Guide* .

- Specify the date pattern to use when calculating revenue for AREF assumptions.
- Specify a version of Expense Participation Generation program (R15110) from which to retrieve processing option settings for the AREF E.P. budget calculation process.

**CAUTION:** There is a potential risk involved because the processing options in the versions you select might have been changed. To avoid unpredictable results in the budget calculations, you should create a unique version of the R15110 program specifically for AREF budgeting.

See *["Generating Expense Participation Calculations"](olink:EOARM00191)* in the *JD Edwards EnterpriseOne Applications Real Estate Management Implementation Guide*

• Specify whether the system calculates detail assumption types, such as external commissions, based on the assumption term or the budget term.

For example, you may set the processing options to run the AREF Budget Calculation program from January 2012 for 5 years. The unit has no lease and the detail assumption for commissions is effective from January 2012 for a term of 7 years.

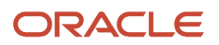

If you set the processing options to calculate commissions based on the assumption date, the system calculates commissions for 7 years. If you set the processing options to calculate commissions based on the budget date, the system calculates commissions for 5 years.

• **(Release 9.2 Update)** If you are processing straight-line rent information, you can specify whether the R15L1091 selects the bill codes to include from the processing options, or using the designation on the AREF Recurring Bill Code Rule setup. See *[Setting Up AREF Recurring Bill Code Rules](#page-22-0)* for additional information.

The system retrieves information and calculates budget amounts based on the account type. This table lists the accounts types for which you can generate a budget and the process to calculate the budget:

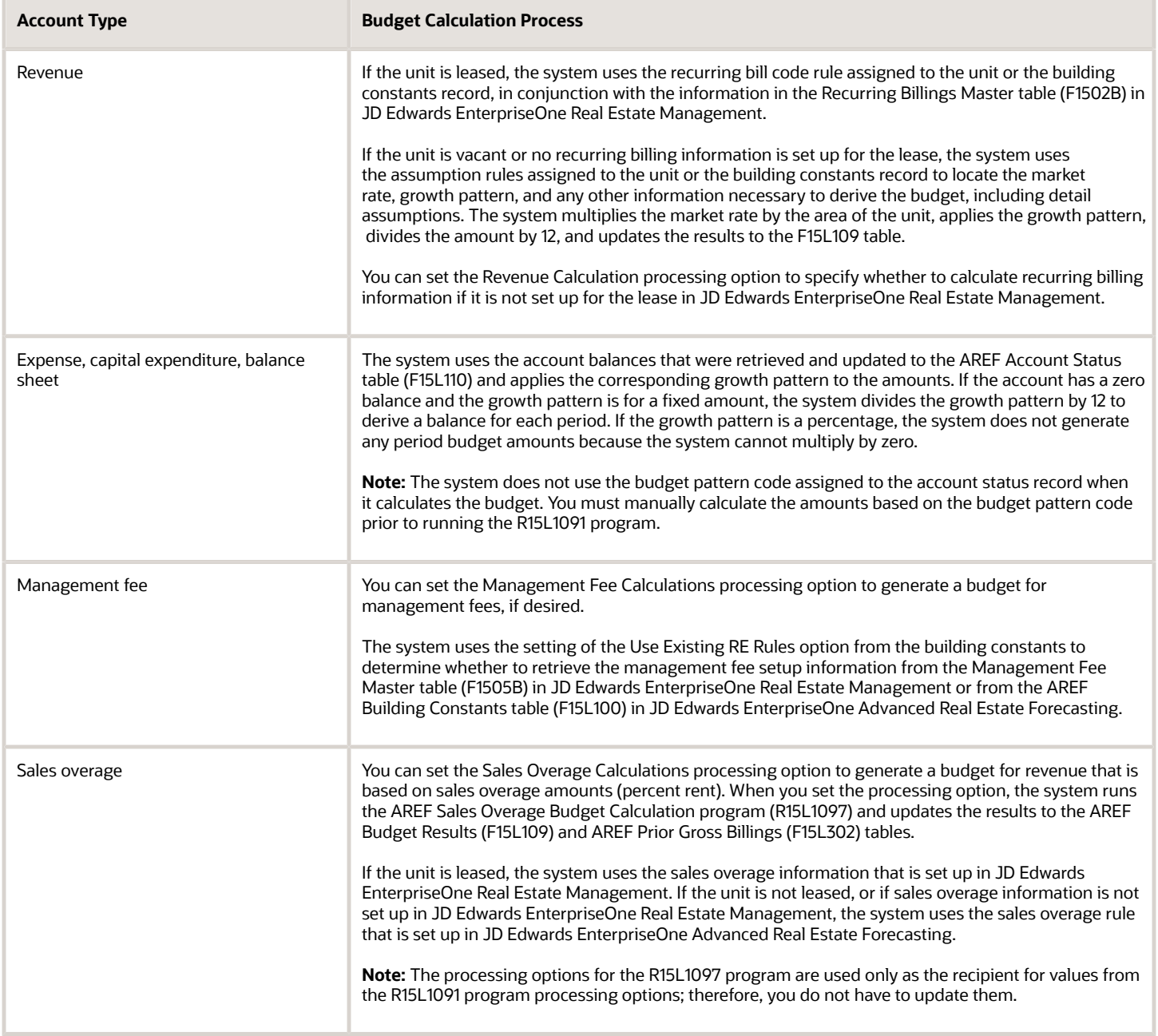

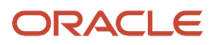

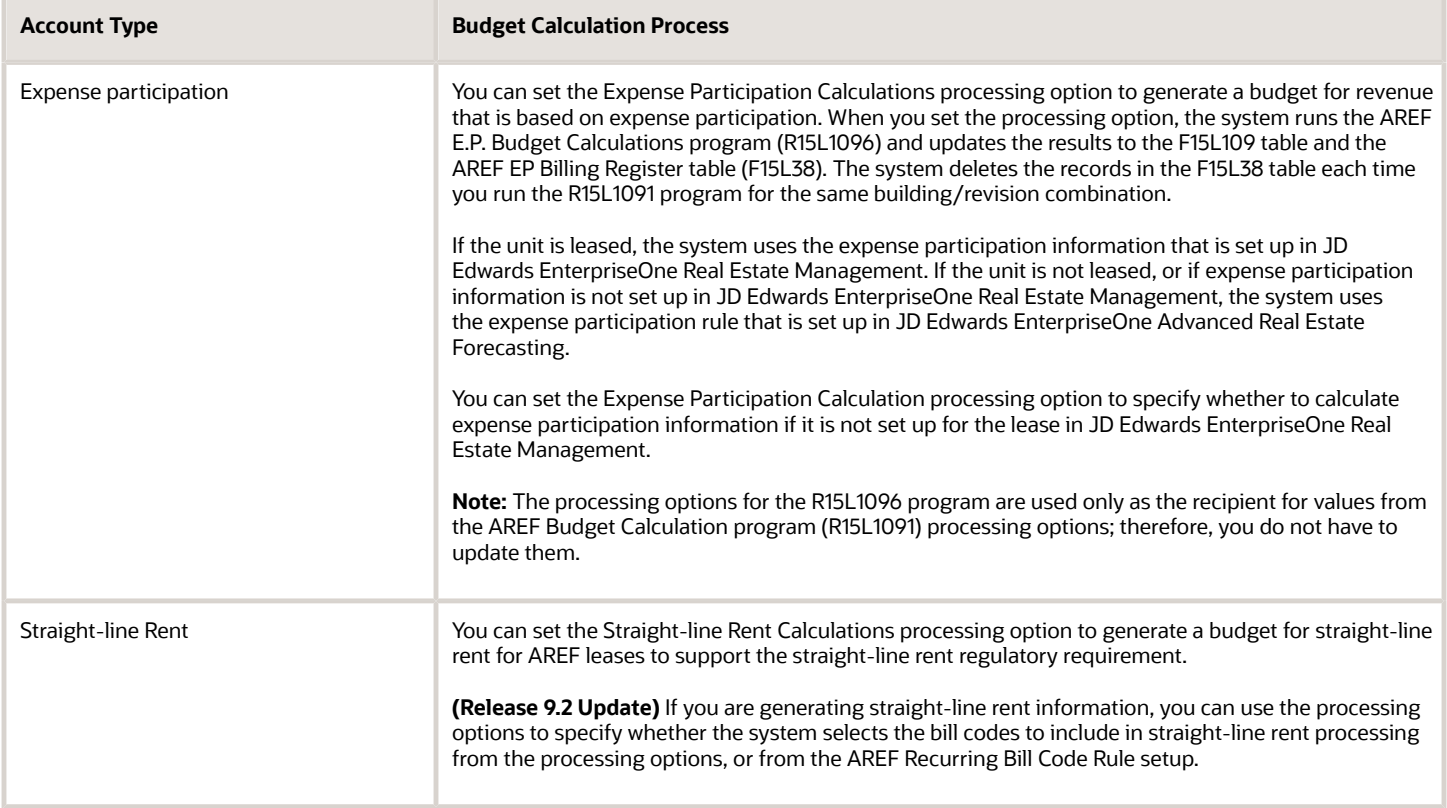

After you run the R15L1091 program, you can review the forecasted budget results in the AREF Edit Budget program (P15L109) or by generating the AREF Budget Calculation Audit Report (R15L1098).

### **Prerequisites**

Before you complete the tasks in this chapter, you must:

• Verify that the date pattern assigned to the company is set up for the number of years for which you want to produce a forecasted budget.

For example, to forecast a budget for 10 years, starting with 2007, the date pattern must be set up through 2017. See *[Setting Up 52 Period Fiscal Date Patterns"](olink:EOAGA00213)* in the *JD Edwards EnterpriseOne Applications General Accounting Implementation Guide* .

- Assign assumptions, expense participation rules, sales overage rules, and recurring bill code rules to each unit for which you want to calculate a budget or for the corresponding building constant record.
- Add account status records, if desired, to create budgets for nonrevenue accounts, such as capital expenditure.
- Run the Gross Lease Occupancy Refresh program (R15141) prior to generating the expense participation calculations if the expense participation information that is set up for the lease in JD Edwards EnterpriseOne Real Estate Management uses a share factor denominator or tenant exclusion rule and you want to use the real estate management occupancy results for leased units.
- Run the AREF Occupancy Refresh program (R15L1092) prior to generating the budget calculations if the expense participation rule in JD Edwards EnterpriseOne Advanced Real Estate Forecasting uses a share factor denominator or tenant exclusion rule or to use AREF occupancy results for leased units.

### ORACLE

You can set a processing option in the R15L1091 program that enables you to submit the R15L1092 program prior to generating the expense participation calculations.

# Running the AREF Budget Calculation Program

Select AREF Budget Processing (G15L21), AREF Budget Calculation.

## <span id="page-131-0"></span>Setting Processing Options for AREF Budget Calculation (R15L1091)

Processing options enable you to specify the default processing for programs and reports.

### **Defaults**

#### **1. Revision Number**

Specify the revision number to assign to the budget calculation records.

#### **2. Budget Start Period**

Specify the number of the first period for which the system calculates a budget. If you leave this processing option blank, the system uses period 01.

#### **3. Budget Start Fiscal Year**

Specify the fiscal year that the system uses to begin the budget calculations. If you leave this processing option blank, the system uses the current year of the company that is assigned to the building that is processed.

#### **4. Years to Forecast**

Specify the number of years to forecast the budget amounts. You can forecast for up to 15 years.

#### **5. Commissions Term Option**

Specify the term that the system uses to calculate commissions. The assumption types included in this processing option are EC (external commissions), IC (internal commissions), and OC (other commissions).

Blank: Calculate through budget term. You define the budget term in the Budget Start Period, Budget Start Fiscal Year, and Years to Forecast processing options.

**1:** Calculate through assumption term. You define the assumption term on the AREF Assumption Header Revisions form.

#### **6. Tenant Improvements (TI) Term Option**

Specify the term that the system uses to calculate tenant improvements. The assumption type included in this processing option is TI (tenant improvements).

Blank: Calculate through budget term. You define the budget term in the Budget Start Period, Budget Start Fiscal Year, and Years to Forecast processing options.

**1:** Calculate through assumption term. You define the assumption term on the AREF Assumption Header Revisions form.

### Process

#### **1. Management Fee Calculations**

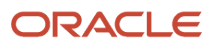

#### Specify whether the system calculates management fees. Values are:

Blank: Do not calculate.

**1:** Calculate.

#### **2. Unit Area for Budget Calculations**

Specify the unit area that the system uses as the basis for calculating budget amounts. Values are:

**1:** Rentable area.

**2:** Sales usable area.

#### **3. Management Fees Subledger**

Specify whether the system enters a subledger to display the business unit that the fee is calculated for when you are posting management fees. Using a subledger allows multiple management fees to be written to one account without any of them being overwritten. If you leave this processing option blank, the system can override the management fee for one account because subledger is not used to distinguish between business units pointing to the same account. Values are:

Blank: Do not use the subledger.

**1:** Use the subledger.

#### **4. Revenue Calculation**

Specify whether the system uses AREF assumptions when recurring billing is not set up. Values are:

Blank: Use AREF assumptions.

**1:** Do not use AREF assumptions.

**Note:** If you set up recurring billing, the system ignores this processing option.

#### **5. AREF Assumption Revenue Date Pattern**

Specify a code from user-defined code (UDC) table H00/DP that identifies the date pattern that the system uses to calculate revenue budget results for AREF assumptions. The system uses this date pattern to determine the beginning and ending dates of a period instead of using the company date pattern. For example, if you select a calendar type date pattern, period 1 begins on January 1st and ends on January 31st regardless of how period 1 is defined in the company fiscal date pattern.

If you leave this processing option blank, the system uses company fiscal date pattern.

#### **6. AREF REM Lease Renewal Growth**

Specify whether the system applies the REM Lease Renewal Growth to all budgeting or to rent only.

Use the AREF Unit Master program (P15L101) to define the REM lease renewal growth. The system uses the REM lease renewal growth if the check box on REM Lease Renewal tab is set to renew from the REM lease. Use the AREF Recurring Bill Code Rule Revisions program (P15L106) to define whether a bill code is rent or non-rent. If you set the Rent Flag for the bill code to 1, the system recognizes the bill code as rent. Values are:

Blank: Apply renewal growth for all budget processing.

**1:** Apply renewal growth for rent only.

### Sales Overage

#### **1. Sales Overage Calculations**

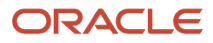

#### Specify whether the system calculates sales overage. Values are:

Blank: Do not calculate.

**1:** Calculate.

#### **2. Sales Overage Prior Gross Billings**

Specify whether the system calculates prior gross billings at the unit or detail level when it calculates sales overage using the information from JD Edwards EnterpriseOne Real Estate Management.

The system always calculates prior gross billings at the unit level when it calculates sales overage using the information from JD Edwards EnterpriseOne Advanced Real Estate Forecasting. Values are:

Blank: Calculate prior gross billings at the unit level.

**1:** Calculate prior gross billings at the detail level (building, unit, and product code).

#### **3. REM Computation Method 0 Default (real estate management computation method 0 default)**

Specify whether the system bypasses calculating sales overage when the computation method is **0** (weekly) in JD Edwards EnterpriseOne Real Estate Management or calculate sales overage using the sales overage rule that is set up in JD Edwards EnterpriseOne Advanced Real Estate Forecasting. Values are:

Blank: Do not calculate sales overage.

**1:** Calculate sales overage using the sales overage rule from JD Edwards EnterpriseOne Advanced Real Estate Forecasting.

#### **4. REM Billing Frequency Option**

Specify whether the system uses the value from the Billing Frequency field in the Sales Overage Information program (P15013) of the Real Estate Management system when generating sales overage billings for an actual lease in the AREF system. Based on the value in the Billing Frequency field, the system marks periods as billable in the Sales Overage Master table (F15013B). Values are:

Blank: (default) The system generates billings regardless of whether the billing period is marked as billable in the F15013B table.

1:The system generates the billing only if the billing period is marked as billable in the F15013B table.

**Note:** This processing option only applies to the REM lease. It does not apply to the AREF assumption term since the system does not allow a billing frequency for the AREF sales overage rule.

### Expense Participation

#### **1. Expense Participation Calculations**

Specify whether the system calculates expense participation. Values are:

Blank: Do not calculate.

**1:** Calculate. If you specify to calculate expense participation, the system runs the AREF E.P. Budget Calculations report (R15L1096).

#### **2. Occupancy Refresh**

Specify whether the system runs the AREF Occupancy Refresh program (R15L1092) prior to calculating budgets for expense participation.

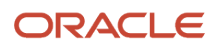

You use this processing option in conjunction with the Expense Participation Calculations processing option. If you leave the Expense Participation Calculations processing option blank, the system ignores this processing option. Values are:

Blank: Do not run the R15L1092 program.

**1:** Run the R15L1092 program prior to calculating the budgets for expense participation.

#### **3. Account Range Inclusion**

Specify which accounts to include in the expense class. Values are:

Blank: Combine object and subsidiary accounts. This includes all accounts that are greater than or equal to the From object account and subsidiary, and less than or equal to the To account and subsidiary.

For example, if the From values equal 5000.010, and the To values equal 59999.020, all accounts between these values are included (account 5555.040 is included).

**1:** Use separate comparison for object and subsidiary accounts. This includes all accounts with object accounts between the From and To object accounts as well as subsidiary accounts between the From and To subsidiary accounts.

For example, if the From values equal 5000.010, and the To values equal 59999.020, all accounts with objects between 5000 and 59999 as well as subsidiary accounts between 010 and 020 are included (account 5555.040 is not included).

#### **4. Straight-Line AREF E.P. Calculations**

Specify whether to use straight-line expense participation calculations for AREF leases. Values are:

Blank: Do not use straight-line expense participation calculations.

**1:** Use straight-line expense participation calculations.

**Note:** E.P. (expense participation) calculations are always straight-lined for REM leases.

#### **5. Prorate Partial Months**

Specify whether to prorate expense participation calculations when a REM or AREF lease ends mid-month. Values are:

Blank: Do not prorate partial months. The system does not prorate either REM nor AREF leases.

**1:** Prorate partial months. The system prorates both REM and AREF leases.

#### **6. Management Fee in Exposure**

Specify whether to include the management fee in the exposure amount. Values are:

Blank: Do not include the management fee.

**1:** Include the management fee. If you include the management fee in the exposure, you must rerun the AREF E.P. Budget Calculation program (R15L1096), which recalculates the tenant share on the class exposure including the management fee.

After so doing, the R15L1091 program recalculates the management fee against this new tenant share amount.

#### **7. Accrual Account Method**

Specify how the system distributes the expense participation accrual amount. The accrual amount is the amount of adjustment between the current estimated billings and the projected recovery amount. Values are:

Blank: Combine the expense participation accrual amount with the estimated bill code. If you select this option, the accrual amount is added to the estimated bill code account.

**1:** Use the automatic accounting instruction (AAI) for the E.P. actual bill code. If you select this option, the accrual amount is added separately to the account defined by the PM or RM AAI for the actual bill code on the E.P. definition.

**2:** Use the AAI for the accrual bill code. If you select this option, the accrual amount is added separately to the account defined by the PE or RE AAI for the actual bill code on the E.P. definition.

#### **8. Budget Lock Period From**

Specify the beginning period of the range of periods for which the system retrieves actual amounts during the budget calculation. Actual amounts are amounts from periods that have been locked in the JD Edwards EnterpriseOne General Accounting system and loaded to the AREF Account Status table (F15L110).

#### **9. Budget Lock Period To**

Specify the ending period of the range of periods for which the system retrieves actual amounts during the budget calculation. Actual amounts are amounts from periods that have been locked in the JD Edwards EnterpriseOne General Accounting system and loaded to the F15L110 table.

#### **10. Expense Participation Calculation**

Specify whether the system uses AREF expense participation rules when E.P. is not set up for the current REM lease. Values are:

Blank: Use AREF rules.

**1:** Use E.P. information.

**Note:** If you do not set up expense participation, the system does not use this processing option.

#### **11. Use Occupancy Data From**

Specify whether the system uses occupancy data from the JD Edwards EnterpriseOne Real Estate Management system or the JD Edwards EnterpriseOne Advanced Real Estate Forecasting system. Values are:

Blank: Use occupancy data from REM. The system uses values from the F15141 table for the share factor denominator when a REM lease is attached to a unit. If you use computation method B or P, the system uses the F1521 table.

**1:** Use occupancy data from AREF. The system uses values from the F15L141 table for the Share Factor Denominator when a REM lease is attached to a unit. If you use computation method B or P, the system uses the F15L101 table.

#### **12. Default Area Option**

Specify whether the system uses the square footage (either rentable or usable) for the building (computation method B) or the property (computation method P) from the AREF Unit Master if no log records are found for the specified EP code. Values are:

Blank: Use the square footage for the building or the property from the AREF Unit Master if no log records are found for the EP code.

**1:** Do not use the square footage from the AREF Unit Master if no log records are found for the EP code.

#### **13. AREF E.P. Rules Default Area Calculation Method**

Specify a calculation method from UDC table 15/OM that the system uses to retrieve occupancy information from the AREF Gross Lease Occupied Area table (F15L141). The system uses this information when processing AREF E.P. Rules. Values are:

**1:** Area as of the first day of the month. (default)

**2:** Area as of the last day of the month.

**3:** Area as of the 15th day of the month.

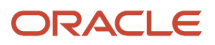

**4:** Average area for the month.

#### **14. Generation Type for REM Cap History**

Specify a generation type from UDC table 15/GT that the system uses to retrieve cap history from the JD Edwards EnterpriseOne Real Estate Management system. The system retrieves cap history for leased units when REM E.P. billing rules with caps are processed. The system does not process caps for AREF E.P. billing rules. Values are:

**2:** Year-end adjustment.

**6:** Estimated E.P. (default)

#### **15. E.P. Calculation Generation (R15110) Version**

Specify the version of the Expense Participation Calculation Generation (R15110) the system should use for calculations that include REM E.P. billing rules.

If you leave this processing option blank and you set the Expense Participation Calculations processing option to run expense participation, the system uses the XJDE0001 version. The system generates a warning at the end of the budget calculation process to indicate the system used the default version.

#### **16. Lease Cap Processing Exclusion Option**

The system processes Expense Participation caps at two levels; the level of the E.P. class and the level of the lease.

Account overrides on the E.P. class allow users to specify whether certain accounts are Subject to Cap or Not Subject to Cap. These overrides are considered during E.P. class-level cap processing. By default, these specifications do not carry over to the lease for lease-level cap processing. By default, whether an account is Subject to Cap or Not Subject to Cap for lease-level cap processing is not specified on the E.P. class but is specified on the lease itself.

Use this processing option to specify whether the system carries over the Subject to Cap setting for an account from the E.P. class and uses the same Subject to Cap setting for lease-level cap processing as well. The system does not use the lease-level Subject to Cap setting, but only the E.P. class-level Subject to Cap setting.

Values are:

Blank: The system does not use the E.P. class-level Subject to Cap setting on an account for lease-level cap processing. The system uses the Subject to Cap setting on the lease.

1: The system uses the E.P. class-level Subject to Cap setting on an account for lease-level cap processing. The system does not use the Subject to Cap setting on the lease.

#### **17. Occupancy Audit Option**

Specify whether the system updates Share Factor Denominator adjustments in the AREF Share Factor Denominator Audit table (F15L401), Tenant Exclusion Rule adjustments in the AREF Tenant Exclusion Rule Audit table (F15L402), and Gross Up Occupancy adjustments in the AREF Gross Up Processing Audit table (F15L403).

If you specify that the system should generate an occupancy audit trail by populating these audit tables, you can review the audit trail in the audit programs. Access the audit programs from the Form menu in the AREF Edit Budget Results program (P15L109) or on the AREF Budget Processing menu (G15L21).

Values are:

Blank: Do not generate an occupancy audit trail.

1: Generate an occupancy audit trail.

#### **18. AREF Occupancy Option**

Specify whether the system calculates the AREF occupied space based on the AREF Unit Master table (F15L101) and the Area Master table (F1514) or the AREF Gross Lease Occupied Area table (F15L141). The system uses AREF occupancy

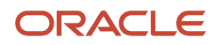

data when you run the AREF Budget Calculation program with the Use Occupancy Data From processing option set to 1 (Use AREF occupancy data).

If you leave this processing option blank and you use computation method X, Y, N, O, U, or V when you run the AREF Budget Calculation program, the system calculates the AREF occupied space for units based on the unit area in the F15L101 table. The system also adds any adjustments for the Area Definition ID that is associated with the version of the E.P. Calculation Generation program (R15110) that is specified in the E.P. Calculation Generation (R15110) Version processing option. The system retrieves these adjustments from the F1514 table.

If you enter 1 in this processing option and you use computation method X, Y, N, O, U, or V when you run the AREF Budget Calculation program, the system calculates the AREF occupied space based on the Gross Lease Occupied Area and Days Occupied fields in the F15L141 table. If you set this processing option to 1, you must enter a value in the AREF E.P. Rules Default Area Calculation Method processing option to specify the Area Calculation Method the system uses to retrieve values from the F15L141 table. You must also enter a value in the AREF Occupancy Area Definition ID processing option to specify the Area Definition ID that the system uses to retrieve values from the F15L141 table.

Values are:

Blank: Calculate AREF occupied space based on the F15L101 and the F1514.

1: Calculate AREF occupied space based on the F15L141.

#### **19. AREF Occupancy Area Definition ID**

Specify an area definition ID from the Area Definitions program (P15142) that the system uses to retrieve records from the AREF Gross Lease Occupied Area table (F15L141). The system uses this area definition ID to determine the AREF occupied space when processing E.P. computation methods X, Y, N, O, U, and V.

Use this processing option in conjunction with the AREF Occupancy Option processing option. If you enter 1 in the AREF Occupancy Option processing option to indicate that the AREF occupied space is based on the F15L141 table, you must enter a value in this processing option in order to run the AREF Budget Calculation program.

### Straight-line Rent

#### **1. Straight-line Rent Calculations**

Specify whether the system performs straight-line rent calculations for AREF leases. Values are:

Blank: Do not perform straight-line rent calculations.

**1:** Perform straight-line rent calculations.

#### **2. Print Straight-line Rent Details**

Specify whether the system prints the results of the straight-line rent calculations for AREF leases. Values are:

Blank: Do not print.

**1:** Print. If you select this option, the system runs the AREF Straight-line Rent Details program (R15L130). You must also select **1** in the Straight-line Rent Calculations field to run the R15L130 program.

#### **3. Bill Codes to Retrieve Rent Amounts**

Specify the bill codes that the system uses to retrieve the estimated rent amounts from AREF when the system calculates straight-line rent information. You can specify as many as 10 bill codes in the Bill Code 01 through Bill Code 10 fields.

#### **4. Bill Code to Post Accruals**

Specify an accrual bill code that determines the account in the AREF Budget Results table (F15L109) to which the system writes calculated straight-line rent accrual amounts. You must enter an accrual bill code to perform straight-line rent calculations.

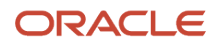

#### **5. Bill Code to Post Deferrals**

Specify a deferral bill code that determines the account in the AREF Budget Results table (F15L109) to which the system writes calculated straight-line rent deferral amounts. You must enter a deferral bill code to perform straight-line rent calculations.

#### **6. Bill Code Selection (Release 9.2 Update)**

Use this processing option to specify whether the system uses the bill codes that are defined in the processing options, or the straight-line rent designation that is defined on individual bill codes in the AREF Recurring Bill Code Rules program (P15L106). Values are:

Blank: From processing options.

1: From AREF Recurring Bill Code Rules.

#### Versions

#### **1. Occupancy Refresh (R15L1092)**

Specify the version of the R15L1092 program to use when you set the Occupancy Refresh processing option on the Expense Participation tab to **1.** If you leave this processing option blank, the system uses the XJDE0001 version.

# Setting Up Account Association Information

This section provides an overview of account association information and discusses how to add account association information.

### Understanding Account Association Information

After you generate budget calculations, you can set up account association codes to group similar accounts for reporting purposes. For example, you might want to summarize all of the accounts associated with rent revenue into the account association code RENT. Other examples of account association codes include common area maintenance, management fees, and taxes and insurance. The system uses account association codes for reporting purposes only.

These reports in JD Edwards EnterpriseOne Advanced Real Estate Forecasting generate account balances based on the account association codes that you specify in the report processing options:

- AREF Input Assumptions (R15L005).
- AREF Unit Plan Roster (R15L006).
- AREF Lease Revenue by Type (R15L001).
- AREF Schedule of Base Rental Revenue (R15L002).

The system stores account association information in the AREF Account Association table (F15L120).

**Note:** You can also use the AREF Building Constants program (P15L100) to specify an account association code to use to report on bad debt.

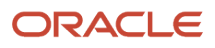

## Forms Used to Add Account Association Information

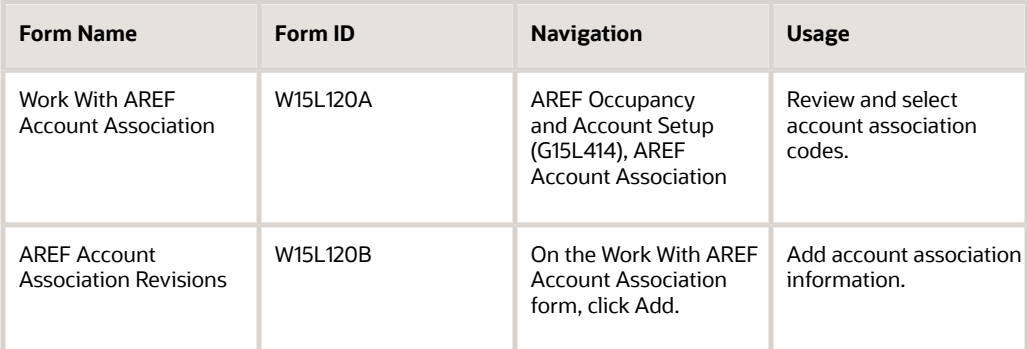

# Adding Account Association Information

Access the AREF Account Association Revisions form.

#### **Account Association Code**

Enter a four-character code that identifies a group of account numbers for reporting purposes.

#### **Account ID (account identification)**

Enter the unique number that the system assigns to each general ledger account in the Account Master table (F0901).

#### **Object Account**

Enter the portion of a general ledger account that refers to the division of the cost code (for example, labor, materials, and equipment) into subcategories. For example, you can divide the cost code for labor into regular time, premium time, and burden.

**Note:** If you use a flexible chart of accounts and the object account is set to 6 digits, Oracle recommends that you use all 6 digits. For example, 000456 is different from 456 because if you enter 456, the system enters three blank spaces to fill a 6-digit object.

#### **Subsidiary**

Enter a subset of an object account. Subsidiary accounts include detail records of the accounting activity for an object account.

**Note:** If you are using a flexible chart of accounts and the object account is set to 6 digits, you must use all 6 digits. For example, 000456 is different from 456 because if you enter 456, the system enters three blank spaces to fill a 6 digit object.

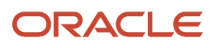

# Revising Forecasted Budget Amounts

This section provides an overview of forecasted budget revisions and discusses how to:

- Set processing options for AREF Edit Budget (P15L109).
- Lock calculated budget records.
- Revise budget amounts.

# Understanding Forecasted Budget Revisions

After you generate the budget calculations, you can review and revise the results using the AREF Edit Budget program (P15L109). On the Calculated Budget Results form, you can define the search criteria and display the forecasted annual amounts. You can display the budgets for each building and revision number, or enter search criteria to limit the number of records that are displayed to a specific unit (by using the Subledger field) or account.

To revise an annual budget amount, you must revise the period amounts. To access, select the annual amount for the desired budget year. You can revise the period amounts using these methods:

• Change the amount in the desired period.

The system automatically updates the annual amount.

- Enter an override annual amount and a budget pattern code, and select Calc Budget Spread from the Row menu.
	- The system spreads the annual amount to the appropriate periods based on the budget pattern code.

Alternatively, you can change the setup information and rerun the AREF Budget Calculation program (R15L1091) as often as needed. The system recalculates and overwrites the information in the AREF Budget Results table (F15L109) unless the account record is locked for the selected building and revision. To review the sources that the system used to generate the calculation, including some of the formulas that were used, generate the AREF Budget Calculation Audit Report (R15L1098) for the building.

#### **Note:**

• *[Generating Budget Revisions](#page-152-0)*.

### Forms Used to Revise Forecasted Budget Amounts

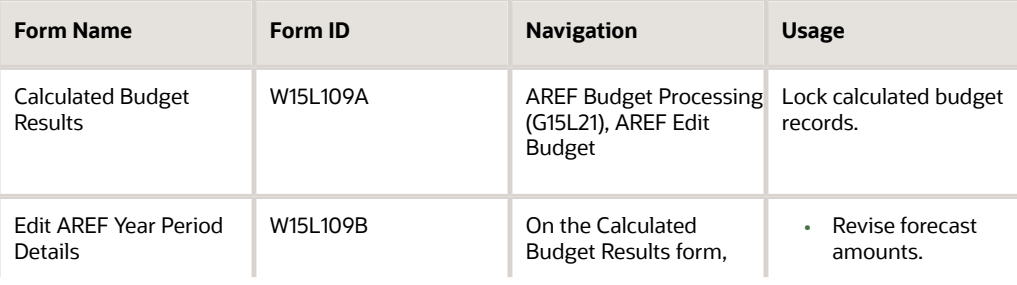

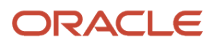

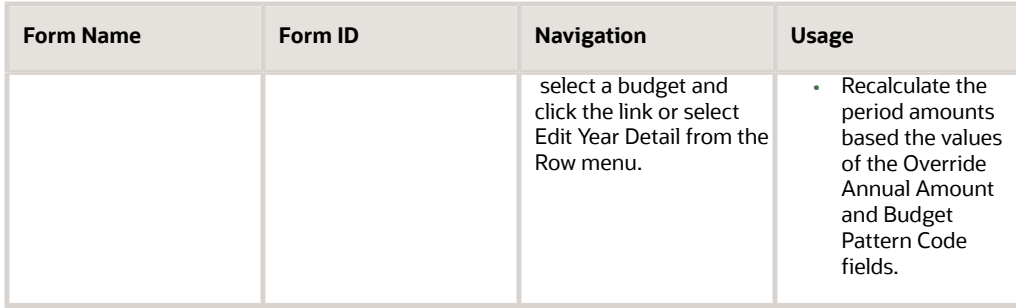

# Setting Processing Options for AREF Edit Budget (P15L109)

Processing options enable you to specify the default processing for programs and reports.

### **Defaults**

#### **1. Display Account Description**

Specify whether the Show Account Description check box on the Calculated Budget Results form is selected. This processing option only determines the default value of the check box. You can change the value in the check box when you access the Calculated Budget Results form. Values are:

Blank: The Show Account Description check box is not selected and the system does not display account descriptions.

**1:** The Show Account Description check box is selected and the system displays account descriptions.

### **Versions**

#### **1. Account Status (P15L110) Version**

Specify the version of the P15L110 program to use. If you leave this processing option blank, the system uses the default version ZJDE0001.

# Locking Calculated Budget Records

Access the Calculated Budget Results form.

You cannot revise any of the information on the Calculated Budget Results form; however, depending on the security settings, you can lock records from future updates or revisions. The system disables and enables the following selections in the selection from the Row menu, depending on the action assigned to the user in the AREF Permission Lists program (P15L200):

- If the allowed action is **1,** both the Lock All Years and Unlock All Years selections are enabled.
- If the allowed action is **2,** the Lock All Years selection is enabled and the Unlock All Years selection is disabled.
- If the allowed action is **3,** the Lock All Years selection is disabled and the Unlock All Years selection is enabled.

If you are not set up in the P15L200 program, the Lock All Years and Unlock All Years row selections are disabled.

You can also delete the records for which no budget amounts were forecast.

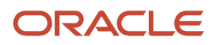

# Revising Budget Amounts

Access the Edit AREF Year Period Details form.

The system disables the grid column for each locked period. If all periods are locked, the system disables the Budget Pattern Code field and the Calc Budget Spread selection from the Row menu. If some periods are locked, the system disables the Budget Pattern Code field and spread the difference between the total amount in the locked periods and the value entered in the override annual amount form control across the remaining unlocked periods. If all the periods are unlocked, the system spreads the override annual amount across the 12 periods using the budget pattern code.

Depending on the security actions assigned to the user in the AREF Permission Lists program (P15L200), the system disables and enables the following fields:

- If the allowed action is **1,** then no error occurs if the user changes the value in the Budget Lock field.
- If the allowed action is **2,** an error occurs if the user changes the value in the Budget Lock field to **N.** Otherwise, the system does not issue an error.
- If the allowed action is **3,** an error occurs if the user changes the value in the Budget Lock field to **Y.** Otherwise, the system does not issue an error.

If a user who is not set up in the permissions list changes the value in the Budget Lock field, the system displays an error.

If you are not using AREF security, the preceding information does not apply.

#### **Lock Flag**

Enter a code that specifies whether the system generates a budget record or updates the F15L109 table for the unit when you run the R15L1091 program. Values are:

**Y:** The budget for the unit is locked. The system neither generates a new record nor updates an existing record in the F15L109 table.

**N:** The budget for the unit is not locked. The system updates the budget results record when you run program R15L1091.

#### **Period End Amounts**

Enter the period end amount.

When you revise a period amount, the system automatically updates the Override Annual Amount field when you exit the field.

# Reviewing the AREF Share Factor Denominator Audit

This section provides an overview of the AREF Share Factor Denominator Audit, lists a prerequisite, and discusses how to:

- Review the denominator value in the share factor calculation.
- Review the unit value in the share factor calculation.

# Understanding the AREF Share Factor Denominator Audit

After you run the AREF Budget Calculation program, you can review share factor denominator information in the AREF Share Factor Denominator Audit program (P15L401). Use the AREF Share Factor Denominator Audit program to review how the system calculates the share factor. If the Share Factor Denominator ID is set, the system retrieves the area based on the Share Factor Denominator ID and uses it as the denominator in the share factor calculation: share factor = unit area/denominator.

The AREF Share Factor Denominator Audit program has a summary form that displays the building total for the year and a detail form that displays the values for all the units in that building for that year.

### **Prerequisite**

Before you can review the share factor denominator audit, you must run the AREF Budget Calculation program with the Occupancy Audit Option processing option set to generate an occupancy audit trail.

See "*[Setting Processing Options for AREF Budget Calculation \(R15L1091\)](#page-131-0)*"

### Forms Used to Review Share Factor Denominator Audit Information

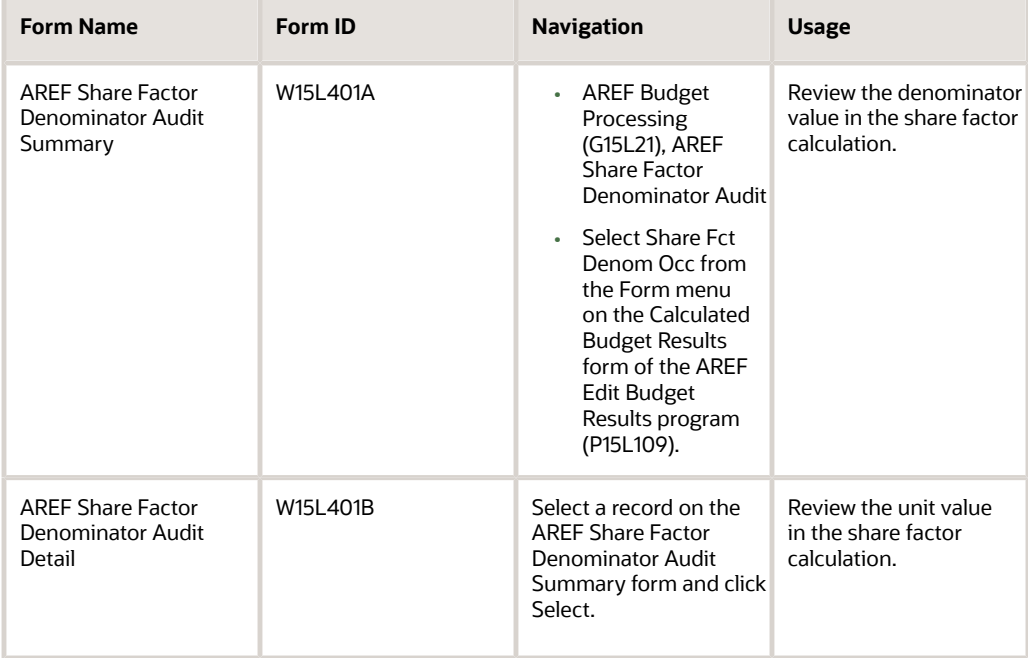

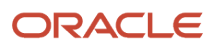
## Reviewing the Denominator Value in the Share Factor Calculation

Access the AREF Share Factor Denominator Audit Summary form.

#### **REM/AREF Occupancy**

Depending on the setting of the Use Occupancy Data From processing option in the AREF Budget Calculation program, the system bases the REM lease area on values from either the REM Gross Lease Occupied Area table (F15141) or AREF Gross Lease Occupied Area table (F15L141). For your information, the system displays one of the following values in this read-only field:

REM: The REM lease area is based on the F15141 table.

AREF: The REM lease area is based on the F15L141 table.

#### **Denominator Value**

The system displays the denominator value for all the units in a year. The system uses the denominator value in the E.P. calculation worksheet.

## Reviewing the Unit Value in the Share Factor Calculation

Access the AREF Share Factor Denominator Audit Detail form.

In the header area, the system displays the calculation: denominator = the greater value in either the Cap Amount field (Cap Basis Area Total \* Cap Floor Value) or the Total Unit Area field.

Because you can calculate an AREF budget for up to 15 years, each record in the grid area represents a year with 12 buckets (rather than each record representing one period). As a result, if only amounts for a single month are available (for example, December), the other months are blank.

# Reviewing the AREF Tenant Exclusion Rule Audit

This section provides an overview of the AREF Tenant Exclusion Rule Audit, lists a prerequisite, and discusses how to:

- Review the tenant exclusion rule total.
- Review the tenant exclusion amounts by unit.

## Understanding the AREF Tenant Exclusion Rule Audit

If you enter a tenant exclusion rule in the Tenant Exclusion Rule program (P150120), the bill code for the unit that matches the E.P. unit type and exceeds the tenant exclusion value is deducted from the class exposure in the Expense Participation calculation. The system displays this value in the Exclusion Value field in the AREF Budget Calculation Audit report (R15L1098).

See *["Setting Up Tenant Exclusion Rules"](olink:EOARM00520)* in the *JD Edwards EnterpriseOne Applications Real Estate Management Implementation Guide*

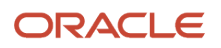

Use the AREF Tenant Exclusion Rule Audit program (P15L402) to review how the system calculates the exclusion value. The AREF Tenant Exclusion Rule Audit program has a summary form that displays the total tenant exclusions for the year and a detail form that displays the tenant exclusion amounts for all the units in that building for that year.

## **Prerequisite**

Before you can review the tenant exclusion rule audit, you must run the AREF Budget Calculation program with the Occupancy Audit Option processing option set to generate an occupancy audit trail.

See "*[Setting Processing Options for AREF Budget Calculation \(R15L1091\)](#page-131-0)*"

## Forms Used to Review Tenant Exclusion Rule Audit Information

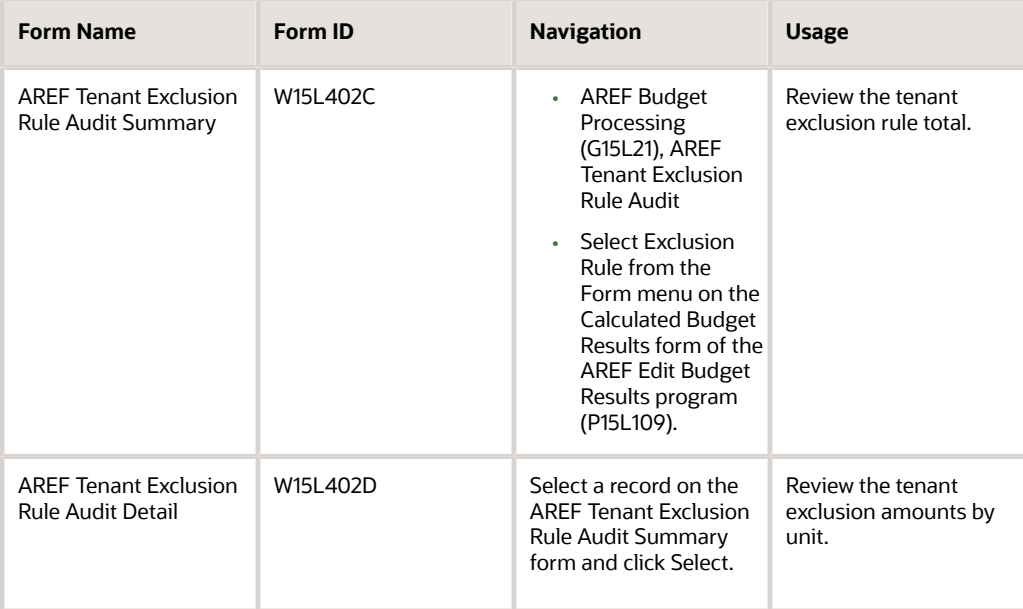

## Reviewing the Tenant Exclusion Rule Total

Access the AREF Tenant Exclusion Rule Audit Summary form.

#### **REM/AREF Occupancy**

Depending on the setting of the Use Occupancy Data From processing option in the AREF Budget Calculation program, the system determines the origin of the area value when calculating the tenant exclusion rule.

Regardless of the setting of the Use Occupancy Data From processing option, AREF assumptions use the area from the AREF Gross Lease Occupied Area table (F15L141). If the Use Occupancy Data From processing option is blank, the REM lease and the Renew from REM lease term use the area from the REM Gross Lease Occupied Area table (F15141). If the

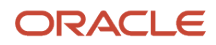

Use Occupancy Data From processing option is set to 1, the REM lease and the Renew from REM lease term use the area from the F15L141 table.

For your information, the system displays one of the following values in this read-only field:

REM: The REM lease area is based on the F15141 table.

AREF: The REM lease area is based on the F15L141 table.

#### **Receivable/Payable**

The system uses this field to specify whether the system retrieved the amounts from the F03B11 table or the F0411 table for both the Real Estate lease and AREF assumption.

For your information, the system displays one of the following values in this read-only field:

Receivable: The system retrieved the amounts from the F03B11 table.

Payable: The system retrieved the amounts from the F0411 table.

#### **Exclusion Total**

The system displays the total of tenant exclusions for a building for a year. The Exclusion Total value is the same value that the system displays as the Exclusion Value in the AREF Budget Calculation Audit report (R15L1098).

## Reviewing the Tenant Exclusion Rule Amounts by Unit

Access the AREF Tenant Exclusion Rule Audit Detail form.

Use this form to review the exclusion amounts for all the units that contribute to the value in the Exclusion Total field on the AREF Tenant Exclusion Rule Audit Summary form.

By default, the system does not display units that have no A/R or A/P amounts.

Use the Show All Units check box in the header area to specify whether the system displays records with A/R or A/P amounts that exceed the threshold.

# Reviewing the AREF Gross Up Adjustments Audit

This section provides an overview of the AREF Gross Up Adjustments Audit, lists a prerequisite, and discusses how to:

- Review the gross up adjustment total.
- Review the gross up adjustment details.

## Understanding the AREF Gross Up Adjustments Audit

When working with gross up processing in the JD Edwards EnterpriseOne Advanced Real Estate Forecasting system, you can add a percent gross up at the lease, account override, and class levels.

See *["Setting Up Gross Up Percentages at the Lease Level"](olink:EOARM00528)* in the *JD Edwards EnterpriseOne Applications Real Estate Management Implementation Guide*

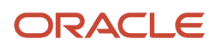

Use the AREF Gross Up Adjustments Audit program (P15L403) to review how the system calculates the gross up adjustment. The AREF Gross Up Adjustments Audit program has a summary form that displays the total gross up adjustment for the year and a detail form that displays all the accounts that contribute towards the total gross up adjustment total for that year.

If you have multiple AREF assumptions that each refer to the same AREF E.P Rule ID, you can distinguish between them by referring to the begin date and end date on the AREF Gross Up Adjustments Audit Summary form.

See "*[Assigning Assumption Rules to Units Manually](#page-99-0)*"

## **Prerequisite**

Before you can review the gross up adjustments audit, you must run the AREF Budget Calculation program with the Occupancy Audit Option processing option set to generate an occupancy audit trail.

See "*[Setting Processing Options for AREF Budget Calculation \(R15L1091\)](#page-131-0)*"

## Forms Used to Review Gross Up Adjustments Audit Information

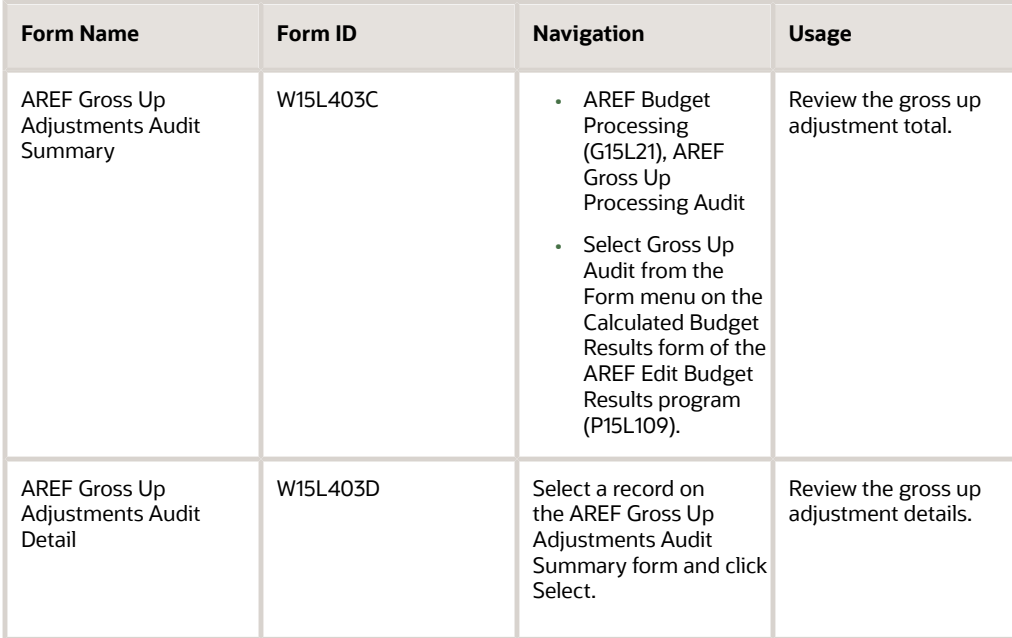

## Reviewing the Gross Up Adjustment Total

Access the AREF Gross Up Adjustments Audit Summary form.

#### **Total Adjustment**

The system displays the total adjustment for each year.

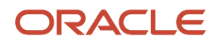

#### **AREF Lease Type**

The system uses this field to identify the lease type for the year. The grid may have more than one line per year.

For your information, the system displays one of the following values in this read-only field:

REM lease

Renew from REM lease

AREF Assumption

## Reviewing the Gross Up Adjustment Details

Access the AREF Gross Up Adjustments Audit Detail form.

If you select a REM lease record or a Renew from REM lease record, the system displays the accounts that make up the total adjustment.

If you select an AREF assumption, the value in the Variable % for Gross Up field is always 1 so that values in the Gross Up Base Exposure field and the Gross Up Base Variable field are equal. The system uses these hard-coded values so the calculations are consistent with the formulas in the JD Edwards EnterpriseOne Real Estate Management system.

**Note:** During the AREF budget calculation, the system processes REM leases by year and AREF assumptions period by period. As a result, if you look at the AREF E.P. Billing Register table (F15L38), you would see that the system displays a 0 in the period fields for REM leases. In common with the F15L38 table, the system stores AREF assumptions period by period in the F15L403. The system processes the E.P. records this way when you run the AREF Budget Calculation program.

#### **Gross Up Base Variable**

The system uses the following calculation in this field: Gross Up Base Exposure \* Variable % for Gross Up = Gross Up Base Variable

#### **Gross Up Fixed Amount**

The system uses the following calculation in this field: Gross Up Base Exposure - Gross Up Base Variable = Gross Up Fixed Amount

#### **Grossed Up Variable Amount**

The system uses the following calculation in this field: Gross Up Base Variable \* Gross Up Factor = Grossed Up Variable Amount

#### **Grossed Up Account Amount**

The system uses the following calculation in this field: Gross Up Variable Amount + Gross Up Fixed Amount = Grossed Up Account Amount

#### **Gross Up Account Adjustment**

The system uses the following calculation in this field: Grossed Up Account Amount - Gross Up Base Exposure = Gross Up Account Adjustment

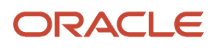

# Calculating the Gross Up Processing Area

This section provides an overview of the gross up processing area calculation and provides the following examples:

- Example: Calculating the gross up processing percentage using area values from the F15L101 and the F1514 tables
- Example: Calculating the gross up processing percentage using area values from the F15L141 table

# Understanding the Gross Up Processing Area Calculation

When calculating gross ups, you can use the AREF Occupancy Option processing option to specify whether the system uses values from the AREF Unit Master table (F15L101) and the Area Master table (F1514) or the AREF Gross Lease Occupied Area table (F15L141).

You may want to use values from the F15L141 table because you can run the AREF Occupancy Refresh program (R15L1092) to generate and update multiple revision numbers in the F15L141 table. The system stores the records period by period in the F15L141 table.

Also, because the Expense Participation computation methods X, Y, N, O, U, and V use AREF occupied space, you may want to use values from the F15L141 table instead of F15L101 and F1514 tables. The system uses this formula to calculate the occupied space: area \* occupied days = occupied space

If you decide to retrieve values from the F15L141 table, you must enter values in the AREF E.P. Rules Default Area Calculation Method processing option and the AREF Occupancy Area Definition ID processing option in the AREF Budget Calculation program.

If you set the AREF Occupancy Option processing option to retrieve values from the F15L101 and F1514 tables, the system retrieves adjustments based on the Area Definition ID from the Area Definition table (F1514) and adds them to the values from the F15L101 table. The system determines the Area Definition ID from the version of the E.P. Calculation Generation program (R15110) that is specified in the E.P. Calculation Generation (R15110) Version processing option of the AREF Budget Calculation program.

If you set the AREF Occupancy Option processing option to retrieve values from the F15L141 table, the system only uses values from the F15L141 table. The system determines the Area Definition ID from the value that is specified in the AREF Occupancy Area Definition ID processing option of the AREF Budget Calculation program.

See "*[Setting Processing Options for AREF Budget Calculation \(R15L1091\)](#page-131-0)*"

## Example: Calculating the Gross Up Processing Percentage Using Area Values from the F15L101 and F1514 Tables

Review the following example of how the system calculates the gross up processing percentage if you use computation method N (building square footage/occupied square footage).

See *["Understanding the Gross Up Factor"](olink:EOARM00083)* in the *JD Edwards EnterpriseOne Applications Real Estate Management Implementation Guide* .

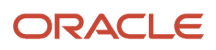

In this example, the processing options for the AREF Budget Calculation program are set as follows:

- 4. Years to Forecast: 2
- 11. Use Occupancy Data From: 1
- 18. AREF Occupancy Option: Blank

First, the system calculates the square footage occupancy for period 1 (January) using the following values from the AREF Unit Master table (F15L101):

• Unit 9101

No AREF assumption exists. The lease starts in period 7 so this unit is unoccupied for period 1. The value is 0.

• Unit 9102

A lease exists for period 1. The value is 5,000 sq ft.

• Unit 9103

No lease exists for period 1 but there is an AREF assumption so it is considered occupied for that period. The value is 2,000 sq ft.

- Unit A101 A lease exists for period 1. The value is 2,000 sq ft.
- Unit A102

A lease exists for period 1. The value is 3,000 sq ft.

The gross lease occupied area (GLOA) for all the units is (unit 9101 + unit 9102 + unit 9103 + A101 + A102):  $0 + 5,000 + 1$  $2,000 + 2,000 + 3,000 = 12,000$ 

(AREF occupied days for a period \* GLOA for all units = square footage occupancy for a period): 31 \* 12,000 = 372,000

Review the square footage occupancy for all periods in the year:

- January: 372,000
- February: 336,000
- March: 372,000
- April: 360,000
- May: 372,000
- June: 360,000
- July: 410,254
- August: 410,254
- September: 397,020
- October: 410,254
- November: 410,254
- December: 397,020
- Total: 4,607,056

(total occupied area /days in a year = average occupied space) 4,607,056 / 365 = 12,622.07

Next, the system calculates the gross up occupancy percentage and uses the Share Factor Denominator ID as the denominator in this equation (51,932):

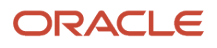

(average occupied space / share factor denominator = gross up occupancy percentage)

#### 12,622.07 / 51,932 = 0.243050

On the AREF Gross Up Adjustments Audit Detail form, the system calculates the value in the Gross Up Factor field by using the following calculation:

(percent gross up / gross up occupancy  $\%$  = gross up factor): 0.7  $*$  1/0.243050 = 2.88006614

## Example: Calculating the Gross Up Processing Percentage Using Area Values from the F15L141 Table

Review the following example of how the system calculates the gross up processing percentage if you use computation method N (building square footage/occupied square footage).

See *["Understanding the Gross Up Factor"](olink:EOARM00083)* in the *JD Edwards EnterpriseOne Applications Real Estate Management Implementation Guide* .

In this example, the processing options for the AREF Budget Calculation program are set as follows:

- 4. Years to Forecast: 2
- 11. Use Occupancy Data From: 1
- 13. AREF E.P. Rules Default Area Calculation Method: A valid Area Definition ID for which F15L141 records have been generated.
- 18. AREF Occupancy Option: 1
- 19. AREF Occupancy Area Definition ID: A valid Area Definition ID for which F15L141 records have been generated.

First, the system calculates the square footage occupancy for period 1 (January) using the following values from the AREF Gross Lease Occupied Area table (F15L141):

• Unit 9101

No AREF assumption exists. The lease starts in period 7 so this unit is unoccupied. The value is 0.

• Unit 9102

A lease exists for period 1. The value is 5,000 sq ft.

• Unit 9103

No lease exists for period 1 but there is an AREF assumption so this unit is considered occupied for that period. The value is 2,000 sq ft.

• Unit A101

A lease exists for period 1. The value is 8,666 sq ft.

• Unit A102

A lease exists for period 1. The value is 5,800 sq ft.

The gross lease occupied area (GLOA) for all the units is (unit 9101 + unit 9102 + unit 9103 + A101 + A102):  $0 + 5,000 + 1$  $2,000 + 8,666 + 5,800 = 21,466$ 

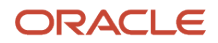

(AREF occupied days for a period \* GLOA for all units = square footage occupancy for a period): 31 \* 21,466 = 665,466

Review the square footage occupancy for all periods in the year:

- January: 665,446
- February: 601,048
- March: 665,446
- April: 643,980
- May: 665,446
- June: 643,980
- July: 703,700
- August: 703,700
- September: 681,000
- October: 703,700
- November: 681,000
- December: 703,700
- Total: 8,062,146

(total occupied area / days in a year = average occupied space): 8,062,146 / 365 = 22,088.071

Next, the system calculates the gross up occupancy percentage and uses the Share Factor Denominator ID as the denominator in this equation (51,932):

(average occupied space / share factor denominator = gross up occupancy percentage)

22,088.071 / 51,932 = 0.425327

On the AREF Gross Up Adjustments Audit Detail form, the system calculates the value in the Gross Up Factor field by using the following calculation:

(percent gross up / gross up occupancy  $% =$  gross up factor): 0.7  $*$  1/0.425327 = 1.64579332

# Generating Budget Revisions

This section provides an overview of budget revisions and discusses how to:

- Run the AREF Copy Revisions program.
- Set processing options for AREF Copy Revisions (R15L1094).

# Understanding Budget Revisions

Use the AREF Copy Revisions program (R15L1094) to maintain an audit trail of the budget changes by generating a new budget revision number. When you run the R15L1094 program, the system copies all of the records for the revision number to a new revision number. You do not have to specify sequential revision numbers. For example, you can copy revision number 1 to revision number 99. Using revision numbers enables you to make changes to the setup information or to the budget amounts while still retaining the original information.

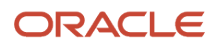

If you have the same revision numbers assigned to budgets for multiple buildings or properties, you can use data selection to specify the applicable buildings. If you do not set up data selection, the system generates records for a new revision number for all buildings and properties.

If you do not want to copy the records from the AREF Budget Results table (F15L109), you can set a processing option to bypass this table. If you bypass copying budget results records, the system also does not copy the supporting records in the EP Billing Register (F15L38) and the AREF Prior Gross Billings (F15L302) tables.

If the system finds that a record exists for the new revision number, a processing option enables you to choose whether to replace the existing record. The information that defines the record must be the same; otherwise, the system generates a new record. If an extraneous record exists for the new revision number that is not a duplicate record, the system does not delete it.

**Note:** The system does not provide a method to remove all the records generated for a revision number. If you generate records for the wrong revision number, you must manually delete them.

## Running the AREF Copy Revisions Program

Select AREF Global Updates (G15L311), AREF Copy Revisions.

# Setting Processing Options for AREF Copy Revisions (R15L1094)

Processing options enable you to specify the default processing for programs and reports.

### **Defaults**

#### **1. Copy From Revision Number**

Specify the revision number from which the system copies records.

#### **2. Copy To Revision Number**

Specify the revision number to which the system copies records.

The program copies the assumption records in each table based on the revision number in the From processing option.

### Process

#### **1. Budget Results**

Specify whether to copy budget results records in the F15L109 table. Values are:

Blank: Do not copy.

**1:** Copy.

#### **2. Replace Existing Records**

Specify whether to replace records for the target revision number in the following tables: F15L102, F15L101, F15L104, F15L114, F15L103, F15L113, F15L110, F15L111, F15L105, F15L100, F15L107, F15L109, and F15L120.

Values are:

Blank: Do not replace existing records.

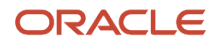

#### **1:** Replace existing records.

# Copying Budget Results to the General Ledger

This chapter provides an overview of the process to update budget results to the general ledger, lists a prerequisite, and discusses how to:

- Run the AREF Copy Results to Ledger program.
- Set processing options for AREF Copy Results to Ledger (R15L1093).

## Understanding the Process to Update Budget Results to the General Ledger

When you are satisfied with the budget results for a specific revision number, you can run the AREF Copy Results to Ledger program (R15L1093) to copy the amounts from the F15L109 table to the Account Balances table (F0902), where they can be incorporated with budgets from other systems for reporting purposes.

Use processing options to:

- Copy budget results by revision number.
- Update the budget for specific properties only by using data selection to specify the property (or building).
- Specify whether to add or overwrite the amounts from the F15L109 table to the F0902 table when records for that ledger type already exist in the F0902 table.

The system does not remove any account balance records. In addition to the period amounts that the system updates in the F0902 table, you can also update one of the annual budget amount fields (Requested, Approved, or Final).

• Specify whether to lock the records in the F15L109 table after the system updates the F0902 table.

You can do this to prevent the budget results records from being revised or updated. Locking the records ensures the integrity between the two tables; however, to make a revision, you can unlock the record using the AREF Edit Budget program (P15L109), and then update the change to the F0902 table by rerunning the R15L1093 program.

**Note:** When you set up the appropriate permissions list in the AREF Permissions List program (P15L200), certain users do not have the authority to lock a budget. As a result, the system does not lock the budget if the user is not allowed to lock the budget. An informational message is printed on the report for the building or revision being processed indicating that the budget was not locked because the user is not authorized.

To verify that the R15L1093 program successfully copied the budget records to the F0902 table, you should review the report. The report provides the parameters that were used to copy the records, such as the revision number and ledger type, as well as provides the total number of records copied and a message to confirm that the process finished successfully.

# **Prerequisite**

Before you complete the tasks in this section, you must verify that the ledger type to which the system copies budget results is set up in user-defined code (UDC) tables 15L/TL and 09/LT and in the Ledger Type Master File table (F0025).

See *["Setting Up Ledger Type Rules for General Accounting"](olink:EOAGA00188)* in the *JD Edwards EnterpriseOne Applications General Accounting Implementation Guide* .

# Running the AREF Copy Results to Ledger Program

Select AREF Global Updates (G15L311), AREF Copy Results to Ledger.

## Setting Processing Options for AREF Copy Results to Ledger (R15L1093)

Processing options enable you to specify the default processing for programs and reports.

## **Defaults**

#### **1. Specify Target Ledger**

Specify the ledger type to which the system copies the estimated budget.

The ledger type must be defined in UDC table 09/LT and UDC table 15L/TL. If the ledger type does not exist in these UDC tables, the system does not update any records in the F0902 table.

**CAUTION:** You can copy the budget results to any of the ledger types except **AA, AU, AZ, CA,** and **CU,** which represent actual amounts and units for domestic, foreign, and cash basis transactions.

#### **2. Revision Number**

Specify the budget revision number that the system records in the F15L109 table.

### Process

#### **1. Source Budget Record Lock**

Specify whether the system locks the source record in the F15L109 table when the record is posted to the F0902 table. Values are:

Blank: Do not lock the record.

**1:** Lock the record.

#### **2. Target Budget Field**

Specify the target ledger that the system uploads to the F0902 table. Values are:

**1:** Requested Budget

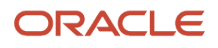

#### **2:** Approved Budget

**3:** Final Budget

#### **3. Add or Replace Amounts**

Specify whether to add the period and annual budget amounts to any existing balances in the F0902 table or to replace existing balances with the budget amounts that the system copies. Values are:

Blank: Add the budget amounts from the F15L109 table to the existing balances in the F0902 table for accounts that have the same account ID, ledger type, and fiscal year.

**1:** Replace any existing balances in the F0902 table with the budget amounts from the F15L109 table for accounts that have the same account ID, ledger type, and fiscal year.

# Purging Budget Results

This section provides an overview of the process to purge budget results, lists a prerequisite, and discusses how to:

- Run the AREF Purge Budget Results program.
- Set processing options for AREF Purge Budget Results (R15L109P).

## Understanding the Process to Purge Budget Results

Because you can create multiple revisions of the same budget for numerous buildings, you can manage the size of the AREF Budget Results table (F15L109) by purging some records. The system purges the records by revision number; therefore, if you do not want to purge all of the records for a specific revision number, use data selection to specify a property or building. When you run the AREF Purge Budget Results program (R15L109P), the system removes records from these tables only:

- AREF Budget Results table (F15L109).
- AREF Prior Gross Billings table (F15L302).
- EP Billing Register table (F15L38).

The system does not remove any of the setup records that exist for the revision specified.

**Note:** You do not have to run the purge program to rerun the AREF Budget Calculation program (R15L1091) for the same revision. The system automatically removes the budget results records prior to generating new records.

Although you cannot retrieve the records that you purge, you can re-create them by rerunning the R15L1091 program, as long as the parameters in the setup information have not been altered.

## **Prerequisite**

Before you complete the tasks in this section, you should save a copy of the F15L109 table or run the AREF Purge Budget Results program in proof mode first.

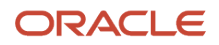

# Running the AREF Purge Budget Results Program

Select AREF Purges (G15L312), AREF Purge Budget Results.

## Setting Processing Options for AREF Purge Budget Results (R15L109P)

Processing options enable you to specify the default processing for programs and reports.

## **Defaults**

#### **1. Revision Number**

Specify the revision number to select the records to purge. If you leave this processing option blank, the system uses revision number 0.

### Process

#### **1. Proof Or Final Mode**

Specify whether to run the program in proof or final mode. Values are:

Blank: Proof mode. The system generates only a report of the records to purge.

**1:** Final mode. The system removes the records from the table and generates a report.

### Print

#### **1. Summary Or Detail**

Specify the type of report to generate. Values are:

Blank: Generate a summary report. The system prints only the total number of records purged.

**1:** Generate a detail report. The system prints each record that is purged.

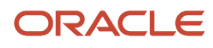

# **11 Appendix A - Tables Used in JD Edwards EnterpriseOne Advanced Real Estate Forecasting**

# Tables Used in JD Edwards EnterpriseOne Advanced Real Estate Forecasting

This table lists the tables used by JD Edwards EnterpriseOne Advanced Real Estate Forecasting in alphanumeric order:

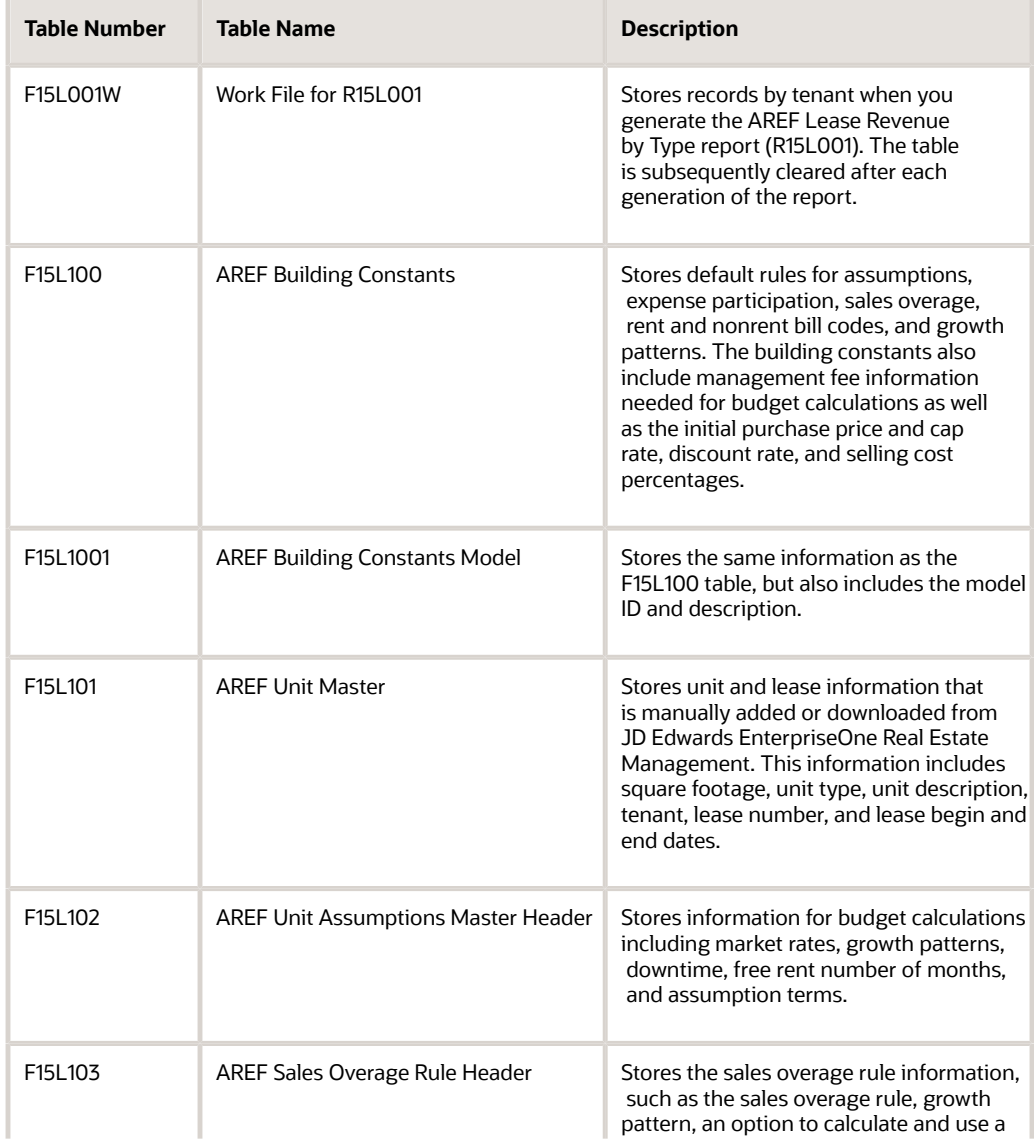

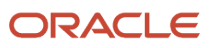

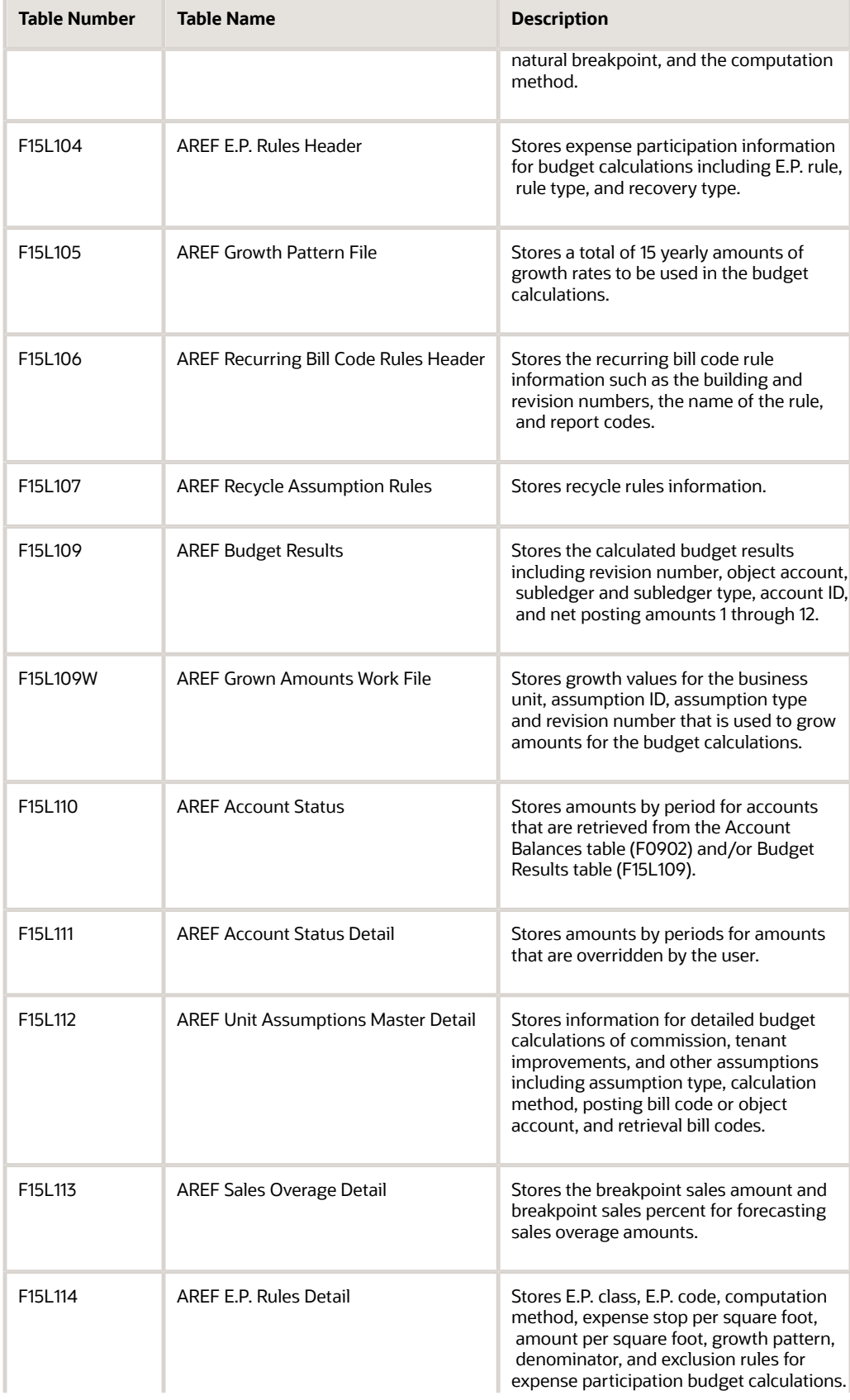

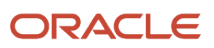

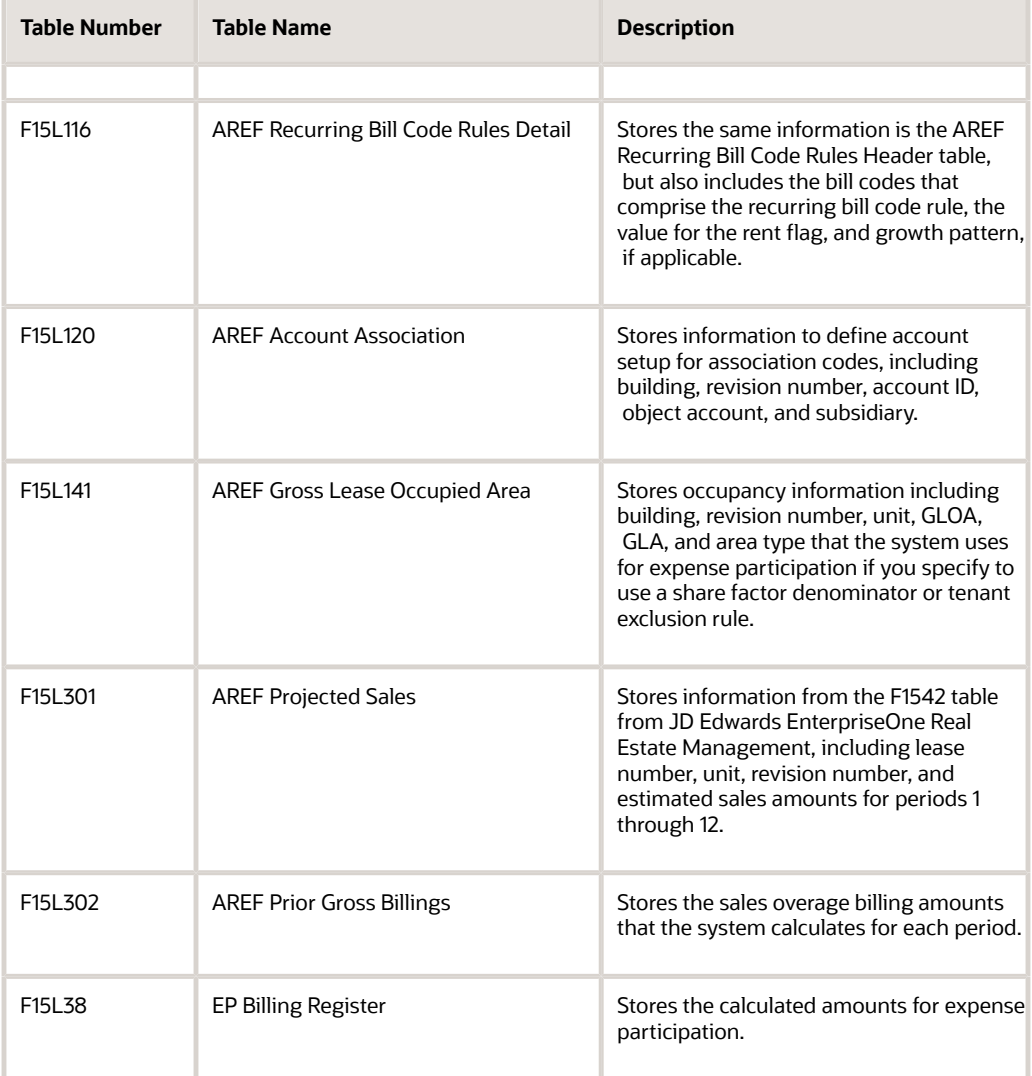

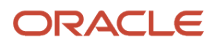

# **12 Appendix B - JD Edwards EnterpriseOne Advanced Real Estate Forecasting Reports**

# JD Edwards EnterpriseOne Advanced Real Estate Forecasting Reports

After you generate budget and forecast amounts, you can use the information to generate several budget reports. Many of the reports in JD Edwards EnterpriseOne Advanced Real Estate Forecasting use account association codes that enable you to group account balances into the categories that you most often use for reporting purposes. For example, you might want to group all the bill codes that you use for rent into one association code, RENT.

Each report provides processing options and data selection that you can use to generate different reports for comparison purposes.

# **Prerequisites**

Before you complete the tasks in this appendix, you must:

- Run the AREF Budget Calculation program (R15L1091) to update the F15L109 table.
- Complete the information on the NPV and IRR tabs of the building constant records for which you want to generate financial information if you run the AREF Valuation Report.
- Set up association codes for reporting, as necessary.

# JD Edwards EnterpriseOne Advanced Real Estate Forecasting Reports: A to Z

This table lists JD Edwards EnterpriseOne Advanced Real Estate Forecasting reports, sorted alphanumerically by report ID:

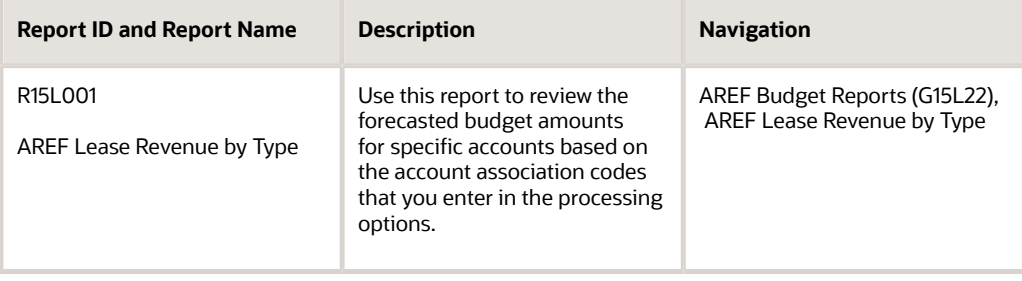

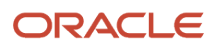

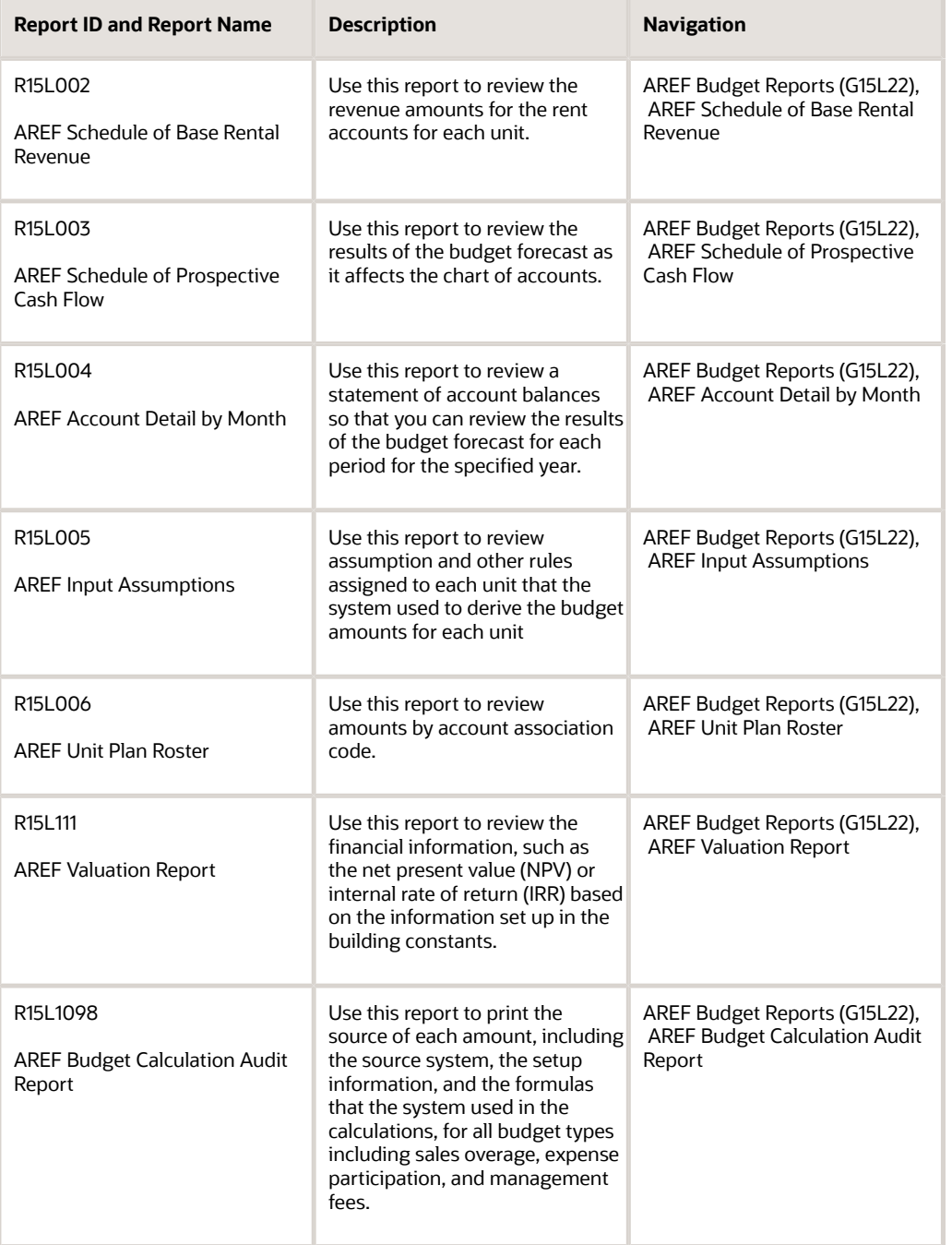

# JD Edwards EnterpriseOne Advanced Real Estate Forecasting Reports: Selected Reports

Some reports include a more detailed description and processing options. These reports are listed alphanumerically by report ID.

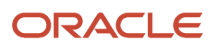

# R15L001 - AREF Lease Revenue by Type

You run the AREF Lease Revenue by Type report (R15L1001) to review the forecasted budget amounts for the accounts based on the account association codes that you enter in the processing options:

- Minimum Rent.
- Percentage in Lieu of Minimum.
- Overage Rent.
- Expense Participation.
- Real Estate Taxes.
- Marketing.
- Utilities.
- Miscellaneous.

The system provides two versions of the report: one that sequences by unit, and therefore provides account totals by unit, and one that sequences on tenant, which summarizes the account totals for multiple units that are leased by the same tenant.

Processing options enable you to specify the year and revision number to use to retrieve the account information from the F15L109 table, but you can also limit the report to specific properties or leases using data selection.

# Processing Options for AREF Lease Revenue by Type (R15L001)

Processing options enable you to specify the information that appears on reports.

### **Defaults**

#### **1. Fiscal Year**

Specify the fiscal year to use to retrieve the information from the F15L109 table. If you leave this processing option blank, the system uses the current year (based on today's date).

#### **2. Account Association Codes**

Minimum Rent

Specify the account association code to use to retrieve the minimum rent amount that appears on the report.

Percent in Lieu of Minimum

Specify the account association code to use to retrieve the percent- in-lieu-of-minimum rent amount that appears on the report.

Overage Rent

Specify the account association code to use to retrieve the sales overage amount that appears on the report.

Expense Participation

Specify the account association code to use to retrieve the expense participation amount that appears on the report.

Real Estate Taxes

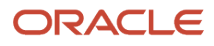

Specify the account association code to use to retrieve the real estate tax amount that appears on the report.

Marketing

Specify the account association code to use to retrieve the marketing amount that appears on the report.

**Utilities** 

Specify the account association code to use to retrieve the utilities amount that appears on the report.

Miscellaneous

Specify the account association code to use to retrieve the miscellaneous amount that appears on the report.

#### **3. Revision Number**

Specify the budget revision number to use to retrieve information from the F15L109 table. If you leave this processing option blank, the system uses revision number 0.

#### **4. Print Amounts By**

Specify whether to print amounts on the report by unit or by tenant. Values are:

Blank: Print amounts by unit.

**1:** Print amounts by tenant.

## R15L002 - AREF Schedule of Base Rental Revenue Report

As an alternative to reviewing the revenue amounts for the rent accounts for each unit online, you can run the AREF Schedule of Base Rental Revenue report. Processing options enable you to specify the account association code to use for the rent revenue amounts that you want to review. The system prints the rent amounts for each unit for up to 15 years, and provides a total for each building. The report also provides an average amount per square foot for both the usable and sales areas.

## Processing Options for AREF Base Rental Revenue Report (R15L002)

Processing options enable you to specify the information that appears on reports.

### **Defaults**

#### **1. Fiscal Year**

Specify the beginning fiscal year to use to retrieve information from the F15L109 table.

The system retrieves budget information for 15 years, beginning with the year that you enter in this processing option. If you leave this processing option blank, the system uses the current year (based on today's date).

#### **2. Base Rental Revenue Account Association Code**

Specify the account association code to use to retrieve the base rental revenue amount that appears on the report.

#### **3. Revision Number**

Specify the budget revision number to use to retrieve information from the F15L109 table. If you leave this processing option blank, the system uses revision number 0.

# R15L003 - AREF Schedule of Prospective Cash Flow

To review the results of the budget forecast as it affects the chart of accounts, you can run the AREF Schedule of Prospective Cash Flow report (R15L003). The system prints a statement of the account balances from the F15L109 table so that you can review projected revenue, expenses, and cash flow trends for each building.

Data selection enables you to specify which buildings to include on the report and the range of accounts for which the report should be generated. If you do not set up any data selection, the system prints the forecasted budget for 15 years for all buildings and all accounts.

Processing options enable you to specify the budget revision number, the beginning fiscal year to use, and the account level of detail (1 through 9). To generate a report with less detail, choose a level of detail that is less than 9; the system summarizes the accounts with a higher level of detail into the accounts at the level of detail that you specify.

## Processing Options for AREF Schedule of Prospective Cash Flow (R15L003)

Processing options enable you to specify the budget revision number, the fiscal year to use, and the account level of detail (1 through 9). To generate a report with less detail, choose a level of detail that is less than 9; the system summarizes the accounts with a higher level of detail into the accounts at the level of detail that you specify.

## **Defaults**

#### **1. Fiscal Year**

Specify the beginning fiscal year to use to retrieve information from the F15L109 table.

The system retrieves budget information for 15 years, beginning with the year that you enter in this processing option.

If you leave this processing option blank, the system uses the current year (based on today's date).

#### **2. Account Level of Detail**

Specify the level of detail (1 through 9) for which you want account information to appear. If you leave this processing option blank, the system uses account level of detail 9.

#### **3. Revision Number**

Specify the budget revision number to use to retrieve information from the F15L109 table. If you leave this processing option blank, the system uses revision number 0.

## R15L004 - AREF Account Detail by Month Report

To review the results of the budget forecast as it affects the chart of accounts by period, you can run the AREF Account Detail by Month report (R15L004). The system prints a statement of the account balances from the F15L109 table so that you can review projected revenue, expenses, and cash flow trends for each period in the fiscal year specified.

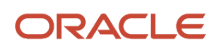

Data selection enables you to specify which buildings to include on the report and the range of accounts for which the report should be generated. If you do not set up any data selection, the system prints the forecasted budget for all buildings and all accounts.

You can use the processing options to specify the budget revision number, the fiscal year, and the account level of detail (1 through 9). To generate a report with less detail, choose a level of detail that is less than 9; the system summarizes the accounts with a higher level of detail into the accounts at the level of detail that you specify.

## Processing Options for AREF Account Detail by Month (R15L004)

Processing options enable you to specify the information that appears on reports.

## **Defaults**

#### **1. Fiscal Year**

Specify the fiscal year to use to retrieve period information from the F15L109 table.

If you leave this processing option blank, the system uses the current year (based on today's date).

#### **2. Account Level of Detail**

Specify the level of detail (1 through 9) for which you want account information to appear. If you leave this processing option blank, the system uses account level of detail 9.

#### **3. Revision Number**

Specify the budget revision number to use to retrieve information from the F15L109 table. If you leave this processing option blank, the system uses revision number 0.

## R15L005 - AREF Input Assumptions

As an alternative to reviewing the assumption and other rules assigned to each unit online, you can use the AREF Input Assumptions report (R15L005) to print the information that the system used to derive the budget amounts for each unit. The system prints the information for the building constants, unit assumptions, expense participation, sales overage, recurring bill codes, and the growth pattern assigned to the unit assumption. The system used this information to calculate the budget amounts for each unit.

The system does not print budget amounts for each account; however, it does provide processing options to enable you to specify account association codes to print summarized amounts for specialty leasing and other income accounts, if desired. The system prints the amount and the growth rate for each year for which the budget information exists in the F15L109 table.

## Processing Options for AREF Input Assumptions (R15L005)

Processing options enable you to specify the information that appears on reports.

**Defaults** 

**1. Fiscal Year**

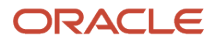

Specify the beginning fiscal year to use to retrieve the forecasted amounts from the F15L109 table. If you leave this processing option blank, the system uses the current year (based on today's date).

#### **2. Revision Number**

Specify the revision number to use to retrieve the corresponding assumption information and rules. If you leave this processing option blank, the system uses revision number 0.

#### **3. Specialty Leasing Account Association Code**

Specify the account association code to use to retrieve the account balances for specialty leasing. If you leave this processing option blank, the system does not report on specialty leasing.

#### **4. Other Income Account Association Code**

Specify the account association code to use to retrieve the account balances for other income. If you leave this processing option blank, the system does not report on other income.

#### **5. Area Definition ID**

Specify the area definition the system uses to retrieve occupancy information from the AREF Gross Lease Occupied Area table (F15L141). The system uses this information to determine the end of year (EOY) occupancy percentage.

If you leave this processing option blank, the system displays an error.

#### **6. Area Calculation Method**

Specify a calculation method from UDC table 15/OM that the system uses to retrieve occupancy information from the AREF Gross Lease Occupied Area table (F15L141). The system uses this information when processing AREF E.P. Rules. Values are:

**1:** Area as of the first day of the month. (default)

**2:** Area as of the last day of the month.

**3:** Area as of the 15th day of the month.

**4:** Average area for the month.

### Print

#### **1. Unit Assumptions**

Specify whether to print unit assumption information on the report. Values are:

Blank: Print

**1:** Do not print

#### **2. Expense Participation Rules**

Specify whether to print the expense participation rule on the report. Values are:

Blank: Print.

**1:** Do not print.

#### **3. Sales Overage Rules**

Specify whether to print the sales overage rule on the report. Values are:

Blank: Print.

**1:** Do not print.

#### **4. Growth Patterns**

Specify whether to print the growth pattern on the report. Values are:

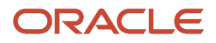

Blank: Print.

**1:** Do not print.

#### **5. Recurring Bill Code Rules**

Specify whether to print the recurring bill code rules on the report. Values are:

Blank: Print.

**1:** Do not print.

## R15L006 - AREF Unit Plan Roster

You generate the unit plan roster to review amounts by account association code. You can specify up to nine account association codes to print on the report. By using association codes, you can easily review amounts by a common group, such as rent, instead of amounts by individual bill code.

When a unit is leased, the system prints the tenant and lease information and the corresponding lease-effective dates. When the unit is vacant, the system prints New Lease and uses the dates for which the budget was calculated as the effective dates.

Processing options enable you to print amounts by square foot, if desired, for easier comparison.

The system retrieves information from these tables to generate the report:

- F15L101
- F15L102
- F15L120
- F15L109

## Setting Processing Options for the AREF Unit Plan Roster Program (R15L006)

Processing options enable you to specify the default processing for programs and reports.

### Print

#### **1. Account Association Code**

Association Codes 1–5 and 7–9:

Specify the account association code to use to retrieve the billing amounts to print on the report.

For each account association code processing option that you complete, you must create labels for the columns that appear on the report by completing the corresponding processing option on the Display tab.

Association Code 6:

Specify the account association code that the system uses for bill code 6 when you run the AREF Leasing Plan Roster program (R15L006).

#### **2. Revision Number**

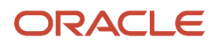

Specify the revision number to use to retrieve the information.

If you leave this processing option blank, the system uses revision number **0.**

#### **3. Area Type**

Specify the area type to use to retrieve the area value that appears on the report. Values are:

Blank: Billable area. The system uses the value in the Useable Area (USEA) field in the F1507 table.

**1:** Sales area. The system uses the value in the Sales Area field in the F15L101 table.

#### **4. Print Amounts Per Square Foot**

Specify whether to print the amounts that correspond to the association codes as an amount per square foot. Values are:

Blank: Do not print the amounts as an amount per square foot.

**1:** Print the amounts as an amount per square foot. The system divides the amount retrieved for the association code by the area specified in the Area Type processing option to derive the amount per square foot that appears on the report.

### **Display**

#### **1. Association Code 1, Column Heading 1 through 9. Association Code 9, Column Heading 1**

Specify the description of the account association code that you entered in the corresponding processing option on the Print tab.

The system prints the description that you enter as the upper column heading for the association code. If the description is short enough to use one column heading only, you can leave this processing option blank and complete only the corresponding Association Code Column Heading 2 processing option.

#### **Association Code 1, Column Heading 2 through Association Code 9, Column Heading 2**

Specify the description of the account association code that you entered in the corresponding processing option on the Print tab.

The system prints the description that you enter as the lower column heading for the association code. If the description requires two stacked column headings, use the corresponding Association Code Column Heading 1 processing option to specify the description that the system prints in the upper column heading.

## R15L111 - AREF Valuation Report

If you want to generate financial information, such as the net present value (NPV) or internal rate of return (IRR), you must complete the information on the NPV and IRR tabs of the building constants record and run the AREF Valuation Report (R15L111).

You use processing options to specify the revision number to use to retrieve the information from the building constant record, the beginning fiscal year to use, and the number of years to generate cash flow information.

This table lists the type of financial information that the report generates and the formula that the system uses:

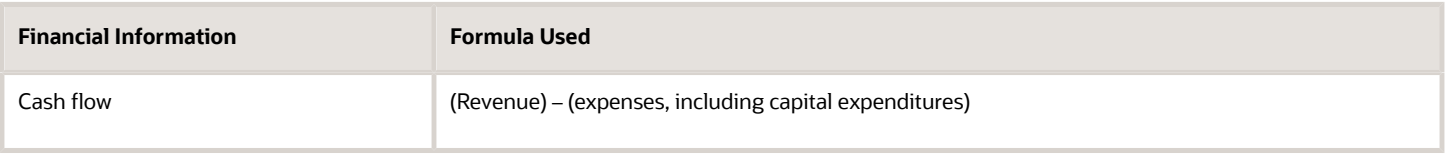

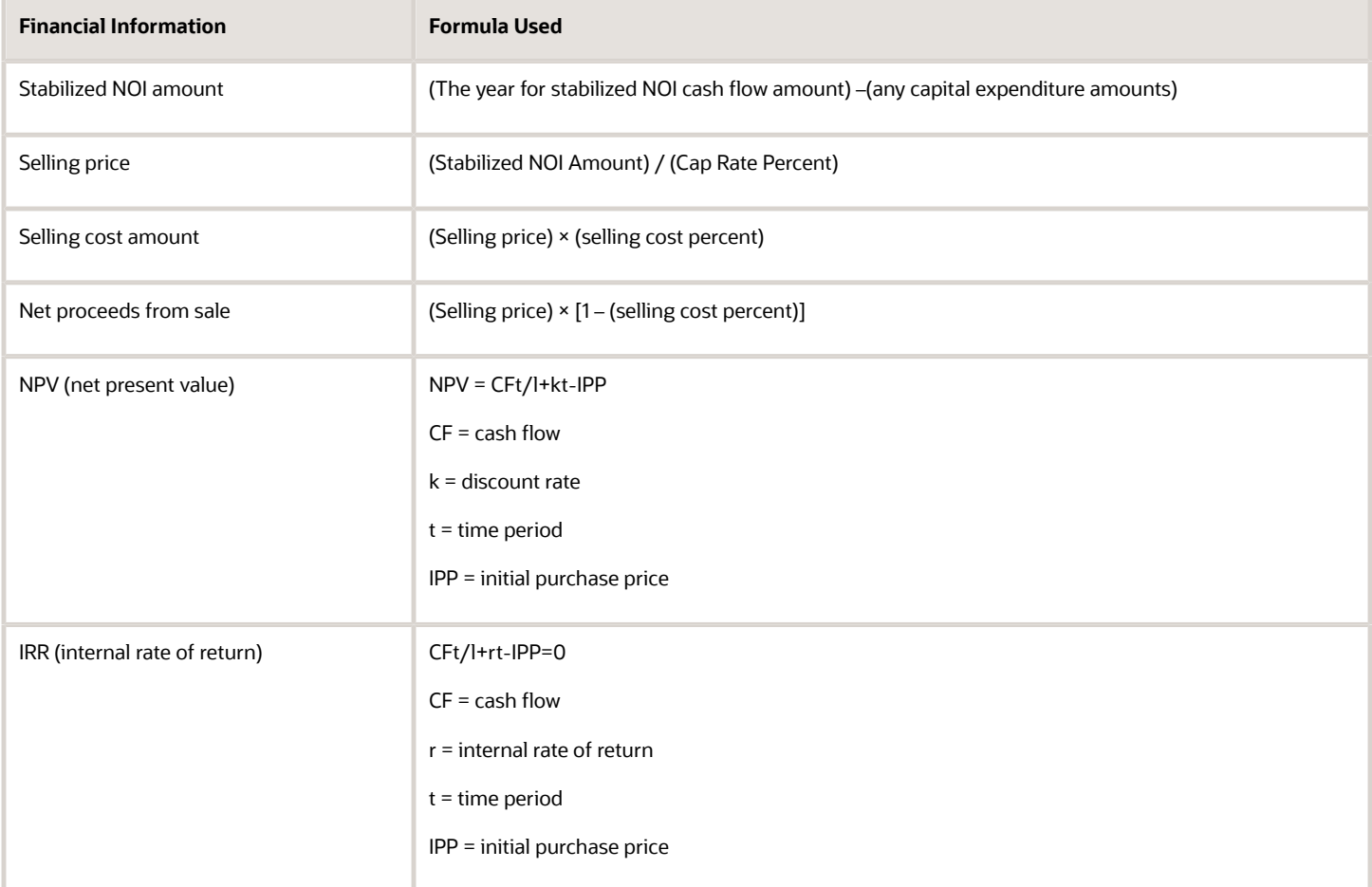

## Setting Processing Options for the AREF Valuation Report Program (R15L111)

Processing options enable you to specify the default processing for programs and reports.

### **Defaults**

#### **1. Revision Number**

Specify the revision number to use to select records from the F15L100 table to print on the report. If you leave this processing option blank, the system uses revision number 0.

#### **2. Start Fiscal Year**

Specify the fiscal year to use to retrieve budget information from the F15L109 table.

The system uses the fiscal year that you specify and the value from the Number of Years processing option to determine the range of years on which to retrieve cash flow information and calculate the net present value and internal rate of return.

If you leave this processing option blank, the system uses the current year (based on today's date).

#### **3. Number of Years**

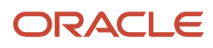

Specify the number of years that the system uses to calculate the net present value (NPV) and internal rate of return (IRR).

The system uses the value in the Start Fiscal Year processing option to determine the starting fiscal year to use.

If you leave this processing option blank, the system uses the number of years for which cash flow information exists in the F15L109 table.

## R15L1098 - AREF Budget Calculation Audit Report

During budget calculation, the system derives specific amounts from both the JD Edwards EnterpriseOne Real Estate Management system and the JD Edwards EnterpriseOne Advanced Real Estate Forecasting system. The AREF Budget Calculation Audit report (R15L1098) prints the source of each amount, including the source system, the setup information, and some of the formulas used in the calculations, for all budget types including sales overage, expense participation, and management fees from the AREF EP Billing Register table (F15L38).

**Note:** The R15L1098 program cannot calculate management fees, expense participation, or sales overage amounts; you must run the AREF Budget Calculation program (R15L1091) for these budget types.

You can generate the audit report before you run the AREF Budget Calculation (R15L1091) program to test how the system uses the information. Processing options enable you to mimic the processing that occurs when you run the R15L1091 program so that you can use the audit report as a proof copy.

The R15L1098 program is a standalone process, although AREF and REM data must be set up in order for the report to run. However, if you select the processing option to use budget results, you must run the AREF Budget Calculation Report (R15L1091) to post results to the F15L109. If you do not select this processing option, the program calculates the budget amounts that appear on the report. The system performs the same calculations regardless of whether you run the R15L1098 program or the R15L1091 program.

Depending on the number of years that you forecast the budget, the system can alternate between using the lease information from JD Edwards EnterpriseOne Real Estate Management and the assumption rules from JD Edwards EnterpriseOne Advanced Real Estate Forecasting more than once. Regardless, each time the system uses different information, it is reported as a different lease.

For example, if the budget is forecast for 10 years (2007 through 2017) and the unit is leased between 2008 and 2010, the system prints information for three leases:

- **1.** For year 2007, the system prints information based on the effective assumption rule, and the report references it as the AREF Estimated Lease.
- **2.** For years 2008 through 2010, the system prints information based on the REM lease, and references the actual lease number.
- **3.** For years 2009 through 2015, the system prints information based on the effective assumption rule, and the report references it as the AREF Estimated Lease.

When you run the AREF Budget Calculation Audit report, you can specify if the system calculates detail assumptions, such as external commissions, based on the assumption term or the budget term. If the assumption term on a lease ends after the budget term, you may want to specify that the system uses the assumption term date so the system calculates all of rates that are specified in the assumption.

If you specify the value 1 in Commissions Term Option or Tenant Improvements Term Option processing options, the system prints effective dates in the Detail Assumptions section of the report. These effective dates fields are useful to review if, for example, the assumption term is 36 months (3 years), but the Years to Forecast processing option is set to 2. On the report, the system displays the dates for the AREF Estimated Lease as 1/1/2011 – 12/31/2012., which is

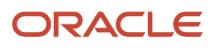

based on the years to forecast value. The system displays the effective dates for the detail assumptions as 1/1/2011 – 12/31/2013, which is based on the assumption term value.

Also, note that the system calculates the total rent that is used to calculate commissions based on the values in the Commission Term Option or Tenant Improvements Term Option processing options. For example, assume that the assumption term is 36 months (3 years) and the Years to Forecast processing option is set to 2. If you set the processing options to use the assumption term, the system uses the term of 3 years for calculation methods that use the base rent value. If you set the processing option to use the budget term, the system calculates the total rent for 2 years. The other calculation methods that use square footage do not calculate differently based on the setting in the Commissions Term Option or Tenant Improvements Term Option processing options.

Review the calculation methods for detail assumptions. *[Setting Up Assumption Detail Information](#page-58-0)*

When you run the R15L1098, the system first generates information in this order:

- Property
- Building
- Unit

### Property and Building Information

The system prints the same type of information for the business units that are set up as a property and building on a separate page:

• Property and building header information.

The system prints information to identify the property or building, such as the business unit number, name, and area values (rentable and sales usable). The system also indicates which area value was used for the calculations.

The system determines the value of each building by adding the area values of the units in the building. The system determines the value of each property by adding the area values of the buildings.

• Account status information.

The system prints the account status records that were generated for the property and the business unit for each year the budget is forecast. The report includes the budget pattern code used to allocate amounts to specific periods, an asterisk to indicate a locked period, the period amounts for the year forecast, the total amount, and the growth pattern code that was applied.

The report also includes the growth pattern information, including the growth pattern type (FX, PC, or SF) and the corresponding compounded growth amount (or percentage or amount per square foot).

• Management fee information.

The system prints the source information for calculating management fees, if specified, or prints the message *No Management Fees to Process.*

If you set up management fee information, the report indicates which system the information was retrieved from. If the system retrieves the rules from JD Edwards EnterpriseOne Real Estate Management, the report displays REM rules and the relevant information, such as the bill codes, accounts, effective dates, fee rate and basis, and minimum and maximum amounts. If the system retrieves the rules from JD Edwards EnterpriseOne

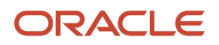

Advanced Real Estate Forecasting, the report displays AREF rules and the information in the building constant record.

**Note:** The management fee type must be business-unit based (as opposed to lease based) or the system does not retrieve any management fee information from JD Edwards EnterpriseOne Real Estate Management.

If you set the processing option to retrieve the calculations from the F15L109 table, the report includes the period amounts of the fee. Otherwise, the system prints only the setup information.

• Gross lease occupied information.

You can use the processing options to specify whether to print AREF gross lease occupied information. You can select to summarize and prints results by either property, building, or unit. The report also displays area values by period for gross lease occupied area (GLOA) and gross leaseable area (GLA), the occupancy percentage for each period, and the corresponding annual average for each year of the forecast.

## Unit Information

The system groups information on the report into these sections:

• Unit header information

The system prints information to identify the unit, including the unit type, area values, effective dates, E.P. unit type, floor number, lock flag, and time prior to REM lease.

• Lease information

If the unit is leased, it prints the lease information it located, including the lease number, tenant, lease effective dates, lease version, lease status, and lessee flag. Otherwise, the system prints AREF Estimated Lease to indicate that it uses the information only from JD Edwards EnterpriseOne Advanced Real Estate Forecasting.

• Lease revenue information

The system prints the assumption rule from either the F15L101 table or the F15L100 table. It then prints the assumption information, including the effective dates, the rate (market or CPI), the action (new, renewal, or blend), the annual base rent that it calculates based on the area of the unit and the market rate), and the growth pattern code. The system prints the growth pattern information, based on the code that was assigned in the assumption, and also includes a calculation to represent the growth pattern amount or percent as amount per square foot.

If the unit is leased, the assumption information includes a recurring bill code rule. If the bill codes have corresponding recurring billing information, the system prints the applicable bill codes, the growth pattern (for nonrent bill codes), and their respective effective dates, amounts, and billing frequency. If the system cannot retrieve any recurring billing information, it does not print the associated bill codes from the bill code rule.

If the unit is vacant, the system calculates rent information based on the assumption rule, and the system does not include recurring bill code rules.

Finally, the report prints lease revenue usage codes for each period that it locates rent and nonrent revenue. If the system retrieves rent revenue for the period, it prints one of the following codes:

- **R:** Indicates that the system retrieved rent from recurring billing information in JD Edwards EnterpriseOne Real Estate Management.
- **A:** Indicates that the system calculated the rent revenue from the assumption rule that was set up in JD Edwards EnterpriseOne Advanced Real Estate Forecasting.

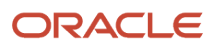

- **S:** Indicates that the system stepped rent during this period.
- **N:** Indicates that the system retrieved nonrent revenue for the period.
- Blank: Indicates that the system did not retrieve either rent or nonrent revenue.
- Detail assumptions

The system prints the information for each detail assumption, including the computation method, formula used in the calculation, rent bill codes, detail rate, growth pattern, posting account, a message that indicates when the post occurs, the rent step year option, and the calculated amount.

• Sales overage information

If you set up sales overage information in both JD Edwards EnterpriseOne Real Estate Management and JD Edwards EnterpriseOne Advanced Real Estate Forecasting, the report includes the setup information for both systems for comparison.

The sales overage information for JD Edwards EnterpriseOne Advanced Real Estate Forecasting includes all of the setup information for the sales overage rule and the sales and recapture amounts entered for the unit.

The sales overage information for JD Edwards EnterpriseOne Real Estate Management includes the setup information for sales overage, product scales, and minimum and maximum rent and recoveries. The system also includes the sales amounts from the Tenant Sales History (F1541B) and Projected Sales Generation (F1542) tables.

After the setup information, the system prints the sales overage usage code for each period to indicate whether the amounts that follow were calculated based on the setup information from JD Edwards EnterpriseOne Real Estate Management (R) or the setup information from JD Edwards EnterpriseOne Advanced Real Estate Forecasting (A).

Finally, the system prints the sales overage amounts that it retrieves from the AREF Prior Gross Billings (F15L302) table.

• Expense participation information

If you set up expense participation information in both JD Edwards EnterpriseOne Real Estate Management and JD Edwards EnterpriseOne Advanced Real Estate Forecasting, the report includes the setup information from both systems for comparison. The system prints the setup information for each expense class, including class adjustments, class account overrides, and expense cap rules, and then prints the share factor denominator and tenant exclusion rule, if specified.

After the setup information, the system prints the expense participation usage code for each period to indicate whether the amounts that follow were calculated based on the setup information from JD Edwards EnterpriseOne Real Estate Management (R) or the setup information from JD Edwards EnterpriseOne Advanced Real Estate Forecasting (A).

Finally, the system prints the expense participation calculations and the amounts from the EP Billing Register table (F15L38). The system prints amounts only when you set the processing option to use the budget results.

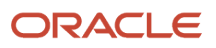

## Processing Options for AREF Budget Calculation Audit Report (R15L1098)

Processing options enable you to specify the information that appears on reports.

## **Defaults**

#### **1. Revision Number**

Specify the budget revision number to use to retrieve the information to process.

If you leave this processing option blank, the system uses revision number **0.**

#### **2. Budget Start Period**

Specify the number of the first period for which the system retrieves or calculates a budget.

If you leave this processing option blank, the system uses period 01.

#### **3. Budget Start Fiscal Year**

Specify the fiscal year that the system uses to retrieve or begin the budget calculations.

If you leave this processing option blank, the system uses the current year of the company that is assigned to the building that is processed.

#### **4. Years to Forecast**

Specify the number of years (between 1 and 15) to retrieve or forecast the budget.

If you leave this processing option blank, the system does not generate information for the report.

#### **5. Commissions Term Option**

Specify the term that the system uses to calculate commissions. The assumption types included in this processing option are EC (external commissions), IC (internal commissions), and OC (other commissions).

Blank: Calculate through budget term. You define the budget term in the Budget Start Period, Budget Start Fiscal Year, and Years to Forecast processing options.

**1:** Calculate through assumption term. You define the assumption term on the AREF Assumption Header Revisions form.

#### **6. Tenant Improvements (TI) Term Option**

Specify the term that the system uses to calculate tenant improvements. The assumption type included in this processing option is TI (tenant improvements).

Blank: Calculate through budget term. You define the budget term in the Budget Start Period, Budget Start Fiscal Year, and Years to Forecast processing options.

**1:** Calculate through assumption term. You define the assumption term on the AREF Assumption Header Revisions form.

### Process

#### **1. Sales Overage Information**

Specify whether to print sales overage information on the report. Values are:

Blank: Do not print the sales overage information.

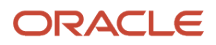

**1:** Print the sales overage information. Unless you enter **1** in the Use Budget Results processing options, the system does not include the budget amounts for the sales overage accounts; it prints only the sales overage information that it uses when you run the AREF Budget Calculation program (R15L1091).

#### **2. REM Computation Method 0 Default (real estate management computation method 0 default)**

Specify whether to bypass printing sales overage information from JD Edwards EnterpriseOne Real Estate Management when the computation method is 0 (weekly) or whether to print the sales overage information from JD Edwards EnterpriseOne Advanced Real Estate Forecasting. Values are:

Blank: Do not print sales overage information.

**1:** Print the sales overage information that is set up in JD Edwards EnterpriseOne Advanced Real Estate Forecasting.

#### **3. Expense Participation Information**

Specify whether to print expense participation information on the report. Values are:

Blank: Do not print expense participation information.

**1**: Print expense participation information.

Unless you enter **1** in the Use Budget Results processing options, the system does not include the budget amounts for the expense participation accounts; it prints only the expense participation information that it uses when you run the AREF Budget Calculation program (R15L1091).

#### **4. Management Fee Information**

Specify whether to print management fee information. Values are:

Blank: Do not print management fee information.

**1:** Print management fee information.

Unless you enter **1** in the Use Budget Results processing options, the system does not include the budget amounts for the management fee accounts; it prints only the management fee information that it uses when you run the AREF Budget Calculation program (R15L1091).

#### **5. Management Fee Subledger**

Specify whether management fees are posted using the subledger field to show what business unit the fee was calculated for. This allows multiple management fees to be written to one account without any one of them being overwritten. Each management fee calculation is posted with its own subledger. If you leave this processing option blank, the management fee for one account might be overwritten because subledger is not used to distinguish between business units pointing to the same account. Values are:

Blank: Do not post using subledger.

**1:** Post using subledger.

#### **6. Budget Unit Area**

Specify the unit area to use as the basis for calculating budget amounts. Values are:

Blank: Use the rentable area. The system uses the value in the Useable Area field in the F15L101 table.

**1:** Use the sales usable area. The system uses the value in the Sales Area field in the F15L101 table.

**Note:** If you set the processing option to use the budget results, and you specify an area in this processing option that is different from the area used to generate the budget results, or if the area on the unit was changed, the calculations on the report does not match the budget result that appears on the report.

#### **7. Budget Results**

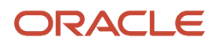

Specify whether the system retrieves information that it previously generated in the F15L109 table or generates new calculations. Values are:

Blank: Do not use the budget results.

The system calculates the budget amounts based on the current setup information and the processing options settings. The system does not calculate sales overage, expense participation, or management fee amounts.

**1:** Use the budget results.

The system retrieves information from the F15L109 table. If you specify to print sales overage, expense participation, or management fees in the corresponding processing options, the system includes the calculations that it generated for these accounts.

#### **8. Expense Participation Calculation**

Specify whether to use AREF expense participation rules when E.P. is not set up for the current REM lease. Values are:

Blank: Use AREF rules.

**1:** Use E.P. information.

**Note:** If you set up expense participation, the system does not use this processing option.

#### **9. Revenue Calculation**

Specify whether to use AREF expense participation rules when E.P. is not set up for the current REM lease. Values are:

Blank: Use AREF rules.

**1:** Use recurring billing information.

**Note:** If you set up recurring billing, the system does not use this processing option.

#### **10. AREF Assumption Revenue Date Pattern**

Enter a user-defined code from UDC table H00/DP that defines the date pattern to use to calculate revenue budget results for AREF assumptions. The budget calculation process uses it to the determine the beginning and ending dates of a period instead of using the company date pattern. For example, if you select a calendar type date pattern, period 1 begins on January 1st and ends on January 31st regardless of how period 1 is defined in the company fiscal date pattern.

If you leave this processing option blank, the budget calculation process uses the company fiscal date pattern.

#### **11. Gross Lease Occupied Information**

Specify whether to print gross lease occupied information on the report. Values are:

Blank: Do not print gross lease occupied information.

**1:** Print gross lease occupied information from the Gross Lease Occupied Area table (F15L141).

#### **12. Gross Lease Occupied Summary Level**

Specify the level of summarization when printing gross lease occupied information. If you set the Gross Lease Occupied Information processing option to **1** and you leave this processing option blank, the system selects the default summary level of building. Values are:

**1:** Summarize by property. The gross lease occupied information represents the total of all buildings included in the report property and revision.

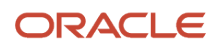

**2:** Summarize by building. The gross lease occupied information represents the total of all units included in the report building and revision. (default)

**3:** Summarize by unit. The gross lease occupied information represents detail for each unit included in the report building and revision.

#### **13. Gross Lease Occupied Area Definition ID**

Specify the area definition the system uses to retrieve occupancy information from the AREF Gross Lease Occupied Area table (F15L141). The system uses this information when printing the gross lease occupied information. Because this field is required to display occupancy information, the system issues an error if you leave this processing option blank.

#### **14. Gross Lease Occupied Area Calculation Method**

Specify a calculation method from UDC table 15/OM the system uses to retrieve occupancy information from the AREF Gross Lease Occupied Area (F15L141) table. The system uses this information when printing the gross lease occupied information. Values are:

**1:** Area as of the first day of the month. (default)

- **2:** Area as of the last day of the month.
- **3:** Area as of the 15th day of the month.
- **4:** Average area for the month.

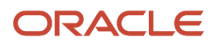
# **Index**

## **A**

AREF Account Association table (F15L120) *[153](#page-160-0)* AREF Account Detail by Month (R15L004) *[156](#page-163-0)* AREF Account Status Detail table (F15L111) *[152](#page-159-0)* AREF Account Status table (F15L110) *[152](#page-159-1)* AREF Base Rental Revenue Report (R15L002) *[158](#page-165-0)* AREF Budget Calculation Audit Report (R15L1098) *[156](#page-163-1)* AREF Budget Results table (F15L109) *[152](#page-159-2)* AREF Building Constants Model table (F15L1001) *[151](#page-158-0)* AREF Building Constants table (F15L100) *[151](#page-158-1)* AREF E.P. Budget Calculations (R15L1096) *[123](#page-130-0)* AREF E.P. Rules Detail table (F15L114) *[152](#page-159-3)* AREF E.P. Rules Header table (F15L104) *[152](#page-159-4)* AREF Gross Lease Occupied Area table (F15L141) *[153](#page-160-1)* AREF Grown Amounts Work File table (F15L109W) *[152](#page-159-5)* AREF Growth Pattern File table (F15L105) *[152](#page-159-6)* AREF Growth Pattern Revisions form *[14](#page-21-0)* AREF Input Assumptions (R15L005) *[156](#page-163-2)* AREF Lease Revenue by Type (R15L001) *[155](#page-162-0)*, *[157](#page-164-0)* AREF Prior Gross Billings table (F15L302) *[153](#page-160-2)* AREF Projected Sales table (F15L301) *[153](#page-160-3)* AREF Recurring Bill Code Rules Detail table (F15L116) *[153](#page-160-4)* AREF Recurring Bill Code Rules Header table (F15L106) *[152](#page-159-7)* AREF Recycle Assumption Rules table (F15L107) *[152](#page-159-8)* AREF Sales Overage Detail table (F15L113) *[152](#page-159-9)* AREF Sales Overage Rule Header table (F15L103) *[151](#page-158-2)* AREF Schedule of Base Rental Revenue (R15L002) *[156](#page-163-3)* AREF Schedule of Prospective Cash Flow (R15L003) *[156](#page-163-4)* AREF Unit Assumptions Master Detail table (F15L112) *[152](#page-159-10)* AREF Unit Assumptions Master table (F15L102) *[151](#page-158-3)* AREF Unit Master table (F15L101) *[151](#page-158-4)* AREF Unit Plan Roster (R15L006) *[156](#page-163-5)* AREF Valuation Report (R15L111) *[156](#page-163-6)*

#### **B**

balance sheet *[122](#page-129-0)* budget calculation expense account *[122](#page-129-1)* expense participation *[123](#page-130-1)* FASB 13 *[123](#page-130-2)* management fee *[122](#page-129-2)* sales overage *[122](#page-129-3)*

#### **C**

calculations TXIN *[16](#page-23-0)* UTIL *[16](#page-23-1)* capital expenditure *[122](#page-129-4)*

## **E**

EP Billing Register table (F15L38) *[153](#page-160-5)* expense account *[122](#page-129-5)* expense participation *[123](#page-130-3)*

## **F**

F15L001W table *[151](#page-158-5)*

F15L100 table *[151](#page-158-6)* F15L1001 table *[151](#page-158-7)* F15L101 table *[151](#page-158-8)* F15L102 table *[151](#page-158-9)* F15L103 table *[151](#page-158-10)* F15L104 table *[152](#page-159-11)* F15L105 table *[152](#page-159-12)* F15L106 table *[152](#page-159-13)* F15L107 table *[152](#page-159-14)* F15L109 table *[152](#page-159-15)* F15L109W table *[152](#page-159-16)* F15L110 table *[152](#page-159-17)* F15L111 table *[152](#page-159-18)* F15L112 table *[152](#page-159-19)* F15L113 table *[152](#page-159-20)* F15L114 table *[152](#page-159-21)* F15L116 table *[153](#page-160-6)* F15L120 table *[153](#page-160-7)* F15L141 table *[153](#page-160-8)* F15L301 table *[153](#page-160-9)* F15L302 table *[153](#page-160-10)* F15L38 table *[153](#page-160-11)* FASB 13 *[123](#page-130-4)* forms AREF Growth Pattern Revisions *[14](#page-21-1)*

#### **M**

management fee *[122](#page-129-6)*

#### **P**

processing options AREF Base Rental Revenue Report (R15L002) *[158](#page-165-1)* AREF Lease Revenue by Type (R15L001) *[157](#page-164-1)*

#### **R**

R15L001 program *[155](#page-162-1)*, *[157](#page-164-2)* R15L002 program *[156](#page-163-7)*, *[158](#page-165-2)* R15L003 program *[156](#page-163-8)* R15L004 program *[156](#page-163-9)* R15L005 program *[156](#page-163-10)* R15L006 program *[156](#page-163-11)* R15L1096 program *[123](#page-130-5)* R15L1098 program *[156](#page-163-12)* R15L111 program *[156](#page-163-13)* recurring bill codes calculations *[16](#page-23-2)* revenue account *[122](#page-129-7)*

#### **S**

sales overage *[122](#page-129-8)*

## **T**

TXIN calculation *[16](#page-23-3)*

## **U**

UTIL calculation *[16](#page-23-4)*

#### **W**

Work File for R15L001 table (F15L001W) *[151](#page-158-11)*